# $ALOHA^{^{TM}}$

**MAREAVEROCAVECINS ORIERVARDIOUS AUNTOSPHERRES** 

Versión 5.2.2 En Español

# **Manual para Usuarios**

1998

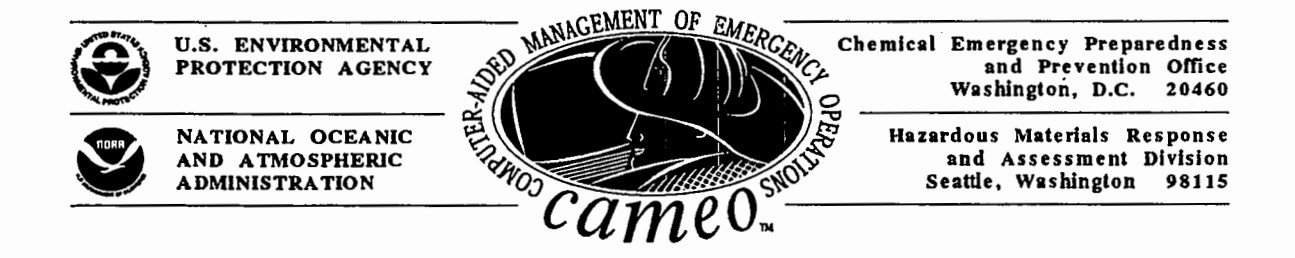

i ang

# **Terminos y Condiciones**

La persona receptora de este sistema queda comprometido cumplir las siguientes condiciones:

# Restricciones para el Uso y Distribución del Sistema **ALOHA**

La persona receptora de este sistema pueda hacer copias suficientes para proteger su sitio y su organizaci6n ante la posibilidad de que el programa se pierda o se corrompa. La persona receptora puede hacer uso de este programa, copiandolo de los disquetes o instalandolo en una red local o dentro de un marco establecido y un solo sitio y dentro de una sola organizaci6n. En este documento en particular, un "sitio" se refiere a una dirección definida e incluye las unidades de respuesta móviles que son asignadas al sitio por el cual la persona receptora es responsable.

Instalaciones temporales, de no más de 25 copias de este programa, son permitidas para ser usadas en la ensefianza del sistema y por un perfodo que no exceda el curso normal del entrenamiento. La persona receptora no deberá distribuir, ni electrónicamente ni por ningún otro medio, copias o porciones del sistema ALOHA a individuos que no estén incluidos entre los usuarios del sitio o la organización especificados en los términos y restricciones definidas anteriormente, o a ninguna organización que no forme parte de la organizaci6n que recibe este sistema.

El usuario aceptara toda exoneraci6n y limites de responsabilidad asociada de parte de todas aquellas organizaciones que han suministrado informaci6n destinada a la recopilaci6n de la base de datos quimica ALOHA.

#### **Limitaci6n de Responsabilidades**

El gobiemo de los Estados Unidos se ha esforzado en todo lo posible por presentar datos completos incorporados al sistema ALOHA y a los archivos de mapas asociados al sistema. Sin embargo, el gobiemo de los Estados Unidos no garantiza que los datos sean exactos o esten completos, no es responsable por errores ni omisiones, y no esta sujeto a demandas legales por dafios directos o indirectos que resulten como consecuencia del uso que se le de al sistema ALOHA.

El programa del sistema ALOHA se distribuye "tal como es" y el gobiemo de los Estados Unidos no establece ninguna garantía, ya sea explícita o implícita, con respecto al programa del sistema ALOHA, a su calidad, a su exactitud, a su cabalidad, a su funcionalidad, a su rentabilidad, o de cumplir con el prop6sito para el cual fue adquirido.

1

# **lndemnizaci6n**

La persona receptora del sistema descargara de cualquier responsabilidad a los Estados Unidos y a sus agentes y empleados por cualquier pérdida, daño, reclamo, o demanda alguna que resulte en heridas o muerte o dafios a propiedad ajena ya sea directa o indirectamente provocada por el uso que la personal receptora le de al sistema ALOHA o por cualquier otro acto u omisión de parte de la persona receptora.

### **Mantenimiento**

ALOHA® es una marca registrada del gobierno de los Estados Unidos. Apple® y Macintosh™ son marcas registrados de Apple Computer, Inc. Microsoft® y Windows™, MS y MS-DOS son marcas registradas de Microsoft Corporation. Diamond Unpacking Code de Sextant Corporation fue usado para comprimir los archives del Sistema ALOHA en el formate de Macintosh. PKZIP fue usado para comprimir los archivos del sistema ALOHA en el formate de Windows. 80386 es un rnarca registrado de Intel® Corporation.

# **Contenidos**

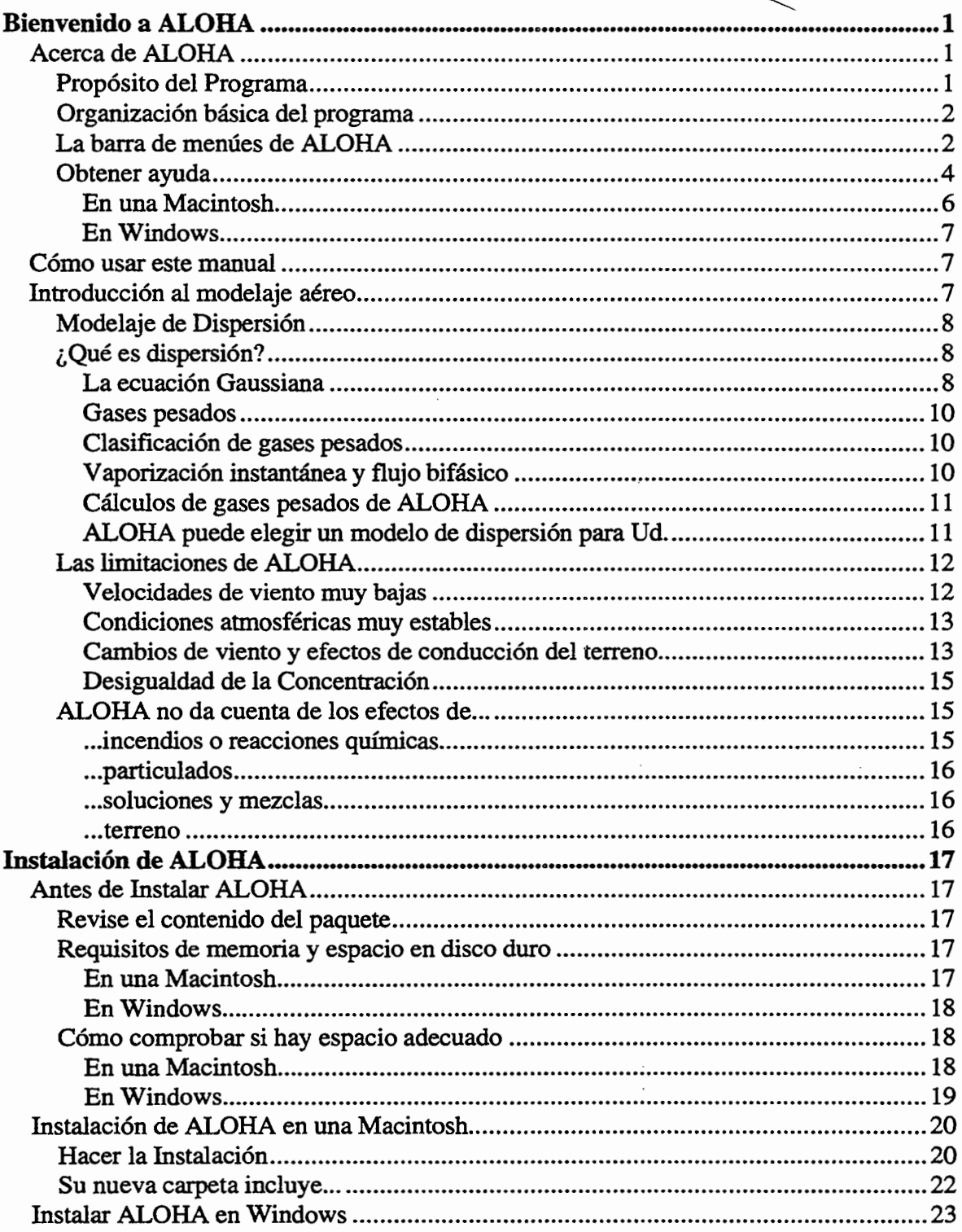

 $\bar{.}$ 

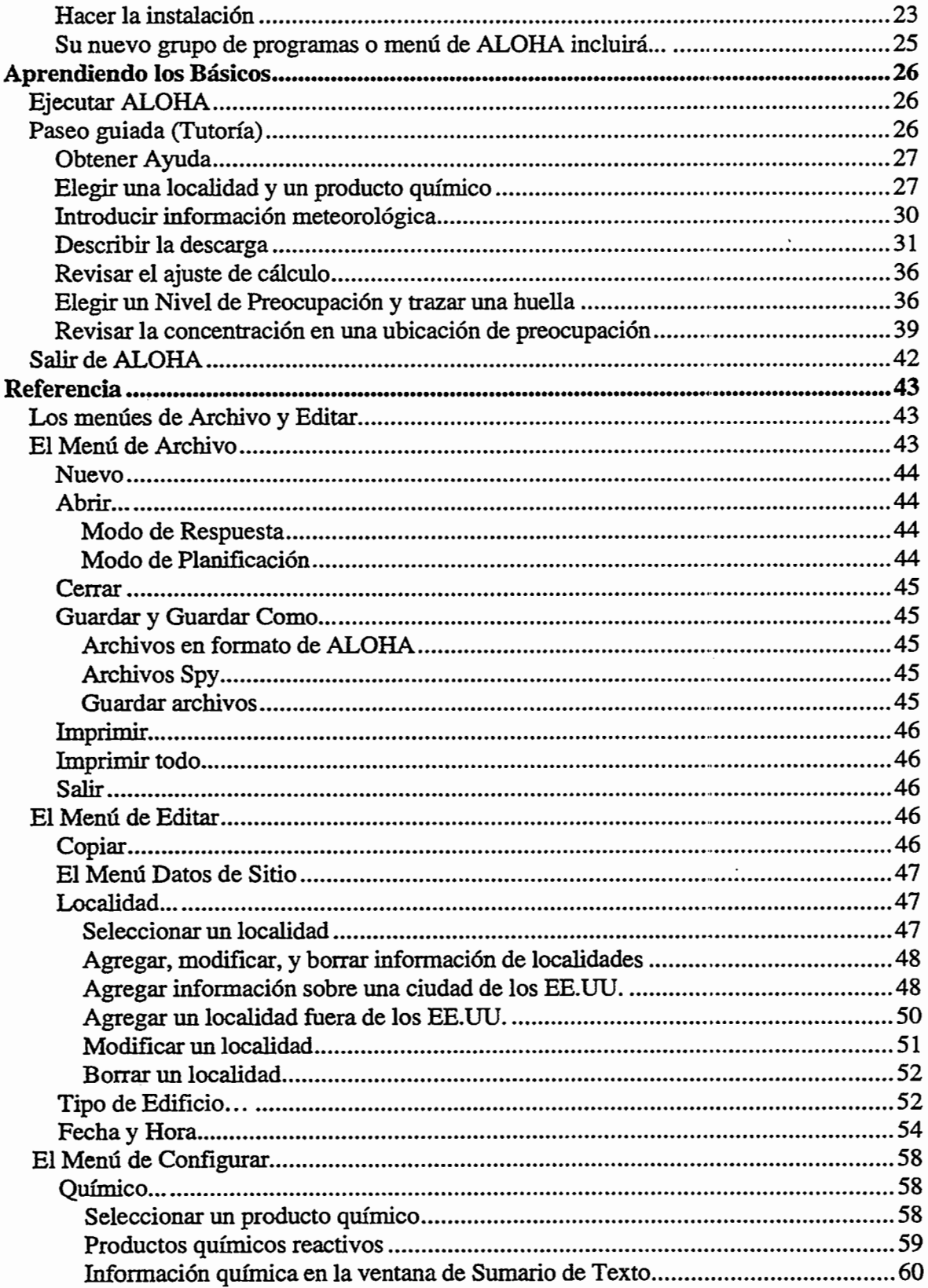

 $\mathcal{A}$ 

 $\frac{1}{2}$ 

 $\hat{\mathcal{E}}$ 

 $\frac{1}{2}$ 

 $\frac{1}{2}$ 

 $\pm$ 

Ĵ,

 $\ddot{\phantom{0}}$ 

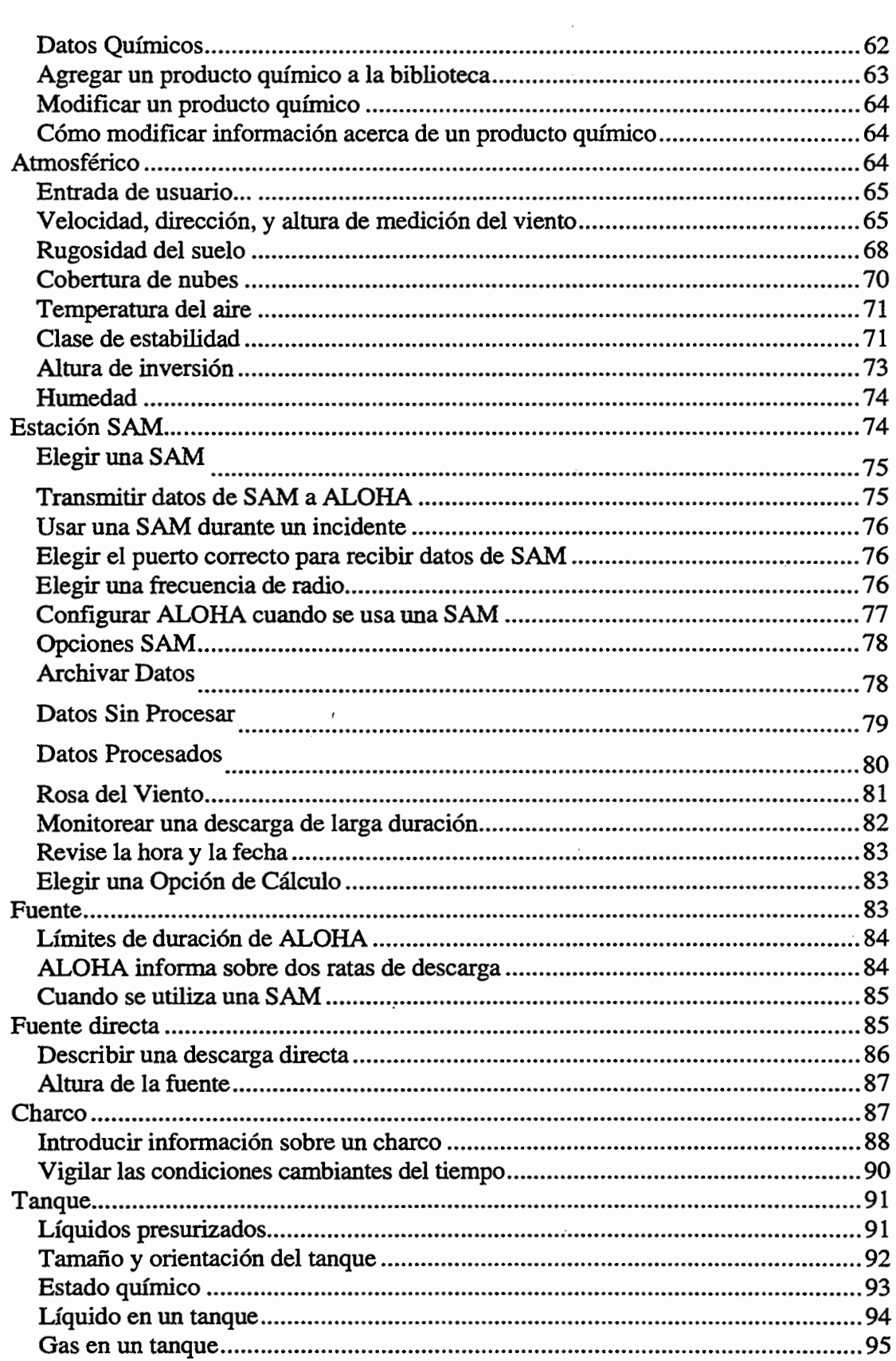

 $\mathcal{A}^{\text{max}}_{\text{max}}$ 

 $\sim 10^7$ 

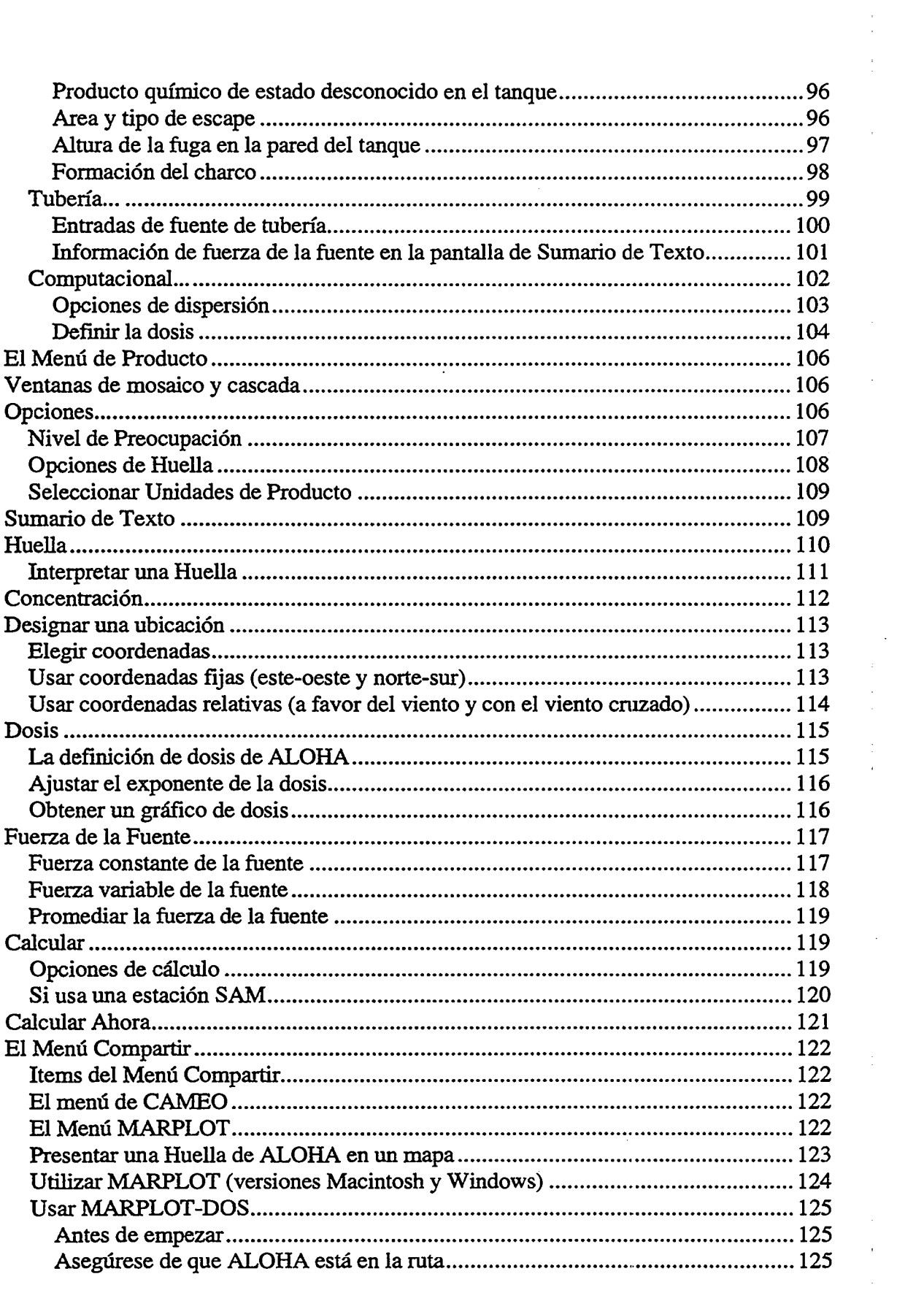

 $\sim 10^6$ 

 $\sim 0.1$ 

 $\frac{1}{\sqrt{2}}$ 

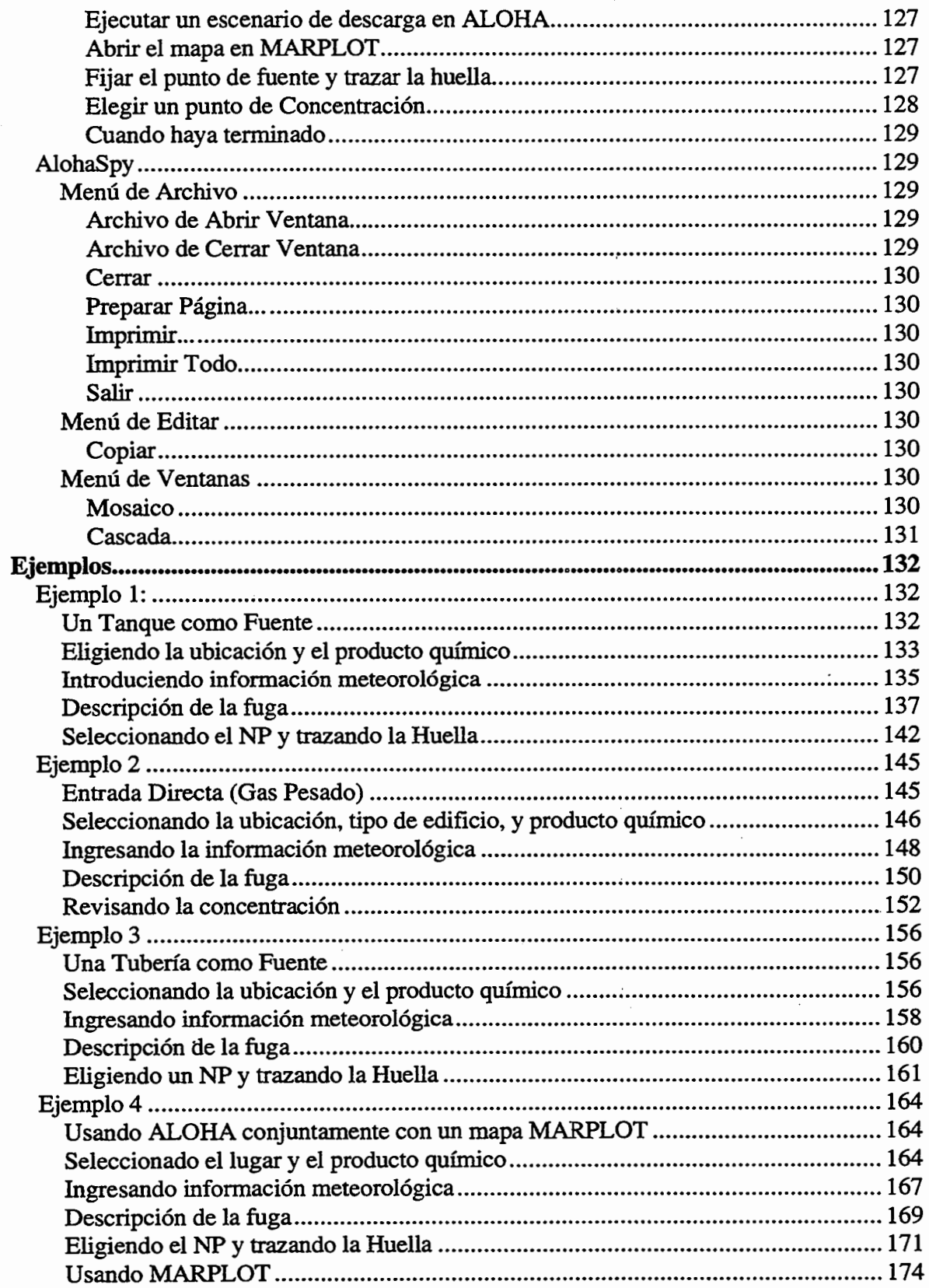

 $\bar{z}$ 

 $\mathcal{A}$ 

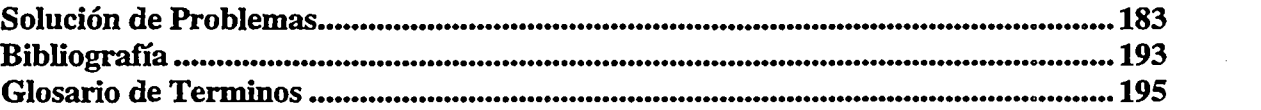

 $\mathcal{L}(\mathcal{L})$  and  $\mathcal{L}(\mathcal{L})$  . The set of  $\mathcal{L}(\mathcal{L})$ 

 $\label{eq:2.1} \begin{split} \mathcal{L}_{\text{max}}(\mathbf{r}) = \mathcal{L}_{\text{max}}(\mathbf{r}) \end{split}$ 

 $\label{eq:2.1} \frac{1}{2} \sum_{i=1}^n \frac{1}{2} \sum_{j=1}^n \frac{1}{2} \sum_{j=1}^n \frac{1}{2} \sum_{j=1}^n \frac{1}{2} \sum_{j=1}^n \frac{1}{2} \sum_{j=1}^n \frac{1}{2} \sum_{j=1}^n \frac{1}{2} \sum_{j=1}^n \frac{1}{2} \sum_{j=1}^n \frac{1}{2} \sum_{j=1}^n \frac{1}{2} \sum_{j=1}^n \frac{1}{2} \sum_{j=1}^n \frac{1}{2} \sum_{j=1}^n \frac{$ 

 $\begin{array}{c} \frac{1}{2} \\ \frac{1}{2} \\ \frac{1}{$ 

 $\frac{1}{2}$ 

 $\langle \hat{A} \rangle$ 

 $\frac{1}{\sqrt{2}}$ 

 $\frac{1}{2} \left( \frac{1}{2} \right)$ 

#### Capitulo 1

# **Bienvenido a ALOHA**

jBienvenido a ALOHA! Este capftulo contiene una vision general de ALOHA, una explicación de cómo usar este manual y la ayuda en línea de ALOHA, y una discusión de los conceptos básicos de modelaje de dispersión aérea.

#### Acerca de **ALOHA**

#### Propósito del Programa

ALOHA (Areal Locations of Hazardous Atmospheres = Ubicaciones Zonales de Atmósferas Peligrosas) es un programa computarizado diseñado específicamente para el uso de personas que responden a accidentes qufmicos, asf como para la planificacion y entrenamiento de emergencias. ALOHA puede predecir las tasas a las cuales los vapores quimicos pueden escapar a la atmosfera desde tuberfas de gas rotas, fugas de tanques, y charcos en evaporación. Entonces puede predecir cómo una nube de gas peligrosa podría dispersarse en la atmósfera después de una descarga química accidental.

ALOHA es de ejecuci6n rapida en pequefias computadoras (PC o Macintosh), que son facilmente transportables y accesibles para la mayorfa de la gente. Esta disefiado para que pueda usarse facilmente, de modo que pueda operarse exitosamente durante situaciones de alta presión. Su biblioteca química contiene información sobre las propiedades físicas de unos 900 productos químicos peligrosos comunes. Sus cómputos representan un compromiso entre exactitud y velocidad: se ha disefiado para que produzca buenos resultados con la suficiente rapidez para que puedan usarlo los responsables de responder. ALOHA esta disefiado para minimizar los errores del operador. Revisa la informacion que se le introduce y avisa cuando se comete un error. La ayuda en linea de ALOHA ofrece acceso rápido a explicaciones de sus características y cómputos, así como informacion de apoyo para ayudar a que se interpreten sus resultados.

#### Organizacion basica del programa

Para usar ALOHA, dará Ud. típicamente varios pasos básicos:

- 0 indicar la ciudad donde esta ocurriendo una descarga accidental y la hora y fecha del accidente,
- $\Box$  elegir el producto químico de preocupación de la biblioteca de información química en ALOHA,
- $\Box$  introducir información sobre las condiciones meteorológicas actuales
- 0 describir en que forma el producto qufmico escapa del contenedor
- [J pedir a ALOHA que presente una huella, en la que se muestre la zona donde las concentraciones qufmicas en el aire pueden llegar a ser lo suficientemente altas como

1

para representar un riesgo para la gente (ALOHA puede presentar esta huella sobre un mapa electr6nico de su ciudad).

Tambien puede Ud. ver graficos en los que se muestran concentraciones qumucas predichas, interiores y exteriores, en cualquier ubicación de preocupación especial, vientos abajo de una descarga (tal como una escuela u hospital), y la dosis del producto a la que puede estar expuesta la gente que se encuentra en esa Ubicación. Puede Ud. guardar los resultados de ALOHA como documentos de archivo, y puede copiar y pegar gnfficos, trazados, e informaci6n en texto de ALOHA en documentos o informes de aplicaciones de procesamiento de palabras o graficas.

#### La barra de menúes de ALOHA

Realice Ud. las operaciones basicas de ALOHA desplazandose de izquierda a derecha por los seis menúes de esta barra:

- 0 Archivo y Editar: Elija items de estos dos menues para realizar operaciones basicas de Macintosh o Microsoft Windows™, tales como abrir, cerrar y guardar archivos; imprimir el contenido de ventanas de ALOHA; y copiar texto y graficos presentados en el Portapapeles de ALOHA.
- $\Box$  Datos del Sitio: Elija items del menu de Datos del Sitio para introducir información sobre (a) la fecha y hora, (b) la ubicación de una descarga accidental, y (c) el tipo de edificaciones frente al viento de una descarga.
- $\Box$  Configurar: Elija ítems del menu de Configurar para (a) seleccionar un producto qufmico de la biblioteca qufmica de ALOHA ( o para agregar un producto qufmico a la biblioteca, si necesita hacerlo ), (b) indicar las condiciones meteorol6gicas ( esto puede hacerlo manualmente o conectando su computadora a una estación meteorológica portatil), (c) "fijar la fuente" (describir c6mo esta escapando el producto qufmico desde el contenedor a la atmósfera), (d) elegir el tipo de cálculos de dispersión que debera realizar ALOHA (ALOHA puede predecir el movimiento de nubes ya sean "neutralmente boyantes", aproximadamente tan densas como el aire y nubes de "gases pesados", que son más densas que el aire), y (e) ajustar el exponente en la ecuación de dosis de ALOHA (dosis es la cantidad acumulada del producto químico a la que está expuesta una persona en una ubicaci6n determinada).
- $\Box$  **Producto:** Elija ítems del menú de **Producto** para indicar los resultados de ALOHA que Ud. quiere ver, y para elegir en qué forma quiere que se presente esta informaci6n. Elija el mosaico o cascada de ventanas de ALOHA, elija ver los resultados de ALOHA presentados en unidades inglesas o métricas, e indique cuándo desea que se hagan los c6mputos y que se actualicen las ventanas. Elija un Nivel de Preocupación (NP) para la huella (esta es la concentración límite de un contaminante aéreo, usualmente aquella concentración por encima de la cual puede existir un riesgo. La huella de ALOHA representa la zona en la cual la concentración del contaminante al nivel del suelo puede exceder su NP en algún momento después de

empezar la descarga). Elija ver la huella, ya sea trazada en una cuadrfcula (a una escala automaticamente elegida por ALOHA), o presentada a una escala especificada por Ud.

 $\Box$  Compartir: Elija ítems de este menú (a) para presentar una huella de ALOHA en un mapa de fondo que use MARPLOT, que es el módulo de cartografía de CAMEO, o (b) para ver informacion detallada sobre el producto qufmico que Ud. ha seleccionado, presentada en el modulo de Hojas de Datos de Respuesta de Informacion (RIDS) de CAMEO.

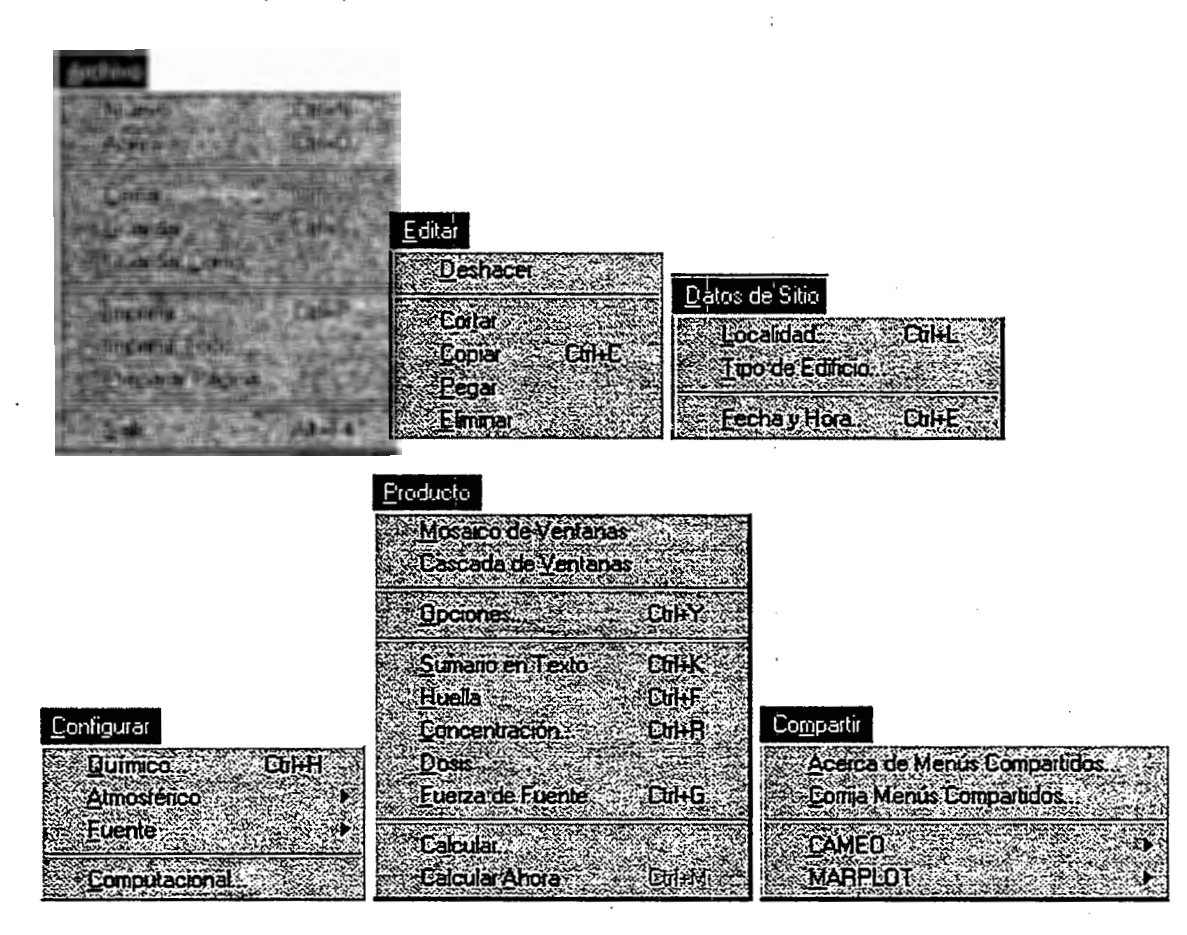

Figura 1-1. Los menúes de ALOHA en Windows (los de una Macintosh son casi identicos).

#### Obtener ayuda

Hay ayuda disponible en línea en todo momento mientras ALOHA está en ejecución. Si usa ALOHA en una Macintosh, elija Acerca de ALOHA<sup>TM</sup> del menú [logo de Apple] para accesar ayuda en linea (Fig. 1-2).

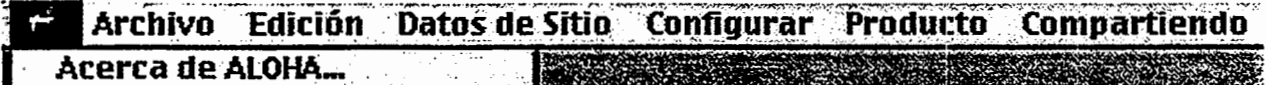

Figura 1-2. Accesar Ayuda de ALOHA en una Macintosh.

Si usa ALOHA en Windows, elija Acerca de ALOHA del menú de Control (Fig. 1-3)

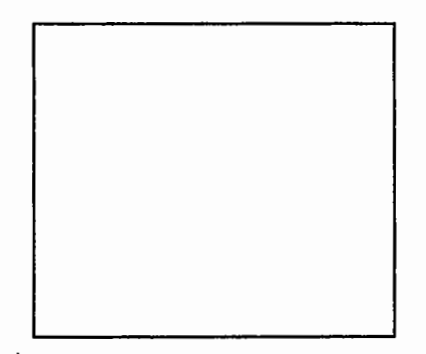

Figura 1-3. Accesar Ayuda de ALOHA en Windows 3.1.

En una Macintosh o en Windows, haga clic en los botones de Ayuda de las pantallas y cuadros de diálogo de ALOHA (Fig. 1-4) para ver información sobre características específicas o entradas requeridas por el modelo.

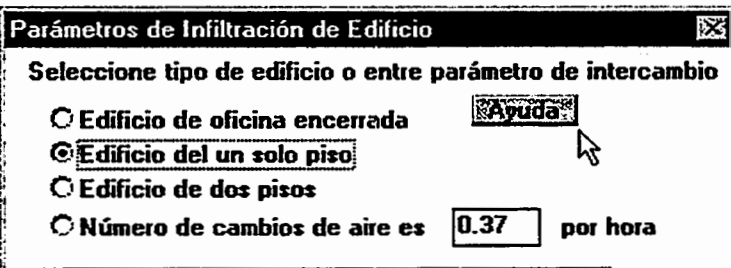

Un botón de Ayuda de ALOHA Figura 1-4.

En una Macintosh o en Windows, el Indice de Ayuda que se acceso desde Acerca de ALOHA está dispuesto alfabéticamente (Fig. 1-5).

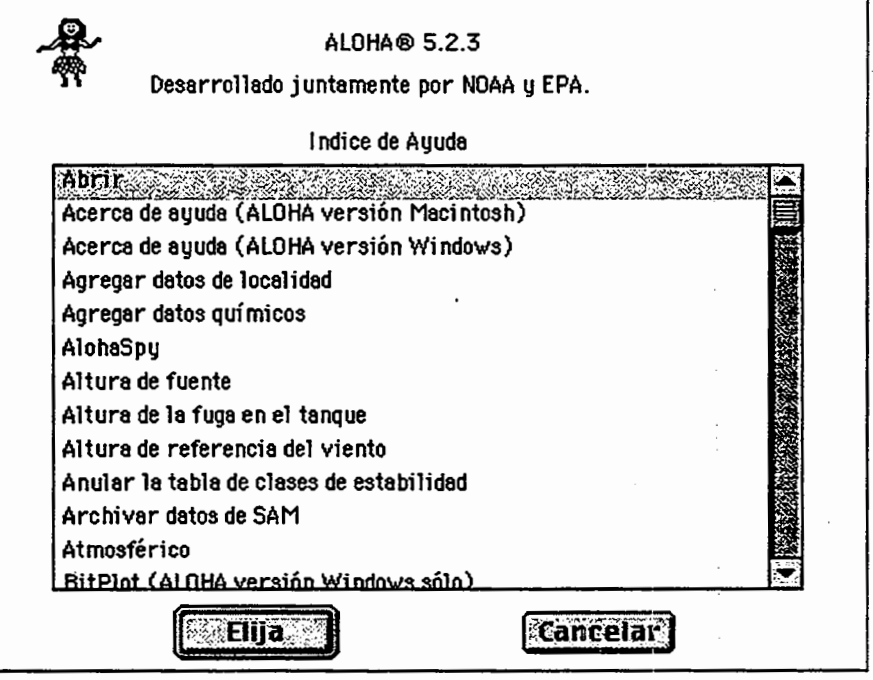

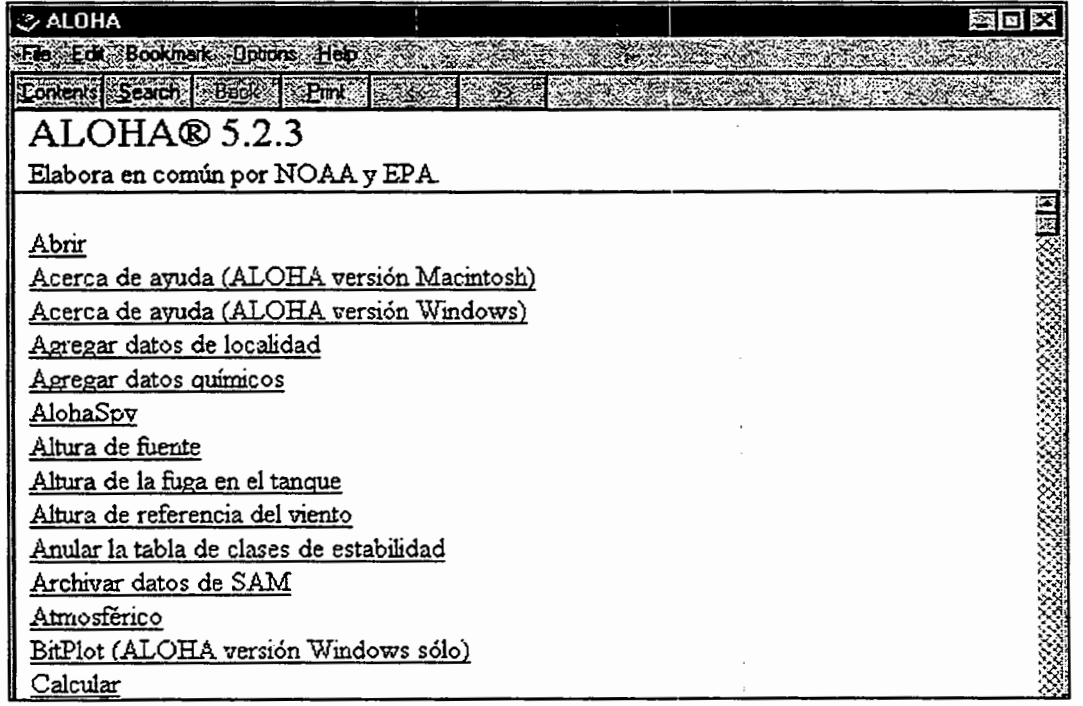

Figura 1-5. Indice de Ayuda de ALOHA en una Macintosh (alta) y en Windows (baja).

#### En una Macintosh

Resalte un nombre de tema, luego haga clic Seleccionar para ver una discusión de ese tema. Cuando haya terminado de leer la discusión del tema, haga clic Temas o Cancelar a fin de regresar al Indice de Ayuda para seleccionar otro tema, lmprimir para imprimir la pantalla de Ayuda, o Copiar para copiar el texto de la discusión al portapapeles.

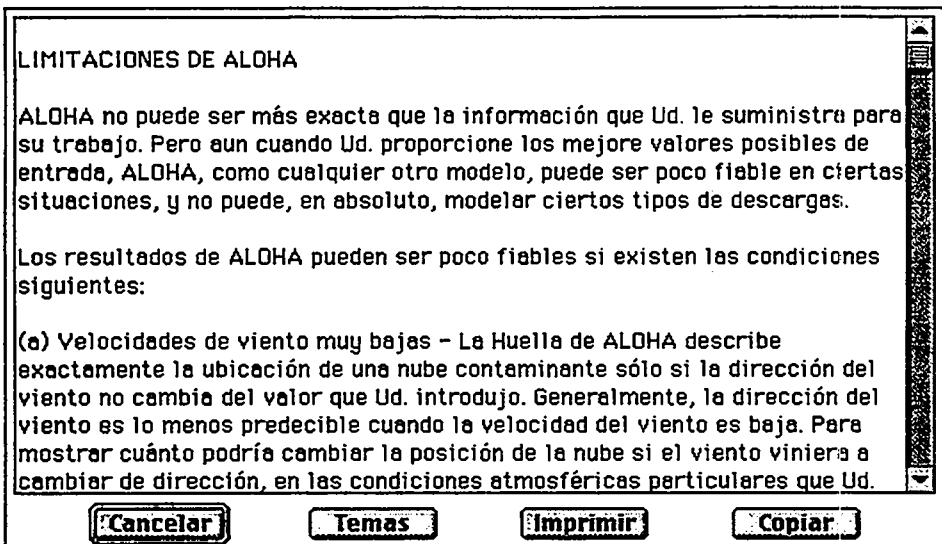

#### Figura 1-6. Muestra de texto de Ayuda en una Macintosh.

#### En Windows

Haga clic en cualquier tema para ver una discusión de ese tema. Cuando termine de leer acerca de ese tema, haga clic Contenido para regresar al Indice de Ayuda. Cuando este listo para volver a usar ALOHA, cierre o minimice la ventana de Ayuda (Tambien puede mantener oprimida la tecla ALT mientras aprieta la de TAB para recorreir las aplicaciones abiertas - suelte ambas teclas cuando vea el nombre de ALOHA en la pantalla.)

#### Cómo usar este manual

Este manual comprende seis capítulos. Empiece en este Capítulo 1 revisando una discusión de conceptos básicos de modelaje aéreo. Pase al Capítulo 2 para ver las instrucciones sobre la instalación de ALOHA, y al Capítulo 3 donde encontrará un programa de instrucción de ALOHA paso por paso. El Capítulo 4 contiene descripciones de las caracterfstica5 principales de ALOHA. Este capitulo contiene secciones que incluyen explicaciones de cada uno de los menúes de ALOHA, junto con información de apoyo para ayudarle a comprender mejor los cálculos de ALOHA. Pase al Capítulo 5 si quiere ver algunos ejemplos de problemas de ALOHA y al Capftulo 6 para consejos sobre averfas y su soluci6n. Al final del manual encontrara Ud. una bibliografia, un glosario de terminos de modelaje aereo, y un fndice.

#### Introducción al modelaje aéreo

ALOHA es un modelo de dispersion aerea que puede Ud. usar como herramienta para predecir el movimiento y dispersion de los gases. Predice concentraciones contaminantes a favor del viento desde la fuente de un derrame, tomando en consideraci6n las caracteristicas fisicas del material derramado. ALOHA tambien da cuenta de algunas de las caracteristicas del sitio del derrame, las condiciones meteorologicas, y las circunstancias de la descarga. Como muchos programas computarizados, puede resolver problemas con gran rapidez y proporcionar resultados en un formato gratico, facil de usar. Esto puede ser útil en una respuesta de emergencia o en la planificación de tal respuesta. Tenga presente que ALOHA sólo es una herramienta. Su utilidad depende de la interpretacion precisa que Ud. haga de los datos.

ALOHA se origino como herramienta para proporcionar ayuda en la respuesta ante emergencias. Ha evolucionado con el correr de los afios hasta convertirse en una herramienta que se usa para una amplia gama de respuestas, planificación, y propósitos académicos. No obstante, Ud. debe seguir confiando en su propio sentido común y experiencia cuando decida en que forma responder ante un incidente determinado. Hay algunas características que serían útiles en un modelo de dispersión (por ejemplo, ecuaciones que den cuenta de la topografia del ubicacion) que no se han incluido en ALOHA, porque requerirían entrada y tiempo de computación extensos. Las limitaciones más importantes de ALOHA se discutan en las páginas siguientes.

#### Modelaje de Dispersion

Existen muchos modelos diferentes de dispersion aerea. Van desde las ecuaciones sencillas que pueden resolverse a mano, hasta los modelos complejos que requieren cantidades masivas de entrada de datos y poderosas computadoras. El tipo de modelo apropiado para un uso determinado depende de la escala del problema, el nivel de detalle disponible para la entrada y requerido para la salida, la experiencia del usuario potencial, y el tiempo disponible de espera para que se realicen los c6mputos del modelo.

ALOHA se disefio pensando en aquellos que son los primeros en responder. Se destina a predecir la extension de la zona a favor del viento de un accidente quimico de poca duración, en el cual puede haber personas que corran el riesgo de verse expuestas a concentraciones peligrosas de gases t6xicos. No tiene el prop6sito de ser utilizado en accidentes que involucren productos quimicos radioactivos. Ni tampoco tiene ALOHA el proposito de dar permisos para gases de chimeneas, o modelar emisiones cr6nicas de bajo nivel ("fugitivas"). Otros modelos estan disefiados para abordar problemas de mayor escala y/o de calidad del aire (Turner y Bender 1986). Puesto que la mayoria de los primeros en responder no tiene experiencia en modelaje de dispersión aérea, ALOHA se ha disefiado para requerir datos de entrada que sean faciles de obtener o evaluar en la escena de un accidente. La ayuda en linea de ALOHA puede facilitar la eleccion de entradas.

#### zQue es dispersion?

Dispersión es una palabra que usan los modeladores para incluir la advección (moverse) y difusion ( extenderse ). Una nube de vapor en estado de dispersion suele moverse en la misma dirección que el viento y extenderse (difundirse) en una dirección de viento cruzado y vertical (viento cruzado es la dirección perpendicular a la del viento). Una nube de gas que sea mas denso 0 mas pesado que el aire (llamado gas pesado) puede tambien extenderse contra el viento hasta poca distancia.

ALOHA modela la dispersion de una nube de gas contaminante en la atmosfera y presenta un diagrama que muestra una vision desde arriba de la zona en la que predice que las concentraciones de gas alcanzaran niveles peligrosos. El diagrama se llama la huella de la nube. Para obtener el trazado de una huella, primero hay que identificar una concentraci6n lfmite de una sustancia contaminante aerea, usualmente aquella concentracion por encima de la cual el gas puede representar un riesgo para la gente. Este valor se llama Nivel de Preocupación. La huella representa el área dentro de la cual se predice que la concentracion a ras del suelo de un gas contaminante excedera de su Nivel de Preocupación (NP) en algún momento después de empezar una descarga.

En realidad hay dos modelos de dispersion separados en ALOHA: el Gaussiano y el de gases pesados.

#### La ecuación Gaussiana

ALOHA usa el modelo Gaussiano para predecir como los gases que son aproximadamente tan flotantes como el aire se dispersarán en la atmósfera. Estos gases neutralmente flotantes tienen más o menos la misma densidad que el aire. Según este modelo, el viento y la turbulencia atmosferica son las fuerzas que mueven por el aire las moleculas de un gas descargado, de modo que a medida que una nube escapada se mueve empujada por el viento, la "mezcla turbulenta" la obliga a esparcirse en las direcciones del viento cruzado y hacia arriba. Según el modelo Gaussiano, un gráfico de concentraci6n gaseosa, dentro de cualquier "tajada" de viento cruzado de una nube contaminante en movimiento, tiene aspecto de curva acampanada, alta en el centro (donde es mas alta la concentracion) y mas baja en los lados (donde la concentracion es más baja). En el punto preciso de una descarga, la concentración de gas contaminante es muy alta, y el gas no se ha difundido muy lejos en la direccion del viento cruzado y hacia arriba, de modo que un grafico de concentracion en una "tajada" de viento cruzado de la nube, cerca de la fuente, tiene aspecto de pincho. A medida que la nube contaminante va derivando con el viento, se va extendiendo y la forma "acampanada" se vuelve más ancha y más plana.

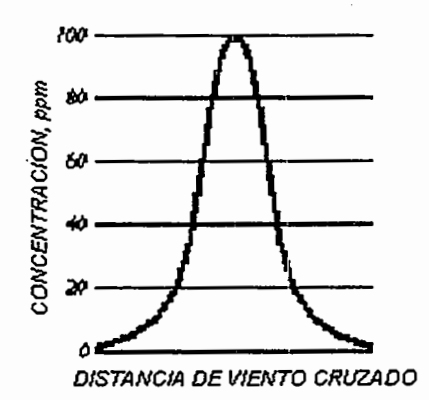

Figura 1-7. Distribución Gaussiana.

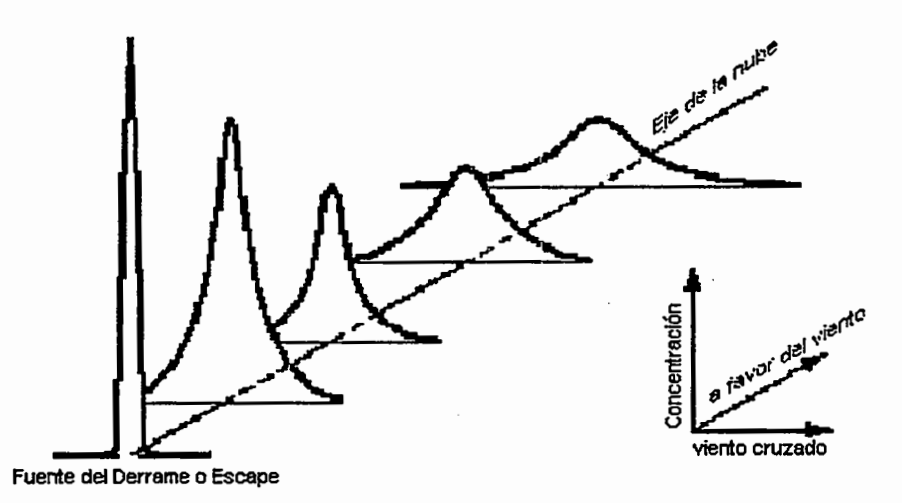

Figura 1-8. Extension Gaussiana.

#### Gases pesados

Cuando se descarga un gas más pesado que el aire, se comporta inicialmente de modo muy distinto al de un gas boyante. El gas pesado en primer lugar se "desplomara", o hundirá, porque pesa más que el aire circundante. Conforme la nube de gas se desplaza con el viento, la gravedad la obliga a extenderse; y esto puede hacer que cierta parte del vapor se desplace contra el viento desde su punto de descarga. Conforme va moviendose con el viento, mientras la nube se diluye mas y su densidad se. acerca a la del aire, empieza a comportarse como un gas neutralmente boyante. Esto ocurre cuando la concentraci6n de gas pesado en el aire circundante cae aproximadamente por debajo del 1 por ciento. En el caso de muchas descargas pequeñas, esto ocurre en los pocos primeros metros. Para grandes descargas puede ocurrir mucho más lejos en la dirección del viento.

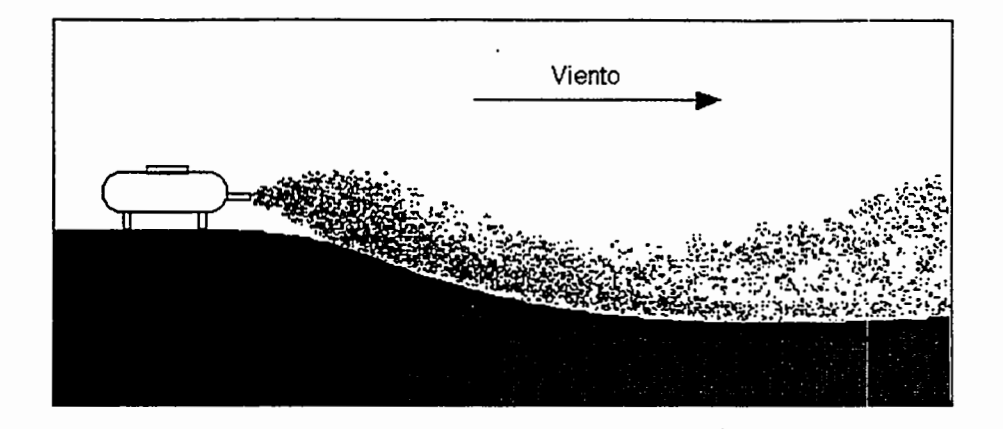

#### Figura 1-9. Esparcimiento de la nube como resultado de la gravedad.

#### Clasificaci6n de gases pesados

Un gas cuyo peso molecular es mayor que el del aire (el peso molecular promedio del aire es de unos 29 kilogramos por kilomol) formara una nube de gas pesaclo si se descarga suficiente cantidad. Gases como el amoníaco anhidro, que son más ligeros que el aire a temperatura de habitación, pero que se almacenan en estado criogénico (baja temperatura), tambien pueden formar nubes de gas pesado. Si la densidad de una nube de gas es substancialmente mayor que la del aire (la densidad del aire es aproximadamente de 1,1 kilogramos por metro cúbico), ALOHA considera que el gas es pesado. Estos gases forman nubes de gas pesado porque son muy frios y, por lo tanto, densos en el momento de su descarga.

#### Vaporizaci6n instantanea y flujo bifasico

Muchas substancias que son gases a presiones y temperaturas normales se almacenan bajo presiones lo suficientemente altas para licuarlos. Por ejemplo, el propano es un gas a presiones y temperaturas normales, pero se le almacena a menudo bajo presión como líquido. Cuando la ruptura de un tanque o una válvula rota causa una súbita pérdida de presi6n en un tanque de gas licuado, el lfquido hierve violentamente, el contenido del tanque hace espuma y el tanque se llena con una mezcla de gas y finas gotitas de lfquido (llamada aerosol). La vaporizacion instantanea es la vaporizaci6n repentina de un líquido causada por una pérdida de presión. Cuando las fases líquida y gas de un producto químico escapan juntas de un tanque roto, la descarga se llama flujo bifásico. Cuando semejante mezcla escapa de un almacenamiento, la tasa de descarga puede ser significativamente mayor que la de una descarga de gas puro. Cuando el propano licuado o un producto qufmico similar escapa de un almacenamiento como clescarga bifasica, puede formar una nube de gas pesado. La nube es parcialmente pesada porque es inicialmente fria, y por ende densa, y ademas porque consiste en una mezcla bifasica. Las diminutas gotitas de aerosol mezcladas con la nube la hacen más pesada y la obligan a bajar, aumentan su densidad, y su evaporación hace que la nube se enfríe.

#### Cálculos de gases pesados de ALOHA

Los cálculos de dispersión de gases pesados que se usan en ALOHA se basan en aquéllos utilizados en el modelo DEGADIS (Spicer y Havens 1989), que es uno de los varios modelos reconocidos de gases pesados. Se eligi6 este modelo debido a su aceptaci6n general y a las extensas pruebas que realizaron sus autores. A fin de acelerar los procedimientos de calculo y reducir el requisito de entrada de datos, los cuales serian tipicamente diffciles de obtener durante una descarga accidental, se introdujeron unas cuantas simplificaciones en el modelo original, haciendolo diferente del DEGADIS. Estas simplificaciones incluyen:

- 0 ALOHA no utiliza el modelo OOMS para fuentes elevadas para dar cuenta del impulso inicial de una descarga de chorro. ALOHA-DEGADIS supone que todas las descargas de gases pesados pcurren a nivel del suelo;
- $\Box$  Los procedimientos de aproximación matemáticos usada para resolver las ecuaciones del modelo son mas rapidos, pero menos procesos que los que emplea el DEGADIS; y
- $\Box$  ALOHA-DEGADIS modela fuentes para las cuales la tasa de descarga cambia con el tiempo, como una serie de descargas cortas y constantes mas bien que como una serie de soplos individuales de punto de fuente.

Durante toda la creaci6n de ALOHA-DEGADIS, NOAA trabaj6 en estrecha cooperaci6n con los autores originales de DEGADIS para asegurar una fiel representacion de la . dincimica del modelo. ALOHA-DEGADIS se comparo con DEGADIS para asegurar que solo existlan diferencias menores en los resultados obtenidos por los dos modelos.

Considerando las inexactitudes típicas comunes de las respuestas ante emergencias, estas diferencias probablemente no sean significativas. En aquellos casos donde se requiere exactitud técnica, debe Ud. obtener el modelo original DEGADIS y utilizarlo para investigar los escenarios de interés.

#### ALOHA puede elegir un modelo de dispersion para Ud.

ALOHA puede elegir automaticamente si debe predecir la dispersion de un gas quimico como una descarga Gaussiana o de gas pesado (basa esta eleccion principalmente en el peso molecular, tamafio de la descarga, y temperatura de la nube de gas). Pero, a veces, quiza quiera Ud. especificar el modelo que debe usarse mas bien que dejar que ALOHA lo elija. En particular, cuando un producto qufmico con peso molecular inferior al del aire se ha almacenado a baja temperatura o bajo alta presion, puede comportarse como un gas pesado (el amonfaco es un ejemplo de tal producto qufmico). Si Ud. ha elegido una de estas sustancias qufmicas, dependiendo de como modela Ud. su descarga ALOHA puede no disponer de suficiente informacion sobre la descarga para determinar si podria formarse una nube de gas pesado. En un caso asf, ALOHA haria calculos Gaussianos, pero le aconsejaria que intentase Ud. ejecutar tambien el modelo de gas pesado. En tales casos, debe Ud. volver a ejecutar ALOHA utilizando los cálculos de gas pesado, y comparar las dos evaluaciones de huella.

#### Las limitaciones de ALOHA

Como cualquier modelo, ALOHA no puede ser más preciso que la información que se le suministra para trabajar. Pero aun cuando se suministran los mejores valores posibles de entrada, ALOHA como cualquier otro modelo, puede ser poco fiable en ciertas situaciones, y no puede de ninguna manera modelar ciertos tipos de descarga.

Aun cuando se pueda suministrar información precisa de entrada, los resultados de ALOHA pueden ser poco fiables cuando existen las condiciones siguientes:

- $\Box$  velocidades de viento muy bajas
- $\Box$  condiciones atmosféricas muy estables
- $\Box$  cambios de viento y efectos de conducción del terreno
- $\Box$  desigualdad de concentración, particularmente cerca de la fuente del derrame

#### ALOHA no da cuenta de los efectos de:

- $\square$  incendios o reacciones químicas
- $\Box$  particulados
- Cl topografia

#### Velocidades de viento muy bajas

La huella de ALOHA representa con exactitud la ubicación de una nube contaminante únicamente si la dirección del viento no varía con respecto al valor que Ud. ha introducido. Generalmente, la direcci6n del viento es lo menos predicable cuando su velocidad es baja. Para mostrar cuánto podría cambiar la posición de la nube si el viento cambiase de direcci6n, bajo las condiciones particulares que Ud. ha introducido, ALOHA dibuja dos lineas de guiones, una a cada lado de la huella. ALOHA predice que aproximadamente un 95 por ciento del tiempo, el viento no cambiara de direcci6n lo suficiente como para empujar constantemente la nube contaminante fuera de una u otra línea. Cuanto más amplia sea la zona entre las dos líneas, tanto menos predicable será la $\cdot$ direcci6n del viento y tanto mas susceptible de cambiar substancialmente. A las velocidades de viento mas bajas que son aceptables para ALOHA (unos 2 nudos, 6 1 metro por segundo, a una altura de 10 metros), estas líneas forman un círculo que indica que el viento podría soplar desde cualquier dirección.

#### Condiciones atmosfericas muy estables

Bajo las condiciones atmosféricas más estables (más comunes a altas horas de la noche o tcmprano en la mafiana), hay generalmente poco viento, y la nube contaminante casi no se mezcla con el aire circundante. Las concentraciones de gas dentro de la nube pueden permanecer altas lejos de la fuente. La descarga accidental de gas de isoc:ianato de metilo que ocurri6 en Bophal, India, en 1984 es un ejemplo de lo que puede suceder en condiciones atmosfericas muy estables. Murieron millares de personas, incluyendo muchas que estaban lejos de la descarga. En una atm6sfera muy estable, una nube qufmica se esparcira de la misma manera como lo hace la crema al verterla en una taza de café. La crema se diluirá y esparcirá lentamente dentro del café, pero, hasta que se revuelva, pasara mucho tiempo antes de que se mezcle completamente con el cafe. De modo similar, la nube se extendera lentamente y pueden producirse altas concentraciones de gas en valles o depresiones pequefias y permanecer alli durante largos perfodos de tiempo, incluso en lugares muy alejados del punto de descarga. ALOHA no da cuenta de la formacion de altas concentraciones de gas en areas bajas.

Los encargados de responder primero deben tener presente que las condiciones atmosfericas muy estables crean una situacion peligrosa en la cual los modelos como ALOHA no son muy fiables. En una situacion asf, hay que preguntarse si el producto quimico se comportara como un gas pesado, y buscar las depresiones fisicas o caracteristicas topograficas que puedan atrapar o conducir la nube en dispersion.

#### **Cambios de viento y efectos de conducci6n del terreno**

ALOHA permite que se introduzcan solo valores unicos de velocidad y direccion del viento. Entonces supone que la velocidad y direccion del viento permanecen constantes (a . cualquier altura dada) a traves de toda el area con el viento a favor de una descarga quimica. ALOHA tambien supone que el suelo debajo de una nube en dispersion es plano y esta libre de obstaculos. No obstante, en la realidad el viento tipicamente cambia de velocidad y dirección conforme sube o baja por las laderas, entre las colinas o desciende hacia los valles, dando vuelta donde dan vuelta las caracteristicas del terreno. La forma en **conducci6n del terreno.** 

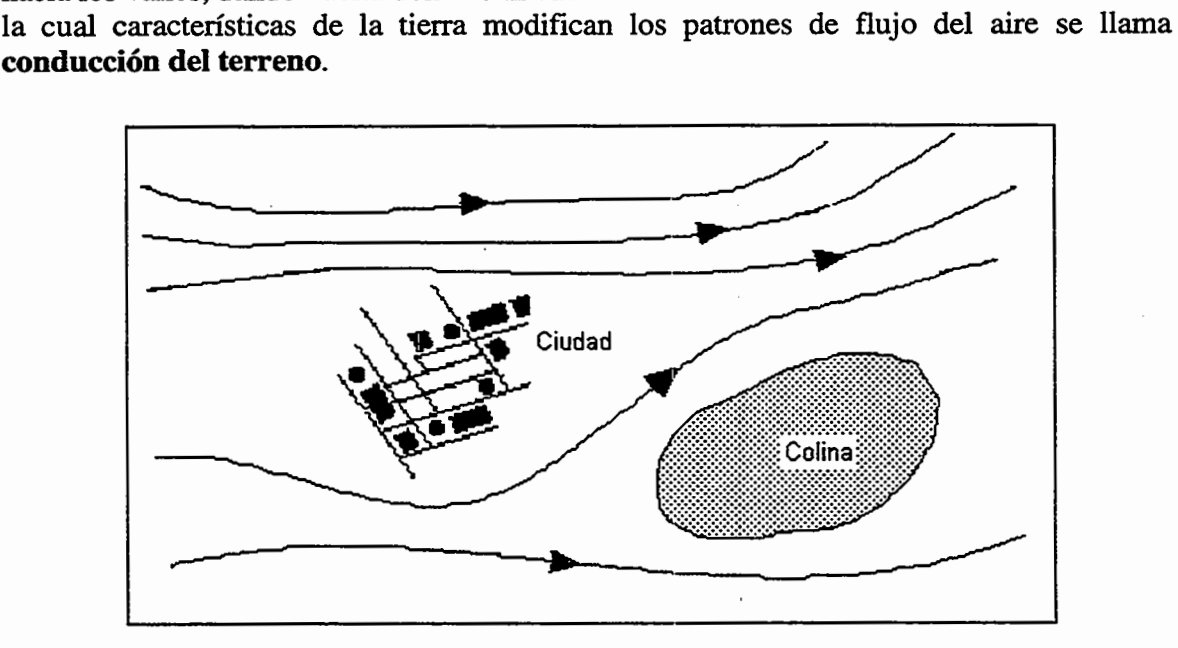

#### **Figura 1-10. Cambios en el viento**

En zonas urbanas, el viento, al fluir alrededor de grandes edificios, forma remolinos y cambios de direccion y velocidad, alterando significativamente la forma y movimiento de una nube. Las calles a cuyos lados se alinean grandes edificios pueden generar un patrón de viento de "cafion de calle", que constrifie y encauza una nube en dispersion. ALOHA pasa por alto estos efectos cuando produce un trazado de huella: esta dara la impresion de pasar por encima o a traves de los obstaculos tales corno edificios. Deben considerarse los efectos del terreno en el flujo del viento cuando quiera que se interpreten los resultados de ALOHA.

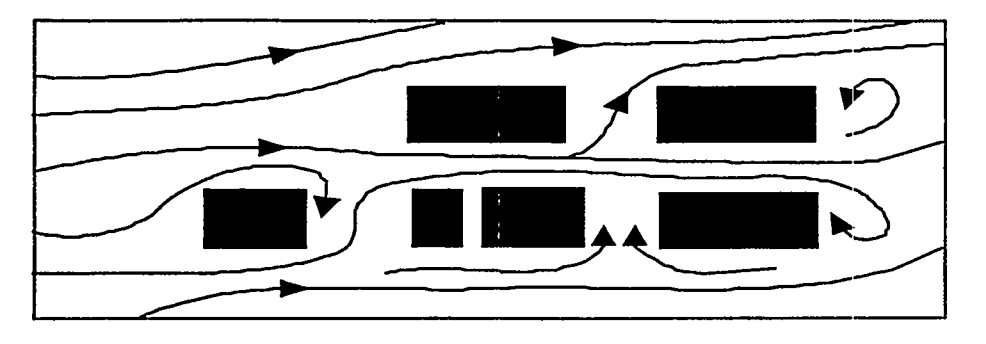

..

Figura 1-11. Variaciones de pequeña magnitud en la dirección del viento

En vista de que el viento es susceptible de cambiar de dirección y velocidad tanto sobre la distancia como en el tiempo, se han colocado limites en la producci6n de ALOHA. ALOHA no hace predicciones durante mas de una hora despues de iniciarse una descarga, o para distancias mayores de 10 kil6metros desde el punto de descarga (trunca las huellas que tienen mas de 10 km de longitud). El corte de tiempo de 1 hora de ALOHA, existe porque el viento cambia de direcci6n y velocidad frecuentemente. Una de las razones del corte de 10 km para el largo de huella de ALOHA es que no se sabe cuáles son la velocidades y direcciones de viento a una distancia de 10 km, y no puede suponerse que sean las mismas que aquellas que se experimentan en el punto en que se esta descargando un contaminante. Si ALOHA dispone de valores incorrectos de velocidad y direcci6n del viento, no puede evaluar correctamente el tamaño o la ubicación de la huella.

#### Desigualdad de la Concentración

Nadie puede predecir con certeza las concentraciones de gas en ningún instante dcterminado a favor del viento de una descarga, porque son el resultado parcial de lo aleatorio. En su lugar, ALOHA muestra concentraciones que representan promedios en pcriodos de tiempo de varios minutos (utiliza la ley de probabilidades y los conocimientos atmosfericos del meteor6logo para hacerlo ). ALOHA predice que las concentraciones medias seran mas altas cerca del punto de descarga y a lo largo de la línea central de cualquier nube contaminante, y disminuirán suave y gradualmente en las direcciones del viento y del viento cruzado. No obstante, especialmente cerca de la fuente de la descarga, los remolinos de viento empujan la nube de rm lado a otro impredeciblemente, haciendo que en cualquier momento las concentraciones de gas sean altas en un sitio y bajas en otro. Este tipo de movimiento es conocido de cualquiera que haya intentado asar malvaviscos sobre un fuego de campamento  $(i)$ no es verdad que dondequiera que uno se ponga siempre se le viene el humo encima?). Mientras tanto, las concentraciones medias suelen comportarse aproximadamente como ALOHA lo predice. Conforme la nube se desplaza con el viento desde el punto de descarga, estos remolinos cambian y extienden la nube, nivelando las concentraciones dentro de ella, de modo que llegan a ser más parecidas a las predicciones de ALOHA.

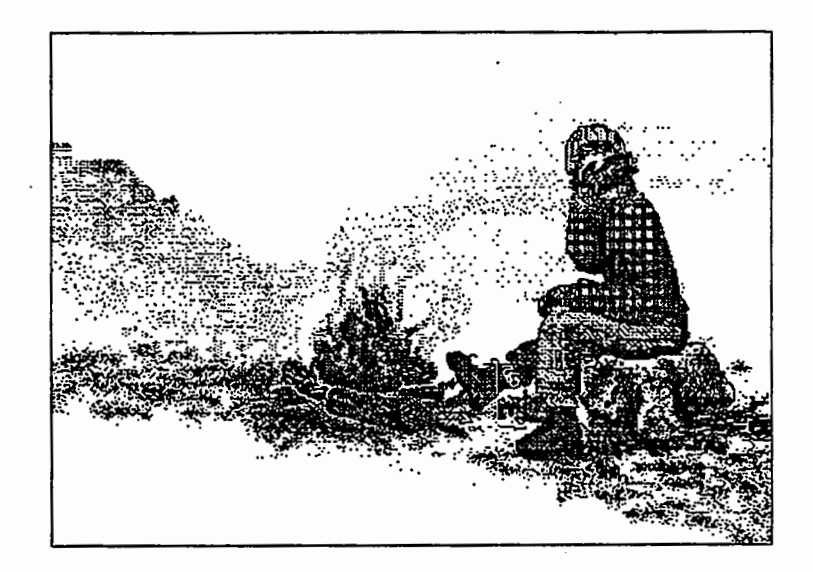

#### Figura 1-12. Desigualdad de concentración cerca de la fuente

#### ALOHA no da cuenta de los efectos de...

#### ... incendios o reacciones quimicas

El humo que produce un incendio, porque ha sido calentado, asciende rapidamente antes de que empiece a desplazarse con el viento. ALOHA no da cuenta de este ascenso inicial. Tampoco da cuenta de los subproductos de la combustion, ni de las reacciones qufmicas de ninguna clase. ALOHA supone que una nube qufmica en dispersion no reacciona con los gases que constituyen la atmosfera, tales como oxfgeno y vapor de agua. No obstante, muchos productos qufmicos reaccionan con el aire seco o htimedo, con el agua, con otros productos quimicos, e incluso con sf mismos. A causa de estas reacciones quimicas, el producto quimico que se dispersa con el viento podrfa ser muy diferente del producto quimico que escap6 originalmente del contenedor. En algunos casos esta diferencia puede ser lo suficientemente substancial como para volver inexactas las predicciones de dispersión de ALOHA. Por ejemplo, si escapa de un contenedor fosfuro de aluminio (aluminium phosphide) y entra en contacto con agua, la reacci6n del agua con el fosfuro de aluminio produce gas fosfina (phosphine gas). Es el fosfina, mas que el fosfuro de aluminio, el que escapa a la atm6sfera. Si se responde a este accidente, y se desea utilizar ALOHA para obtener una evaluacion de huella, es necesario estimar rapidamente el fosfina que se genera de la reacci6n entre el agua y el fosfuro de aluminio, y hay que modelar el incidente en ALOHA como descarga de fosfina y no como fosfito de aluminio.

#### ... particulados

ALOHA no da cuenta de los procesos que afectan la dispersion de particulados (incluyendo particulas radioactivas).

#### .•. soluciones y mezclas

ALOHA esta disefiado para modelar la descarga y dispersion unicamente de productos químicos puros; la información de características de su biblioteca química no es válida para los productos qulmicos en solucion o para las mezclas de productos quimicos. Para cualquier modelo, es dificil predecir correctamente el comportamiento de una soluci6n o una mezcla de productos quimicos, porque es facil predecir exactamente propiedades qulmicas tales como la presion de vapor para soluciones o mezclas. Las. predicciones de ALOHA se ven ampliamente afectadas por ésta y otras propiedades químicas. Cuando se usa en ALOHA un valor de propiedad incorrecto, no serán válida la tasa de dispersión ni las evaluaciones de dispersión del modelo.

#### •.. terreno

ALOHA supone que el suelo debajo de un tanque con fuga o un charco sea piano, de modo que el liquido se extienda uniformemente en todas las direcciones. No da cuenta del acumulaci6n dentro de depresiones o del flujo de liquidos por encima de terrenos inclinados.

#### Capítulo<sub>2</sub>

# **Instalación de ALOHA**

Este capitulo describe como instalar ALOHA en una Macintosh o en una computadora que use Microsoft Windows.

#### **Antes de Instalar ALOHA**

#### **Revise el contenido del paquete**

Si ha adquirido Ud. ALOHA para una Macintosh, deberia de haber recibido un solo diskette que contiene versión 5.2.2 de ALOHA. Si lo ha adquirido para Windows, debería recibir un diskette con sólo versión 5.2.2 de ALOHA.

#### **Requisitos de memoria y espacio en disco duro**

#### En una Macintosh...

ALOHA corre en cualquier Apple Macintosh con no menos de 1 megabyte de memoria (RAM) y un disco duro. Hay que tener 2 megabytes de espacio de disco duro para cargar ALOHA. Puede ejecutarse ya sea bajo el Sistema 6 ó el 7, pero este último se recomienda porque permite que ALOHA se comunique con la versión actual de MARPLOT, que es la aplicación cartográfica electrónica, y que comparta información más efectivamente con el sistema de manejo de informacion qufrnica peligrosa de CAMEO™ (Agencia de Protecci6n Ambiental de los Estados Unidos, USEPA y Administracion Nacional Oceanica y Atmosferica, 1995) y otros programas. En el Sistema 6, ALOHA corre bajo el Finder o MultiFinder.

#### En Windows...

ALOHA se ejecuta en Microsoft Windows<sup>™</sup>, versión 3.1 ó superior. Necesita por lo menos un megabyte de memoria (RAM) y aproximadamente 2,5 megabytes de espacio en disco duro. ALOHA requiere un PC que utilice por lo menos un microprocesador 80286. ALOHA para Windows puede ejecutarse con o sin coprocesador matematico; corre con mas rapidez si tiene el coprocesador instalado. Se recomienda ejecutar ALOHA en un PC con microprocesador 80386 o mayor, con coprocesador matematico, y por lo menos 2 megabytes de memoria (RAM).

#### C6mo comprobar si hay espacio adecuado

#### En una Macintosh...

- 1 Desde el "Finder" ( o sea, el escritorio de Macintosh), haga doble die el icono del disco duro para abrir y traer la ventana de directorio del disco duro.
- 2 Hay que estar en "Vista del Icono" para revisar la cantidad de espacio que queda en el disco duro. Elija "as icons" en el menú Vista.

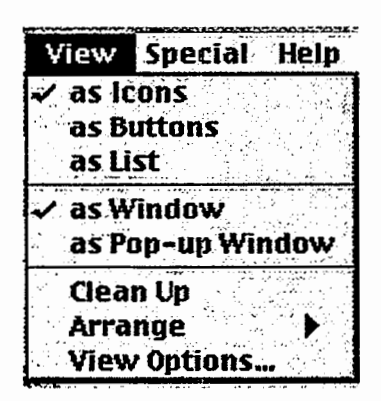

#### Figura 2-1. Elegir "as Icons" en el menu Vista

3. El número de ítems (archivos y carpetas) del disco, el número de megabytes (MB) usados para almacenarlos, y la cantidad de espacio restante en el disco deben presentarse en la parte alta de la ventana del directorio. En el disco "Athena" que se muestra a continuaci6n, quedan 19.6 megabytes disponibles, de modo que hay espacio de sobra para instalar ALOHA en este disco.

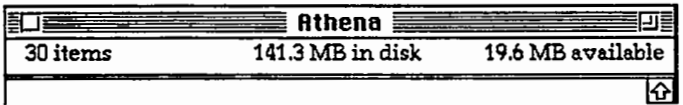

#### Figura 2-2. Información de espacio disponible en una ventana de directorio de disco duro.

#### En Windows...

1 Windows 3.1: En el grupo Principal del Administrador de Programas, haga doble clic el icono de Administrador de Archivos. Aparecera una fila de iconos de discos en la esquina izquierda superior de la ventana del directorio del Administrador de Arcbivos. En casi todas las computadoras es el disco "c". Windows 95: Haga doble clic del icono de "Mi Computadora" para traer una ventana de directorio para su computadora, luego haga clic sobre el icono que quiere instalar ALOHA.

2. Windows 3.1: se presentara una ventana de directorio para ese disco. Revise al margen inferior de la ventana para ver cuanto espacio queda en el disco en kilobytes (KB), asf como la capacidad total del disco, y el nillnero de archivos almacenados. En el ejemplo que sigue quedan (o estan "libres") casi 19,000 kilobytes (19 megabytes), de modo que hay espacio más que suficiente para instalar ALOHA.

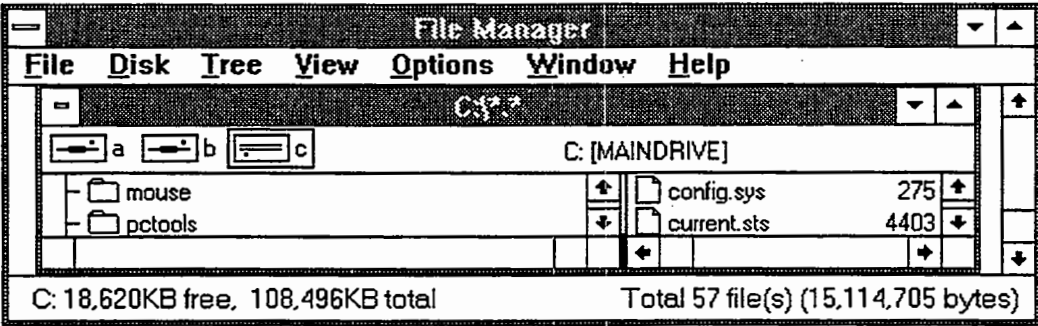

#### Figura 2-3. Windows 3.1: Información de espacio en la ventana de directorio del disco ''c'' en el Administrador de Programas.

Windows 95: Revise el margen inferior de la ventana para ver el espacio que queda en ese disco en megabytes (MB), asf como la capacidad total del disco. En el ejemplo que sigue quedan casi 21 megabytes de "espacio libre" en el disco, de modo que hay espacio más que suficiente para instalar ALOHA.

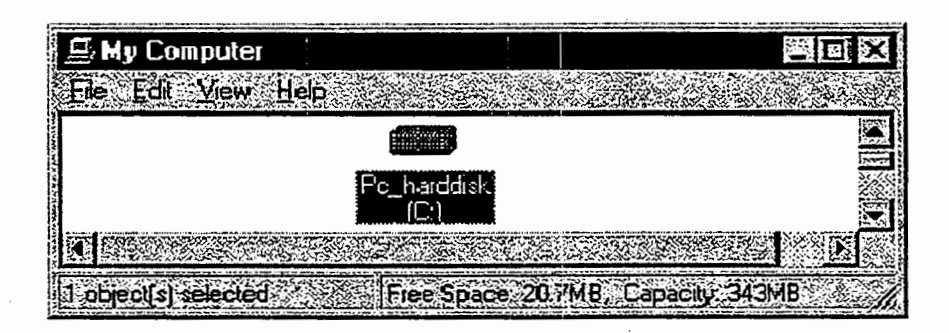

#### Figura 2-4. Windows 95: Información de espacio para el disco "PC\_harddisk" en el cuadro de dialogo de "Mi Computadora".

#### Instalaci6n de ALOHA en una Macintosh

Un instalador contenido en su diskette de ALOHA automaticamente descomprime y copia los archivos de ALOHA en su disco duro.

#### Hacer la Instalación

- □ Introduzca el CD "ALOHA™ 5.2"
- □ Haga doble clic para abrir la carpeta apropiada para su Macintosh (elija "ALOHA 5.2 Para Coprocesador Matemático" si su Macintosh lo tiene; si no, elija "ALOHA 5.2 Sin Coprocesador".

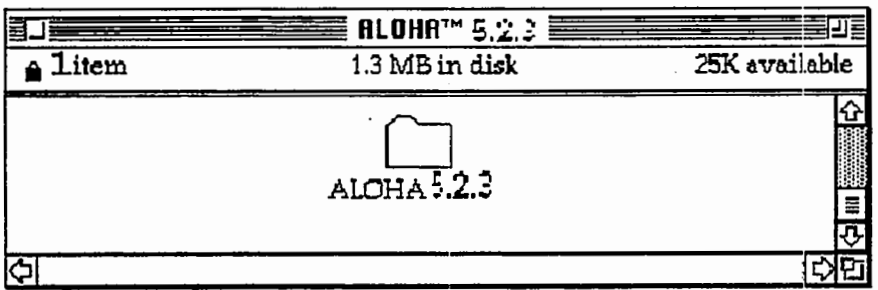

#### Contenido del diskette de "ALOHA™ 5.2" Figura 2-5.

 $\Box$  Haga doble clic el icono "ALOHA Folder f", dentro de la carpeta.

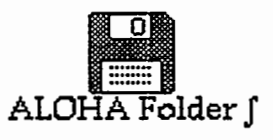

#### El icono de "ALOHA Folder f". Figura 2-6.

 $\Box$  Haga clic sobre Escritorio (si usa el Sistema 6, haga clic sobre Unidad)

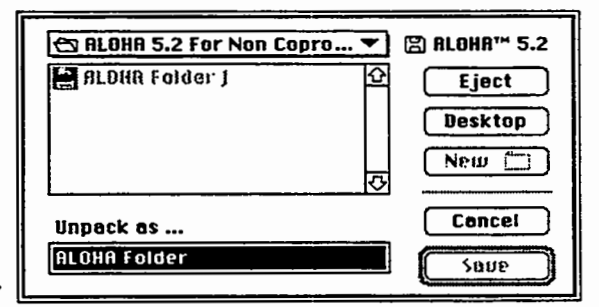

#### Empezar el procedimiento de descompresión. Figura 2-7.

□ Haga clic sobre el nombre de su disco duro, luego haga clic sobre **Abrir** (si usa el Sistema 6 haga clic sobre Unidad hasta que vea el nombre de su disco duro).

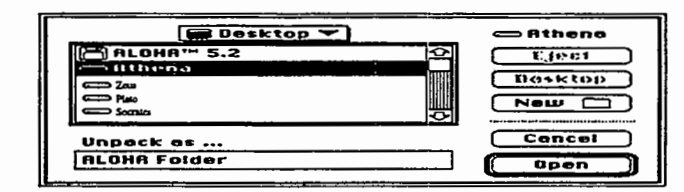

#### Haga clic sobre el nombre del disco duro donde ha de instalarse Figura 2-8. ALOHA.

 $\Box$  Si desea instalar ALOHA en el nivel superior de su disco duro (es decir, no dentro de una carpeta), sólo haga clic sobre Guardar, como en el ejemplo que sigue. Si no, abra la carpeta donde quiere instalar ALOHA, y luego haga clic sobre Guardar.

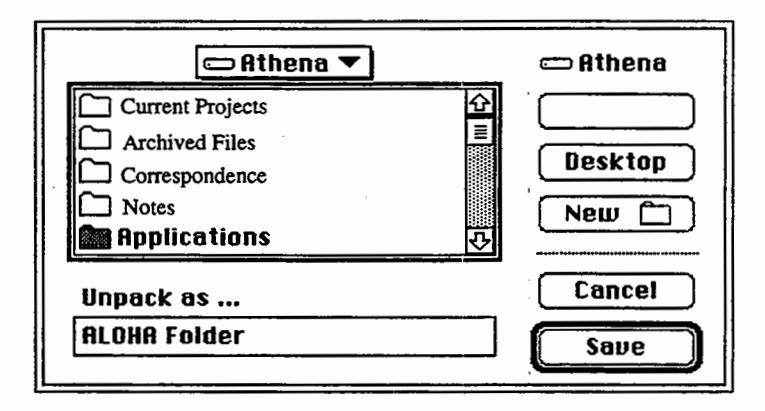

#### Figura 2-9. Preparándose para instalar ALOHA en el disco duro "Athena".

 $\Box$  No debe tardarse mucho más de un minuto en descomprimir los archivos en su disco duro.

Los archivos de ALOHA se copiarán en la Carpeta de ALOHA en su Escritorio de Macintosh; no quite los archivos de esta carpeta. Después de descomprimir, su carpeta de ALOHA deberá contener los mismos archivos que se muestran a continuación.

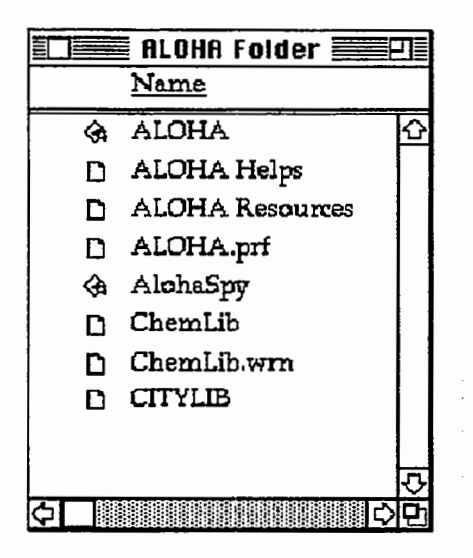

#### Figura 2-10. La Carpeta de ALOHA después de descomprimir.

Si Ud. se detiene el proceso antes de haber descomprimido cualquier disco, deseche la Carpeta de ALOHA que este parcialmente llena con los archivos desempacados hasta ese momento. Vuelva a empezar insertando el disco de ALOHA, repita los pasos antes reseñados.

#### Su nueva carpeta incluye...

- Cl ALOHA es el programa principal.
- $\Box$  ALOHA Recursos contiene la mayor parte de la información de recursos necesarios para ejecutar ALOHA.
- $\Box$  ALOHA Ayudas contiene la información presentada por el sistema de ayuda en línea de ALOHA.
- $\Box$  ChemLib es la biblioteca química de ALOHA. Contiene valores de propiedades físicas y toxicológicas para más de 900 productos químicos.
- $\Box$  CityLib es la biblioteca de ubicaciones de ALOHA. Contiene elevaciones, latitudes y longitudes, y otras informaciones sobre muchas ciudades de los EE.UV. y algunas ubicaciones fuera de los EE.UV. Pueden afiadirse o eliminarse ciudades de la CityLib.
- Cl AlohaSpy es un programa acompafiante de ALOHA. Uselo para ver resultados archivados de la ejecuci6n de un modelo de ALOHA.

Su carpeta de ALOHA debe contener otros dos archivos, que ALOHA emplea para realizar varias tareas. El archivo "ALOHA.prf' contiene sus preferencias para unidades de medida de la informaci6n presentada en ALOHA. Si elimina Ud. este archivo, ALOHA automáticamente generará otra copia. Pero, cuidado, no elimine el archivo "CHEMLIB.wm", pues contiene informaci6n sobre carcin6genos y productos qufmicos reactivos de la biblioteca qufmica.

#### **Instalar ALOHA en Windows**

Un instalador contenido en su diskette de ALOHA automaticamente descomprime y copia los archivos de ALOHA en su disco duro.

#### **Hacer la instalaci6n**

- **D** Coloque el CD que contiene el instalador de ALOHA ya sea en la unidad de CD.
- **D** En Windows 3.1, elija **Ejecutar** en el menu de **Archivo** del Administrador de Programas. En Windows 95, haga clic sobre el bot6n **lnicio** de la barra de tareas, y luego haga clic sobre **Ejecutar...**
- **D** Teclee **d:setup** (si d: represente su unidad de CD) en el cuadro de diálogo Ejecutar, y luego haga clic sobre **Aceptar.**

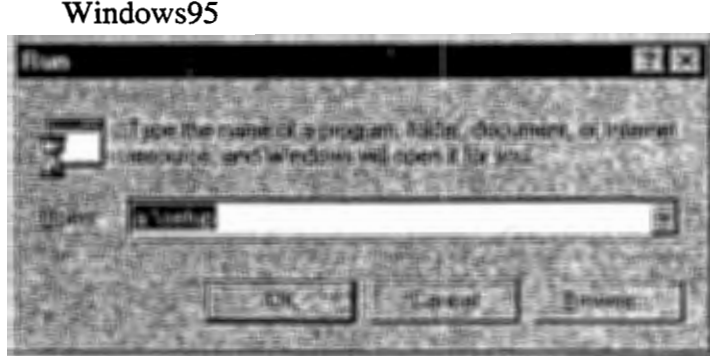

#### **Figura 2-11. Empezar la instalaci6n**

**D** Haga clic sobre **Continuar** para instalar ALOHA.

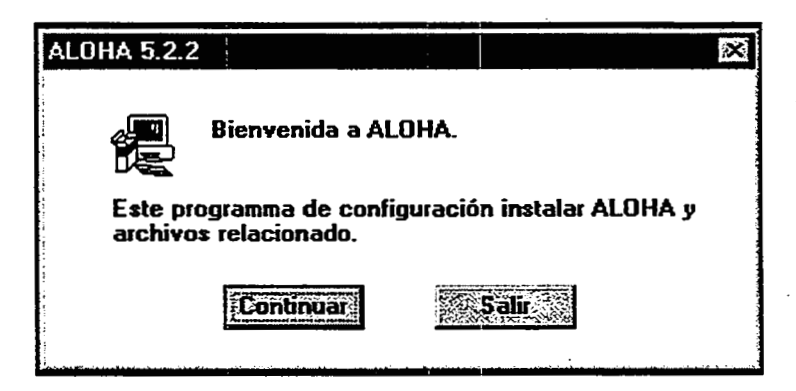

**Figura 2-12. Pantalla de bienvenida de Configurar de ALOHA.** 

**D** En la próxima pantalla, especifique el disco y directorio donde quiere instalar ALOHA, y luego haga clic sobre **Continuar.** El directorio por defecto es C:\ALOHA;

si esto es satisfactorio, solo tiene que hacer clic Continuar. (Si ya existe un directorio C:\ALOHA en su disco duro, se le preguntará si quiere que el instalador lo sobrescriba). El instalador descomprime los archivos y los coloca. en el directorio especificado.

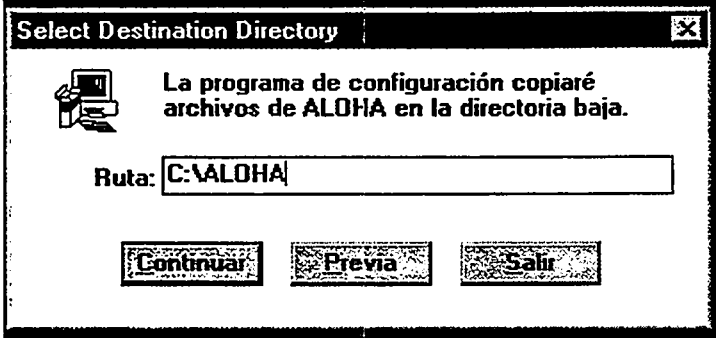

#### Figura 2-13. Especificar la ubicación de ALOHA.

**1** El instalador le avisará cuando la instalación haya concluido. Haga clic sobre aceptar.

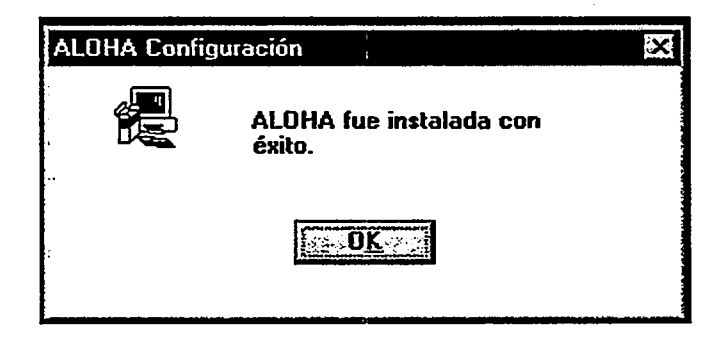

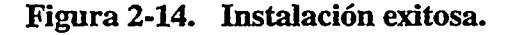

0 En Windows 3.1, el instalador tambien creara un grupo de programas llamado ALOHA en el Administrador de Programas, y colocará todos los archivos ejecutables en ese grupo. En Windows 95, el instalador creará un Submenú ALOHA (carpeta) en el Menú de Inicio, que contendrá ítems de menú de ALOHA y ALOHASPY.

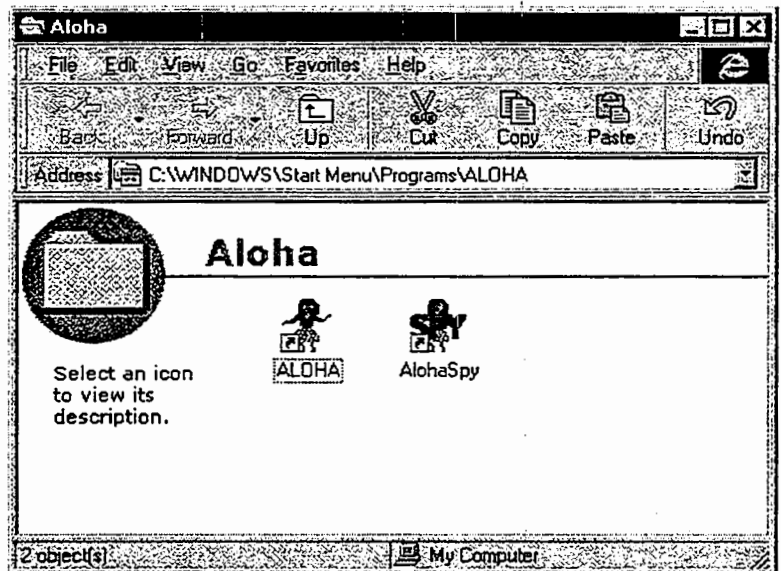

Figura 2-15. Nuevo grupo de programas de ALOHA en Windows 95.

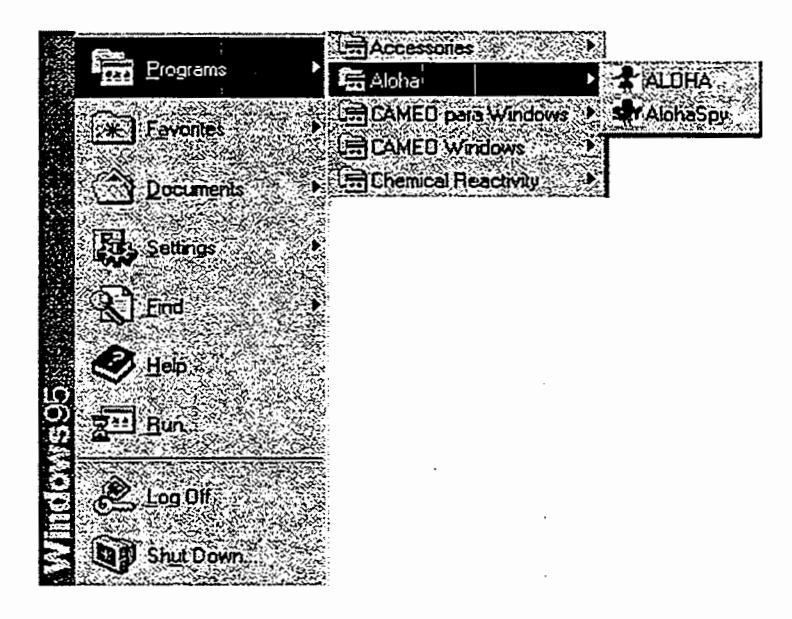

Figura 2-16. Nuevo submemi de ALOHA (carpeta) e items de menu instalados en el menú de Inicio en Windows 95.

#### Su nuevo grupo de programas o menú de ALOHA incluirá...

- $\Box$  ALOHA es el programa principal. En Windows 3.1 haga doble clic el icono de este programa para ejecutar ALOHA. En Windows 95, elija este *item* en el menu de ALOHA para ejecutar ALOHA.
- D ALOHASPY es un programa acompafiante de ALOHA. Uselo para ver resultados archivados de la ejecución de un modelo de ALOHA.

#### Capitulo 3

# **Aprendiendo los Basicos**

Este capitulo contiene un ejemplo de escenario de ALOHA paso por paso, que describe una descarga de cloro en una planta de tratamiento imaginaria de Dakota del Sur. Acompáñenos, utilizando su propia copia de ALOHA, para que se familiarice con sus menúes y características. Para mayor información sobre cualquier aspecto de ALOHA, revise el capitulo de Referencia.

#### Ejecutar ALOHA

Para arrancar ALOHA en una Macintosh, haga doble clic en el icono del programa de

ALOHA<sup>\*\*</sup>, ubicado en la Carpeta ALOHA de su escritorio. Si está Ud. en Windows 3.1, haga clic en el icono del programa, ubicado en el grupo de programas de ALOHA en el Administrador de Programas. Si está en Windows 95, elija el ítem ALOHA del menú ALOHA en el submenú de Programas del menú de Inicio.

#### Paseo guiada (Tutoria)

La Planta Central de Agua esta situada en una zona rural a unas 2 millas de Sioux Falls, Dakota del Sur. La planta usa contenedores de cloro de 1 tonelada en el proceso de tratamiento de aguas (estos tanques tienen 2.5 pies de diametro y 6.8 pies de largo). La operaci6n de mas alto riesgo en la planta es el cambio de los tanques de doro, y se realiza Unicamente en horas diurnas. Usemos ALOHA para evaluar el riesgo potencial de uno de muchos escenarios posibles de accidente. En este ejercicio supondremos que mientras se lleva al interior del edificio, uno de los contenedores empieza a perder lf.quido a traves de una válvula situada en el centro de uno de los extremos (esta válvula tiene media pulgada de diametro ). El tanque contiene 1 tonelada de cloro cuando empieza la fuga. Se supone que la fecha y hora del accidente son el 25 de junio de 1995 a las 2:30 p.m. Los meteor6logos locales han suministrado una descripci6n de condiciom::s meteorol6gicas típicas en Sioux Falls. Estas condiciones son: una velocidad de viento del sur de 5 millas por hora, medida a una altura de 10 metros; cielo parcialmente nublado, temperatura del aire de 72°F, y 50 por ciento de humedad relativa. Utilicemos ALOHA para ver:

- 0 la "huella", que representa la zona a favor del viento de la descarga, que puede correr riesgo;
- 0 las concentraciones predichas de cloro en la Escuela Elemental de Central Valley, situada a unos 1,500 yardas, a favor del viento, de la planta de tratamiento.

#### Obtener Ayuda

Al usar ALOHA Ud. introduce información en una serie de "cuadros de diálogo" para describir su escenario (un cuadro de diálogo es una ventana que ALOHA le presenta, y en la cual Ud. introduce información o elige opciones). En cada uno de los cuadros de diálogo de ALOHA verá por lo menos un botón de **Ayuda**, que puede Ud. usar para accesar ayuda en lfnea. Haga clic en cualquiera de estos botones, en cualquier momento, para ver una explicaci6n de la caracteristica de ALOHA que esta usando o del valor de entrada que Ud. tiene que introducir en el modelo. Al haber concluido la lectura de la información de ayuda, si está usando una Macintosh haga clic **Cancelar** para salir de la ayuda en linea. Si esta usando Microsoft Windows, al estar listo para usar ALOHA, cierre o minimice la ventana de Ayuda.

#### Elegir una localidad y un producto quimico

- 1 Arranque ALOHA haciendo doble clic en su icono de programa.
- 2. Lea la lista de limitaciones de ALOHA (haga clic **Ayuda**) para ver más detalles), y luego haga clic OK.
- 3. Seleccione Localidad... en el menú Datos de Sitio. Verá Ud. una lista de los nombres de las ciudades incluidas en la biblioteca de ciudades de ALOHA.

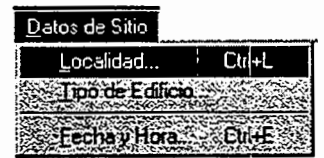

4. Teclee los caracteres "si" para desplazarse rapidamente a SIOUX FALLS, DAKOTA DEL SUR. Asegúrese de que este nombre está resaltado, y luego haga clic Elija.

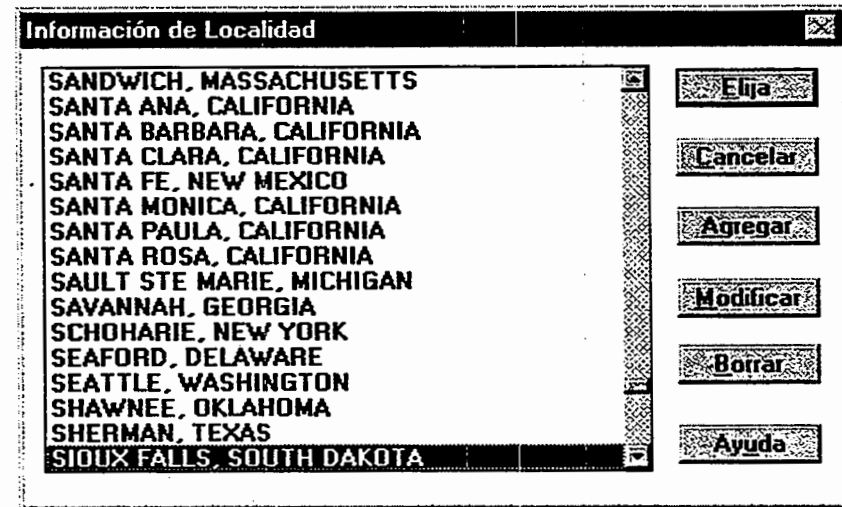
5. ALOHA usa informaci6n acerca de tipos de edificio, junto con otras tales como la velocidad del viento y la temperatura del aire, para determinar la tasa de infiltraci6n en interiores y para estimar la concentración y dosis en interiores en una nivel de preocupaci6n. En este ejemplo, la ubicaci6n de preocupaci6n es la Escuela Elemental de Central Valley. Para estimar la tasa de infiltraci6n dentro de un edificio, ALOHA supone que todas las puertas y ventanas están cerradas. Elija **Tipo de Edificio...** en el menú Datos de Sitio.

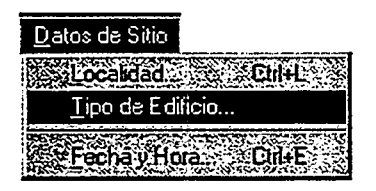

6. La escuela es un edificio de un solo piso, rodeado mayormente por campos abiertos. Asegúrese de que haya seleccionado **Edificio de un solo piso**, y haga clic Alrededores desprotegidos. Haga clic Aceptar.

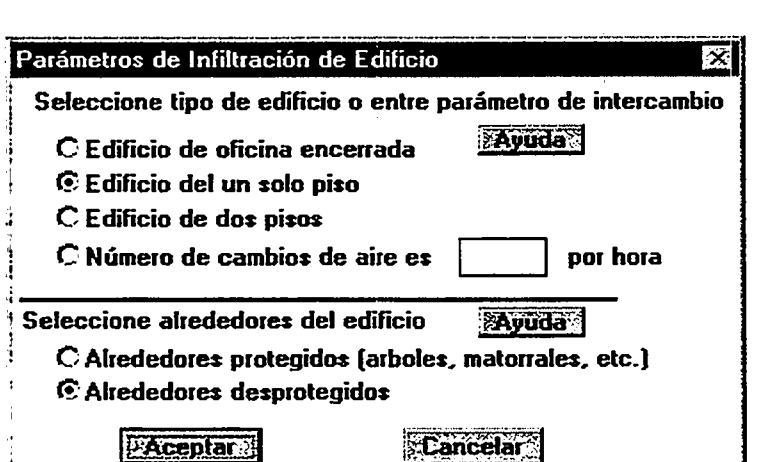

7. A continuación, elija Fecha y Hora... del menú Datos de Sitio para introducir la fecha y hora del escenario.

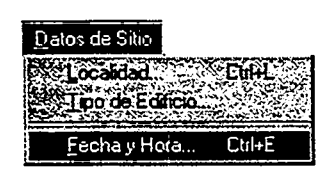

8. Haga clic Arregle tiempo constante. La fecha del escenario es el 25 de junio de 1995, de modo que teclee 6 en el campo del mes, 25 en el dfa y 1995 en el del aiio. La hora del accidente es las 2:30 de la tarde. ALOHA usa la hora del dfa en el formato de 24 horas, de modo que teclee 14 en el campo de la hora y 30 en el del minuto. Haga clic Aceptar.

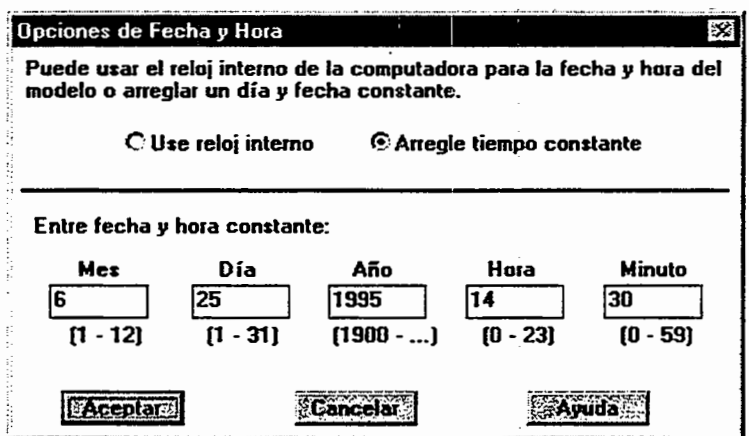

9. Elija cloro en la biblioteca química de ALOHA seleccionando Químico ... en el menú de Configurar. Encuentre CLORO (CHLORINE) en la lista (teclee "ch" para encontrar "chlorine" más rápidamente), asegúrese de que este nombre está resaltado, y luego haga clic Elija.

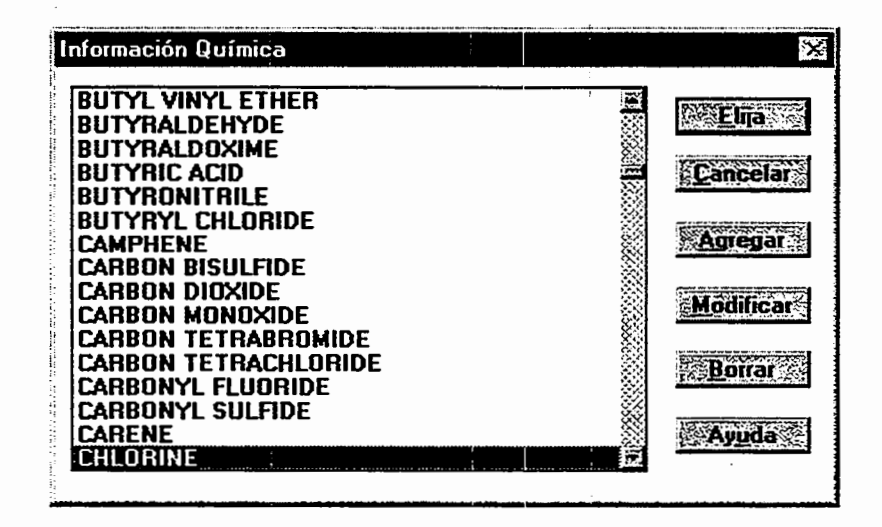

#### Introducir información meteorológica

Ahora que se ha elegido el Ubicaci6n, la hora y la fecha, y el producto quimico, tiene que suministrar informaci6n acerca las condiciones meteorol6gicas y la rugosidad del suelo (es esta una medida de la desigualdad del terreno sobre el que pasa la nube de gas). Las condiciones meteorológicas para este escenario son: velocidad del viento, que viene del sur, 5 millas por hora (mph), medida a una altura de 10 metros. Unas 3 decimas partes del cielo estan cubiertas por nubes, la temperatura del aire es de 72°F, y la humedad relativa es aproximadamente del 50%. La rugosidad del suelo es "Campo Abierto" porque se tasa de una zona rural agricola, que contiene campos abiertos y pocos arboles y edificios.

1. El menú Atmosférico de ALOHA es "jerárquico": hay que elegir una o dos opciones en el, seglin se desee introducir informaci6n meteorol6gica manualmente o de una estaci6n portatil de monitoreo (que lleva el nombre de "Estacion SAM"). En este ejemplo se introduce información manualmente. Elíjase **Atmosférico** en el menú de Configurar y mientras se mantiene oprimido el bot6n del rat6n, se arrastra este por Atmosférico hasta Entrada de Usuario..., y se suelta el botón mientras está resaltado este nombre.

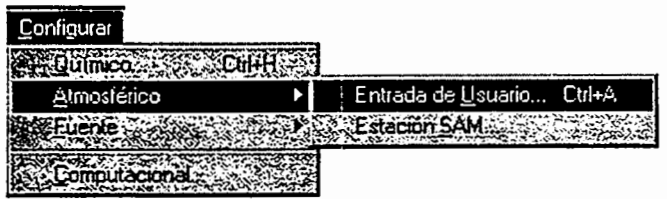

2. En el primer cuadro de dialogo de "Opciones Atmosfericas" de ALOHA teclee "5" en el campo de datos de velocidad del viento, y haga clic MPH. Escriba "S" en el campo de direcci6n del viento (para indicar que el viento viene del sur), y luego haga clic en el botón de la derecha debajo del título "La medida de altura sobre el suelo es:". Este bot6n representa una altura de medida del viento de 10 metros. Aseglirese de que se ha seleccionado Campo Abierto en la rugosidad del suelo. Bajo el tftulo "Elija cobertura de nubes: ", haga clic en el cuarto bot6n desde la izquierda: este bot6n representa una cobertura de tres décimas. Cuando el cuadro de diálogo de su pantalla se vea como el que aparece abajo, haga clic Aceptar.

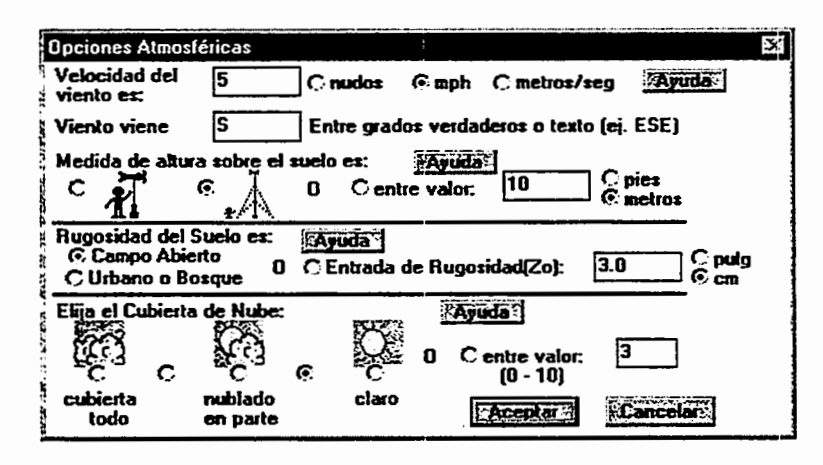

3. En el segundo cuadro de diálogo de "Opciones Atmosféricas" de ALOHA teclee "72" en el campo de informaci6n de temperatura del aire, luego haga clic F para indicar grados Fahrenheit. ALOHA utiliza la informaci6n de velocidad del viento, cobertura de nubes, y fecha y hora, que Ud. ha introducido para seleccionar automaticamente la clase "B" de estabilidad atmosférica (estabilidad es una medida de la cantidad de turbulencia de la atmósfera; cuanto más turbulento el aire, más rápidamente se diluye una nube contaminante; "B" es una clase de estabilidad relativamente menos estable es decir, más turbulenta). Asegúrese de elegir No inversión, y luego haga clic en el botón que representa medio (50%) de humedad relativa. Cuando el cuadro de diálogo de su pantalla se vea como el que aparece abajo, haga clic Aceptar.

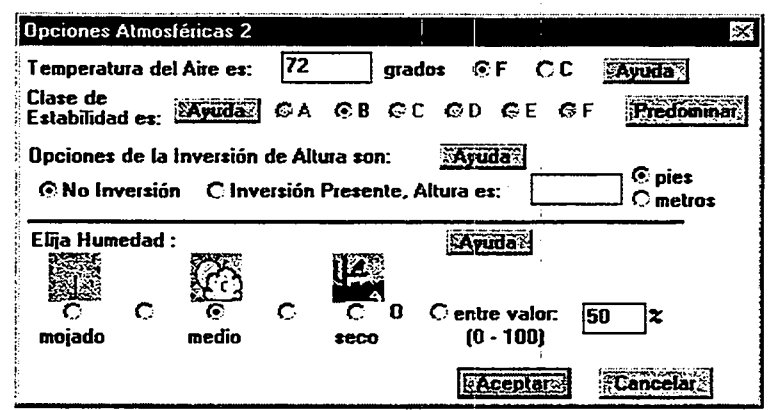

#### Describir Ia descarga

Ya está todo listo para introducir información sobre la descarga en sí - o sea "fijar la fuente"- para este escenario.

1. En vista de que el cloro de la planta de tratamiento de la Planta Central de Agua se almacena en tanques, este escenario deberá modelarse como una fuente de **Tanque....** El menú de **Fuente** de ALOHA es jerárquico, de modo que hay que elegir una de cuatro opciones de fuente en el. Elija Fuente en el menu de Configurar y, mientras mantiene oprimido el botón del ratón, arrastre éste por **Fuente** y baje hasta **Tanque....** Suelte el botón mientras está resaltada esta palabra.

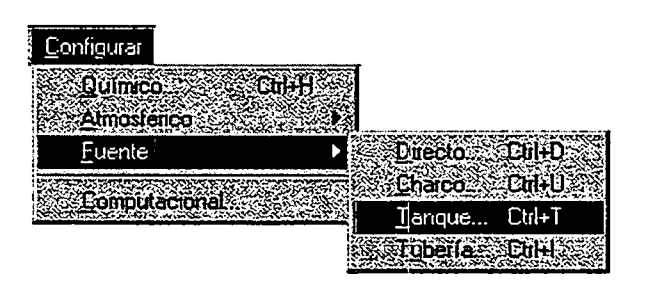

2. Para describir una descarga procedente de un tanque, se introduce información en una serie de cuadros de dialogo. En el primero de estos se describe la forma general del tanque, su orientaci6n y sus dimensiones. El cloro esta almacenado en contenedores estandar de 1 tonelada. Primero haga clic Cilindro horizontal. Teclee "2.5" en el campo de datos de diametro, y luego haga clic pies. Teclee "6.8" en el campo de datos de longitude. ALOHA calcula automaticamente el· volumen del tanque. Haga clic Aceptar.

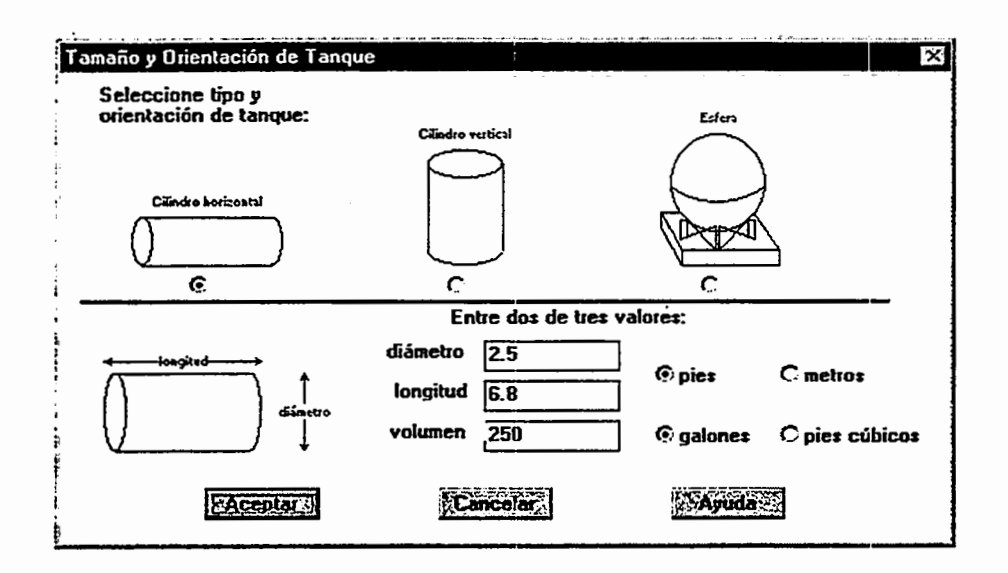

3. A continuaci6n, describa cuanto cloro esta almacenado en el tanque e indique el estado físico (gas o líquido). El cloro es un gas a temperaturas ambiente, pero generalmente se almacena como liquido presurizado, de modo que: haga clic El tanque contiene líquido. Asegúrese de seleccionar Químico almacenado a temperatura ambiental, pues el tanque no esta refrigerado en este escenario, y luego haga clic Aceptar.

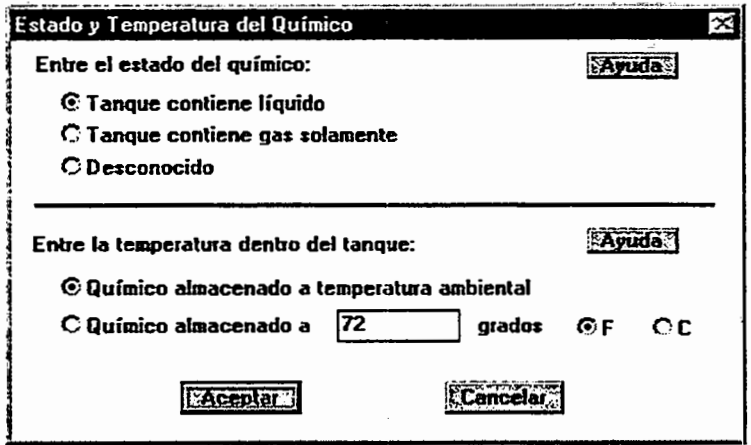

4. A continuaci6n, introduzca la cantidad de cloro presente en el tanque. En este escenario, el tanque contiene 1 tonelada de cloro. Puede introducir la cantidad del producto quimico en ALOHA en varias formas. En este caso, se conoce la masa del producto quimico, de modo que haga clic toneladas (2,000 libras) y luego escriba "1" en el campo de datos de masa del tanque. Haga clic Aceptar.

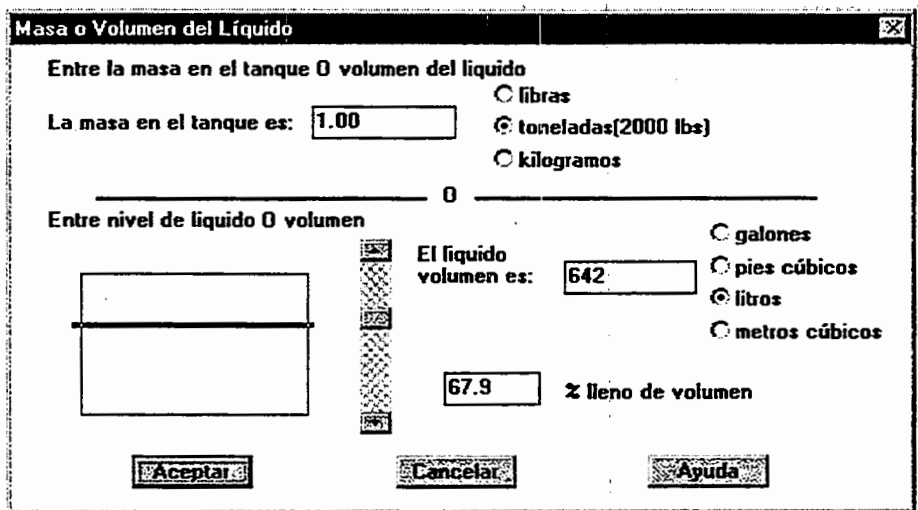

5. A continuaci6n, describa la forma en que el cloro escapade su contenedor. En este escenario, tiene un escape una válvula de media pulgada de diámetro situada en el centro de uno de los extremos del tanque. Asegúrese de que se haya seleccionado Abertura circular. Haga clic pulgadas, y luego introduzca "0.5'' en el campo de datos del diametro de la abertura. Haga clic Tubo corto/valvula y luego haga clic Aceptar.

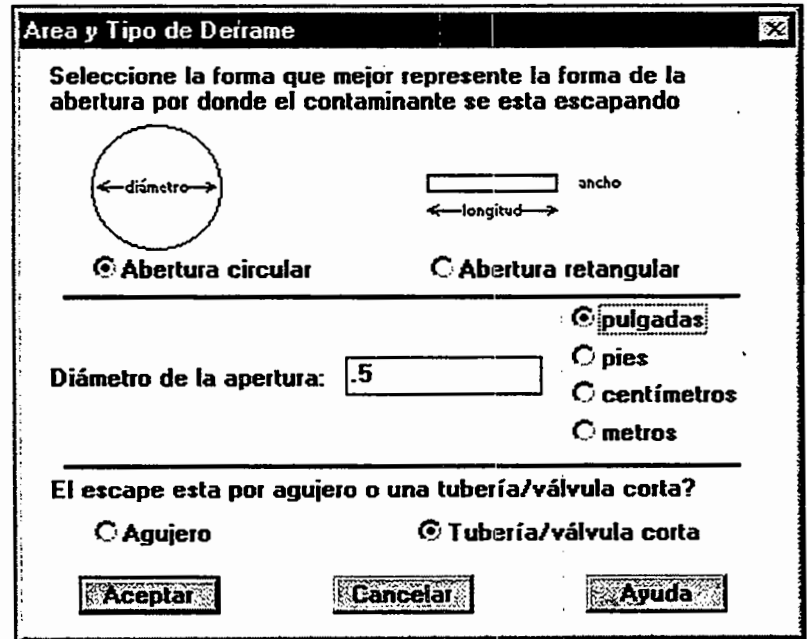

6. A continuaci6n indique la altura del escape sobre el fondo del tanque. Introduzca 50 para el porcentaje de la distancia hasta la parte más alta del tanque, ya que la válvula esta situada en el centro de uno de los extremos del tanque. Haga clic Aceptar.

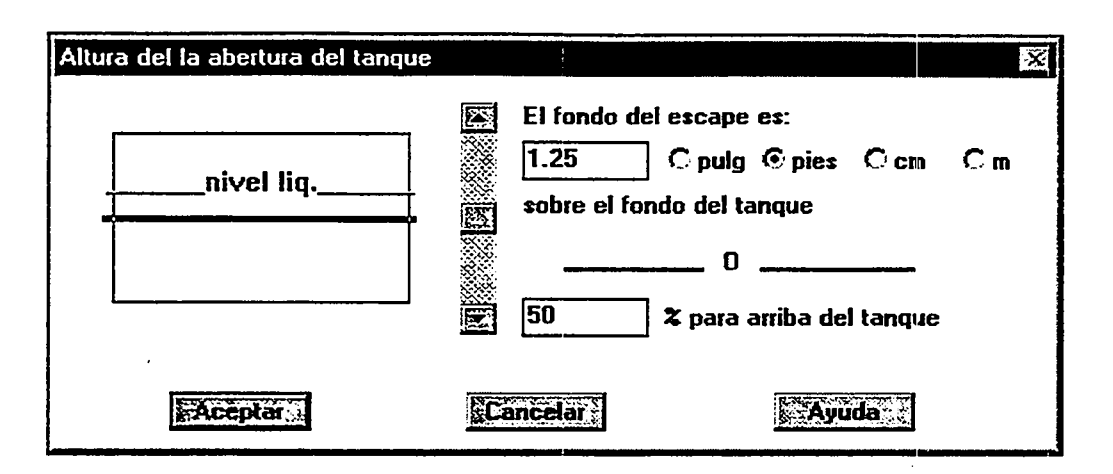

ALOHA calcula entonces la tasa de descarga del cloro desde el tanque, la duraci6n de la descarga, y la cantidad total descargada. Pueden verse los resultados de estos cálculos en la ventana de Sumario de Texto y en el gráfico de fuerza de la fuente.

Se percatara de que ALOHA informa de dos tasas de descarga en la pantalla de Sumario de Texto: La Tasa Máxima Computada de Descarga y la Tasa Media Máxima Sostenida de Descarga. ALOHA predice la tasa de descarga partiendo de un charco, tanque o tuberfa de gas como una serie de hasta 150 breves lapsos de tiempo. La Tasa Maxima Computada de Descarga es la más alta de estas tasas de descarga. Entonces promedia esta serie de muchas tasas de descarga en entre una y cinco tasas, cada una promediada sobre un período de tiempo de por lo menos 1 minuto. La Tasa Media Máxima Sostenida de Descarga es la más alta de estas tasas de descarga promediadas. Para ahorrar tiempo de  $c$ ál $c$ ulo, ALOHA utiliza esta $(s)$  tasa $(s)$  promediada $(s)$  de descarga para hacer sus estimaciones de huella.

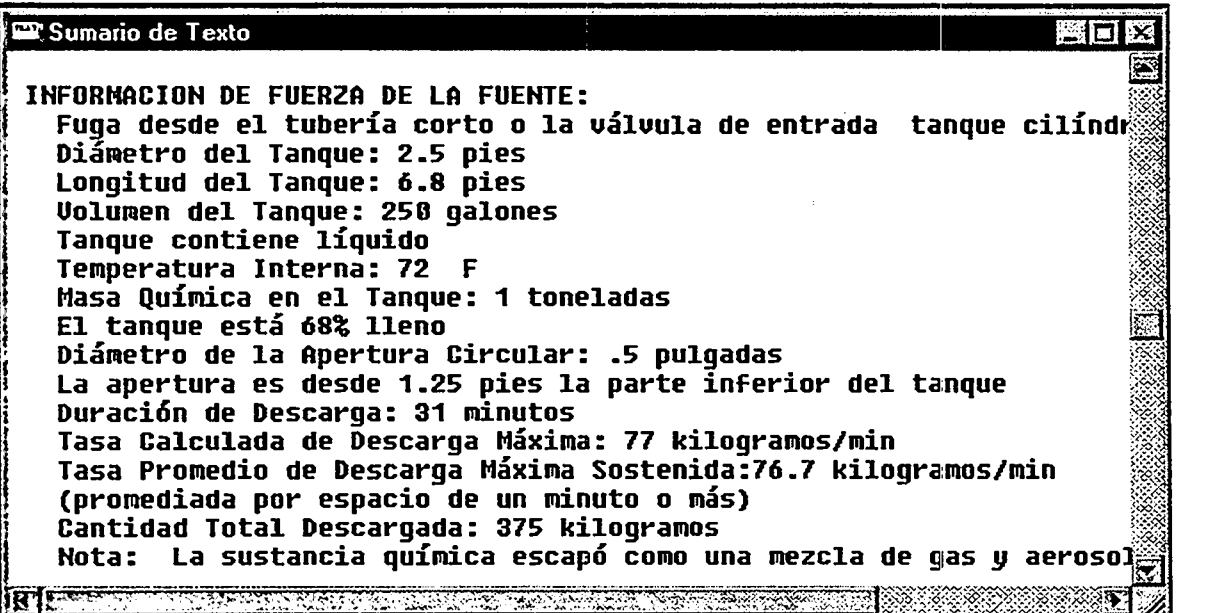

He aquf el grafico de fuerza de la fuente para este ejemplo de escenario, mostrando la tasa media de descarga predicha, durante la hora siguiente al inicio de la descarga (elija Fuerza de la Fuente en el menú de Producto para ver este gráfico).

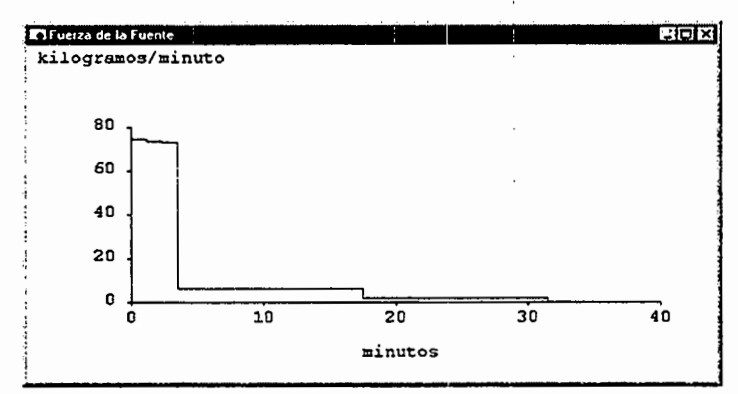

En el grafico, el tiempo desde que empez6 la descarga (de 0 a 40 minutos) se muestra en el eje horizontal, y la tasa de descarga en el vertical. Puede verse por medio de este grafico que ya que el cloro escapa de un contenedor presurizado, ALOHA predice que la tasa de descarga empieza alta, y luego declina al disminuir la presi6n del contenedor. El punto mas alto de este grafico es la Tasa Media Maxima Sostenida de Descarga.

La ventana de Sumario de Texto es como un pizarrón: puede revisarse su contenido en cualquier momento para verificar que se han introducido valores correctos en ALOHA, o para revisar sus resultados. Si su ventana de Sumario de Texto no se parece a la que muestra la pagina anterior, revise cualquier informaci6n incorrecta eligiendo el item de menú apropiado, y luego modificando la información que introdujo. Por ejemplo, si Ud. indicó que el edificio está protegido en lugar de que no lo está, vuelva a elegir **Tipo de** edificio... en el menú Datos de Sitio, haga clic Alrededores desprotegidos, y luego haga clic Aceptar. Cuando este seguro de que la informaci6n del Sumario de Texto es correcta, ya puede pasar al pr6ximo paso.

#### Revisar el ajuste de calculo

Si Ud. no ha cambiado especificamente su ajuste por defecto, ALOHA usa informaci6n acerca de las propiedades del producto quimico y la cantidad de producto qufmico descargada para decidir si debe hacer c6mputos de dispersion Gaussiano ode gas pesado. Asegúrese de que ALOHA está ajustado a este defecto.

1. Seleccione Computacional... en el menú de Configurar

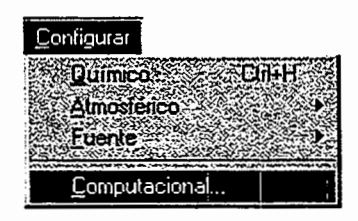

2. Asegúrese de que esté seleccionado Deje que el modelo decida (seleccione esto si inseguro), y haga clic Aceptar.

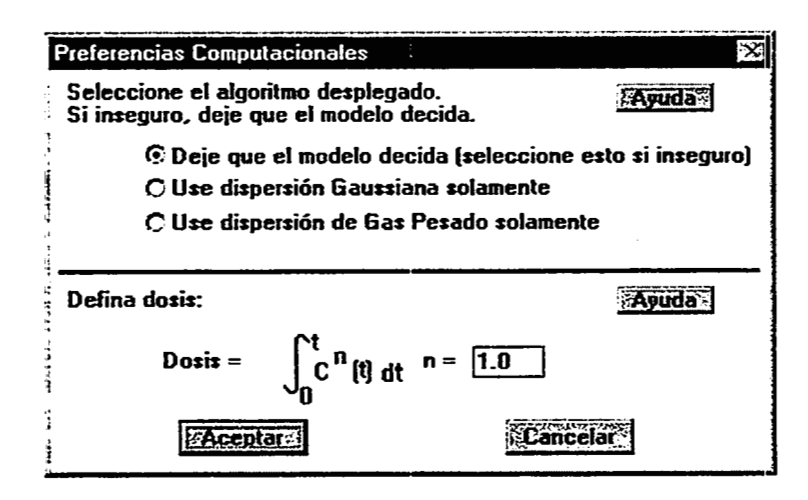

#### Elegir un Nivel de Preocupacion y trazar una huella

Para obtener una evaluación de huella, primero hay que elegir un Nivel de Preocupación (NP). Un NP es un límite de concentración de un gas contaminante, que suele ser la concentraci6n por encima de la cual se cree que existe un riesgo. ALOHA traza una "huella", que representa la zona donde la concentraci6n del contaminante a nivel del suelo puede exceder de su NP en algún momento después de que empiece la descarga.

Nota Ningún NP representa una línea exacta entre condiciones de riesgo y de no riesgo, porque la gente varfa en su sensibilidad ante los productos qufmicos (por ejemplo, los ancianos, los enfermos, o las personas muy jóvenes pueden ser más sensibles a los productos quimicos que los adultos sanos). Un NP que sea apropiado para una persona puede ser demasiado alto para otra. Al usar un NP en ALOHA familiarfcese con su definici6n, para estar seguro de que es apropiado para el trabajo que Ud. esta haciendo y la poblaci6n que le preocupa. Trate las huellas de ALOHA como evaluaciones aproximadas de la verdadera zona de riesgo de una descarga accidental.

1. Elija Opciones ... en el menú de Producto

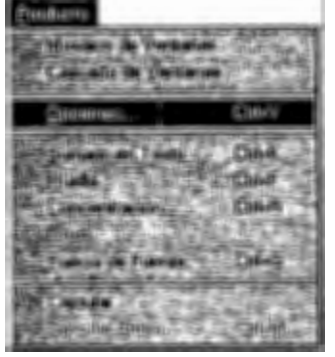

2. El NP para este escenario es el nivel del cloro Inmediatamente Peligroso para la Vida y la Salud (IDLH). Los valores IDLH se han establecido para muchas sustancias quimicas t6xicas; el IDLH del cloro es 10 ppm. El IDLH de un producto quimico es una evaluaci6n de la concentraci6n maxima en el aire a la cual un trabajador sano podría verse expuesto hasta 30 minutos, sin sufrir efectos permanentes en la salud, o que le impidan escapar. Existen muches otros limites t6xicos ademas del IDLH: haga clic en el botón de Ayuda más alto en el cuadro de diálogo de las "Opciones de Producto", para obtener más información sobre cómo elegir un NP.

Nota El Instituto Nacional de Salud y Seguridad Ocupacionales (NIOSH) revisó y actualiz6 los valores IDLH para muches productos quimicos de ALOHA en 1994 (NIOSH 1994). Estos valores revisados estan comprendidos· en la biblioteca qufmica de ALOHA. Los usuarios experimentados de ALOHA podran notar que los valores actuales de algunos IDLHs son substancialmente menores que otros anteriores.

Asegúrese de que se han seleccionado **IDLH** así como Imprima en cuadrícula y escale para que llene la ventana. Seleccione Unidades Inglesas o Unidades métricas, según sea su preferencia; los resultados de los cómputos de ALOHA se presentarán en las unidades elegidas por Ud. (para este ejemplo se han elegido unidades inglesas). Haga clic Aceptar.

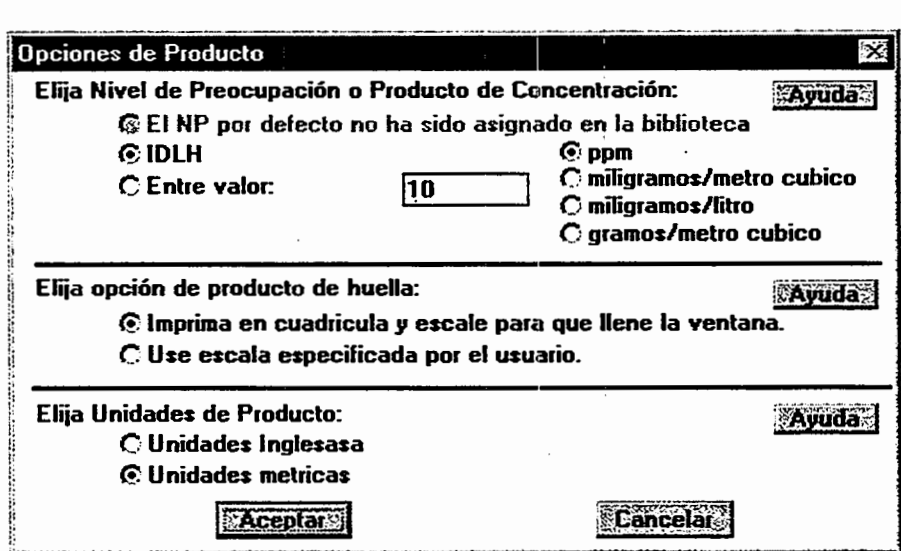

3. Elija Huella en el menú de Producto para obtener un trazado de huella.

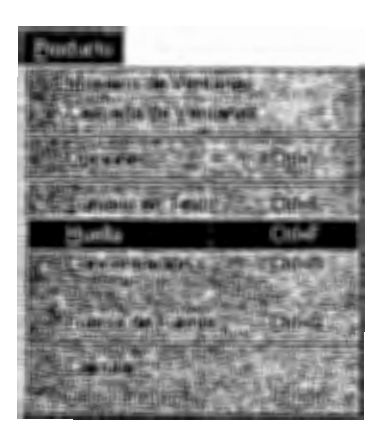

ALOHA le informara que esta usando su modulo de gas pesado para calcular la huella. En vista de que una nube de cloro es mas pesada que el aire, ALOHA la modela distintamente de un gas que tiene aproximadamente el mismo peso que el aire. Dentro de un momento vera Ud. el diagrama de ALOHA de la huella para este escenario. Puede verse que las concentraciones de cloro pueden exceder del IDLH durante casi una milla viento abajo del cilindro donde esta el escape.

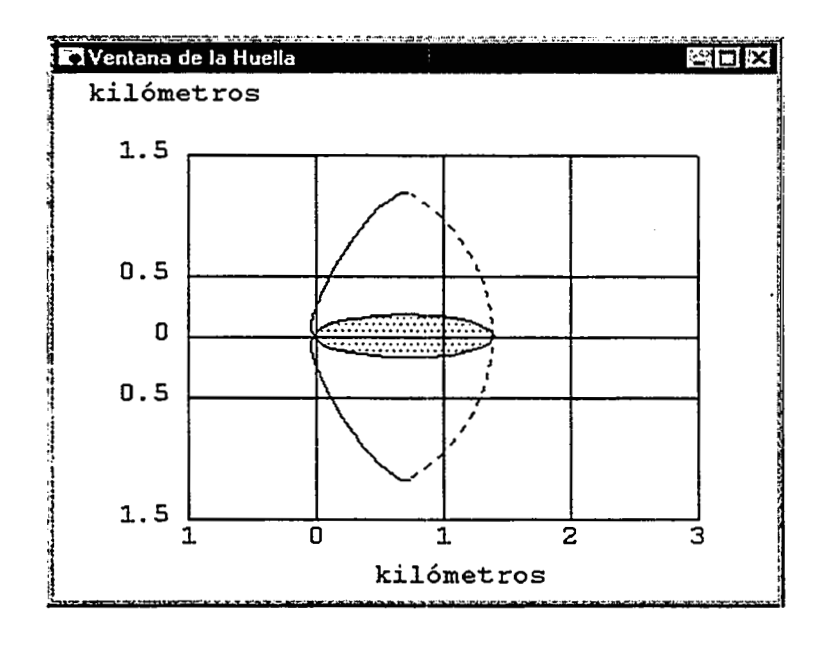

En el trazado de huella de ALOHA, la zona sombreada representa la huella en sf. Las lineas de guiones que corren a ambos lados de la huella representan incertidumbre en la direcci6n del viento. Es raro que el viento sople constantemente desde una direcci6n determinada. Conforme cambia de dirección, empuja la nube contaminante hacia otra direcci6n. Las "lineas de incertidumbre" que rodean la huella encierran la region dentro de la cual se supone que permanecerá la nube de gas casi el 95 por ciento del tiempo.

#### Revisar la concentracion en una ubicacion de preocupacion

Puede usarse ALOHA no sólo para estimar la extensión de la zona que podría estar en riesgo en un accidente (esa es la huella), sino tambien para obtener concentraciones predichas en interiores y en exteriores en cualquier localizacion de preocupacion especial durante la hora siguiente al comienzo de la descarga. La Escuela Elemental de Central Valley esta situada unas 1,500 yardas frente al viento de la planta de tratamiento. Ud. ya ha indicado el tipo de edificio de la escuela y en que grado esta protegida del viento. A continuacion, tendra que indicar la ubicacion de la escuela en relacion con el punto de descarga de la planta de tratamiento.

1. Elija Concentración... en el menú de Producto.

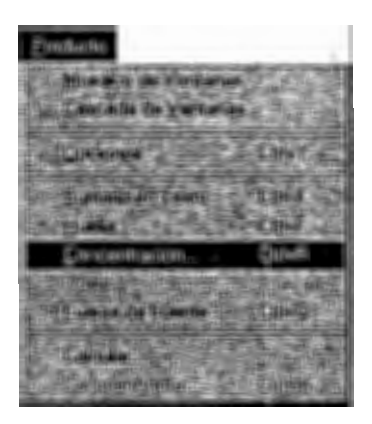

2. Asegtirese de que se haya seleccionado Coordlenadas Relativas para indicar que se esta describiendo la ubicacion de la escuela en terminos de su distancia a favor del viento y al viento cruzado en relacion con el punto de descarga (tambien podria elegirse describir la ubicacion de la escuela en terminos de distancias geograficas: norte-sur, este-oeste). Escriba "1500" en el campo de datos de la distancia a favor del viento, y luego haga clic yardas. Teclee "O" en el campo de distancia del viento cruzado (al introducir una distancia de viento cmzado de "O", Ud. indica que el viento empuja la nube de gas directamente hacia la ubicacion de preocupaci6n, de modo que las concentraciones seran de la mayor magnitud posible; el grafico de concentraciones de ALOHA representa entonces la predicci6n del "peor caso" para este ubicacion). Haga clic Aceptar.

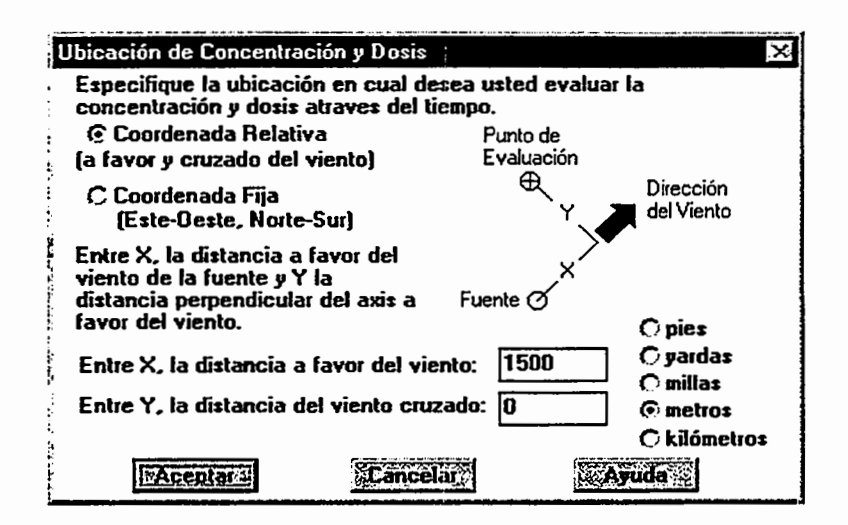

3. ALOHA presenta entonces un grafico de concentraciones predichas de cloro en la escuela durante la hora siguiente al inicio de la descarga. El eje horizontal de este grafico representa el tiempo (de 0 a 60 minutos desde el principio de la descarga), y el eje vertical representa la concentraci6n en la ubicaci6n. Se ven tres lfneas en este gráfico. La línea sólida (roja en un monitor de color) representa la concentración exterior a nivel del suelo. La lfnea de guiones (azul en un monitor de color) representa la concentración dentro de un edificio del tipo que Ud. seleccionó al usar el menú de Tipo de Edificio... en el menú de Datos de Sitio. La línea horizontal, más ancha (verde en un monitor de color), representa el NP.

ALOHA predice que la nube de cloro llegaría a la escuela dentro de unos 8 minutos (ahí es donde la línea de concentración en exteriores empieza a subir vertiginosamente en el grafico ), en las condiciones de este escenario. Tambien se puede ver que se predice que la concentraci6n en interiores permanecera mucho mas baja que la exterior, siempre y cuando esten cerradas las puertas y ventanas de la escuela. También puede verse que ALOHA predice que la concentración en el exterior excederia del NP para este escenario solo brevemente, y que la concentraci6n en interiores no excederia del NP. Al usar ALOHA en la planificaci6n o la respuesta, no obstante, puede que se desee comparar las concentraciones predichas con otros límites tóxicos además del IDLH. El IDLH tiene la misión de representar riesgo para los adultos sanos; pero Ud. quiza desee elegir un valor diferente para utilizarlo como su NP cuando le preocupan los riesgos para los nifios. Asegilrese de que el NP que Ud. elige refleje el riesgo que le preocupa, y que sea lo suficientemente conservador para los usos a los que Ud. destina sus resultados de ALOHA.

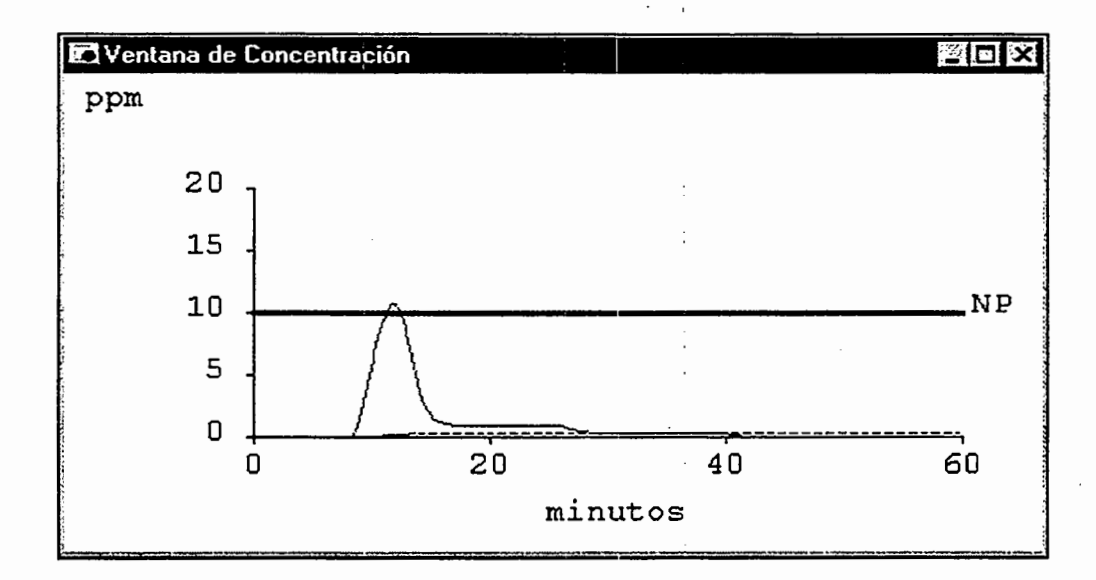

He aquí como debe verse la ventana del Sumario de Texto después de que Ud. haya concluido su trabajo con este ejemplo de escenario (tenga presente que, según el tipo de computadora que se use, algunos de los números que aparezcan en su pantalla pueden ser ligeramente distintos de los de la figura siguiente):

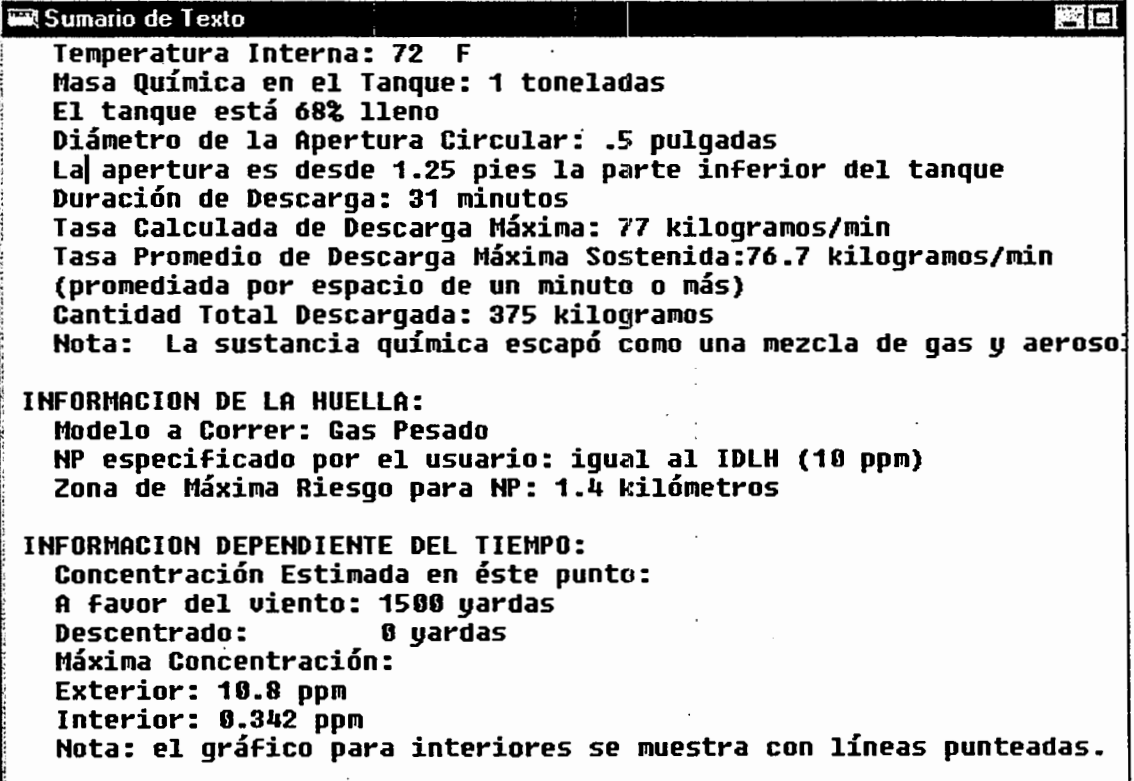

 $\mathbf{r}$ 

ALOHA tambien puede evaluar la dosis de cloro a la que pudieran estar expuestas las personas de la escuela elemental. No obstante, no use los cálculos de dosis de ALOHA si no tiene entrenamiento en toxicologfa o no puede consultar a un toxic6logo para ayudarle.

# **Salir de ALOHA**

Cuando haya terminado su trabajo con ALOHA, no tiene más que elegir Salir del menú **de Archivo** si usa una Macintosh o si usa Windows. (Tambien puede guardar primero cualquier escenario de ALOHA, ya sea en formato de archivo, o bien como archivo que puede volver a abrir mas tarde en ALOHA; revise la secci6n del capftulo de Referencia que describe el menú de **Archivo** para aprender cómo se hace esto).

# Capítulo 4

# **Referencia**

Refiérase a este capítulo para obtener explicaciones detalladas de la operación, caracteristicas, e items de menu del programa ALOHA. Esta organizado en secciones que corresponden a los menúes de ALOHA.

# Los menúes de Archivo y Editar

Con varias excepciones importantes, los menúes de Archivo y Editar de ALOHA funcionan de la misma manera que en otras aplicaciones. Estas excepciones se describen a continuación.

# El Menú de Archivo

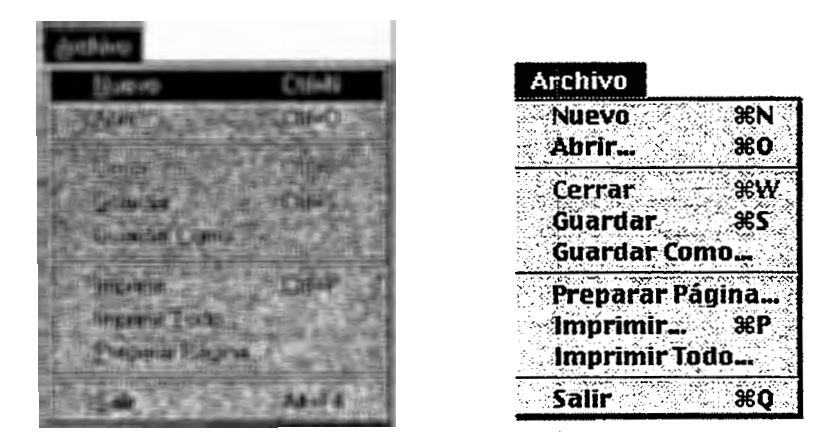

#### Figura 4-1. El menú de Archivo de ALOHA en Windows (izquierda) y en una Macintosh (derecha).

#### Nuevo

Elija Nuevo para borrar toda la informaci6n de un. escenario de ALOHA antes de iniciar un nuevo escenario. Al elegir este item de menu, tendra la opci6n de guardar su escenario anterior antes de borrar ALOHA.

# Abrir...

Elija Abrir... para abrir un archivo de ALOHA guardado que Ud. había creado antes usando el ítem de menú Guardar o Guardar Como... (véase más abajo). Cada vez que Ud. abre un archive guardado dentro de ALOHA, puede elegir entre dos modos, "Modo de Respuesta" y " Modo de Planificación."

# Modo de Respuesta

Elija este modo cuando usa ALOHA en una emergencia verdadera. Al abrir el archive, ALOHA restituye toda la información contenida en el archivo, que se supone que debe permanecer igual de un día a otro. Esta información incluye ubicación, producto químico de preocupaci6n, y las dimensiones de los recipientes de almacenamiento y areas de contención existentes. Tendrá Ud. que introducir información específica del incidente en particular, incluyendo las condiciones meteorol6gicas en curso y las circunstancias de la descarga (éstas podrían incluir, por ejemplo, las dimensiones y ubicación del agujero en el tanque, 0 el area de un charco de lfquido derramado).

# Modo de Planificacion

Elija este modo si necesita volver a crear el escenario contenido en el archive guardado de ALOHA. Cuando se vuelve a abrir un archivo guardado creado mientras se estaba en modo de planificaci6n, todos los valores introducidos seran restituidos al estado que tenian cuando se guard6 el archivo. Si se estaba usando el reloj de la computadora, ALOHA utilizará la hora en que se guardó el archivo como la hora constante. Si se utilizó una estación portátil de monitoreo meteorológico, se introducirá en ALOHA la transmisión más reciente como datos atmosféricos introducidos por el usuario.

# Cerrar

Elija Cerrar para cerrar la ventana frontal de ALOHA. (Sin embargo, no se puede cerrar la ventana de Sumario de Texto.)

# Guardar y Guardar Como...

Elija Guardar o Guardar Como... en el menú de Archivo de ALOHA cuando desee guardar los resultados de su trabajo en un archivo de datos. Puede guardarse un archivo en dos tipos de formate: (a) como archive en formato de ALOHA, quc puede volver a abrirse mas tarde en ALOHA, o (b) como archive en formate de Spy, que puede verse en la aplicación acompañante de ALOHA, AlohaSpy.

# Archivos en formato de ALOHA

Elija este tipo de archive si quiere (a) prepararse por adelantado para la respuesta a un incidente creando un juego de archivos en formate de ALOHA, o (b) poder volver a ejecutar un escenario en el futuro. Si Ud. modific6 informaci6n de propiedades sobre un producto químico mientras especificaba un escenario, puede guardarse esta información en un archive sin hacer cambios permanentes en la biblioteca qufmica. Cuando se abre y se usa un archivo guardado en ALOHA en modo de planificación, toda la información del archivo será restituida. Cuando se abre y se usa un archivo de formato ALOHA en el modo de respuesta, todavía habrá que introducir información específica de una descarga particular, tal como condiciones meteorol6gicas y la cantidad de material, antes de poder obtener una evaluaci6n de fuerza de la fuente o un trazado de huella.

#### Archivos Spy

También pueden archivarse los resultados de la ejecución de un modelo de ALOHA como archivo Spy. Estos archivos pueden serle útiles cuando desee documentar los resultados de su trabajo en ALOHA para referencia futura. Un archivo Spy contiene toda la informaci6n de las ventanas visibles en ALOHA en el momento en que se guard6 el archivo. Una vez que se haya creado y guardado un archivo Spy, no puede modificarse o volver a abrirse en ALOHA. Pueden verse e imprimirse los archivos de Spy en la aplicaci6n acompafiante de ALOHA, llamada AlohaSpy.

#### Guardar archivos

Para crear un archivo en formato ALOHA, elija Guardar o Guardar Como... en el menú de Archivo. Si elige Guardar sólo tiene que nombrar el archivo y hacer clic  $\overline{OK}$ . Si elige Guardar Como..., haga clic en ALOHA en el cuadro de diálogo "Opciones de Guardar Como", teclee el nombre de un archivo, y haga clic OK. Desde ahora, al volver a introducir en ALOHA información acerca del escenario, puede simplemente elegir Guardar para actualizar este archivo.

Antes de crear un archivo Spy, asegúrese de que están visibles todas las ventanas que quiera archivar. Entonces elija Guardar Como... en el menú de Archivo, haga clic Spy en el cuadro de diálogo de "Opciones de Guardar Como", teclee el nombre de un archivo, y haga clic OK. Use AlohaSpy para abrir, ver, e imprimir el nuevo archivo Spy.

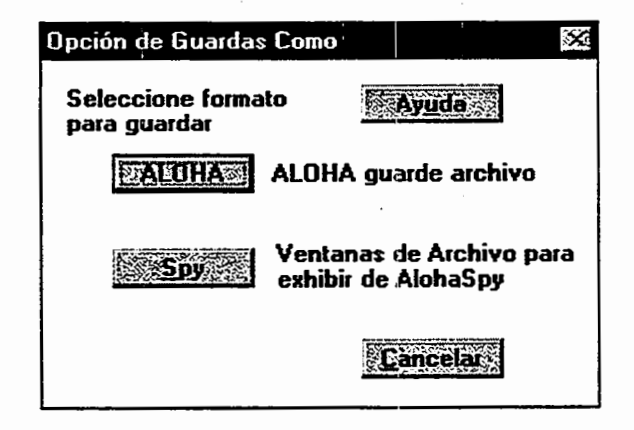

#### Figura 4-2. El cuadro de dialogo de "Opciones de Guardar Como."

#### Imprimir...

Elija lmprimir para imprimir el contenido de la ventana frontal de ALOHA.

#### Imprimir todo...

Elija Imprimir todo ... para imprimir el contenido de todas las ventanas visibles de ALOHA.

Salir

Elija Salir en una Macintosh o en Windows para salir de ALOHA. Si desea guardar o arcbivar el escenario en el que ha estado trabajando, seleccione Guardar o Guardar Como... en el menú de Archivo antes de salir del programa.

# El Menú de Editar

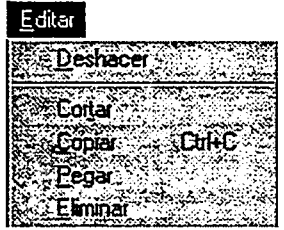

# Figura 4-3. El menú de Editar de ALOHA. Los mismos ítems valen para Macintosh y Windows.

# Copiar

Elija Copiar para copiar imagenes o texto seleccionado de la ventana frontal al Portapapeles. Entonces puede pegar ítems copiados en una aplicación de procesadoro de palabras o aplicación de gráficos.

Los items de Deshacer, Cortar, Pegar y Borrar, no figuran en ALOHA.

# El Menú Datos de Sitio

El menú Datos de Sitio es el primer menú de ALOHA que se usa para introducir informaci6n acerca de un escenario de descarga. Use los tres ftems de este menu para introducir informaci6n sobre:

- $\Box$  la ubicación geográfica de la descarga química accidental;
- $\Box$  el tipo de edificaciones de la zona a favor del viento de la descarga; y
- D la fecha y hora de la descarga.<br>**El la fecha y hora de la descarga F.**

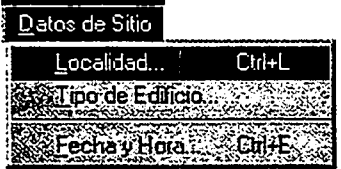

# Figura 4-4. El menú Datos de Sitio es igual en Windows y en una Macintosh.

# Localidad...

Elija este ítem para especificar la ubicación geográfica de la descarga. ALOHA emplea la latitud, longitud, elevación, y zona horaria de la ubicación de una descarga química en

algunos de sus c6mputos. Esta informaci6n, para muchas ciudades. y poblaciones donde residen los usuarios de ALOHA, ya esta incluida en la biblioteca de localidades de ALOHA, CityLib. Es facfl para agregar descripciones. de otros ubicaciones. Aloha que usa la información de ubicación para evaluar:

 $\Box$  el ángulo del sol (ALOHA utiliza latitud, longitud, y hora del día para este cálculo); y  $\Box$  la presión atmosférica (que está determinada por la elevación del lugar).

El angulo del sol es importante cuando un producto quimico ha formado un charco en el suelo. ALOHA calcula la cantidad de energía que recibe el charco desde la atmósfera y desde el suelo. Por ejemplo si el sol esta alto en el cielo, la cantidad de energia que recibe el charco es mayor de lo que sería a primeras horas de la mañana o a últimas de la tarde, cuando el sol esta mas bajo. Cuanta mas energia se recibe, mayor es la tasa de evaporación.

#### Seleccionar un localidad

Para especificar el localidad en la que ocurre una descarga, elfjase Localidad... en el menú de **Datos de Sitio**. Se verá una lista alfabética de desplazamiento, de ciudades y poblaciones (mayormente de los EE.UV.). Necesitara encontrar el nombre de su localidad en la Iista. Desplacese por la lista (para acelerar la busqueda teclee la primera o dos primeras letras del nombre de la ciudad), haga clic en el nombre de ésta para resaltarla, y luego haga clic Seleccionar.

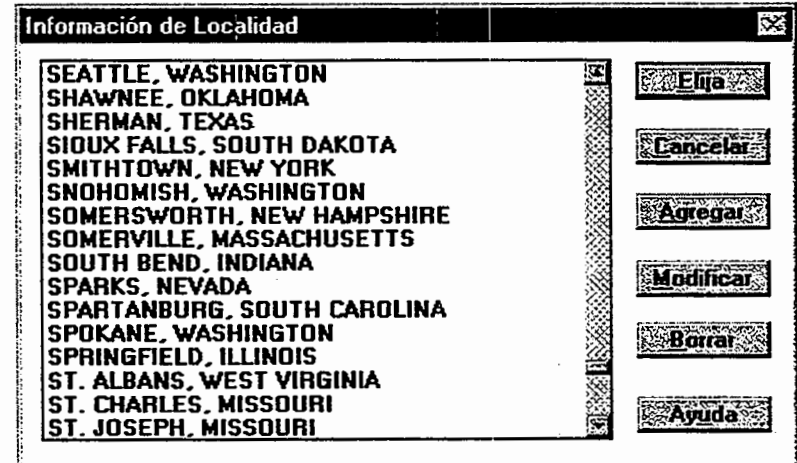

#### Figura 4-5. lndice de localidades.

"

#### Agregar, modificar, y borrar información de localidades

Puede agregarse una nueva ciudad u otro localidad geografica a la biblioteca de ciudades de ALOHA, CityLib. Pueden agregarse localidades tanto de los EE.UV. como del exterior. Para un localidad fuera de los EE.UV. hay que cambiar manualmente la hora (ver mas abajo) cuando la hora en ese lugar cambia entre hora de verano y hora estandar.

Sea lo más exacto posible al introducir información sobre una ubicación; ALOHA emplea los valores de elevaci6n, latitud, y longitud que Ud. le da para calcular la radiación solar y la presión del aire. No obstante, los pequeños errores en la informaci6n de ubicaci6n no afectan la exactitud de las predicciones de ALOHA. Una evaluación es lo suficientemente precisa si está dentro de un grado más o menos de latitud y longitud, y unos centenares de pies (unas decenas de metros) de elevaci6n de la ubicaci6n exacta.

#### Agregar informaci6n sobre una ciudad de los EE.UU.

Elija Localidad ••• en el menú Datos de Sitio para accesar el índice de localidades. Introduzca el nombre del localidad, la latitud, longitud y elevación aproximadas, luego haga clic en el nombre del estado o territorio correspondiente en la lista de desplazamiento de estados y territorios en fideicomiso de los EE.UU., en el lado derecho de la pantalla (haga clic en cualquier sitio de la lista, y luego teclee la primera letra del nombre del estado para llegar rapidamente a la letra de ese localidad en la lista). ALOHA se asegura de que la información que Ud. ha introducido está dentro del rango de valores razonables para el estado o territorio seleccionado. (Si se ha introducido un valor que no esté dentro del rango válido, ALOHA le dirá cuál de los valores está fuera de rango, y deberá Ud. corregirlo antes de poder continuar.) Haga clic Aceptar.

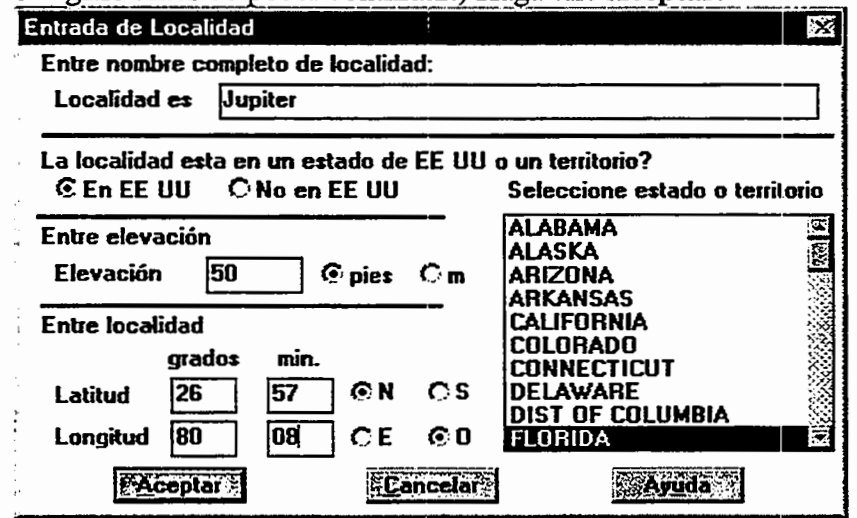

Figura 4-6. Agregar Jupiter, Florida, a la lista de localidades.

A no ser que el localidad esté en un estado con múltiples husos horarios, como por ejemplo Indiana, ALOHA automaticamente reconoce la zona horaria correcta del localidad y ademas ajusta la hora de verano si es necesario. ALOHA "sabe" cuales estados estan situados en cada uno de los husos horarios de los EE.UU. Sin embargo, hay 11 estados que se extienden sobre mas de una zona horaria. Al agregar una nueva ciudad de cualquiera de estos estados a la biblioteca de ciudades de los EE. UU ., puede que sea necesario indicar la zona horaria donde esta situado el localidad, si: esta cerca de la divisi6n entre husos horarios. Si no lo esta, ALOHA no presentara este cuadro de dialogo. Los estados con husos horarios multiples son: Idaho, Indiana, Kansas, Kentucky, Michigan, Nebraska, Dakota del Norte, Oregon, Dakota del Sur, Tennessee, y Texas.

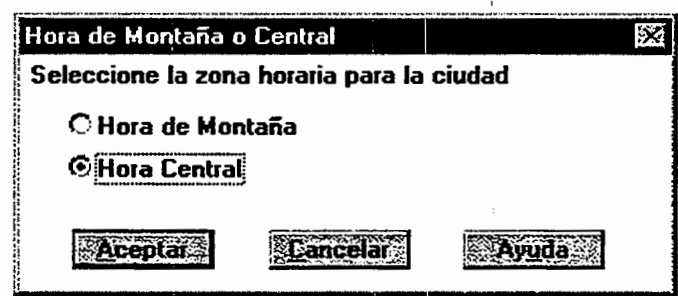

#### Figura 4.7. ALOHA se puede pedir por Ia zona horaria de una localidad si la localidad esté en un estado con múltiples husos horarios.

Ud. se verá la lista desplazamiento de ciudades y poblaciones. El nombre de la nueva localidad aparecerá resaltarla a la alta de este pantalla. Si se puede haga clic Cancelar ahora, la información que entrada no se puede agregar a la biblioteca, y la nombre de la ciudad quitará de la lista de índice. Para guardar sus información y seleccionar la ubicaci6n de la lista, haga clic Seleccionar.

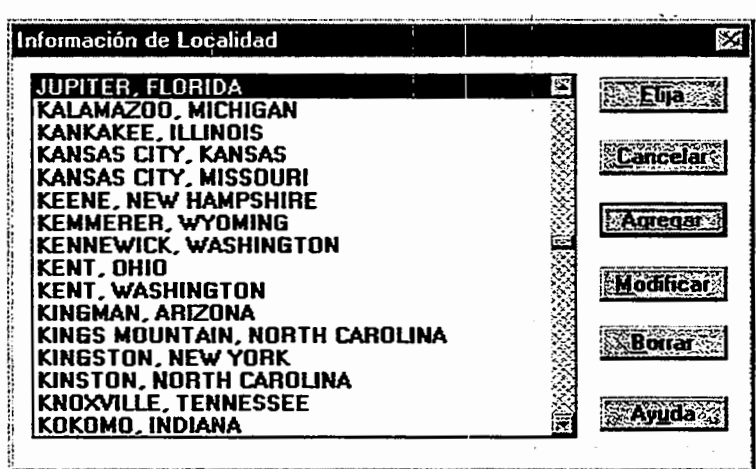

#### Figura 4-8. Indice de localidades con Jupiter, Florida.

#### Agregar un Iocalidad fuera de los EE.UU.

Para agregar una ciudad o población que no esté situada dentro de los EE.UU., haga clic Agregar, y luego escriba el nombre del localidad. No incluya el nombre del pais al que pertenece (este dato se le pedirá a continuación). Haga clic No en EE.UU., y verá desaparecer la lista de desplazamiento de estados y territorios de los EE. UU. Introduzca la elevación, latitud y longitud aproximadas del localidad, y haga clic Aceptar.

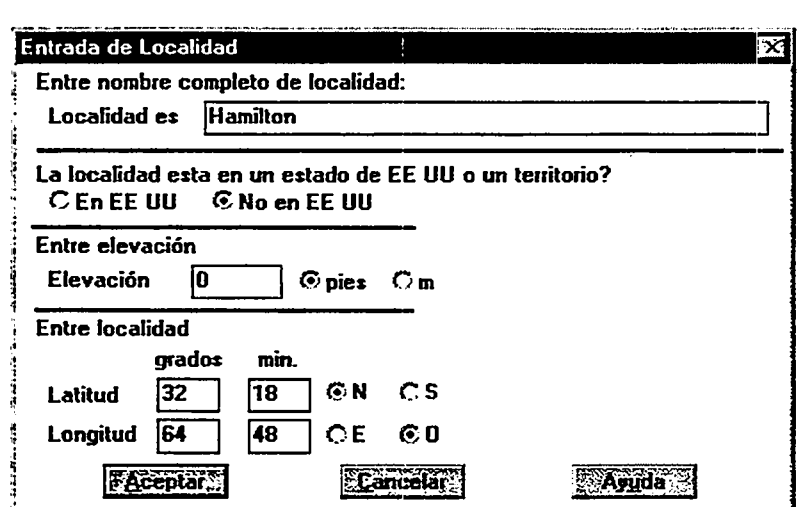

#### Figura 4-9. Agregar Hamilton, Bermudas, ciudad que no es de los EE.UU., a la biblioteca.

A continuación aparecerá el cuadro de diálogo de Entrada Localidad Extranjero, Figura 4-10. Introduzca el nombre del país, luego el número de horas de diferencia entre la hora estandar del localidad y la Hora Media de Greenwich (GMT). Este valor de diferencia horaria debe ser positivo si el localidad esta en el hemisferio occidental (Norte y Sudamerica) y negativo si esta en el hemisferio oriental (Europa, Africa, y Asia).

Haga clic en el bot6n apropiado para indicar si esta en vigencia la hora estandar o la de verano en el localidad. Aunque ALOHA automaticamente corrige la hora de las ciudades de los EE.DU. entre Hora Estandar y Hora de Verano (basandose en la fecha), no lo hace para los localidades que están fuera de los EE.UU. Asegúrese de cambiar la hora cuando ésta cambia entre estándar y de verano en localidades fuera de los EE.UU.

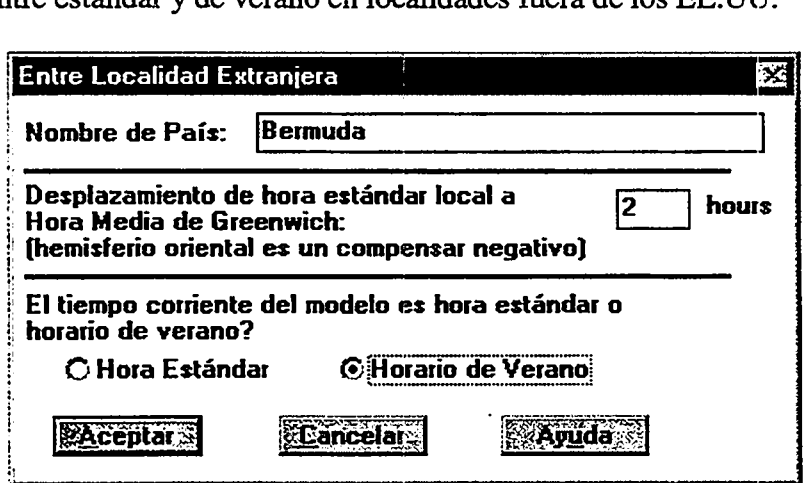

Figura 4-10. Agregar un pais extranjero.

Cuando haya introducido toda la informaci6n necesaria sobre un nuevo localidad, haga clic OK. Haga clic Seleccionar para agregar la localidad a la biblioteca. Haga clic Cancelar solo si hacer decidirse no agregar la localidad a la biblioteca. En el ejemplo que sigue, se ha agregado al indice de localidades Hamilton, Bermudas.

| Información de Localidad                                                                                                    |  |  |
|----------------------------------------------------------------------------------------------------|--|--|
| <b>HAMILTON, BERMUDA</b><br>IHAMLIN, TEXAS<br> HAMMOND, INDIANA<br><b>HAMPTON, NEW HAMPSHIRE</b><br><b>HAMPTON, VIRGINIA</b> |  |  |

Figura 4-11. lndice de localidades con una ciudad no estadounidense.

#### Modificar un localidad

Puede modificarse la descripción de una ciudad u otra localidad en la biblioteca de ciudades. Puede modificarse el nombre del localidad, su latitud y longitud aproximadas, su elevaci6n media sobre el nivel del mar, el estado, territorio o pais en el que existe, la hora local, y la diferencia con GMT si no es un localidad de los EE.UU. Siva a cambiar información que ya se ha introducido para un localidad, haga clic Modificar, en la pantalla de información del localidad (Figura 4-5). Se verá la información en curso en la biblioteca de localidades. Elimine la información que quiera cambiar, y luego teclee el nuevo valor.

#### Borrar un localidad

Para quitar un localidad del índice, haga clic para resaltar el nombre de éste en el índice, y luego haga clic Borrar. ALOHA se asegurara de que Ud. quiere borrar este localidad. Si decide no eliminarlo, haga clic Cancelar; y si quiere quitarlo haga clic Aceptar.

Si por equivocación Ud. hizo clic Aceptar y eliminó una ciudad equivocada, al ser devuelto al cuadro de dialogo de Localidad, haga clic Cancelar. Ahora bien, si Ud. hace clic Seleccionar para cerrar este cuadro de dialogo, la ciudad quedara eliminada permanentemente.

#### Tipo de Edificio...

ALOHA puede evaluar la concentración de gas contaminante dentro de edificaciones a favor del viento de una descarga qufmica accidental. Primero debe Ud. especificar el tipo de edificio más común de la zona situada a favor del viento de un punto de descarga, o el tipo que más le preocupa. Indique si se trata de un edificio de uno o dos pisos, o un edificio cerrado de oficinas. Tambien es necesario indicar si esta relativamente protegido del viento o no lo esta, por arboles, edificios, u otros obstaculos para el viento. ALOHA supone que las concentraciones contaminantes aumentan más rápidamente dentro de edificios de un piso que dentro de los que tienen dos, y dentro de edificios desprotegidos, más que dentro de los protegidos.

Para evaluar la concentración interior contaminante, ALOHA en primer lugar calcula la tasa de intercambio de aire, o sea el numero de veces por hora que el volumen de aire dentro del edificio es substituido completamente por aire nuevo del exterior, estando cerradas puertas y ventanas. Esta tasa es menor de 1.0 si tarda mas de una hora en cambiar completamente el aire que esta dentro del edificio. Si lo desea, tambien puede Ud. introducir un valor de tasa de intercambio de aire en lugar de especificar un tipo de edificio, si es que dispone de esta información. Para evaluar la tasa de infiltración dentro de un edificio, ALOHA supone que todas las puertas y ventanas estan cerradas.

El hecho de que Ud. especifique que el tipo de edificio es (a) de uno o dos pisos o (b) un edificio cerrado de oficinas, significa una gran diferencia en la manera como ALOHA elige un valor de tasa de intercambio de aire. Para edificios de uno o dos pisos, ALOHA tiene en cuenta los efectos de la velocidad del viento y la temperatura para computar la tasa de intercambio de aire. ALOHA supone que la tasa de intercambio de aire de un edificio aumenta si aumenta la velocidad del viento, puesto que un. viento mas rapido ejerce mayor fuerza para empujar el aire por las rendijas de las paredes de un edificio. El grade de diferencia entre la temperatura intema y extema tambien afecta la evaluaci6n de la tasa de intercambio de aire de ALOHA, pues esta supone que la temperatura dentro del edificio es de 68°F, o sea 20°C. A mayor diferencia de temperatura, mayor intercambio de aire, aunque sea mayor o menor la temperatura intema que la extema ( esto ocurre porque las masas de aire de distintas temperaturas tienen presiones distintas, y la diferencia de presi6n estimula el movimiento del aire). Cuanto mayor es la tasa de intercambio de aire de un edificio, mayor sera la velocidad predicha de aumento de un gas t6xico dentro de un edificio. Para evaluar la tasa de intercambio, ALOHA supone que los edificios de uno o dos pisos tienen aproximadamente las mismas fugas que las casas norteamericanas típicas que han estudiado los investigadores (Wilson 1987).

ALOHA utiliza una tasa de intercambio de aire constante de 0.5 para edificios de oficinas cerrados, sin tener en cuenta la velocidad del viento ni la temperatura. Esto es asf porque el ambiente dentro de un edificio modemo, grande y cerrado, esta controlado y se mantiene casi constante a pesar de las condiciones atmosfericas, utilizando un sistema de calefacci6n, ventilaci6n y acondicionamiento de aire (HV AC). La Socieclad Americana de Ingenieros de Calefacci6n, Refrigeraci6n y Acondicionamiento de Aire (ASHRAE) recomienda que las ratas de intercambio de aire para edificios se mantengan dentro del range de 0.5 a 1.0 cambios de aire completes por hora a fin de conservar la calidad del aire.

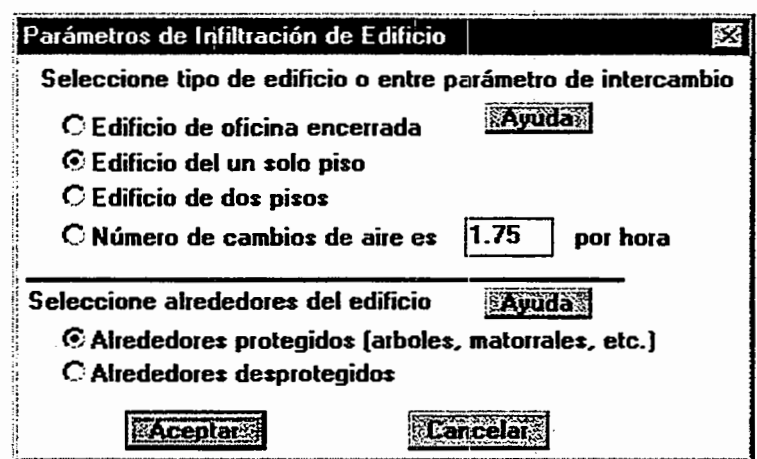

#### Figura 4-12. Parámetros de edificio.

Si se conoce la tasa de intercambio de aire de un edificio (es decir, el número de veces por hora en que el aire del edificio es substituido completamente), introdúzcase este número al lado de Número de cambios de aire. Puede Ud. utilizar esto para comparar los efectos de varias ratas de intercambio de aire.

Cuando se especifica un tipo de edificio de uno o dos pisos, hay que indicar si el edificio está o no está protegido. Los gases contaminantes se infiltran más lentamente en los edificios protegidos que en los desprotegidos del mismo tipo. A continuación se ofrecen algunas directrices para elegir entre alrededores protegidos y desprotegidos.

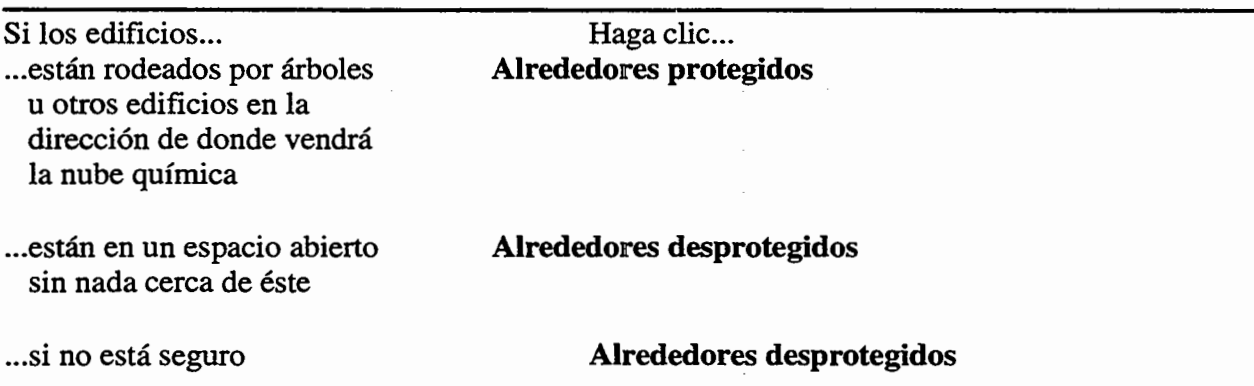

#### Fecha y Hora...

Elija Fecha y Hora... en el menú Datos de Sitio para especificar la fecha y hora que ha de usar ALOHA como hora de inicio de su escenario. Puede Ud. introducir una hora especffica, o dejar que ALOHA tome la hora del reloj intemo de su computadora. Ponga el reloj de su computadora a la hora local del Ingar donde ha ocurrido una descarga cuando use Ia opci6n de reloj interno. Por ejemplo, si ejecuta Ud. ALOHA en Seattle para un incidente que tiene lugar en Miami, ponga el reloj a la hora en curso de Miami.

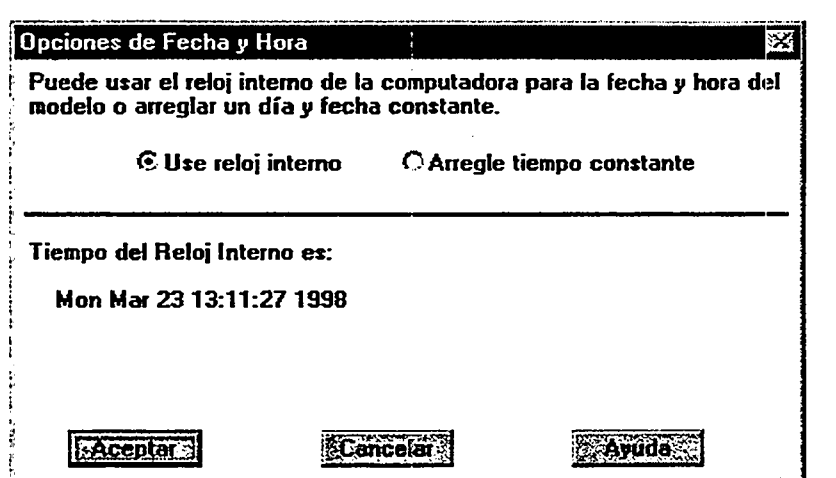

Figura 4-13. Opciones de fecha y hora.

La hora de inicio de un escenario afecta los cálculos de ALOHA de dos maneras: (1) ALOHA utiliza la hora de inicio del escenario para determinar si es de dfa o de noche al elegir una clase de estabilidad, y (2) ALOHA utiliza la posici6n del sol a. la hora de inicio del escenario para evaluar la radiaci6n solar, ya que esta puede tencr una influencia importante en la evaporación del charco. Siempre que use Ud. el reloj de su computadora, la hora de inicio del escenario se actualizará, poniéndose a la hora en curso cuando Ud. introduzca informaci6n atmosferica, cambie de localidad, o elija un ftem de menu de Fecha y Hora.

Para especificar la fecha y la hora, elija Fecha y Hora ... en el menú Datos de Sitio, y luego haga clic:

- $\Box$  Usar reloj interno: para utilizar el reloj interno de su computadora (ésta es la opción por defecto de ALOHA); o
- 0 Arregle tiempo constante: para fijar la hora especffica en que Ud. quiere que empiece un escenario. Esta opción es útil para ejercicios de planificación de contingencia o de entrenamiento, porque asf se pueden especificar escenarios que se ejecuten a distintas horas del dfa y/o del afio (y, por lo tanto, en condiciones atmosféricas diferentes). Cuando se elige esta opción, se rellenan automáticamente el mes, dfa, afio, hora y minuto en curso. Entonces puede cambiarse cualquiera de los valores.

ALOHA utiliza el sistema horario de 24 horas, en el cual la hora se imdica con cuatro dígitos. Los dos primeros indican la hora  $(00 \text{ a } 23)$  y los dos últimos, el número de minutos que pasan de la hora (00 a 59). Cada dfa empieza a mediarioche, 0000, y el Ultimo minuto de cada dfa es 2359. En este sistema, las 6:00 a.m. son las 0600, y las 2:30 p.m. son las 1430.

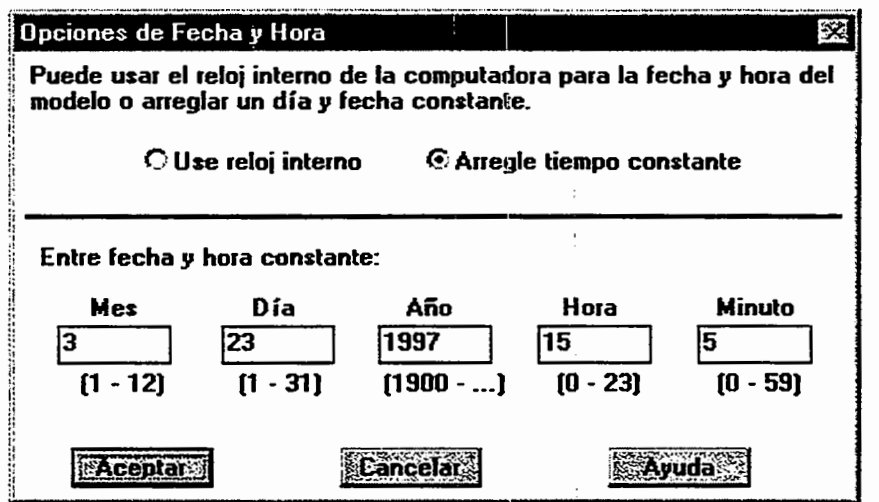

Figura 4-14. Fijar la hora constante.

# El Menú de Configurar

Al introducir informacion en ALOHA acerca de un escenario de descarga, despues de concluir su trabajo con el menu Datos de Sitio, pasara Ud. al menu de Configurar. Elija f terns de este menu para seleccionar un producto qufmico de la biblioteca qufmica de ALOHA, describa las condiciones meteorol6gicas, y explique en que forma el producto qufmico escapa del contenedor. Tambien puede Ud. especificar c6mo quiere que ALOHA prediga la dispersion de la nube contaminante en la atmosfera y la dosis del producto qufmico a la cual podrian estar expuestas las personas situadas a favor dcl viento.

Seleccione items del menú de Configurar en orden descendente al describir un escenario: primero selecciones Químico..., luego Atmosférico y, finalmente, Fuente. De hecho, no podrá elegir el ítem de menú Fuente - pues aparecerá atenuado - hasta que haya usado los dos primeros ítems de menú para seleccionar y describir las condiciones meteorol6gicas en curso.

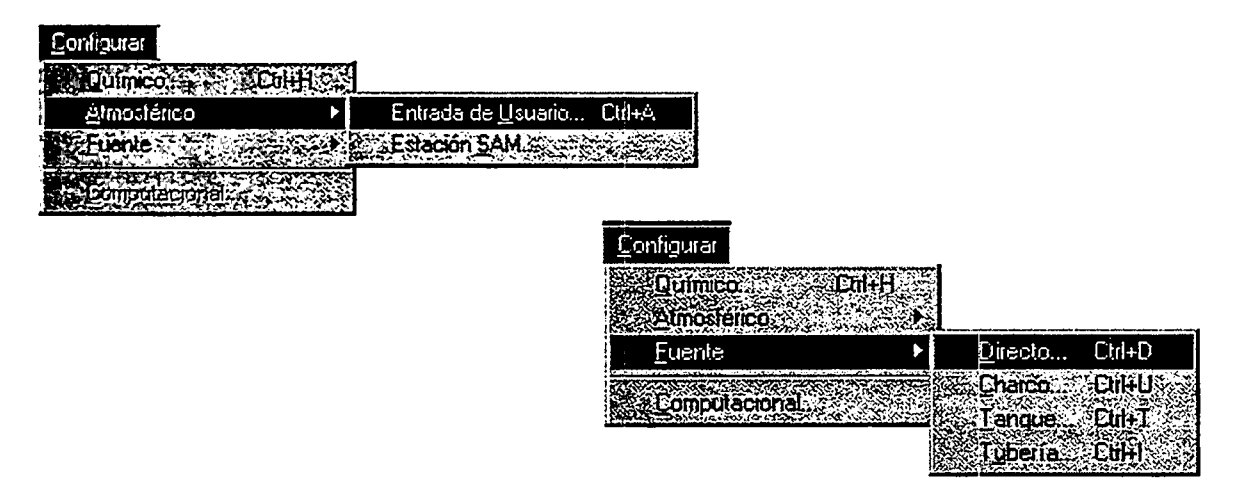

# Figura 4-15. El menu de Configurar. Los mismos items aparecen en este menu en una Macintosh y en Windows.

# Químico...

Seleccione Químico... en el menú de Configurar para accesar un índice de los productos quimicos incluidos en la biblioteca qufmica de ALOHA, ChemLib (Figura 4-16). La biblioteca incluye la propiedad física y la información toxicológica de unos 900 productos qufmicos puros. ALOHA utiliza la informacion de la biblioteca para predecir como un producto quimico particular puede escapar de un contenedor y dlispersarse en la atm6sfera. La biblioteca no incluye ninguna mezcla ni solucion qufmica, productos quimicos con estructuras inestables, ni productos quimicos de tan baja volatilidad y toxicidad que no representan riesgos de dispersión aérea (es decir, sólidos o líquidos con muy bajas presiones de vapor, que solo presentan un riesgo t6xico cuando estan presentes en altas concentraciones). Pueden afiadirse productos qufmicos a la biblioteca o

eliminarlos de ella, y puede modificarse la informaci6n sobre las propiedades ffsicas de cualquier producto. Pueden hacerse cambios temporales o permanentes en la biblioteca.

| Información Química                                  |          |
|------------------------------------------------------|----------|
| TERT-BUTYL PERDXYBENZOATE                            |          |
| BUTYL PROPIONATE                                     |          |
| <b>BUTYL TOLUENE</b><br>BUTYL TRICHLOROSILANE        |          |
| <b>BUTYL VINYL ETHER</b>                             |          |
| BUTYRALDEHYDE                                        |          |
| BUTYRALDOXIME                                        | emena    |
| BUTYRIC ACID<br>BUTYRONITRILE                        |          |
| BUTYRYL CHLORIDE                                     | Modifica |
| <b>CAMPHENE</b>                                      |          |
| <b>CARBON BISULFIDE</b>                              |          |
| <b>CARBON DIOXIDE</b>                                |          |
| <b>CARBON MONOXIDE</b><br><b>CARBON TETRABROMIDE</b> |          |
| <b>CARBON TETRACHLORIDE</b>                          |          |

Figura 4-16. El indice quimico de ALOHA.

#### Seleccionar un producto quimico

Para elegir un producto qufmico, busque su nombre en el fndice. Los nombres aparecen en orden alfabetico (se pasan por alto los prefijos como "n-", "tert-", o "1. 2-"). Para navegar rápidamente por el índice, teclee la primera o dos primeras letras del nombre y luego desplacese hacia arriba o abajo, hasta que encuentre el nombre del producto quimico que busca. Haga doble clic en el nombre ( o haga un clic en el nombre y luego uno en Seleccionar), para seleccionarlo. Cuando haya seleccionado un producto quimico vera algunas de SUS propiedades mas importantes listadas en la ventana de Sumario de Texto (Figura 5-3).

#### Productos quimicos reactivos

Para predecir cómo se dispersará en la atmósfera una nube contaminante, ALOHA supone que las moléculas de la nube no reaccionan entre sí, ni con los gases que constituyen la atm6sfera, como por ejemplo el oxfgeno y el vapor de agua. Es decir, que ALOHA supone que las moleculas que se dispersan en la atm6sfera son las mismas que escaparon originalmente del contenedor. Pero, esto no siempre es cierto. Algunos productos qufmicos reaccionan con el aire seco o humedo, el agua, otros productos qufmicos, e incluso con si mismos. A causa de estas: reacciones qufmicas, algunas, o todas, las moleculas que se dispersan con el viento, pueden ser muy diferentes de las que originalmente escaparon del contenedor. Pueden ser más o menos pesadas que las originales, tener propiedades distintas y comportarse de .modo diferente en la atm6sfera, y pueden ser mas o menos t6xicas que el producto qufmico original. En algunos casos estas diferencias pueden ser lo suficientemente substanciales como para que las predicciones de ALOHA se vuelvan inexactas.

ALOHA le permite a Ud. modelar cualquier producto quimico reactivo, pero le advierte de que sus resultados pueden no ser exactos. Al seleccionar un producto químico que reacciona con el aire o el agua, ALOHA le advierte que el producto es reactivo, y describe la clase de reacción y los productos de reacción que pueden esperarse (Figura 4-17).

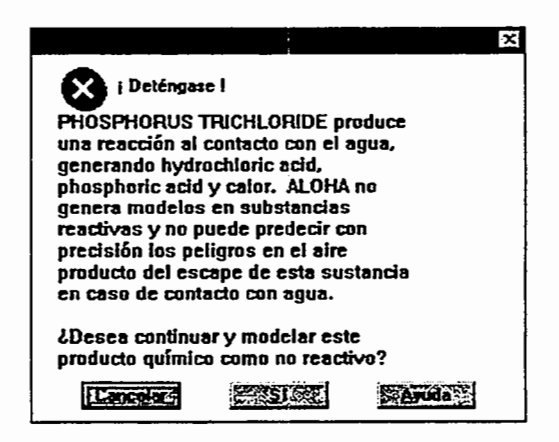

# Figura 4-17. ALOHA le advierte si Ud. selecciona un producto químico reactivo.

Si Ud. decide modelar el producto químico, ALOHA le volverá a advertir en la ventana de Sumario de Texto como un recordatorio adicional (Figura 4-18).

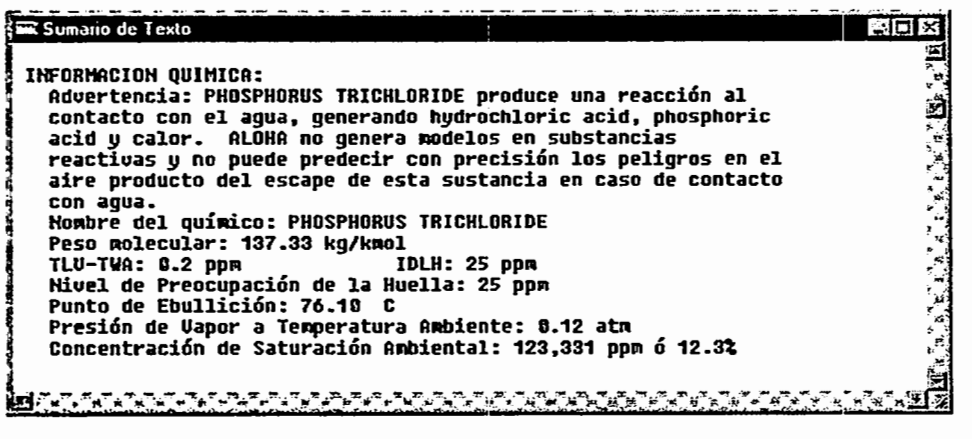

# Figura 4-18. lnformaci6n acerca de un producto quimico reactivo en el Sumario de Texto.

# Informaci6n quimica en la ventana de Sumario de Texto

Revise la pantalla de Sumario de Texto para ver la información sobre el producto químico que Ud. ha seleccionado. Por ejemplo, en el sumario de texto que sigue, aparecen algunos valores de algunas propiedades del benceno (Figura 4-19). Puede verse, entre otras cosas, que el punto de ebullici6n del benceno esta muy por encima de la mayoria de las temperaturas ambiente, de modo que lo encontrara como liquido.

Algunos ítems del sumario químico necesitan explicaciones:

- $\Box$  Concentración de Saturación del Ambiente. Dentro de un ambiente limitado (como por ejemplo una bodega de carga o un almacén) a una temperatura determinada, la concentración de saturación del ambiente es la mayor concentración que puede alcanzar en el aire el vapor que se desprende de un charco liquido. Si un producto químico tiene una alta de concentración de saturación del ambiente, tiene gran capacidad para desplazar el aire, y entonces será alta la concentración de vapor del producto quimico dentro del aire que esta por encima del liquido. Si es baja, la concentración de vapor será baja. Esta propiedad cambia con la temperatura: un líquido a temperatura más alta tendrá una más alta concentración de saturación del ambiente. Para un gas, ésta es de 1,000,000 de partes por millón, o sea el 100%. ALOHA presenta la de concentración de saturación del ambiente porque a veces puede ser util para que Ud. la compare con una concentraci6n limite de preocupaci6n, como por ejemplo un lfmite inflamable o explosivo.
- l:l Valor Limite de Umbral Promedio Valorado en Tiempo (TLV-TWA) e Inmediatamente Peligroso para la Vida o la Salud (IDLH). TLV-TWA e IDLH son Niveles de Preocupación (NPs). Un NP es una concentración límite de un contaminante aereo, generalmente la concentraci6n por encima de la cual puede existir un riesgo. La huella de ALOHA representa la zona donde la concentración del contaminante a nivel del suelo puede exceder de un NP especffico en cualquier momento despues de que empiece una descarga. El nivel IDLH es el NP por defecto de ALOHA. Se ha establecido un IDLH para un tercio, más o menos, de los productos quimicos de ALOHA. Si existe un valor para el producto quimico que Ud. ha elegido, ALOHA se lo presentara en el sumario de texto. Ud. decidira si quiere usar el IDLH como su NP, cuando exista un valor, u otra concentración límite. Además del IDLH y el TLV-TWA, varias organizaciones han establecido una variedad de NPs.

Nota El Instituto Nacional de Salud y Seguridad Ocupacionales (NIOSH) revisó y actualiz6 valores de IDLH para muchos productos qufmicos de la ALOHA en 1994 (NIOSH 1994). Estos valores revisados se incluyen en la biblioteca qufmica de ALOHA. Los usuarios experimentados de ALOHA se darán cuenta de que los valores en curso de algunos IDLHs son substancialmente mas bajos que los anteriores.

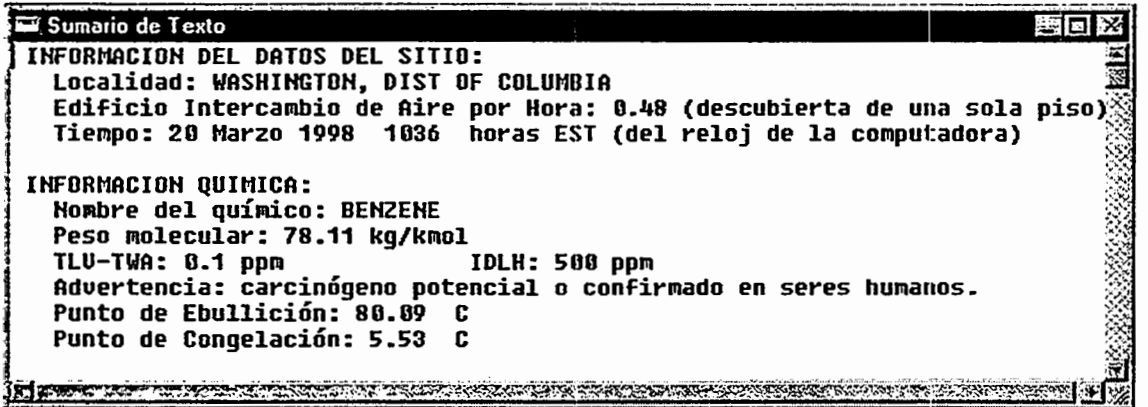

#### Figura 4-19. Informaci6n sobre el benceno en la ventana de Sumario de Texto.

A veces Aloha coloca alguna de las siguientes tasas en el Sumario de Texto.

- 0 Cuando Ud. seleccione un producto qulmico como el benceno, que ha sido identificado como carcin6geno confirmado, potencial o sospechado, aparecera la anotaci6n "Tome nota: carcin6geno bumano potencial o sospechado", en la pantalla de Sumario de Texto, como en el ejemplo que antecede.
- $\Box$  Si selecciona Ud. un producto químico para el que existe poca información, ALOHA presenta la nota siguiente en la ventana de Sumario de Texto: "No hay suficiente informaci6n qufmica para usar la opci6n de Gas Pesado." Esta nota le advierte de que, aunque el peso molecular del producto quimico es mayor de 29 kg. por kilomol (que es el peso medio molecular del aire), de modo que puede comportarse como un gas pesado, ALOHA tendrá que usar cálculos de dispersión Gaussiana para modelar su comportamiento en la atmósfera, a no ser que Ud. agregue información adicional de sus propiedades.

#### Datos Quimicos

La biblioteca quimica incluye informaci6n sobre las propiedades ffsicas de cada uno de los productos químicos de ALOHA. También incluye valores para IDLH y TLV-TWA. Ud. puede añadir su propio NP por defecto, para cualquier producto químico, a la biblioteca qufmica de ALOHA. Entonces, ALOHA utilizara automaticamente el NP de Ud. mas bien que el IDLH para el producto quimico seleccionado.

La biblioteca de ALOHA contiene informaci6n de dos fuentes. Cuando fue posible, se obtuvieron valores de propiedades ffsicas de la base de datos compilada por los Datos del Instituto de Disefio de Propiedades Ffsicas (DIPPR), que se conoce como base de datos DIPPR (Daubert et al. 1994). Se obtuvieron otros valores de la base de datos incluida en el sistema de informaci6n de productos qufmicos peligrosos del Manejo de Operaciones de Emergencia Asistido por Computadora (CAMEO™) (Agencia de Protecci6n Ambiental y Administraci6n Nacional Oceamca y Atmosferica de los EE.UV., 1995).

ALOHA utiliza informacion de la biblioteca para modelar el comportamiento fisico de un producto qufmico que Ud. ha elegido. Por ejempio, cuando ALOHA conoce la temperatura del interior de un tanque, puede usar informacion de la biblioteca para evaluar la presion del vapor, la densidad, y otras propiedades del producto quimico almacenado en el tanque.

Ud. solo necesita el nombre del producto qufmico y su peso molecular para ejecutar los más simples escenarios de ALOHA, utilizando la opción Directa de Fuente y el módulo de dispersión Gaussiana. No obstante, los cálculos más complejos de ALOHA requieren informacion sobre otras propiedades del producto quimico. Revise la Tabla 4-1, para ver la informaci6n de propiedades necesaria para las opciones de Tanque, Charco, o Tuberia de ALOHA, o para sus cálculos de gases pesados.

Ud. no necesita agregar valores de densidad de liquido o difusividad molecular, porque ALOHA calcula estas dos propiedades en base a otra informacion que Ud. introduce. No obstante, si Ud. dispone de un valor preciso de difusividad, agreguelo a la biblioteca; · entonces ALOHA utilizara este valor que Ud. le ha dado en lugar de calcular esta propiedad.

#### **Tabla 4-1. Propiedades necesarias para usar cada opci6n de fuente y dispersion de ALOHA.** ,

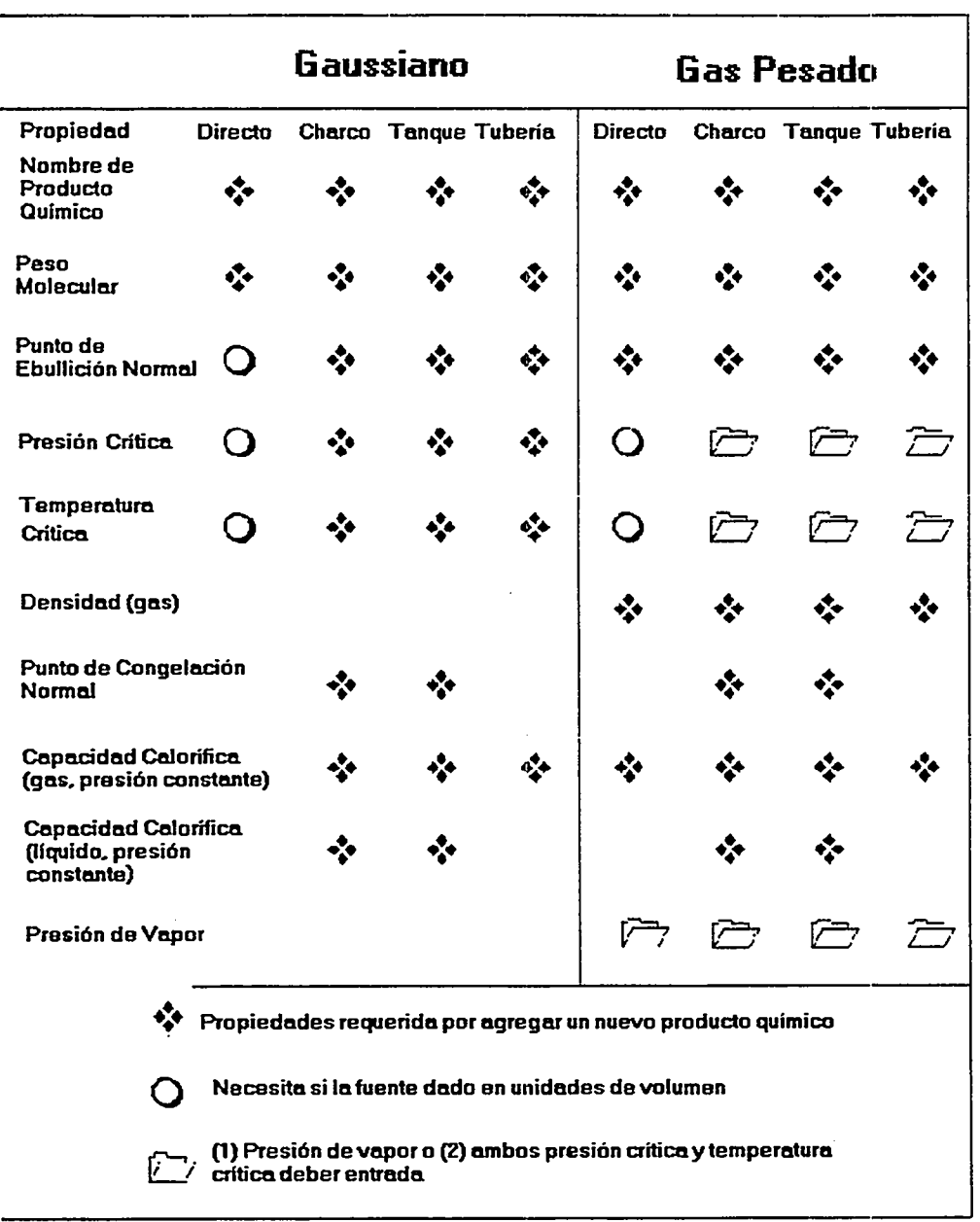

# Agregar un producto quimico a la biblioteca

Ud. puede agregar un producto quimico a la biblioteca solamente permanentemente (utilizando ALOHA). Una version previa de ALOHA contiene una aplicacion Hamada ChemManager. Esta versión no tiene la aplicación de ChemManager, y todos cambios son permanentemente. Los productos quimicos que Ud. agrega desde dentro de ALOHA serán permanentemente agregar a la biblioteca cuando salga del programa. Ud. tiene que saber, por lo menos, el nombre y peso molecular de cada uno de los productos qufmicos que agrega. Se pueden agregar a la biblioteca todos los productos qufmicos que se quiera.

#### **Modificar un producto quimico**

Se puede modificar información acerca de un producto químico que va esté en la biblioteca de ALOHA, o acerca de un producto que se haya agregado anteriormente. Pueden hacerse modificaciones permanentes (desde dentro de ALOHA).

#### **Como modificar informacion acerca de un producto quimico**

Las modificaciones que Ud. haya hecho desde dentro de ALOHA se guardarán cuando salga del programa. Para modificar información sobre un producto químico, primero elija **Quimico ...** en el menu de **Configurar.** Resalte el nombre del producto qufmico en el indice quimico, y luego haga clic **Modificar.** Agregue cada propiedad que introduzca, haciendo clic en su nombre en la lista de desplazamiento ( o haga clic **Siguiente campo**  hasta resaltar el nombre de la propiedad). Introduzca. los valores de propiedad en los campos de datos apropiados, o modifique los valores existentes, y elija unidades apropiadas para los correspondientes menues (en una Macintosh) o los cuadros de listas (en Windows).

No se pueden modificar todos los valores de propiedades de los productos quimicos de ALOHA que ya estan incluidos en la biblioteca. Los valores que no se pueden modificar, y sus unidades, aparecen atenuados (de color gris). Estos son valores que ALOHA calcula intemamente, usando valores para las propiedades qufmicas criticas del producto (peso molecular, punto de ebullición, temperatura crítica, y presión crítica) o información procedente de la base de datos DIPPR. Si desea Ud. utilizar sus propios valores de propiedad para un producto qufmico de ALOHA, agregue el producto utilizando un nombre ligeramente diferente (por ejemplo "CLOR0-2"), e introduzca sus propios valores en los nuevos campos de datos.

#### **Atmosferico**

Se puede introducir en ALOHA información sobre las condiciones meteorológicas en curso ya sea manualmente (tecleando valores de velocidad del viento, temperatura del aire, y otros meteorológicos), o conectando la computadora a una estación meteorológica portatil, Hamada "Estacion de Medici6n Atmosferica", o SAM (Station for Atmospheric Measurement). ALOHA utiliza la información que Ud. introduce para dar cuenta de los procesos principales que mueven y dispersan una nube contaminante dentro de la atmósfera. Estos incluyen el calentamiento atmosférico y la agitación mecánica, inversiones de bajo nivel, velocidad y dirección del viento, rugosidad del suelo, y temperatura del aire.
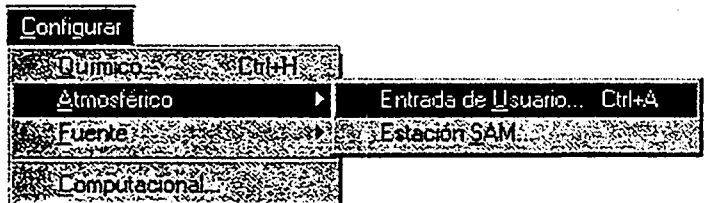

# Figura 4-20. El menú Atmosférico de ALOHA.

## Entrada de usuario...

Elija este ítem de menú para introducir manualmente la información siguiente sobre las condiciones en las cercanfas de una descarga accidental: velocidad y direcci6n del viento, altura de medici6n del viento, rugosidad del suelo, cobertura de nubes, temperatura del aire, clase de estabilidad atmosferica, altura de la inversion (si es que la hay), y humedad relativa.

ALOHA supone que las condiciones meteorológicas permanecen constantes por toda la zona a favor del viento de una descarga química, zona por dentro de la cual puede desplazarse la nube contaminante. Por esta raz6n, debe Ud. utilizar los valores que mejor representen las condiciones prevalecientes dentro de toda esta area. Si cambian las condiciones del tiempo, actualice esta informaci6n y vuelva a ejecutar ALOHA.

# Velocidad, direcci6n, y altura de medici6n del viento

ALOHA necesita saber la velocidad y direcci6n del viento, asi como la altura a la que se miden estas dos características. La dirección del viento determina hacia donde se desplazara una nube contaminante. La velocidad del viento afecta no solo la rapidez del movimiento de la nube con el viento, sino tambien su forma. Cuando la velocidad del viento es baja, la nube puede vagar, tomando la forma de una serie de soplos que se alejan de la fuente. A mayores velocidades del viento, la nube puede alejarse de la fuente como una larga corriente de gas, más que como una serie de soplos, mezclándose más rápidamente con el aire que la rodea.

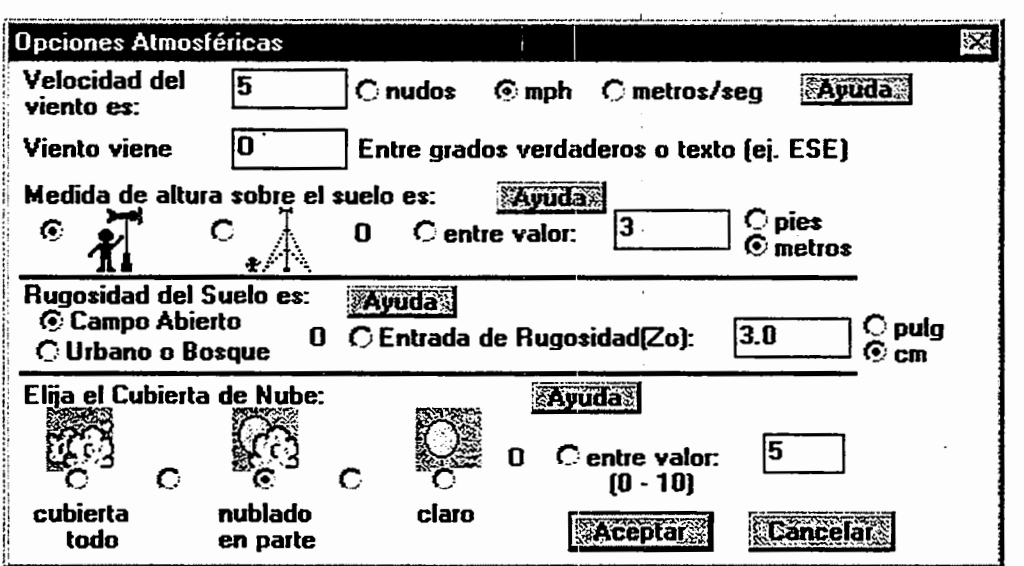

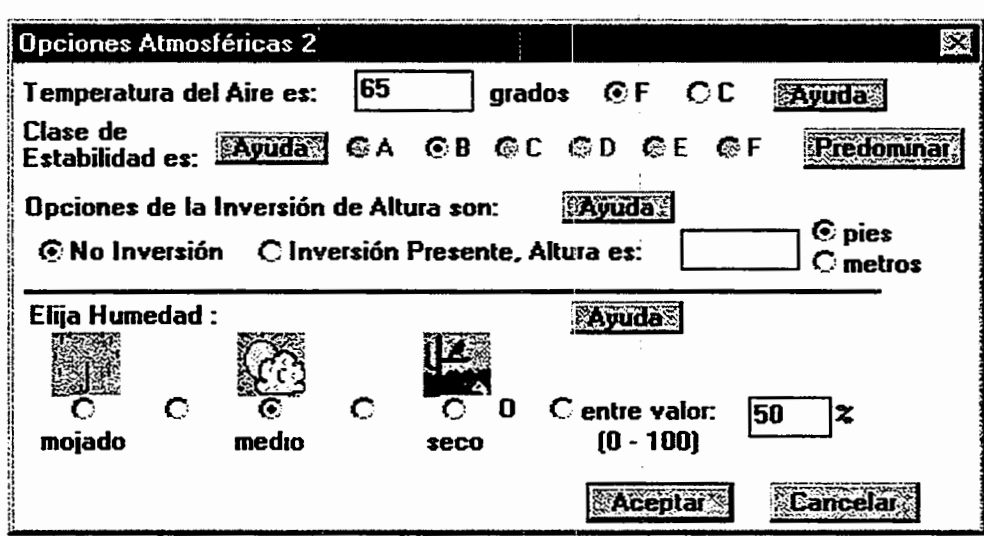

## Figura 4-21. Las pantallas de Entrada de usuario...

Utilice la tabla siguiente cuando necesite evaluar la velocidad del viento partiendo de pistas ambientales. Por ejemplo, cuando el viento corre a 12 nudos, deben moverse ligeramente las ramas pequefias de los arboles y los matorrales, y el polvo y los papeles sueltos correrán por el suelo.

# Tabla 4-2. Cómo calcular la velocidad del viento. (Un nudo es igual a 1.15 millas por hora, ó 1.85 kilómetros por hora.)

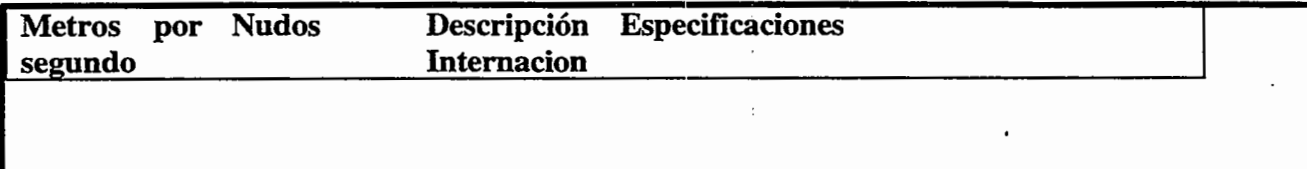

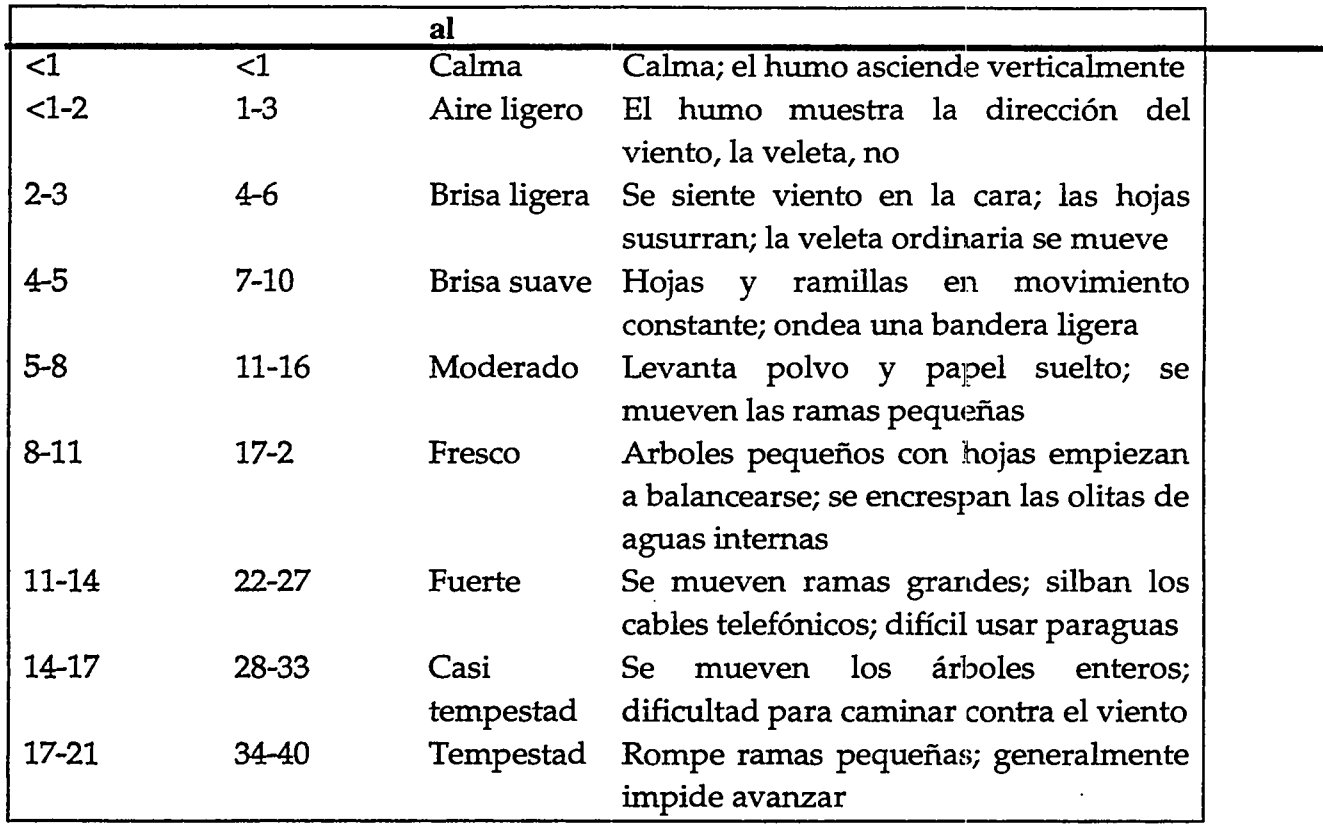

llifroduzca fa cnrecfaon *de donae* sopfa el v1enfu. Puede ihtrodufarse esfa mformaclOn ya sea en unidades de grados verdaderos, o en terminos direccionales de una a tres letras. Por ejemplo, puede indicar que el viento sopla del nornordeste escribiendo NNE ó 22.5 grados.

Las direcciones del viento expresadas en grados y en letras se corresponden así:

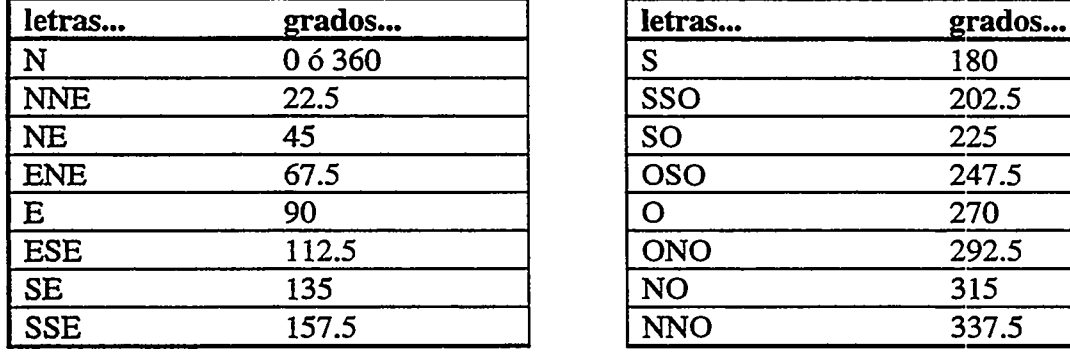

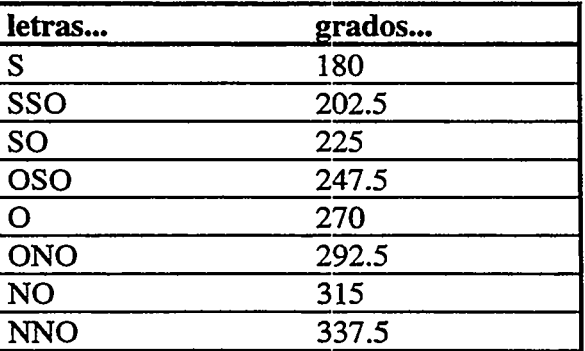

Finalmente, introduzca la altura a la que se han medido la velocidad y la dirección del viento. ALOHA da cuenta de la forma en que el viento cambia con la altura en un patrón llamado perfil de viento. Cerca del suelo, la fricción frena el viento. A mayores elevaciones, la velocidad del viento es mayor. A una altura suficiente (tfpicamente unos centenares de metros o yardas, o mas) la velocidad del viento llega a un maximo, porque ya no le afecta la fricción.

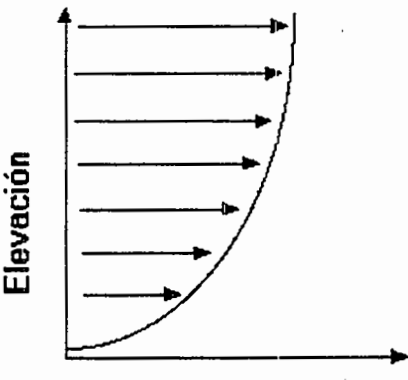

**Velocidad del Viento** 

## **Figura 4-22. Un peritl de viento.**

Indfquese la altura de medici6n del viento bajo el titulo: "Medida de altura sobre el suelo es:". Elija una de las tres opciones siguientes para indicar la altura:

- **CJ** Por el hecho de que las SAMs estan tfpicamente montadas sobre un soporte de 3 metros (9.8 pies), la altura de referencia de lecturas de viento desde una SAM suele ser de 3 metros. Haga clic en el bot6n de medida de altura de la extrema izquierda para indicar una altura de 3 metros (esta es la medida por defecto de ALOHA para alturas de medición).
- **CJ** El Servicio Meteorol6gico Nacional generalmente da la velocidad del viento medida a una altura de 10 metros (unos 33 pies). Haga clic en el bot6n central para indicar una altura de 10 metros.
- **0** Si Ud. sabe que el valor de su velocidad de viento se mide a una altura distinta, introduzca esa altura en el campo de datos de altura de medici6n, y luego indique sus unidades.

### **Rugosidad del suelo**

El grado de turbulencia atmosferica influye en la rapidez con que una nube contaminante que se desplaza con el viento se mezcla con el aire que la rodea, y luego se diluye por debajo de su NP. Esto afecta el tamaño de la huella de la nube en ALOHA. La fricción entre el suelo y el aire que pasa por encima de el, es una de las causas de la turbulencia atmosferica. Por el hecho de que el aire que esta mas cerca del suelo es el que mas se frena, se desarrollan remolinos, de la misma manera que lo harfan en el agua cerca de la orilla de un rio. Cuanto mas rugosa es la superficie del suelo, mayor es la rugosidad de este, y mayor la turbulencia que se desarrolla. La rugosidad del suelo se determina por el mimero y tamafio de **elementos de rugosidad** presentes en la zona. Un elemento de rugosidad es una caracteristica de la superficie, que perturba el flujo del aire, pero es pequeña en relación con el tamaño de la nube contaminante.

ALOHA necesita saber la rugosidad del suelo a favor del viento de una descarga. Para caracterizar esta rugosidad a favor del viento de una descarga, elija una de dos clases: Campo Abierto (baja rugosidad, baja turbulencia) o Urbana o Bosque (alta rugosidad, mucha turbulencia); o introduzca su propio valor para la **longitud de la rugosidad**,  $Z_0'$ que es un término utilizado por los meteorólogos para describir la rugosidad del suelo.

- D Haga clic Campo Abierto si solo hay pequefios o pocos elementos de rugosidad en la zona. Los ejemplos de campo abierto incluyen tierra de labranza, pastizales, y grandes estacionamientos. Una nube generalmente viaja mas lejos sobre campo abierto que sobre una zona urbana o un bosque, y permanece más estrecha, porque encuentra menos y más pequeños elementos de rugosidad que creen turbulencias o frenen su expansión en viento cruzado. La huella de ALOHA será más larga cuando Ud. elija rugosidad del suelo de Campo Abierto más bien que Urbana o Bosque.
- D Haga clic Urbana o Bosque si la zona tiene muchos elementos de rugosidad generadores de fricci6n, como por ejemplo arboles o pequefios edificios. Ejemplos de esta categoría son los desarrollos de viviendas residenciales, áreas industriales, y bosques.

Elija la categoria dominante de rugosidad del suelo en la zona por la que pueda trasladarse la nube contaminante. Por ejemplo, si 70% de la zona es urbana o bosque y 30% campo abierto, haga clic Urbana o Bosque. Si no puede determinar fácilmente la categorfa dominante, ejecute ALOHA una vez con cada categoria seleccionada para darse una idea del posible rango de tamaño de la huella.

Si algo, como por ejemplo un edificio alto, es muy grande en relación con la nube contaminante, probablemente será un obstáculo que desvía la nube, más bien que un elemento de rugosidad que genera turbulencia. Por ejemplo, en la zona céntrica de una ciudad, un domingo por la mañana, sin automóviles en las calles, la mejor categoría de rugosidad del suelo para una descarga pequefia puede ser Campo Abierto. En este caso los edificios son obstáculos, y la calle es la rugosidad que sufrirá la nube contaminante.

Si prefiere escribir un valor de longitud de rugosidad  $(Z0)$ , puede remitirse a la tabla 4-3, más abajo. Note que la longitud de rugosidad no es una simple función de la altura de los elementos de rugosidad de la zona.

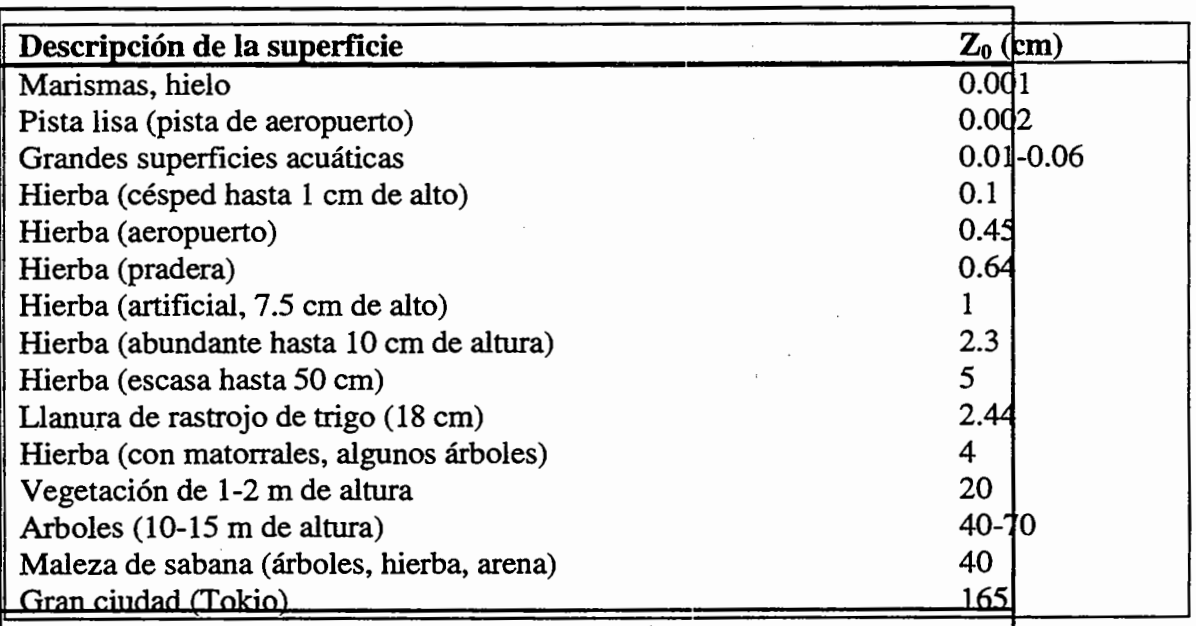

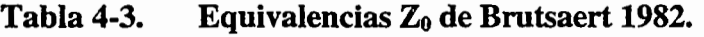

Nota: La forma en que ALOHA interpreta su valor de Z0 depende de si utiliza cálculos-Gaussianos o de dispersión de gases pesados. Cuando ALOHA realiza sus cálculos de gases pesados, utiliza el valor especffico ZO que Ud. introdujo, a no ser que este valor sea mayor de 10 cm. En tales casos, ALOHA supone que ZO es 10 cm. Cuando se hacen cálculos Gaussianos, debe expresarse la rugosidad del suelo como Campo Abierto o Urbana o Bosque. Cuando Ud. introduce un valor ZO de 20 cm o mas, ALOHA usa rugosidad Urbana o Bosque; si Ud. introduce un valor ZO de menos de 20 cm, ALOHA usa rugosidad de Campo Abierto.

#### Cobertura de nubes

ALOHA requiere un valor para la cobertura de nubes, es decir, la proporción del cielo que esta cubierta de nubes, a fin de evaluar la cantidad de radiaci6n solar presente en el momento de una descarga accidental. La radiaci6n solar es de influencia importante en la tasa de evaporaci6n de un charco, porque el calor del sol puede calentarlo y acelerar la evaporaci6n. La cobertura de nubes suele medirse en decimas partes: cuando el cielo esta completamente cubierto de nubes, la cobertura es de 10 decimas partes; cuando la mitad del cielo esta cubierta de nubes, es de 5 decimas, y cuando esta totalmente despejado es de 0 décimas.

Para introducir la cobertura de nubes:

- $\Box$  haga clic en uno de los botones que corresponden a 0, 3, 5, 7, 6 10 décimas partes; o
- $\Box$  escriba un número entero entre 0 y 10 en el campo de datos de cobertura de nubes en decimas partes (por ejemplo, escriba "6" si la cobertura es de 6 decimas).

# Temperatura del aire

ALOHA necesita un valor de temperatura del aire en las cercanfas de una descarga accidental. Puede introducirse un valor ya sea en grados Fahrenheit (°F) o grados Celsius (°C). Al baber introducido un valor de temperatura del aire, puede Ud. utilizarlo como su evaluaci6n de temperatura del suelo, cbarco, tuberia o tanque, si no le es posible obtener estos valores. La temperatura del aire influye en la evaluación de ALOHA de la tasa de evaporaci6n de la superficie de un charco ( cuanto mas alta es la temperatura del aire, mas se calienta el charco por efecto del aire que tiene encima, más alta es la presión de vapor del líquido, y más rápidamente se evapora la substancia). En vista de que varios procesos fisicos involucrados en una descarga qufmica se ven afectados por la temperatura, introduzca el valor más exacto que pueda.

# Clase de estabilidad

Dependiendo de la cantidad de radiación solar así como de otros factores, la atmósfera puede tener o ser más o menos turbulenta en cualquier momento dado. Los meteorólogos ban definido seis clases de estabilidad atmosferica, cada una de las cuales representa un grado distinto de turbulencia en la atm6sfera. Cuando una radiaci6n solar de moderada a fuerte calienta el aire cerca del suelo, haciendo que ascienda y genere grandes remolinos, se considera que la atm6sfera es inestable, o relativamente turbulenta. Las condiciones de inestabilidad se asocian con las clases A y B de estabilidad atmosfifrica. Cuando la radiaci6n solar es relativamente debil, el aire cercano a la superficie tiene menos tendencia a ascender y es menor la turbulencia que se desarrolla. En este caso, la atm6sfera se considera estable, o menos turbulenta, el viento es debil, y la clase de estabilidad sera E o F. Las clases de estabilidad D y C representan condiciones de estabilidad mas neutra, o turbulencia moderada. Las condiciones neutras se asocian con velocidades de viento relativamente fuertes y radiaci6n solar moderada.

La clase de estabilidad tiene un gran efecto en el tamafio de una huclla predicha por ALOHA. En condiciones inestables, por ejemplo, un gas en dispersion se mezcla rápidamente con el aire que lo rodea. ALOHA supone que la nube no se extenderá tanto con el viento como lo haria en condiciones mas estables, porque el contaminante pronto se diluira por debajo del NP de Ud.

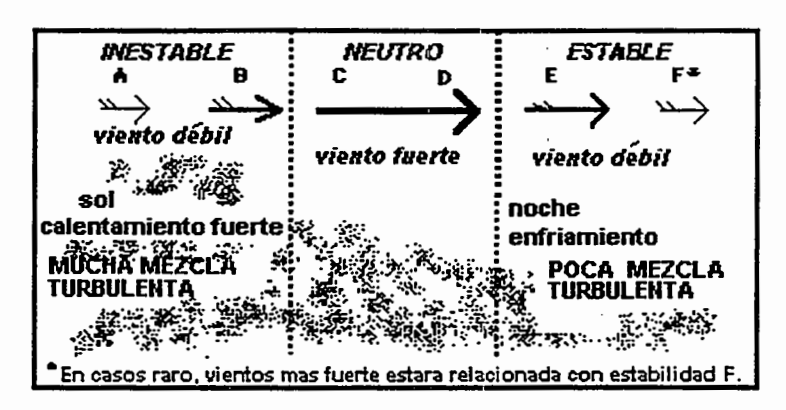

**Figura 4-23. Clase de estabilidad y mezcla de una nube contaminante.** 

ALOHA utiliza la tabla que aparece mas abajo para elegir la clase de estabilidad que mejor representa las condiciones meteorológicas que Ud. introduce. Las etiquetas y botones para clases de estabilidad inapropiadas aparecen atenuados (indicando que no pueden utilizarse para seleccionar). Si más de una clase de estabilidad encaja con las condiciones que Ud. indica, ALOHA selecciona la más estable de estas clases. Por ejemplo, si tanto A como B se ajustan a las condiciones, ALOHA seleccionara la B. No obstante, Ud. puede hacer clic A si cree que esta clase es mas apropiada.

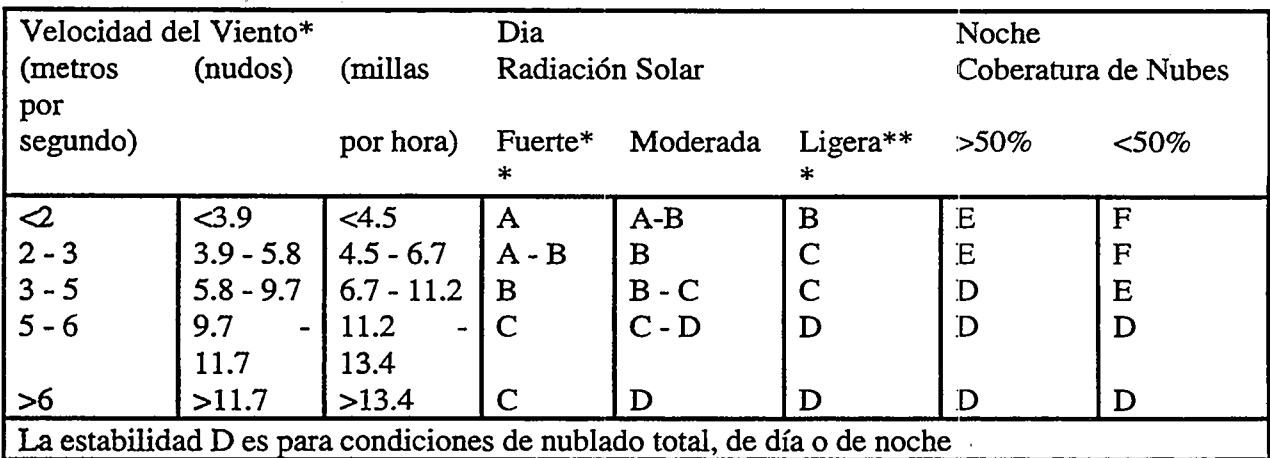

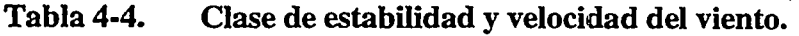

\* Referencia de altura del viento = 10 metros<br>\*\* Pedieción solar "fuerte" corresponde a ci

Radiación solar "fuerte" corresponde a cielo despejado con el sol alto (ángulo solar mayor de 60 grados)

\*\*\* Radiaci6n solar "ligera" corresponde a cielo despejado con el sol bajo (angulo solar entre 15 y 35 grados).

Tambien puede hacerse clic Anular para pasar por alto las selecciones de clase de estabilidad de ALOHA, y elegir uno mismo cualquiera de las seis clases de estabilidad. Pero, *unicamente* debe hacerse esto si se esta seguro de que una circunstancia especial es causa de que la mejor elecci6n de clase de estabilidad es diferente de la(s) elecci6n(es) hecha(s) por ALOHA. Por ejemplo, la atmosfera sobre una gran masa de agua a veces puede ser mas estable de lo que se supondria para una combinacion determinada de velocidad del viento, cobertura de nubes, y hora del dfa. Si esta Ud. modelando una descarga sobre el agua, entonces, puede que, a veces, quiera Ud. elegir una clase mas estable de la que le ofrece ALOHA. De igual modo, las condiciones de estabilidad E y F normalmente s6lo existen de noche, pero, en ciertas condiciones, pueden ser elecciones apropiadas para una clase de estabilidad diuma.

# Altura de inversion

Una inversión es una condición atmosférica en la cual una capa inestable de aire cerca del suelo queda debajo de una capa de aire muy estable, que la cubre. La altura de este cambio abrupto de estabilidad atmosférica se llama altura de la inversión. Una inversión puede atrapar gases contaminantes debajo de la altura de inversion, y ello puede causar concentraciones de contaminante a nivel del suelo, con niveles mas altos de lo que normalmente se supondria.

El tipo de inversión preocupante para el modelaje de dispersión es una inversión de bajo nivel que pueda atrapar una nube contaminante cerca del suelo. Humo en el mar y niebla a ras del suelo son buenos indicadores de la presencia de este tipo de inversión. Una inversión de bajo nivel es distinta de la que causa smog. Este tipo de inversión está tipicamente a miles de pies por encima del suelo: demasiado alto para que pueda afectar una nube de gas en dispersion.

÷

El modelo Gaussiano de ALOHA da cuenta de las inversiones, pero el modelo de gases pesados no lo hace, aunque Ud. haya indicado que existe una inversion. Una inversion de bajo nivel puede aumentar significativamente las concentraciones a ras del suelo de un gas neutralmente boyante. Las moléculas de este tipo de gas se dispersan hacia arriba y hacia fuera conforme el viento las transporta, y una capa de inversion las vuelve a reflejar hacia el suelo. Por contraste, una nube de gas pesaclo permanece cerca del suelo conforme se dispersa, y normalmente no la afectan ni siquiera las inversiones de bajo nivel.

Si existe una inversion, teclee la altura de la capa de inversion y seleccione unidades apropiadas. Si no hay inversión, asegúrese de seleccionar No Inversión.

#### Humedad

ALOHA tiene en cuenta la humedad relativa al evaluar la tasa de evaporacion de un charco y cuando hace cómputos de dispersión de gases pesados. La humedad relativa se define como la relación entre la cantidad de vapor de agua contenido en el aire y la cantidad maxima de vapor de agua que podrfa contener a la temperatura y presion del ambiente. La humedad relativa se expresa en forma de porcentaje. Cuando es del 50%, significa que el aire contiene la mitad del vapor de agua que podrfa contener potencialmente. Cuanto más caliente el aire, mayor su capacidad de contención de vapor de agua. El aire frío puede contener poco vapor de agua, y al mismo tiempo tener una alta humedad relativa, porque la cantidad de vapor de agua que contiene esta cerca de su capacidad maxima, que es relativamente baja.

Introduzca un valor de humedad relativa en una de estas dos formas: haga clic en el boton que mejor represente su valor de humedad relativa, o· introduzca la humedad relativa ( expresada como porcentaje) en el campo de datos de la humedad.

### Estación SAM...

Aunque puede Ud. introducir manualmente toda la informaci6n meteorol6gica en ALOHA, esta tambien puede aceptar dates de una estaci6n portatil de monitoreo meteorol6gico, llamada Estacion de Medici6n Atmosferica (SAM). Los datos de SAM pueden transmitirse a ALOHA ya sea por radiofrecuencia o por cable. ALOHA puede utilizar las mediciones de SAM de velocidad y dirección del viento, desviación estándar de la direcci6n del viento, y temperatura del aire. No acepta lecturas de humedad relativa procedentes de una SAM: estas tendra Ud. que introducirlas manualmente en ALOHA.

# Elegir una SAM

Antes de adquirir una SAM para usar con ALOHA, asegúrese con el fabricante de que se ha diseñado para trabajar con ALOHA, y aprenda con él cómo conectar la estación a su computadora para que pueda transmitir datos a ALOHA. Antes de utilizar una estaci6n que no haya sido diseñada específicamente para ALOHA, asegúrese de que transmite datos en un formato que ALOHA pueda aceptar (este formato se describe mas abajo).

# Transmitir datos de SAM a ALOHA

Para que pueda usarse con ALOHA, una SAM tiene que cumplir varios criterios de disefio. La SAM debe tomar muestras de velocidad y direcci6n del viento a una tasa de no menos de una muestra cada 2 segundos. Debe transmitir la velocidacl y direcci6n del viento y lecturas de la temperatura del aire cada 30 segundos. (Como la temperatura del aire no cambia rápidamente sobre un período de tiempo, pueden tomarse muestras menos a menudo que la velocidad y direcci6n del viento.) Los datos transmitidos desde su SAM a ALOHA deben estar en el siguiente formato de "free-field, comma-delimited"(ALOHA despliague datos de la SAM sin procesado en la mismo formato):

## $<$ cr> $<$ lf> $<sub>D</sub>$ ,VS,WD,SD,TA,SP,DI,TI,B,CHK,</sub>

donde:

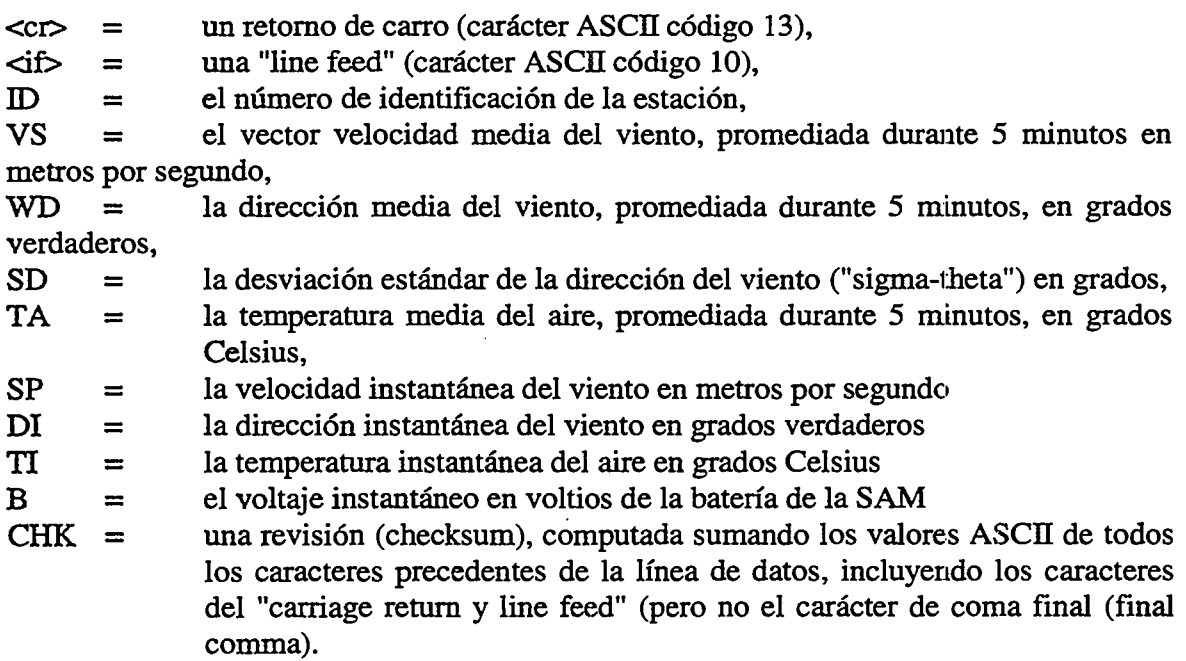

Durante los primeros cinco minutos de recolecci6n de datos, la SAM debe transmitir "-1" como su valor de SD, sigma-theta. Aunque el número de ID de una estación debe ir incluido en todas las transmisiones de datos, ALOHA no hace uso de este valor. La direcci6n del viento tiene que ser la direcci6n *desde* donde sopla el viento.

Si la SAM revisa automáticamente en busca de datos inválidos y encuentra un valor erróneo, deberá transmitir una línea de datos que incluya, en lugar de ese valor, ningún valor (la lfnea de datos contendria entonces dos comas sucesivas sin valor entre ellas ",,") o una palabra como por ejemplo "error" como valor para un dato invilido (la lfnea de datos contendria entonces ",error,"). Como ALOHA no revisa las transmisiones de datos de SAM en busca de valores inaceptables, la SAM no debe transmitir un valor numerico tal como "999" en lugar de un valor erróneo.

#### Usar una SAM durante un incidente

Cuando se usa una SAM con ALOHA durante la respuesta ante un incidente, coloque su SAM de modo que sus lecturas sean o más representativas posible de la zona completa a través de la cual pueda viajar la nube contaminante. Asegúrese de situarla en un lugar como un campo abierto, un estacionamiento, o un claro donde el viento no este afectado por obstaculos tales como arboles, edificios, colinas, u otros. Evite colocar la SAM al abrigo de edificios, vehículos, u otros objetos que obstaculicen el flujo del viento, y donde la velocidad del viento puede ser muy distinta del resto de la zona. Coloque la SAM detras del viento de la fuente de una descarga de gas contaminante, y asi no necesitará descontaminarla después de usarla.

### Elegir el puerto correcto para recibir datos de SAM '

Los datos SAM se transmiten a ALOHA por medio del puerto serial de su computadora. En una computadora Macintosh este es el puerto de modem (se le reconoce por el icono que representa un telefono). En una computadora Windows, es el puerto COMI, COM2, COM3, o COM4.

#### Elegir una frecuencia de radio

Si esta usando ALOHA dentro de los EE.UV., descubrira que los reglamentos de asignaci6n y uso de radiofrecuencias son especificos de su localidad; no existen directrices nacionales. Consulte al fabricante de su SAM, o a la entidad gubemamental de su zona que asigna radiofrecuencias, si desea que se le asigne una para transmitir informaci6n de SAM a ALOHA. Esta entidad puede ser una agencia local, estatal, o federal, dependiendo de su localidad.

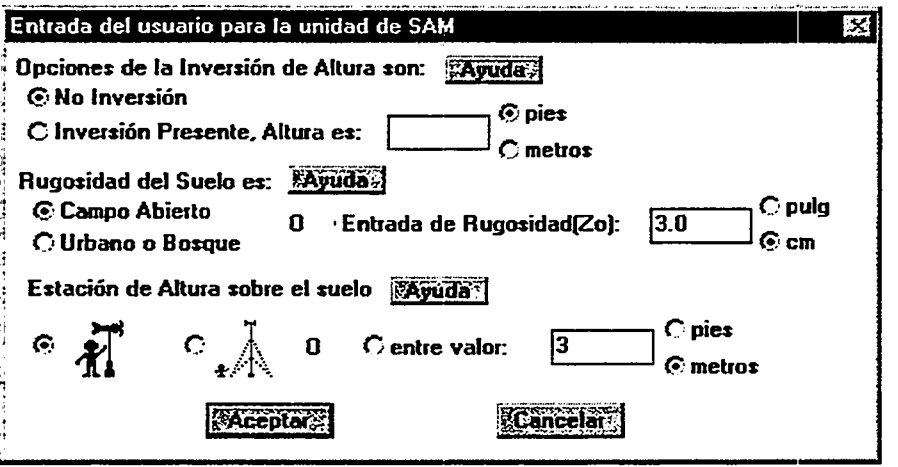

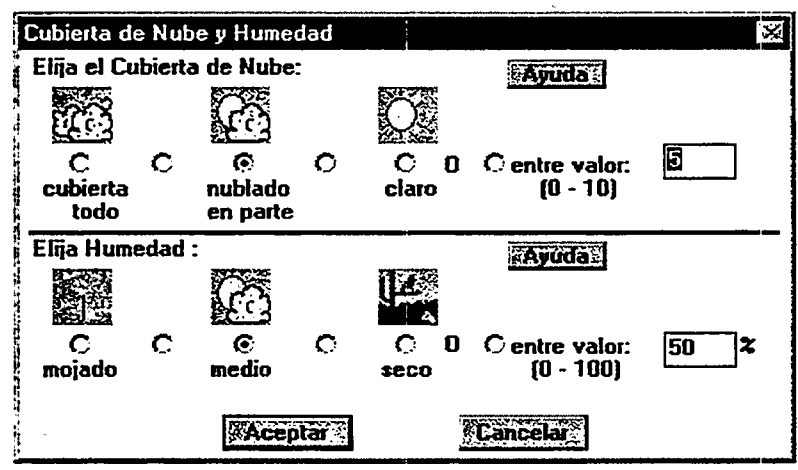

#### Figura 4-24. Las pantallas de entrada de una SAM.

#### Configurar ALOHA cuando se usa una SAM

Asegúrese de que su SAM está bien conectada, configurada y encendida (consulte con el fabricante si tiene preguntas sobre cómo hacer esto). Después, seleccione Estación SAM... en el submenú Atmosférico bajo el menú de Configurar. Tendrá que introducir algunas informaciones sobre las condiciones ambientales (Figura 4-24):

- $\Box$  Si existe una inversión, teclee la altura de la capa de inversión y elija las unidades apropiadas. Si no hay inversión, asegúrese de seleccionar No Inversión.
- Cl Indique la rugosidad del suelo en la zona a favor del viento del punto de descarga.
- Cl Especifique la altura de la estacion (la altura de los instrumentos por encima del suelo).
- Cl Indique la cantidad de cobertura de nubes en decimas partes.
- Cl Finalmente, introduzca un valor de humedad relativa (como un porcentaje). Aunque su SAM pueda medir la humedad relativa, hay que introducir este valor manualmente en ALOHA.

ALOHA no le permitira elegir items del menu de Fuente hasta que la SAM haya estado recogiendo información por lo menos durante 5 minutos.

Su SAM enviará datos a ALOHA cada 30 segundos. Si ALOHA hace cálculos que requieran mas de 30 segundos para concluirlos, perdera algunas de estas transmisiones. ALOHA utiliza la última transmisión disponible de datos para realizar sus cálculos. De modo similar, si Ud. ha especificado un archivo para guardar los datos que se reciben de SAM (vea más abajo), los datos no serán archivados si ALOHA está ocupada calculando o trazando.

## Opciones SAM

Después de haber hecho clic OK en la pantalla de Cobertura de Nubes y Humedad, Ud. verá el nuevo menú Opciones SAM, a la derecha del menú Compartir. No necesita elegir ninguno de estos ftems de menu para utilizar una SAM con ALOHA. En su lugar, puede usarlos para ver o guardar información meteorológica recogida por la SAM.

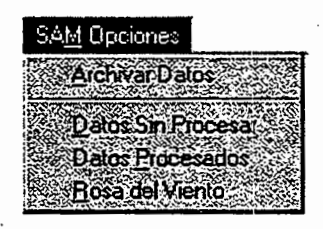

### Figura 4-25. El menú de Opciones SAM de ALOHA.

### Archivar Datos

Elija Archivar Datos en el menú de Opciones SAM cuando desee crear un archivo de texto tabulado, que incluya datos de la SAM junto con la fecha y hora de las transmisiones. Se le pedira que nombre el archivo. Teclee un nombre de archivo, y luego haga clic Guardar. Entonces ALOHA crea este archivo para Ud. conforme recibe los datos de SAM. ALOHA agrega datos a este archivo cada vez que recibe nueva información de la SAM. Sin embargo, se perderá cualquier dato que se reciba mientras ALOHA hace c6mputos de fuerza de la fuente y de dispersion.

ALOHA no pone limites a la cantidad de infonnaci6n que Ud. pueda archivar. Para detener el archivo de datos, elija **Terminar Archivar Datos** en el menú de **Opciones** SAM. Ahora ya puede abrir y ver el archivo en cualquier aplicación de procesamiento de palabras. Para ver los datos mas recientemente transmitidos por SAM sin interrumpir el archivo de datos, elija Datos Sin Procesar o Datos Procesados en el menu de Opciones SAM.

Los datos estan dispuestos en columnas y filas dentro del archivo guardado. Las tres primeras lineas del archivo contienen una explicaci6n de las unidades y la fecha y hora en que se recogieron los datos. La cuarta linea contiene los titulos de las columnas, como sigue:

Hr Min Sec ID mW/S mDir SigTh mTemp iW/S iDir iTemp BatVol

donde:

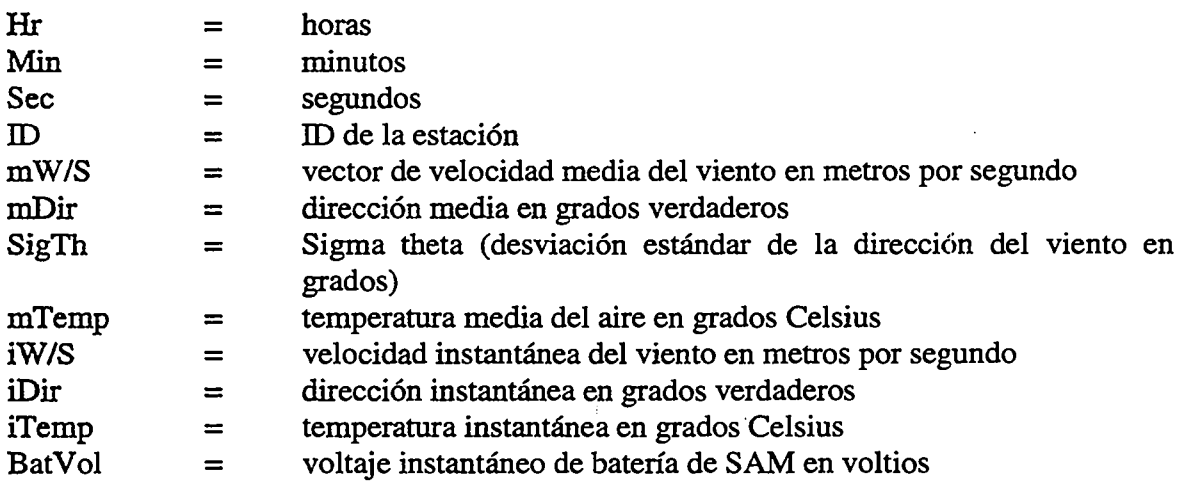

### Datos Sin Procesar

Elija Datos Sin Procesar en el menú de Opciones SAM cuando quiera examinar los datos sin procesar mas recientemente transmitidos por SAM. ALOHA presenta datos de SAM sin procesar en el mismo formato en que los transmite la SAM.

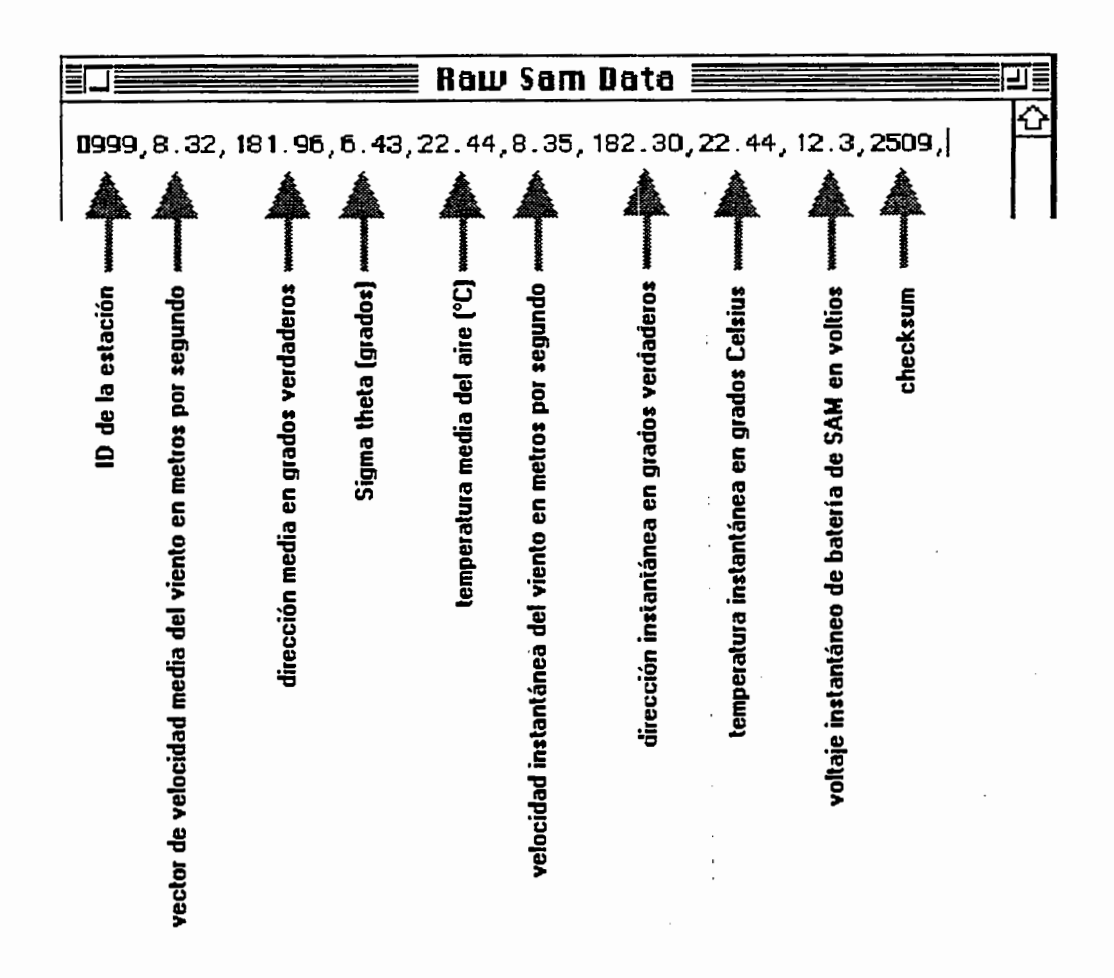

#### Figura 4-26. Interpretar una linea de datos sin procesar de SAM.

#### Datos Procesados

Elija Datos Procesados del menú de Opciones SAM para ver datos meteorológicos procesados, incluyendo las lecturas instantáneas más recientemente transmitidas, así como los valores promediados durante *5* minutos, en una ventana de Datos Procesados de SAM. Si ALOHA no puede interpretar y procesar los datos que recibe de SAM, presentara un mensaje de error en esta ventana.

```
\blacksquare Datos SAM Procesados lingüísticos de la constructivitat de la constructivitat de la constructivitat de la constructivitat de la constructivitat de la constructivitat de la constructivitat de la constructivitat de l
Identificación de la Estación Meteorológica: 0
                                                                                                      INSTANTANEA
  Uelocidad del Viento: 8.6 m/s
  Dirección del Viento: 191 grados verdaderos
              Temperatura: 23° Centígrados
  PROMEDIO DE CORRIDA DE 5 MIHUTOS 
  Uelocidad del Viento: 8.5 m/s
  Dirección del Viento: 181 grados verdaderos
              Temperatura: 23° Centígrados
              Sigma Theta: 6.6 grados
       Uoltaje de Carga: 12.3 uoltios 
RAKONSKO SORO
                                              <u> MAMARA MARAN</u>
```
Figura 4-27. Datos procesados de SAM.

Varios ftems de la ventana de Datos Procesados de SAM requieren una explicación:

- $\Box$  El ID de la Estación Meteorológica es el código de identificación de la SAM que envfa datos a su computadora (esta ID la asigna el fabricante).
- Cl Direcci6n del Viento (en el caso de valores tanto instantaneos como medios) es la direcci6n *desde* donde sopla el viento.
- $\Box$  La desviación estándar de la dirección del viento lleva el nombre de Sigma Theta. Este valor refleja la cantidad de fluctuaci6n de la direcci6n del viento durante los Ultimos 5 minutos. Cuanto mas cambia de direcci6n el viento, mayor es el valor de sigma-theta. ALOHA utiliza sigma-theta, junto con la velocidad del viento, la cobertura de nubes, y la hora y fecha, para elegir la clase de estabilidad para el escenario de Ud. La SAM transmite un valor de -1.00 para sigma-theta hasta que haga 5 minutos que esta transmitiendo.

Voltaje de Bateria es el voltaje que le queda a la baterfa de su SAM.

# Rosa del Viento

Elija Rosa del Viento en el menú de Opciones SAM para ver un diagrama que muestra los 10 valores medios más recientes recibidos de la estación SAM sobre la velocidad y direcci6n del viento. Cada lfnea del diagrama representa una veloc:idad y direcci6n medias de 5 minutos de duración. Cada línea parte del centro hacia fuera en la dirección hacia donde sopla el viento. La longitud de la lfnea indica la velocidad del viento.

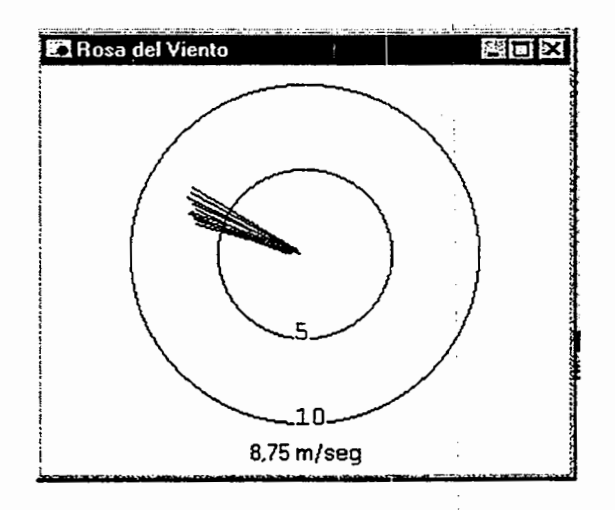

### **Figura 4-28. Rosa del Viento de ALOHA.**

Los dos círculos concéntricos del diagrama representan velocidades de viento de 10 y 20 millas por hora (mph), si es que Ud. ha indicado preferencia por las unidades inglesas, *6 5*  y 10 metros por Segundo (rn/s) Si ha preferido las metricas (indique SU preferencia de unidades eligiendo **Opciones** en el menu de **Producto** ). El largo de cada lfnea del diagrama indica la velocidad del viento. Por ejemplo, una lfnea trazada desde el centro del diagrama hasta el circulo de 10 millas por hora, representa una velocidad media de viento de 10 millas por hora.

El valor medio de viento mas reciente se representa en el diagrama por medio de una lfnea mas oscura. La mas reciente velocidad media del viento, de *5* minutos, se presenta en la esquina izquierda inferior de la ventana.

#### **Monitorear una descarga de larga duraci6n**

A veces puede usarse una SAM con ALOHA para monitorear las condiciones meteorol6gicas durante una descarga de larga duraci6n ( como por ejemplo un charco de líquido tóxico en evaporación lenta) o un derrame potencial. Al hacerlo, tenga presente que si bien su SAM le está dando información meteorológica en curso, otras entradas de ALOHA pueden quedarse atrasadas conforme cambian las condiciones durante el curso de la respuesta. Por lo menos una vez por hora, calcule si es necesario ajustar entradas importantes de modelo que pudieran afectar las evaluaciones de ALOHA de fuerza de la fuente o dispersion de la nube. Por ejemplo, Ud. puede reaccionar ante la descarga de un liquido de un tanque de almacenamiento, ejecutando originalmente la descarga en ALOHA como una fuente de "Tanque". Ahora bien, después de una hora más o menos, el tanque quiza deje de perder, pero mientras tanto, puede haberse formado un charco que se esta evaporando. En un caso asf, vuelva a ejecutar el escenario en ALOHA como fuente de "Charco". Mas tarde, si el charco se vuelve mas pequefio al irse evaporando, o porque los están limpiando o embalsando, introduzca nuevos valores para su área y su volumen, masa, o profundidad, y luego ejecute de nuevo su escenario de "Charco".

# Revise la hora y la fecha

Cada vez que utilice una SAM con ALOHA, asegúrese de que el reloj interno de su computadora esta fijado en la hora y fecha de la descarga que esta modelando. ALOHA utiliza la hora y la fecha, junto con la velocidad del viento y la cobertura de nubes, para elegir una clase de estabilidad.

# Elegir una Opción de Cálculo

Puede Ud. fijar ALOHA en cualquier opción de cálculo cuando utiliza una estación SAM con ALOHA (revise el capítulo de menú de Producto para aprender más acerca de estas opciones). Si desea ver las ventanas de huella, concentraci6n y dosis actualizadas conforme cambian las condiciones meteorológicas, elija Calcular... en el menú de Producto, y luego haga clic Automaticamente actualice todas las ventanas visibles (esta es la indicaci6n por defecto del modelo). Ahora bien, si Ud. hace clic Actualizaci6n manual de todas las ventanas, los datos meteorol6gicos se continuaran siguiendo y archivando como Ud. especifique. No obstante, los datos de SAM se transferirán a los m6dulos de dispersion de ALOHA Unicamente cuando Ud. seleccione Calcular Ahora en el menú de Producto. Después de cada transferencia de datos, se actualizarán los trazados de huella, concentraci6n y dosis.

# Fuente

En un escenario de ALOHA, la fuente es el recipiente o charco que descarga un producto qufmico peligroso en la atm6sfera, y la fuerza de la fuente es la tasa de descarga del producto qufmico en el aire. Un producto qufmico puede escapar a la atm6sfera muy rápidamente (de modo que la fuerza de la fuente es alta), por ejemplo cuando se rompe un recipiente presurizado, 0 mas lentamente durante un perfodo de tiempo mas extenso (de modo que la fuerza de la fuente es baja), como cuando se evapora un charco. ALOHA puede modelar cuatro tipos de fuentes. Elija:

- 0 *Directa*  cuando conozca la tasa a la que un gas contaminante entra directamente en la atm6sfera, asf como la duraci6n de la descarga.
- 0 *Charco*  cuando el producto qufmico ha formado un charco lfquido y esta entrando en la atm6sfera por evaporaci6n.
- 0 *Tanque*  cuando el producto qufmico escapa de un tanque de almacenamiento, ya sea como gas o como liquido presurizado o no.
- 0 *Tuberfa*  cuando el producto qufmico es un gas presurizado que escapa de una tuberfa rota.

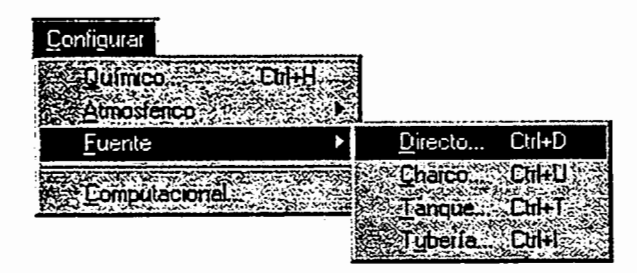

### Figura 4-29. Elija el tipo de fuente que va a modelar, en el menú de Fuente.

Cuando elija una de las cuatro opciones de fuente, necesitará introducir información acerca de la descarga. Esta información se introduce en una serie de pantallas. Cuando haya hecho clic **OK** en la última pantalla, ALOHA realizará sus cálculos de fuerza de la fuente, y se volverá a presentar ante Ud. la pantalla de Sumario de Texto. Ud. verá el resultado de los cálculos de fuente -- duración predicha de la descarga, ratas de descarga, cantidad total descargada, y otras informaciones -- en el Sumario de Texto.

### Límites de duración de ALOHA

ALOHA coloca lfmites maximo y minimo en la duraci6n de cualquier descarga. ALOHA supone que una descarga continuará por lo menos durante 1 minuto, y calcula la fuerza de la fuente (rata de descarga) para no más de 1 hora después de iniciarse una descarga. Si ALOHA predice que una descarga durara mas de 1 hora, se vera un mensaje en la ventana de Sumario de Texto: "Duración de la descarga: ALOHA limitó la descarga a 1 hora."

Una raz6n importante para el lfmite de duraci6n de 1 hora es que el viento cambia de velocidad y de direcci6n frecuentemente. Los investigadores ban descubierto que las condiciones atmosfericas cambian lo suficiente para afectar las predicciones de ALOHA en una escala de tiempo de 1 hora. Tenga presente que ALOHA supone que las condiciones meteorol6gicas permanecen constantes durante todo el transcurso de cualquier descarga. Otra razón es que los métodos de cálculo que emplea ALOHA se basan en el resultado de experimentos. En éstos, se descargaron gases en la atmósfera durante períodos de tiempo de entre 10 minutos y 1 hora; a continuación, los investigadores observaron c6mo se comportaban los gases en dispersion.

Note que este lfmite de 1 hora representa la duraci6n *maxima posible* de descarga. Si Ud. esta respondiendo a un incidente, observe si las condiciones de la descarga cambian substancialmente antes de que haya transcurrido una hora. Si, por ejemplo, el area de un charco en evaporaci6n ha cambiado substancialmente, o lo ban hecho la velocidad o la direcci6n del viento, introduzca nueva informaci6n atmosferica y de fuente en ALOHA y obtenga un trazado de huella actualizado.

#### ALOHA informa sobre dos ratas de descarga

Cuando se usan las opciones de fuente de ALOHA, de Charco, Tanque, o Tuberfa, ALOHA informa de dos ratas de descarga en la pantalla de Sumario de Texto: la Tasa Maxima Computada de Descarga y la Tasa Media Maxima Sostenida de Descarga. ALOHA computa la tasa de descarga de un charco, tanque o tuberfa de gas como una serie de hasta 150 pasos de tiempo. Cada paso de tiempo representa una tasa de descarga que se mantiene durante una cantidad de tiempo determinada (los pasos de tiempo son cortos si la tasa de descarga cambia rapidamente, y mas largos si la tasa de descarga es casi constante). La Tasa Máxima Computada de Descarga es la más alta de estas ratas de descarga Esta tasa puede tener cualquier duraci6n entre un segundo o dos (en el caso de una descarga altamente presurizada, en la cual la tasa de descarga

cae muy rapidamente al caer la presi6n del contenedor) hasta unos pocos minutos (en el caso de un charco en evaporación lenta).

ALOHA entonces promedia esta serie de muchas ratas de descarga y las convierte en una o cinco ratas de descarga, cada una de las cuales se promedia sobre un periodo de tiempo de por lo menos 1 minuto. (Elija Fuerza de la Fuente en el menú de Producto y verá un gráfico de esta(s) rata(s) de descarga promediada(s) para un escenario determinado). Para ahorrar tiempo de calculo, ALOHA usa esta(s) rata(s) de descarga promediada(s) para hacer sus evaluaciones de huella. La Tasa Media Maxima Sostenida de Descarga es la más alta de estas ratas promediadas de descarga. Está representada por el paso de tiempo de mayor altura del gráfico de Fuerza de Fuente.

Cuando un gas o un líquido escapa de un contenedor presurizado, la tasa de descarga puede caer muy rápidamente (hasta en el curso de uno o dos segundos), al caer la presión intema del contenedor. En tales casos, la Tasa Media Maxima Computada de Descarga puede ser mucho mas alta que la Tasa Media Maxima Sostenida de Descarga, porque representa una tasa promediada sobre un periodo de tiempo corto.

## Cuando se utiliza una SAM

ALOHA computa sus evaluaciones de huella, concentraci6n y dosis cada vez que recibe nuevos datos meteorológicos de una SAM. No obstante, no computa la fuerza de la fuente cuando recibe nuevos datos. Durante incidentes prolongados, puesto que la hora del dia y las condiciones meteorol6gicas pueden tener efectos importantes sobre la fuerza de la fuente (especialmente para un charco en evaporación), asegúrese de actualizar peri6dicamente los calculos de fuerza de la fuente de ALOHA.

# Fuente directa

Elija Directa ... en el menú de Fuente si conoce la cantidad de gas contaminante descargada directamente en la atm6sfera, o si carece de informaci6n suficiente sobre una descarga como para usar otra opci6n de fuente, pero cree que puede hacer una evaluaci6n aproximada de la fuerza de la fuente. La cantidad que entra directamente en la atm6sfera en forma de gas puede no equivaler a la cantidad derramada; por ejemplo, si se ha derramado un líquido peligroso, Ud. necesitará evaluar su tasa de evaporación. ALOHA no calcula la tasa de evaporaci6n ni de descarga, pero en su lugar utiliza la evaluaci6n de fuerza de la fuente que Ud. le suministra para hacer sus predicciones de huella, concentraci6n, y/o dosis.

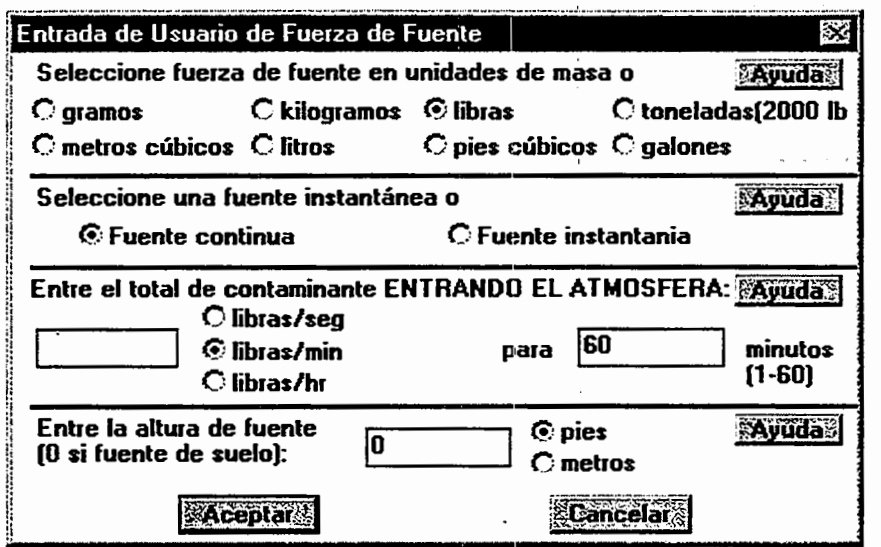

#### Figura 4-30. Entrada directa de fuerza de la fuente. ·

#### Describir una descarga directa

Indique si la descarga es continua (dura más de un minuto) o instantánea (dura sólo un minuto). Si una descarga es continua y dura más de 1 minuto y menos de 1 hora, introduzca su duración en minutos.

Jntroduzca la cantidad de contaminante que entra en la atmosfera o la tasa de entrada. Pueden usarse unidades de peso o volumen. Si utiliza las de volumen, tiene que especificar si el producto qufmico es un gas o un lfquido e introducir su temperatura de almacenamiento. ALOHA entonces convierte el volumen en masa para hacer sus cómputos de fuerza de la fuente.

Si tiene Ud. necesariamente que evaluar o adivinar la cantidad o la tasa de descarga, trate de introducir en ALOHA la mayor cantidad probable (o rata) asf como la cantidad probable más pequeña (o rata), y luego compruebe cómo cambia el tamaño de la huella cuando lo hace su evaluacion de cantidad.

Nota Si un producto químico escapa de un almacenamiento presurizado en un tanque o tuberia, su tasa de descarga puede declinar rapidamente conforme con la presion de almacenamiento. Puesto que Ud. solo puede introducir una tasa Constante de descarga cuando utiliza la opción de fuente directa, quizá no logre obtener una evaluación exacta de la huella para esa descarga. Elija la opción de Tanque o Tubería para estas descargas si es que puede hacerlo (vea más abajo la descripción de estas opciones de fuente).

# **Altura de la fuente**

**La altura de la fuente** es la altura de la ubicacion de una descarga qufmica por encima del suelo. La altura de la fuente es cero si el producto quimico se descarga a nivel del suelo. Introduzca una altura de fuente mayor de cero para modelar una descarga desde una fuente elevada, *unicamente* si ALOHA esta realizando cfilculos de dispersion Gaussiana. ALOHA no da cuenta de ningún movimiento substancial de gas hacia arriba o hacia abajo de una nube de gas en la atmosfera. Introduzca una altura de fuente que no sea cero únicamente cuando el producto químico descargado se dispersa pasivamente alejandose del punto de descarga, sin ascender substancialmente ( como puede hacerlo un gas emitido desde una fuente calentada o ardiendo) o desplomarse hacia el suelo ( como puede hacerlo un gas pesado).

Si introduce una altura de fuente mayor de cero, pero el producto qufmico que Ud. ha seleccionado es un gas pesado, ALOHA le advertira que tiene que utilizar una altura de fuente de cero para modelar la descarga. Aunque la altura de fuente que Ud. introdujo aparecera en la proxima pantalla de sumario de texto, ALOHA suponc que la altura es cero al hacer sus computos de dispersion.

Si no esta seguro de la altura de la fuente, tenga presente que una descarga a nivel del suelo es una elección más conservadora que una descarga elevada: ALOHA pronosticará una huella mas larga para una descarga a nivel del suelo.

# **Char co**

Elija **Charco...** para modelar la evaporacion de un charco que ya se ha formado en el suelo y no está cambiando su área. Si el líquido continúa escapando de un tanque y derramándose en el charco (de modo que el área y el volumen del charco aumentan) entonces elija **Tanque ...** ALOHA puede modelar la evaporacion de charcos que estan en ebullici6n o que estan mas frfos que el punto de ebullicion del lfquido q\_ue contienen. No puede evaluar la tasa **de sublirnacion** para un charco congelado (una substancia congelada se **sublirna** cuando pasa directamente al estado de gas sin convertirse primero en líquido).

Para modelar la evaporación de un charco, ALOHA da cuenta de los efectos de la velocidad del viento, de la turbulencia atmosferica, de la temperatura y presion del aire, la viscosidad y otras propiedades del producto quimico derramado. Tiene en cuenta los efectos del calentamiento solar en la temperatura del charco, del enfriamiento evaporativo, y de varias otras formas de intercambio de calor entre el charco y su entomo. Por ejemplo, en un dfa de sol, ALOHA supondra que la energfa calorffera del sol calienta cl charco. Supone que la temperatura del charco influye directamente en la tasa de evaporaci6n, de modo que, a mas alta temperatura del charco, mayor tasa de evaporacion. Tiene en cuenta los cambios de temperatura del charco y, por ende, de la tasa de evaporaci6n con el tiempo. Los tipos de transferencia de calor que ALOHA supone que afectaran la temperatura del charco caen dentro de las tres categorfas siguientes:

- D *radiaci6n solar* (afectada por la ubicaci6n, la hora y fecha, y la cobertura de nubes);
- D *transferencia de calor* con el aire (afectada por la temperatura del aire, la humedad, y la temperatura inicial del charco);
- D *transferencia de calor con el suelo* (afectada por fa temperatura del suelo, tipo de suelo, y temperatura inicial del charco).

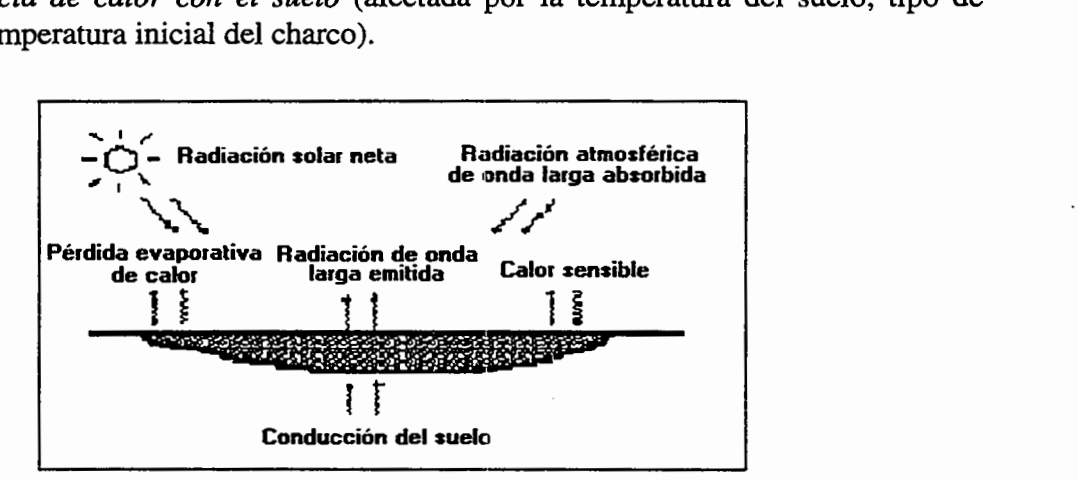

### Figura 4-31. Factores que influyen en las evaluaciones de evaporacion del charco, de ALOHA.

#### Introducir información sobre un charco

Al elegir la opción de Charco..., primero introduzca el área del charco. El área del charco influye fuertemente en la tasa de evaporación. En igualdad de condiciones, cuanto mayor el area de un charco, mayor su tasa de evaporaci6n. Si el charco es mas o menos cuadrado o rectangulo, su area es igual al largo multiplicado por el ancho. Si es aproximadamente circular y se conoce su diametro pero no su area, divida el diametro por dos para obtener el radio. Obtenga el cuadrado del radio, y luego multiplíquelo por  $\pi$ , 3.14, para obtener el área. Si el diámetro o el largo y ancho están en unidades de pies, entonces el área resultará en unidades de pies cuadrados; y si estan en metros, el area estara en metros cuadrados, y asi sucesivamente.

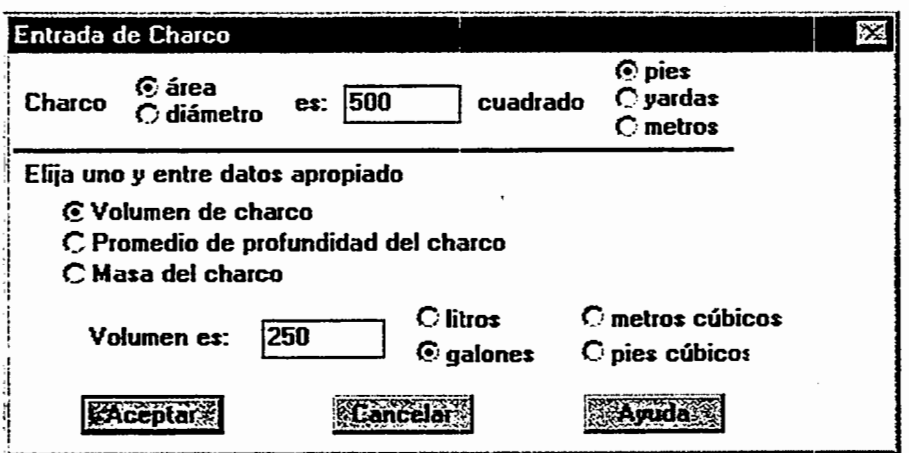

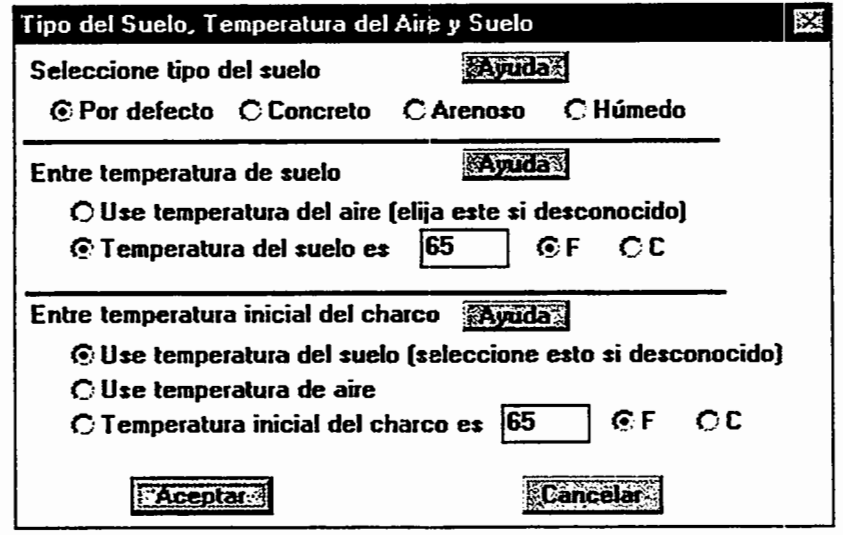

# Figura 4-32. Las pantallas de entrada de charco, de ALOHA.

A continuación, introduzca la cantidad del producto químico que contiene el charco. Especifique la cantidad de lfquido contenido en el charco, haciendo clic en:

- CJ Volumen del chareo,
- CJ Profundidad media del charco, o
- $\Box$  Masa del charco

para indicar c6mo especifica la cantidad de lfquido. Introduzca un valor de volumen, de profundidad, o de masa, en el campo de datos correspondiente y elija las unidades apropiadas.

A continuación, indique el tipo de suelo que está debajo del charco. El tipo de suelo influye en la cantidad de energía calorífera transferida del suelo a un charco en evaporación. El tipo de suelo es importantísimo cuando el líquido derramado es **criogenico.** Los lfquidos criogenicos son aquellos, tales como el gas natural licuado (GNL), que se almacenan a bajas temperaturas porque hierven a temperaturas muy por debajo de la ambiente. Al evaluar la transferencia de calor del suelo al charco, ALOHA supone que el suelo no absorbe ninguna parte del liquido derramado.

ALOHA le ofrece cuatro elecciones de tipo de suelo:

- **0 Defecto:** suelo no mojado, no cubierto por rocas ni concreto
- **0 Concreto:** concreto, cemento, asfalto, o superficies pavimentadas de otro modo
- **0 Arenoso:** suelo arenoso, seco
- **0 Húmedo:** suelo arenoso, húmedo

ALOHA supone que el calor se transfiere de la manera mas facil desde el suelo por defecto o superficies de concreto, al charco, y menos facilmente desde suelos arenosos.

A continuaci6n, indique la temperatura del suelo. Esta influye en la cantidad de calor transferida entre el suelo y el charco. Cuanto más caliente el suelo, más caliente el charco y mas alta la tasa de evaporaci6n. Teclee un valor para la temperatura del suelo, y elija grados Fahrenheit o Celsius. Si no conoce la temperatura del suelo, puede suponer que es casi igual que la temperatura del aire. En este caso, haga clic en **Usar temperatura del aire (elija esto si la desconoce).** Las temperaturas del aire y del suelo pueden ser muy distintas en algunas situaciones, tales como en un estacionamiento en un día de sol a Ultimas horas de la tarde, o en una calle a primeras de la mafiana despues de una noche muy fría. Asegúrese de evaluar la temperatura del aire y del suelo con mucho cuidado en tales situaciones.

La última información que ALOHA necesita es la temperatura inicial del charco. ALOHA supone que la temperatura inicial es la misma por toda la profundidad y ancho del charco. Indique que la temperatura inicial del charco equivale a la temperatura del suelo o a la del aire ambiente, o introduzca un valor para la temperatura inicial del charco. Haga clic en el bot6n que representa su elecci6n. Si el valor de temperatura inicial del charco que Ud. decide esta por encima del punto de ebullici6n normal del lfquido, ALOHA le advertira y luego ubicara la temperatura inicial del charco en el punto de ebullici6n (supone que un charco en ebullición pronto se enfriará hasta su punto de ebullición.)

#### **Vigilar las condiciones cambiantes del tiempo**

ALOHA no da cuenta de los cambios en las condiciones atmosfericas --tales como cambios de la velocidad del viento o de la temperatura del aire-- cuando calcula la tasa de evaporaci6n de un charco. Tenga presente que la velocidad del viento y la temperatura del aire son influencias importantes en la tasa de evaporaci6n. Si estas condiciones cambian mientras ALOHA esta calculando la tasa de evaporaci6n, introduzca los nuevos valores y vuelva a ejecutar ALOHA.

# Tanque...

Elija Tanque... en el menú de Fuente para modelar descargas de líquidos o gases presurizados o no presurizados en tanques o tambores. Ud. puede modelar descargas desde tres tipos de tanques: un tanque cilíndrico colocado horizontalmente, un tanque cilfudrico colocado verticalmente, o un tanque esferico. ALOHA supone que cualquier tanque esta situado en terreno a nivel.

Si el tanque contiene gas o líquido bajo presión, ALOHA evalúa el cambio, conforme pasa el tiempo, en la presi6n y temperatura (asf como el volumen del lfquido) dentro del tanque mientras se va saliendo. Si el tanque contiene liquido no presurizado, ALOHA supone que la gravedad lo drenara y que se formara un charco en el suelo debajo del tanque (entonces habrá que introducir información sobre el charco y su entorno).

ALOHA no puede modelar una descarga en la que haya tanto un charco preexistente en el suelo como líquido que continua escapando del tanque y cayendo en el charco. Si se encuentra Ud. con esta situación, y el charco sigue extendiéndose, elija **Tanque...** en el menú de **Fuente** para modelar la descarga como un caso de escape desde un tanque. Si el charco ha alcanzado, o está a punto de alcanzar, su tamaño máximo, elija Charco ... en el menú de **Fuente**, para tratar la descarga como un caso de evaporación de charco preexistente.

# Liquidos presurizados

Tanto la fase liquida como la de gas de un producto qufmico, a veces pueden escapar juntas de un tanque roto, como flujo bifasico. Muchas sustancias que son gases a temperatura y presión normales, se almacenan bajo una presión lo suficientemente alta para licuarlos. Por ejemplo, el propano es un gas a temperatura y presión normales, pero se le almacena frecuentemente bajo presi6n como liquido. Cuando una ruptura del tanque o una valvula rota causa una perdida repentina de presi6n en un tanque de gas licuado, el liquido hierve violentamente, el contenido del tanque se espuma, y el tanque se llena con una mezcla de gas y finas gotitas liquidas (llamadas aerosol). Cuando una mezcla bifasica asf escapade su contenedor, la tasa de descarga puede ser significativamente mayor que la de una descarga puramente gaseosa.

Cuando el propano licuado o un producto químico similar escapa de su recipiente como descarga bifasica, puede formar una nube de gas pesada. La nube es pesada en parte porque inicialmente está fría, y por lo tanto es densa, y además porque consiste en una mezcla bifasica. Las minusculas gotitas de aerosol mezcladas dentro de la nube dan peso a ésta y la hacen más densa, y su evaporación induce a la nube a enfriarse.

Cuando ALOHA predice que un liquido presurizado escapara como flujo bifasico, le advierte a Ud. con un mensaje en la pantalla de Sumario de Texto: "Nota: la sustancia quimica escap6 como una mezcla de gas y aerosol (flujo bifasico)."

Al utilizar ALOHA para modelar la descarga de un· tanque de gas licuado como el propano, ALOHA generalmente pronosticara que la· substancia escapara como flujo bifasico si el tanque esta presurizado. Sin embargo, trata el amoniaco y el cloro como casos especiales, porque existe suficiente informaci6n sobre estos dos productos quimicos para permitir el uso de cálculos más refinados de fuerza de fuente. Cuando sólo hay una cantidad pequefia de cloro o amoniaco en el tanque, cuando el agujero del tanque es pequefio, o cuando la presi6n del tanque es baja, ALOHA pronostica que el producto quimico escapara como gas puro, mas bien que como flujo bifasico.

### Tamaño y orientación del tanque

Para modelar la descarga de un Hquido o gas de un recipiente de almacenamiento, hay que indicar tanto el tamafio del tanque como su forma general ( que afectan el modo en que se vaciara). Elija el mas apropiado de tres tipos de tanque:

- $\Box$  un cilindro horizontal
- $\Box$  un cilindro vertical
- $\Box$  una esfera

A continuaci6n, introduzca las dimensiones del tanque. Si se trata de un cilindro introduzca dos cualesquiera de los tres valores siguientes: (a) diametro, (b) largo, y/o (c) volumen. Si es una esfera, introduzca el diametro o el volumen del tanque. ALOHA computará y presentará valores correspondientes a las dimensiones restantes. "Volumen" significa el volumen total del tanque, en vez del volumen del producto qufmico contenido en el.

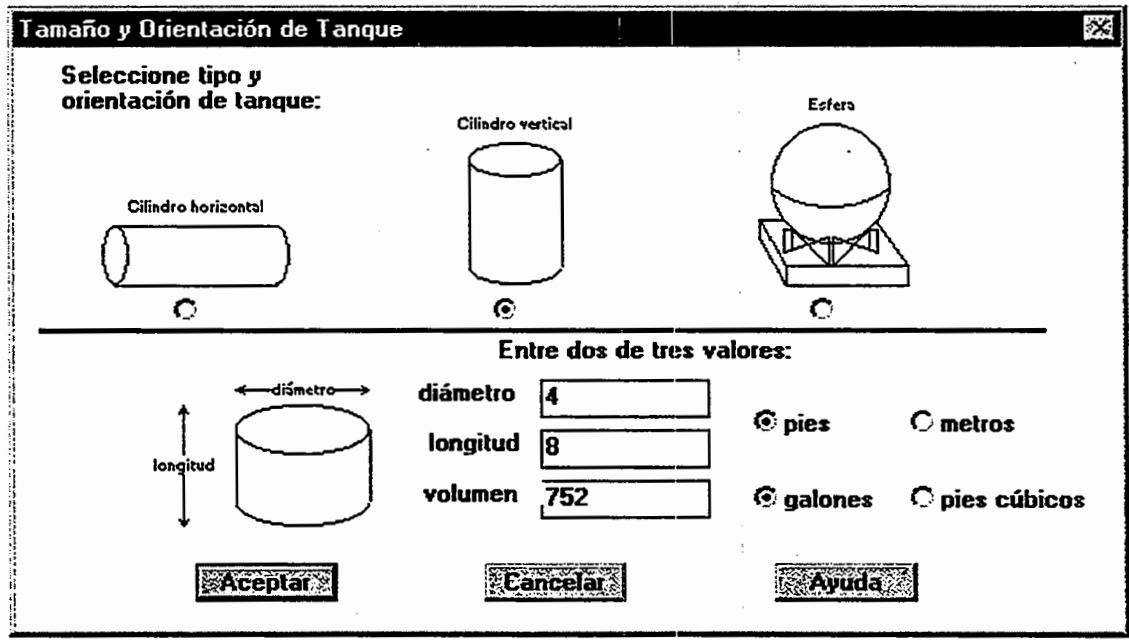

Figura 4-33. Tamaño y orientación del tanque.

## Estado quimico

A continuación hay que especificar el estado y temperatura del producto químico contenido en el tanque. ALOHA necesita saber si el producto quimico es un liquido o un gas, a fin de poder evaluar la cantidad del producto químico contenido en el tanque, y la forma en que puede escapar ( como gas puro, o como liquido presurizado o no presurizado).

Haga clic en el botón correspondiente a una de las opciones siguientes:

- 0 El tanque contiene liquido Elija esta opci6n si hay *alga* de liquido en el tanque, aunque sea solo una pequefia cantidad.
- $\Box$  El tanque contiene gas solamente Elija esta opción si sabe que el tanque contiene solamente gas, sin ningún líquido presente.
- $\Box$  Desconocido Elija esta opción si no conoce el estado del producto químico.

Bajo el titulo "Entre la temperatura dentro del tanque", en la pantalla de Estado y Temperatura del Producto Qufmico:

- $\Box$  haga clic en **Químico almacenado a temperatura ambiental**, si el producto químico esta almacenado a la temperatura del aire que lo rodea (Ud. introdujo un valor de temperatura de aire al suministrar la información atmosférica), o bien
- $\Box$  si el tanque está a una temperatura distinta, introduzca la temperatura de almacenamiento en el campo de datos de temperatura del tanque, e indique sus unidades.

El hecho de que un liquido este almacenado en un tanque a una temperatura por encima o por debajo de su punto de ebullici6n, afecta de sobremanera el modo en que escapara por una rotura del tanque o por una vfilvula de fuga Si el liquido esra almacenado por debajo de su punto de ebullici6n, fluira fuera del tanque, se encharcara en el suelo, y penetrara en la atm6sfera al evaporarse de la superficie del charco. Si esta almacenado por encima de su punto de ebullici6n, la presi6n interna del tanque sera mayor que la atmosferica. Cu an do se hace un agujero en un tanque asf, el contenido de Hquido presurizado puede escapar como una mezcla bifasica de gas y aerosol. La tasa de descarga puede ser significativamente mayor que la de un líquido no presurizado.

Ud. quiza sepa que la temperatura del tanque esta cerca del punto de ebullici6n, pero quiza no este seguro de si esta por encima o por debajo de ese punto. Si este es el caso, intente ejecutar su escenario dos veces: primero con la temperatura del tanque fijada justo por debajo del punto de ebullici6n, y luego justo por encima. Compare los dos resultados producidos por ALOHA para encontrar el rango de ratas de descarga. posible para su escenario. Cuando ejecute un escenario de descarga de liquido a una temperatura mayor que la del punto de ebullici6n, obtendra la mayor tasa de descarga y la mayor huella.

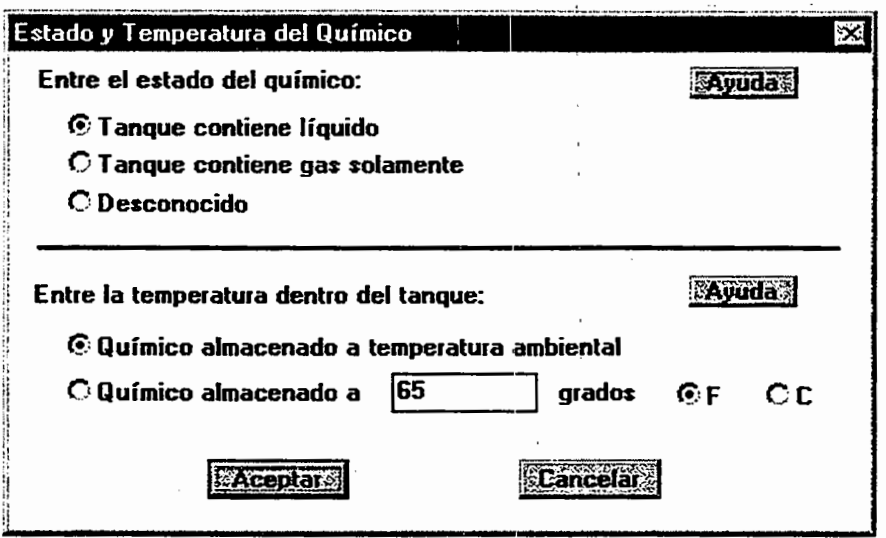

#### Figura 4-34. Estado y temperatura del producto qufmico en el tanque.

#### Liquido en un tanque

Al indicar a ALOHA que un tanque contiene liquido (haciendo clic en Tanque contiene líquido, al pedírsele que identifique el estado del producto químico), tendrá que indicar la cantidad de producto qufmico que hay en el tanque, de una de cuatro maneras: masa del producto quimico, volumen del liquido, hasta donde esta lleno en porcentaje de volumen, o altura del nivel del lfquido en el tanque. Elija:

- $\Box$  introducir un valor para la masa del producto químico que hay dentro del tanque (este debera ser la masa total del liquido y su vapor en el tanque);
- $\Box$  introducir el volumen del líquido contenido en el tanque, si dispone de esta información:
- $\Box$  introducir su mejor cálculo del porcentaje del volumen del tanque que está ocupado por el líquido como % de llenado por volumen; o
- $\Box$  usar la barra de desplazamiento situada al lado del diagrama del tanque, para indicar la altura aproximada del nivel del liquido en el tanque. Desplacese hacia arriba o abajo hasta situar la barra horizontal en el diagrama, indicando la altura del lfquido. (Busque una linea de condensaci6n en la pared exterior del tanque para obtener una evaluaci6n del nivel del liquido dentro del tanque.)

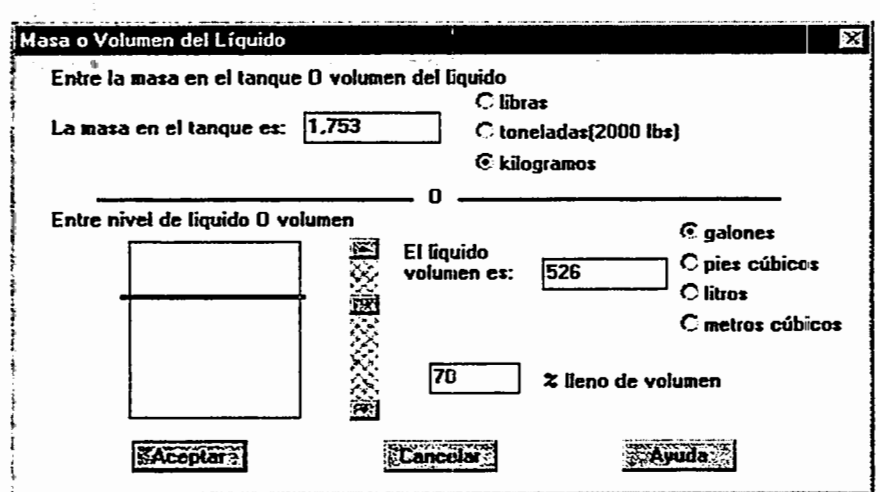

#### Figura 4-35. Liquido en un tanque.

#### Gas en un tanque

Cuando indique a ALOHA que un tanque contiene unicamente gas (haciendo clic en Tanque s6lo contiene gas, cuando se le pida que identifique el estado del producto qufmico ), tendra que introducir la presi6n del tanque o la cantidad de gas que contiene.

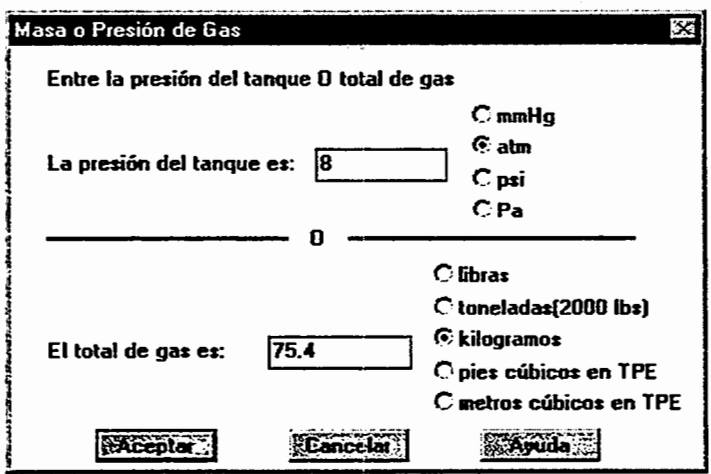

#### Figura 4-36. Presi6n del tanque/cantidad de gas en el tanque.

Teclee un valor para la presión del tanque o bien para la cantidad de gas (ya sea como masa o como volumen a TPE, Temperatura y Presi6n Estandar), y luego elija unidades apropiadas. Haga clic  $\overrightarrow{OK}$ . Si introduce un valor para la presión del tanque, ALOHA calcula automaticamente la masa que contiene. Cuando haya introducido valores para el tamaño del tanque, la temperatura y presión o cantidad del producto químico, ALOHA verificara que este sea un gas. Si la temperatura del tanque esta por debajo del punto de ebullición normal del producto químico, o si la presión del tanque es lo suficientemente alta para licuarlo, ALOHA le advertira que el producto qufmico no es un gas. Si esto sucede, haga clic **Cancelar** para volver a la pantalla anterior, haga clic en **Tanque contiene liquido,** y prosiga.

### **Producto quimico de estado desconocido en el tanque**

Si no esta seguro de que el producto quimico que contiene el tanque sea un gas o un liquido (e hizo Ud. clic **Desconocido,** al pedfrsele que identificase el estado del producto qufmico ), necesitara un valor para la masa total (peso) del producto qufmico contenido en el tanque para poder ejecutar ALOHA, pues ésta utiliza este valor, junto con información sobre las propiedades del producto qufmico y la temperatura del interior del tanque, para predecir el estado del producto quimico y la cantidad que podria descargarse.

Teclee la masa del producto qufmico que hay dentro del tanque, y luego elija unidades de libras, kilogramos, o toneladas cortas (1 tonelada corta = 2,000 libras).

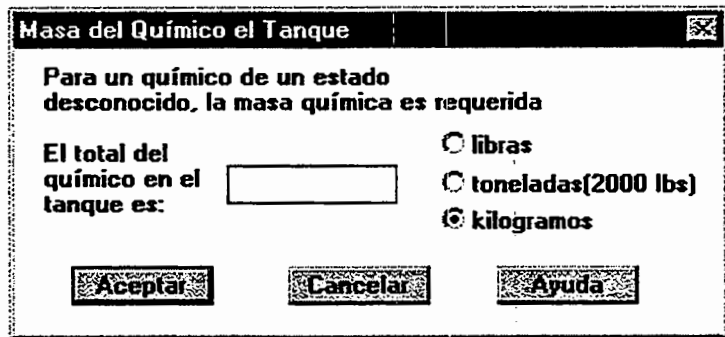

#### **Figura 4-37. Masa de un producto quimico desconocido dentro del tanque.**

#### **Area y tipo de escape**

Hay que indicar la forma (rectangulo o circular) y el tamafio de la abertura del tanque antes de que ALOHA pueda calcular la tasa de descarga del contenido. Tambien es necesario especificar si la descarga ocurre por (a) un simple agujero en la pared del tanque, o (b) por un tubo corto o una válvula rota. Un agujero es cualquier clase de rotura en la pared del tanque, tal como una perforación o una grieta. El área de una abertura es importante para ALOHA, pero su forma sólo se utiliza para computar el área. ALOHA predice ratas de descarga identicas por aberturas circulares y rectangulares, si ambas tienen la misma área.

Si su escenario es una descarga de gas puro del tanque, al hacer clic **OK,** ALOHA calculara la tasa de descarga de gas desde el tanque, y volvera a aparecer la pantalla de Sumario de Texto. Se verá un sumario de la información que se introdujo, y los resultados de .la fuerza de la fuente calculados por ALOHA. Si hay alguna cantidad de líquido en el tanque, habrá que introducir más información para que ALOHA pueda evaluar la fuerza de la fuente.

Si el producto quimico esta almacenado como lfquido presurizado (un lfquido a una temperatura superior a la de su punto de ebullici6n), ALOHA puede suponer que escapara del tanque bajo presi6n como una mezcla bifasica de gas y de liquido. En los casos de flujo bifásico, la elección del tipo de agujero puede tener un efecto importante sobre los cómputos de tasa de descarga de ALOHA, porque ésta da cuenta de la fricción que se genera al pasar la mezcla de gas/lfquido por un pasaje restringido como por ejemplo una valvula o un tubo corto. ALOHA pronosticara una tasa de descarga mas alta para una descarga bifásica si elige Ud. la opción de agujero, sobre la de tubo corto/válvula. El tipo de agujero no significa ninguna diferencia en un caso de descarga de gas puro o de liquido no presurizado.

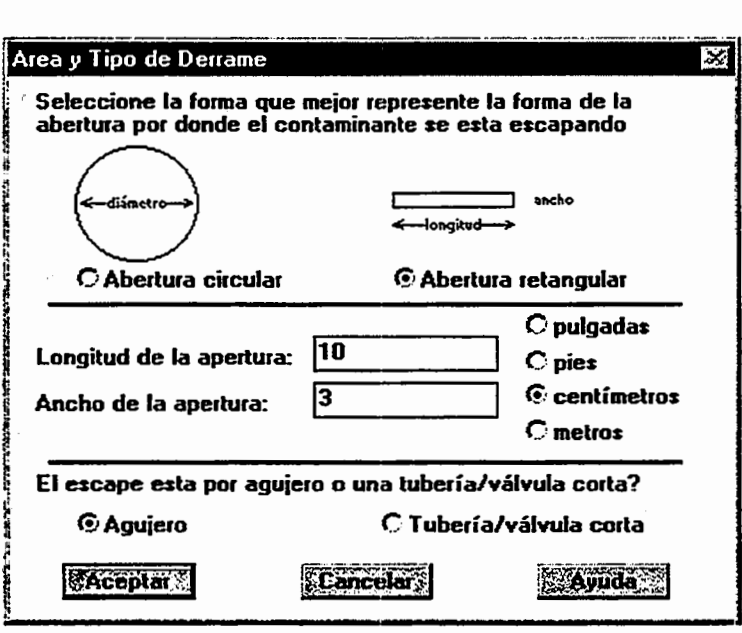

Figura 4-38. Area y tipo de derrame.

# Altura de la fuga en la pared del tanque

Si hay liquido en el tanque, hay que decirle a ALOHA en que parte del tanque ocurre la fuga. Jntroduzca un valor que indique la altura del fondo de la fuga (sea agujero, tubo o valvula) sobre el piso del tanque. ALOHA emplea este valor para detenninar si la fuga esta por encima o por debajo del nivel del lfquido. Si el tanque contiene un liquido no presurizado y la fuga esta por debajo del nivel del lfquido, el producto qufmico se derramara y formara un charco en el suelo. Dejara de salirse cuando el nivel caiga por debajo del fondo de la fuga. Si la fuga esta por encima del nivel del lfquido y el tanque contiene un liquido no presurizado, ALOHA informara que no hay descarga de producto qufmico. Sea cual sea la altura de la fuga, no obstante, si el producto aJmacenado es un liquido a presi6n suficientemente alta, ALOHA puede predecir que escapara directamente a la atm6sfera (sin formar charco) como flujo bifasico de gas y aerosol.

Para indicar la altura de la fuga sobre el fondo del tanque:

- $\Box$  introduzca la altura de la fuga en unidades de distancia; o bien
- $\Box$  especifique la ubicación de la fuga como un porcentaje de la distancia total desde el fondo hasta la parte alta del tanque. Por ejemplo, "90%" significa que la fuga esta a un 90% de la distancia desde el fondo hasta la parte alta del tanque; o bien
- $\Box$  utilice la barra de desplazamiento que está a la derecha del diagrama del tanque para indicar la altura de la fuga en la pared del tanque.

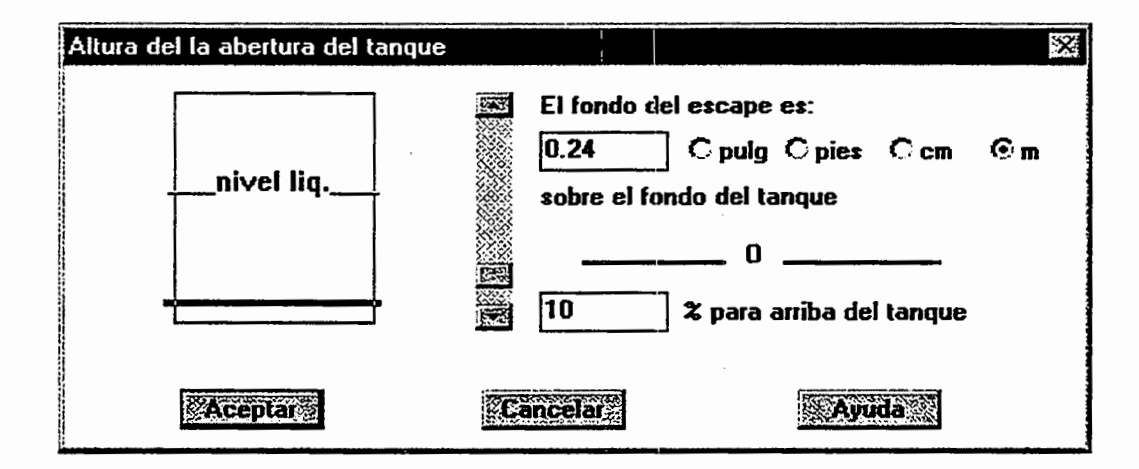

#### Figura 4-39. Altura de la fuga en el tanque.

### Formación del charco

Si el producto químico se almacena como líquido no presurizado, puede formarse un charco, de modo que ALOHA le pedira informaci6n sobre la zona donde se formara el charco. Habra que introducir el tipo y temperatura del suelo, del mismo modo que se hubiera hecho si se hubiera elegido la opción de fuente Charco... (sin embargo, en el caso de una descarga de Tanque, ALOHA computa por su cuenta la temperatura del charco ).

También hay que introducir un valor de diámetro máximo del charco. Si no hay barreras que impidan la expansión de un charco, seleccione Desconocido. Si hay una barrera que contenga el flujo del líquido ( como por ejemplo un área de contención o de embalsamiento), entonces introduzca el diametro aproximado de esa barrera como el diámetro máximo del charco. Elija unidades apropiadas, y haga clic Aceptar.

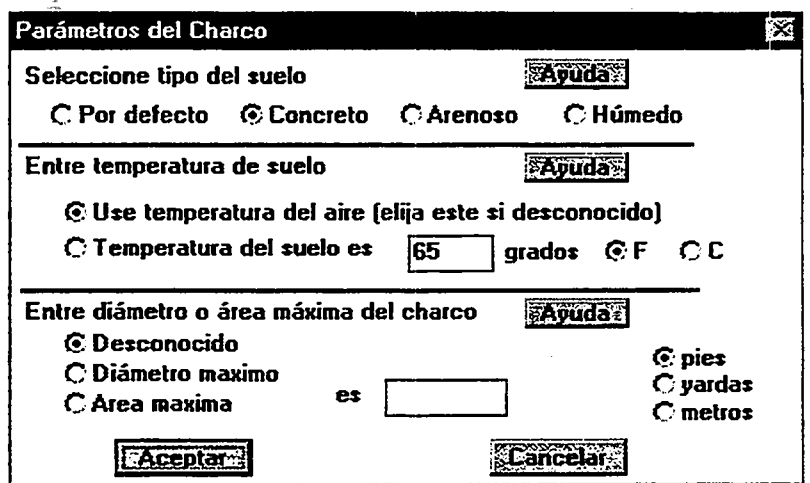

Figura 4-40. Entrada de charco.

# Tubería...

Elija Tubería... del submenú de Fuente bajo el menú de Configurar cuando desee utilizar ALOHA para modelar la descarga de un gas desde una tuberfa con fuga. Puede usarse ALOHA para modelar dos tipos de escenario de fuga de gas de tuberfa:

- $\Box$  una tubería conectada a un reservorio muy grande (fuente infinita de tanque), de modo que el gas escapa del extremo rota de la tuberfa a una tasa constante durante un período indefinido de tiempo.
- 0 un tramo finito de tuberfa que esta cerrado en el extremo no roto (por ejemplo por una vaivula de cierre). Como la presi6n dentro de este traiho de tuberfa disminuye conforme se descarga el gas, la tasa de descarga decae con el tiempo, y la descarga continúa únicamente hasta que el tramo finito de tubería se haya vaciado. ALOHA no puede modelar una descarga de gas de una tuberfa que se ha partido por la mitad y pierde gas por ambos extremos rotas.

La tubería debe contener únicamente gas; ALOHA no puede modelar la descarga de un líquido de una tubería.

' Para describirle una descarga de tuberfa a ALOHA, introduzca el diametro y largo de la tuberfa, indique si la tuberfa esta conectada a un reservorio, indique si la superficie interna de la tubería es lisa o rugosa, e introduzca la presión y temperatura de la tubería, asf como el area del agujero, si la tuberfa es de longitud finita.

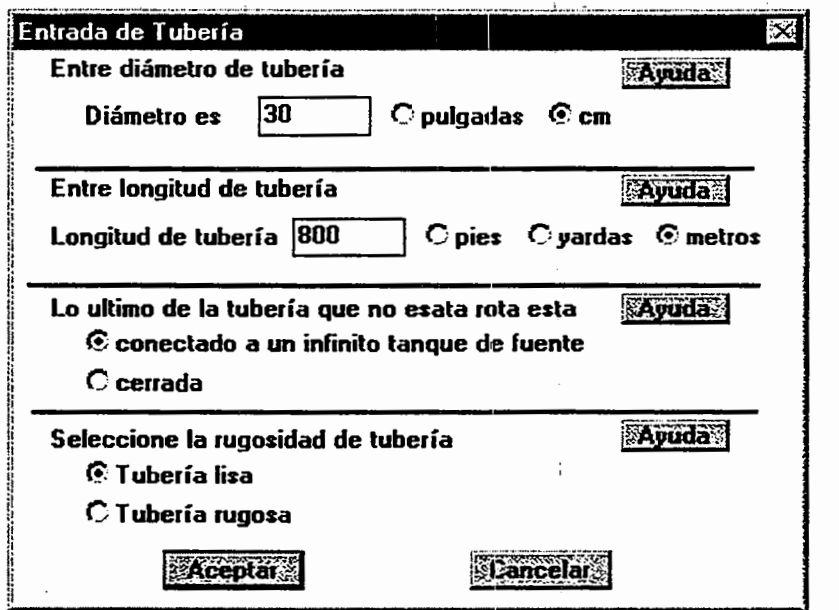

#### Figura 4-41. Entrada de tuberia.

#### Entradas de fuente de tuberia

- l:l Diametro y largo de la tuberia. Introduzca el diametro *interno* de la tuberia. El largo de ésta tiene que ser por lo menos 200 veces el diámetro de la tubería.
- $\Box$  Conexión de la tubería. Indique si la tubería está conectada por su extremo no roto a un reservorio grande, o si esta cerrada.
- **Q:** Rugosidad de la tubería. Grado de rugosidad de la pared interna de la tubería. Una textura aspera causa turbulencia, que reduce la tasa de flujo del gas en la tuberia. Un gas fluye mas despacio por una tuberia vieja, corrofda (rugosa) que por una nueva (suave). Una tubería rugosa sería, por ejemplo, una tubería metálica con la superficie interna oxidada, o una que haya sido corrofda en su interior por los productos quimicos que transporta Una tuberia suave seria, por ejemplo, una nueva, de metal, vidrio o plástico.
- $\Box$  Presión de la tubería. Si la tubería está conectada a un reservorio muy grande ("infinito"), utilice la presi6n del interior del reservorio como su valor de presi6n de la tubería. Si el gas escapa de un tramo finito, cerrado, de tubería, introduzca la presión del interior de ese tramo de tuberia.
- $\Box$  Temperatura de la tubería. Indique la temperatura del contenido de la tubería de una de dos formas: (a) haga clic Desconocido (suponer ambiente) si no conoce la temperatura (ALOHA, en este caso, utilizará la temperatura ambiente), o (b)
introduzca la temperatura del contenido de la tuberfa en el campo de datos al lado de "La temperatura es,", y luego elija unidades (grados F o grados C).

 $\Box$  Tamaño del agujero. Si sólo tiene fuga un tramo finito de la tubería, puede Ud. (a) introducir un valor para el area del agujero, o (b) pennitir que ALOHA utilice el diametro de la tuberia como su valor para el diametro del agujero. Si la tuberfa esta conectada a un reservorio muy grande ("infinito"), ALOHA supone que la tuberfa ha sido cortada completamente, de modo que el diametro del agujero equivale al diametro del tubo. ALOHA supone que el agujero que tiene la tuberia es circular. En el caso de una fuga desde un tramo de tuberfa finito, introduzca un valor para el area del agujero y elija unidades, o haga clic Use el diametro de la tuberia. Si Ud. conoce el diametro del agujero pero no su area, divida el diametro por 2 para obtener el radio, y multiplique el cuadrado del radio por pi, 3.14, para obtener la superficie. Si el diametro esta en pies se obtiene el area en pies cuadrados; si esta en metros, el area estara en metros cuadrados, y asi sucesivamente.

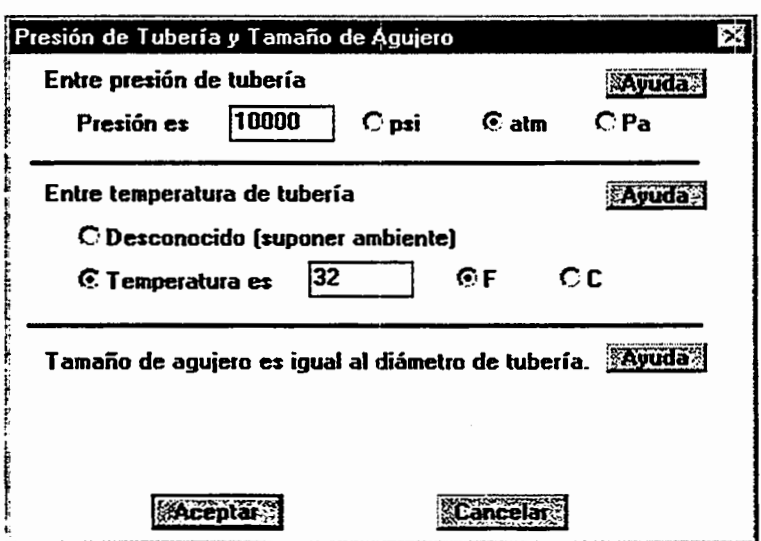

# Figura 4-42. Presión/tamaño del aguiero de la tubería.

# Información de fuerza de la fuente en la pantalla de Sumario de Texto

Haciendo caso omiso del la opci6n de fuente que Ud. elija, una vez que haya introducido todas las entradas necesarias e indicado Aceptar en la Ultima pantalla de fuerza de fuente, ALOHA computa la fuerza de la fuente. Entonces presenta los valores de entrada de fuente que Ud. introdujo, asi como la informaci6n siguiente en la pantalla de Sumario de Texto:

 $\Box$  Tipo de fuente. Una breve descripción del tipo de fuente que se ha modelado (por ejemplo "Seleccionada fuga desde un agujero en un tanque cilindrico").

- [J Duraci6n de la descarga. El lapso de tiempo, en minutos, durante el cual el producto qufmico sigui6 escapando a la atm6sfera. Si ALOHA predice que la descarga continuara durante mas de una hora, se presentara el mensaje: "Duraci6n de la descarga: ALOHA limitó la duración a 1 hora".
- [J Tasa de descarga. ALOHA informa de dos ratas de descarga en la pantalla de Sumario de Texto: la **Tasa Máxima Computada de Descarga** (esta es la tasa de maxima rapidez a la que ALOHA predice que el producto qufmico escapara a la atm6sfera; puede que se mantenga solo unos pocos momentos) y la Tasa Media Máxima de Descarga Sostenida (esta es la tasa más rápida, cuando la tasa de descarga ha sido promediada sobre un periodo de tiempo de por lo menos un minuto ). Ambos valores representan la tasa de descarga del producto qufmico *a la atm6sfera*  (no a la tasa cuando un liquido es predisada a descarga de un tanque.)
- [J Total cantidad de descarga. Ese es la cantidad del producto qufmico que ALOHA predice la descarga del producto qufmico *a la atm6sfera* durante la hora siguiente al inicio de la descarga (no la cantidad de Hquido que se derrama desde un tanque durante ese período de tiempo).

Revise la información que Ud. ha introducido según aparece en Sumario de Texto, para estar seguro de que no ha cometido ningún error al introducir la información. Revise la tasa, duración y cantidad total descargada según se han predicho, para asegurarse de que le parecen razonables. Si no, intente obtener más información sobre la descarga, a fin de modelarla más exactamente.

# Computacional...

Elija Computacional ... en el menu de Configurar para seleccionar el tipo de cálculo de dispersion que desea que ALOHA haga, o bien cambiar el exponente de la ecuaci6n que ALOHA utiliza para calcular la dosis.

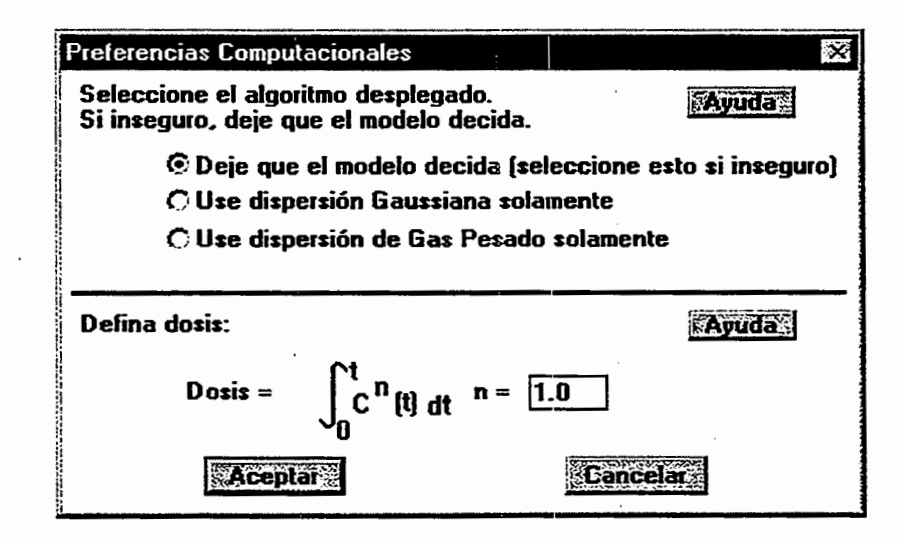

# Figura 4-43. Opciones computacionales.

# Opciones de dispersion

Puede elegir entre tres opciones de calculo de dispersion:

D Dejar que el modelo decida. Cuando se elige esta opcion, ALOHA selecciona automaticamente si va a predecir la dispersion de un producto qufmic:o como descarga Gaussiana (neutralmente boyante) o de gases pesados. Basa esta elecci6n principalmente en el peso molecular, tamafio de la descarga, y temperatura de la nube de gas. Por defecto Dejar que el modelo decida permanece selecc:ionado, a no ser que Ud. elija una opción diferente. Al elegir **Dejar que el modelo decida**, si la biblioteca quimica de ALOHA no incluye valores de todas las propiedades ffsicas del producto quimico seleccionado, que son necesarias para hacer calculos de dispersion de gases pesados, ALOHA utilizara calculos de dispersion Gaussiana para predecir el tamafio de la huella.

Cuando un producto qufmico con peso molecular inferior al del aire ha s:ido almacenado a temperaturas bajas o a alta presi6n, puede comportarse como un gas pesado (el amonfaco es un ejemplo de semejante producto químico). Si Ud. ha elegido uno de estos productos, y seleccionado la opci6n de fuente Directa, puede ser que ALOHA no disponga de suficiente informaci6n sobre la descarga, para determinar si podrfa formarse un gas pesado. En un caso como éste, ALOHA hará cálculos Gaussianos, pero le advertirá que deberfa Ud. tratar de ejecutar tambien el modelo de gases pesados (Figura 4-44).

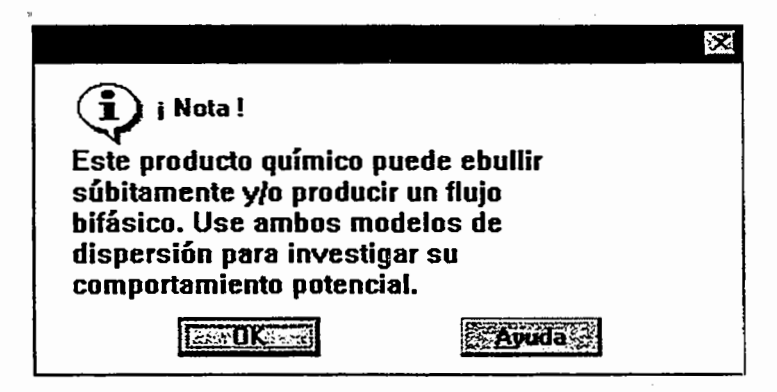

# Figura 4-44. ALOHA le advierte cuando puede ocurrir vaporizaci6n instantanea o tlujo bifasico.

D Usar solo dispersion Gaussiana. Elija esta opci6n si sabe que la nube de gas que escapa es aproximadamente neutralmente boyante (es decir, tan densa como el aire). ALOHA utilizara la ecuacion Gaussiana, tratada en el Capftulo 1, para predecir la expansión de la nube. Evite usar el modelo Gaussiano de ALOHA para predecir cómo se dispersara una nube grande de gas pesado. Las nubes grandes de gas que son mas densas que el aire ("gases pesados") se dispersan de modo muy distinto. Las afectan la gravedad y otras fuerzas, ademas del viento y la turbulencia. Conforme se desplazan con el viento, se mantienen mucho mas bajas sobre el suelo que las nubes neutralmente boyantes y fluyen como el agua. Las concentraciones a nivel del suelo dentro de tales nubes, pueden alcanzar en algunos lugares, niveles mucho mas altos de lo que preconizarfa el modelo Gaussiano.

 $\Box$  Usar sólo dispersión de gases pesados. Elija esta opción si sabe que la nube es más pesada o más densa que el aire. Se le advertirá si ALOHA no posee suficiente información de propiedades, para hacer cálculos de gases pesados para el producto qufmico seleccionado. Si quiere ver una lista de las propiedades necesarias para los cruculos de gases pesados, revise la Tabla 4-1. (Para ver en la biblioteca los valores de propiedades que corresponden al producto elegido, seleccione Químico ... en el menú de Configurar, y haga clic Modificar.) Al elegir Usar solo dispersion de gases pesados, ALOHA pronosticará la dispersión del contaminante, utilizando los cómputos de gases pesados tratados en el Capítulo 1.

Típicamente, cuando la atmósfera está más inestable (clases de estabilidad  $A y B$ ), las huellas de gases pesados serán más largas que las Gaussianas; cuando la atmósfera está más estable (clases de estabilidad E y F), las huellas Gaussianas serán más largas. En condiciones neutras (C y D), las huellas de gases pesados y Gaussianas serán de longitud similar.

# Definir la dosis

ALOHA define la dosis como la concentracion de contaminante en un localidad especificado (a la cual puede estar expuesta la gente), llevada a una potencia, y multiplicada por el período de tiempo en que está presente. La ecuación exacta se presenta en el cuadro de diálogo Computacional (Figura 4-43). En esta ecuación  $C$ representa la concentracion del contaminante, y t el tiempo de contacto. La potencia *n* a la que se eleva la concentración se denomina exponente de dosis.

La información de dosis es difícil de interpretar, porque los efectos de la mayoría de los productos qufmicos toxicos sobre la gente no se comprenden bien. Si no conoce el exponente de dosis apropiado para utilizarlo con un producto qufmico determinado, o si no puede consultar a un especialista para que le asesore sobre el exponente correcto que debe usarse y le ayude a interpretar los resultados de ALOHA, evite utilizar los cálculos de dosis de ALOHA. En su lugar, use informaci6n de los trazados de huella y concentraciones de ALOHA y su propio conocimiento del producto qufmico para tomar decisiones de respuesta.

Puede Ud. ajustar el valor del exponente de dosis *n* para dar cuenta de los efectos particulares de un producto qufmico, evaluados partiendo de datos toxicol6gicos. Considere, por ejemplo, que se predice que la concentración de un contaminante permanecera a 100 partes por mill6n (ppm) durante 5 minutos en un localidad

determinado. Si se sirua el exponente de dosis en 1.0, ALOHA calculara la dosis como concentraci6n multiplicada por tiempo de contacto, dando una dosis pronosticada de 500 ppm-min. Si se cambia el exponente a 2.0, ALOHA calculara la dosis como concentraci6n al cuadrado, multiplicada por el tiempo de exposici6n. Para el ejemplo que antecede, ALOHA pronosticaria un dosis de 50,000 (ppm2)-min.

Ya que ALOHA computa la dosis como una función de concentración y tiempo, y como la forma de esta función cambia cuando se cambia *n*, la forma exacta de las unidades de ALOHA depende del valor de *n*. Cuando  $n = 1.0$  (que es el valor por defecto), las unidades de dosis se presentan en ALOHA ya sea como ppm-min (partes por mill6nminuto) o bien (mg/(cu m))-min (miligramos por metro cubico-minuto). Cuando *n* tiene un valor que no sea 1.0, ALOHA presenta la dosis en unidades ya sea (ppm $\gamma$ n-min, o bien ((mg/(cu m)) $n$ )-min. El símbolo  $\land$  indica que la concentración ha sido llevada a la potencia n.

# El Menú de Producto

Elija items del menu de Producto para indicar los resultados de ALOHA que desearia ver y para elegir c6mo desea que se presente la informaci6n:

- 0 Elija Mosaico o Cascada para organizar las ventanas de ALOHA en su pantalla.
- $\Box$  Elija Sumario de Texto, Huella, Concentración..., Dosis y/o Fuerza de la Fuente para presentar las ventanas correspondientes.
- 0 Elija Opciones... para seleccionar unidades inglesas o metricas, elija el tipo de presentaci6n de Huella, o introduzca un Nivel de Preocupaci6n (NP).
- $\Box$  Elija Calcular para indicar cuándo quiere que se hagan los cómputos y se actualicen las ventanas.
- $\Box$  Elija Calcular Ahora para actualizar manualmente los cómputos de ALOHA.

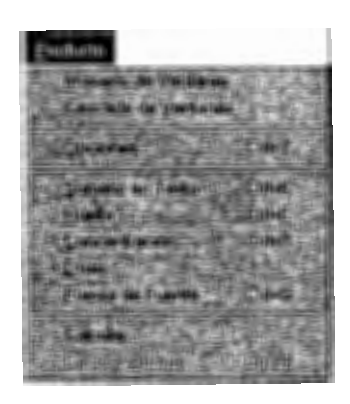

Figura 4-45. El menú de Producto

# Ventanas de mosaico y cascada

Las opciones de Mosaico y Cascada de Windows, le permiten organizar las ventanas de informaci6n en la pantalla de su computadora.

- $\Box$  Elija Mosaico de ventanas cuando quiera ver todas las ventanas abiertas de ALOHA juntas (más bien que sobreponiéndose en un mosaico). Las ventanas quedarán reducidas en tamaño y dispuestas en filas y columnas según sea necesario para adaptarse a su pantalla.
- 0 Elija Cascada de ventanas cuando desee disponer las ventanas de ALOHA en su pantalla de modo que cada una traslape la siguiente, y que solo quede completamente visible la primera ventana. Quedan a la vista las barras de titulos de las ventanas restantes.

Se puede cambiar el tamafio de cualquier ventana de ALOHA, o moverla, despues de haber elegido su opción.

# Opciones...

Elija Opciones... en el menú de Producto cuando desee:

- $\Box$  introducir un Nivel de Preocupación (NP)
- 0 indicar una Preferencia de formato del producto de Huella, o
- 0 ver el producto de ALOHA presentado en unidades inglesas o metricas.

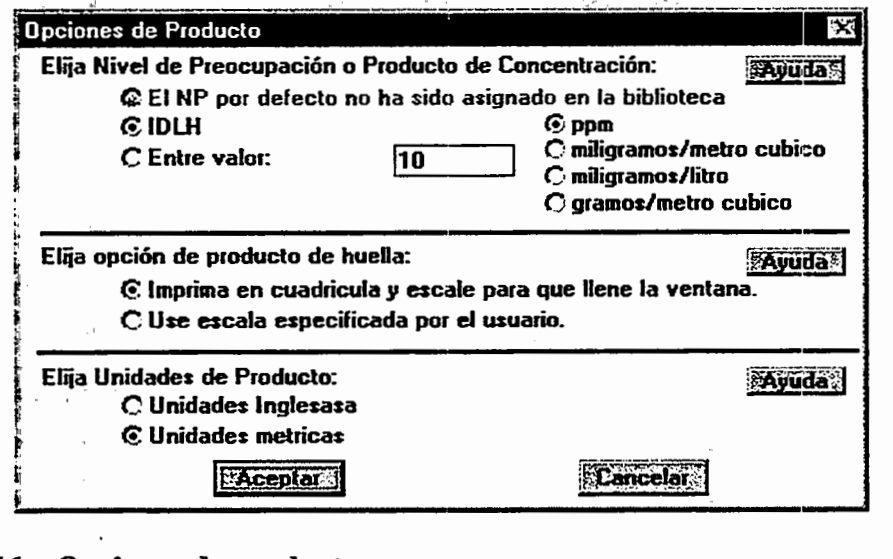

Figura 4-46. Opciones de producto.

# Nivel de Preocupaci6n

Un nivel de Preocupación (NP) es una concentración límite de un contaminante aéreo, usualmente la concentración por encima de cual pueda existir un riesgo. ALOHA traza una "huella", que representa la zona donde se pronostica que la concentraci6n a nivel del suelo del contaminante excederá su NP, en algún momento después de que empiece la descarga.

El nivel Inmediatamente Peligroso para la Vida o la Salud (IDLH), que es un lfmite originalmente elegido para seleccionar respiradores de uso en lugares de trabajo, por el National Institute for Occupational Safety and Health (Institute Nacional para la Seguridad y Salud Ocupacionales) (NIOSH), es el NP por defecto en ALOHA. El IDLH de un producto qufmico es una estimaci6n de la maxima concentraci6n en el aire a la que un trabajador saludable pueda estar expuesto durante 30 minutos sin que sufra efectos permanentes para la salud, o que le impidan escapar. Los valores de IDLH se establecieron en 1974 para un tercio aproximadamente de los productos qufmicos de ALOHA; se revisaron y actualizaron en 1994 (estos valores actualizados forman parte de la biblioteca qufmica de ALOHA). Una vez que se haya elegido un producto qufmico en ALOHA, su IDLH (si es que se ha establecido) se presenta en la ventana. de Sumario de Texto.

Aunque ALOHA le facilita el uso del IDLH como su NP, no vaya a aceptar este valor sin reflexionar. Puede ser que, para sus prop6sitos, otro lfmite de exposici6n sea el mejor NP. El IDLH no fue diseñado con la intención de que fuera un límite de exposición para la poblaci6n en general. No tiene en cuenta la mayor sensibilidad de algunas personas, como por ejemplo los nifios, los enfermos y los ancianos. Tambien, los valores IDLH, por el hecho de que representan niveles máximos de exposición de 30 minutos, deben interpretarse cuidadosamente cuando se utilizan para evaluar descargas aereas accidentales. No deben usarse valores IDLH para identificar definitivamente condiciones seguras o peligrosas.

Puede Ud. usar ya sea el IDLH, cuando existe un valor, como su NP, u otra concentraci6n de lfmite. Ademas del IDLH, varias organizaciones han establecido una variedad de limites t6xicos; revise las referencias de la bibliografia de este manual para enterarse de algunos de ellos.

Una vez que haya seleccionado **Opciones** en el menú de **Producto**, puede elegir entre las siguientes opciones de NP:

- D Una vez que Ud. selecciona un producto quimico, el NP por defecto que Ud. haya elegido (si ha introducido un valor en la biblioteca química) o la concentración IDLH del producto quimico (si se ha establecido una y Ud. no ha introducido un valor NP por defecto) será el NP por defecto. El botón de Nivel de Preocupación por defecto o el botón de **Concentración IDLH** quedará automáticamente resaltado. (Si Ud. no ha introducido un NP por defecto, el botón de Nivel de Preocupación por defecto quedará atenuado e intitulado NP por defecto no fijado en la biblioteca. Si no existe un IDLH para el producto quimico que Ud. ha seleccionado, el bot6n de Concentracion IDLH quedara atenuado e intitulado IDLH No Disponible.)
- D Puede Ud. introducir cualquier otra concentraci6n como su NP, sin agregar permanentemente el valor de esta a la biblioteca, tecleandolo en el campo de datos de Cone. Especificada por el Usuario. Para utilizar su propio NP, haga clic Introducir Valor, y luego introduzca el valor e indique sus unidades (en partes por mill6n o miligramos por metro cubico).

Si no existe ningún valor IDLH para su producto químico y Ud. no ha agregado anteriormente un NP por defecto a la biblioteca, tiene necesariamente que introducir un NP para obtener una huella.

# Opciones de Huella

Puede Ud. ver la huella de ALOHA en la ventana de Huella, haciendo clic en el bot6n que corresponde a uno de dos formatos de presentación:

- $\square$  Imprima en cuadrícula y escala para que llene la ventana. La huella se reduce a escala automaticamente sobre una cuadricula.
- $\square$  Use escala especificada por el usuario. La huella se reduce a escala según las especificaciones de Ud. sobre un fondo neutro.

Por defecto, ALOHA automaticamente reduce a escala cada huella para que se ajuste a la ventana de huella y la presenta sobre una cuadrfcula, pero, silo desea, Ud. puede cambiar la escala de la huella. Podrfa Ud. querer fijar la escala de una huella, a fin de hacer una transparencia de su trazado para sobreponerla a un mapa en papel de la zona en donde está ocurriendo una descarga.

Si Ud. decide especificar la escala, se le pide que la introduzca y seleccione sus unidades (Figura 4-47). Introduzca una escala de presentaci6n, indicando la distancia del mundo real que deberia ser representado por una pulgada o un centfmetro (cm) en la ventana de Huella. Por ejemplo:

- D Para ver la huella en una escala de I pulgada a 1,000 pies, al desplazarse de izquierda a derecha en el cuadro de difilogo de "Escala de trazado especificada por el usuario", haga clic Pulgada, teclee "1000" en el cuadro de escala, y luego haga clic Pies.
- D Para ver la Huella en una escala de 1:5,000, haga clic Pulgada, teclee "5000" en el cuadro de escala, y luego haga clic Pulgadas.

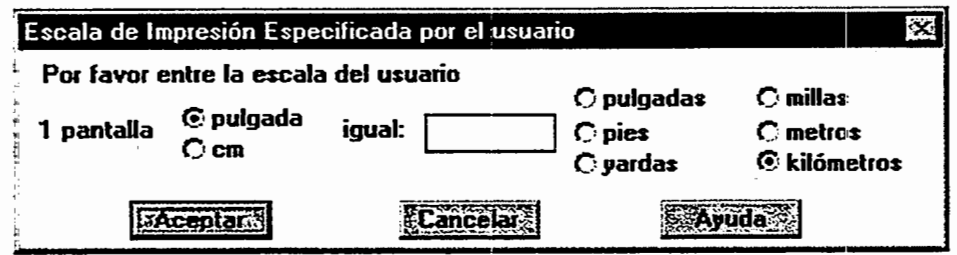

# Figura 4-47. El cuadro de dialogo de trazado de escala especificado por el usuario.

# Seleccionar Unidades de Producto

Puede Ud. elegir la presentación de ALOHA en:

- $\Box$  Unidades Inglesas, por ejemplo libras, yardas, y millas, o
- D Unidades metricas, por ejemplo gramos, kilogramos, metros, y k.il6metros.

Haga clic ya sea en Unidades lnglesas, o bien en Unidades metricas. ALOHA presentara los resultados de sus c6mputos en el tipo de unidades (inglesas o metricas) que Ud. elija. Presentará los valores de introducción en las unidades que Ud. seleccionó cuando introdujo esos valores. Por ejemplo, si Ud. introdujo la velocidad del viento en millas por hora (una unidad inglesa), vera Ud. la velocidad del viento presentada en esas unidades en la pantalla de Sumario de Texto, aunque haya seleccionado unidades metricas para el producto.

# Sumario de Texto

Elija Sumario de Texto en el menú de Producto para traer al frente la ventana de Sumario de Texto, cuando otras ventanas de ALOHA la obstaculicen. El Sumario de

Texto de ALOHA contiene informaci6n sobre el escenario en el que Ud. esta trabajando. . Revise su contenido para ver sumarios de:

- $\Box$  la información que Ud. ha introducido en ALOHA
- D algunas propiedades basicas del producto qufmico que Ud. ha seleccionado
- D resultados de c6mputos de ALOHA
- $\Box$  mensajes que indican la información que aun le queda por introducir

 $\Box$  notas adicionales que describen algunas circunstancias especiales que puedan existir

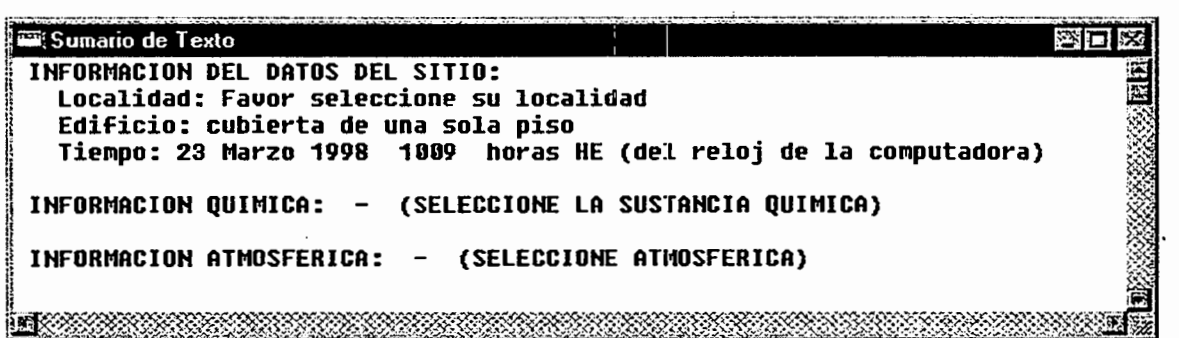

# Figura 4-48. La ventana de Sumario de Texto.

La ventana de Sumario de Texto permanece abierta siempre que se ejecuta ALOHA. Revise su contenido peri6dicamente mientras prepara un escenario, para asegurarse de que ha introducido los datos de modelo correctamente, y para comprobar los resultados de los cómputos de ALOHA. Escoja Nuevo en el menú de Archivo cada vez que quiera despejar informaci6n existente del Sumario de Texto, antes de iniciar un nuevo escenario. Redimensione o mueva la ventana de Sumario de Texto del mismo modo como moverfa o redimensionarfa cualquier otra ventana.

# Huella

ALOHA traza una "huella", que representa el area dentro de la cual se predice que la concentraci6n a nivel del suelo de un gas contaminante excedera del Nivel de Preocupación (NP) que Ud. ha elegido, en algún momento después de iniciarse una descarga En el trazado de huella de ALOHA, la zona sombreada representa la huella en sf. Las lfneas de trazos a ambos lados de la huella representan incertidumbre en la direccion del viento, dependiendo de la velocidad del viento y de la clase de estabilidad. El viento pocas veces sopla constantemente desde una misma direccion. Al cambiar esta, empuja una nube contaminante hacia una nueva direccion. Las "lineas de confianza de la direccion del viento" alrededor de la huella, encierran la region dentro de la cual, unas 19 veces de cada 20, se espera que permanecera la nube de gas. Cuanto mas baja la velocidad del viento, mas cambia este de direccion, de modo que Conforme disminuye la velocidad del viento, las lfneas de confianza se van separando. Forman un cfrculo cuando la velocidad del viento es muy baja. Una lfnea curva de trazos, lleva desde el extremo de una lfnea de confianza, a traves de la punta de la huella, hasta el final de la otra lfnea de confianza. Esta lfnea representa la mayor extension a favor del viento de la huella,

suponiendo que el viento fuera a cambiar, hacienda girar la huella hacia cualquiera de las líneas de confianza.

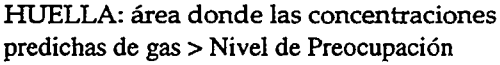

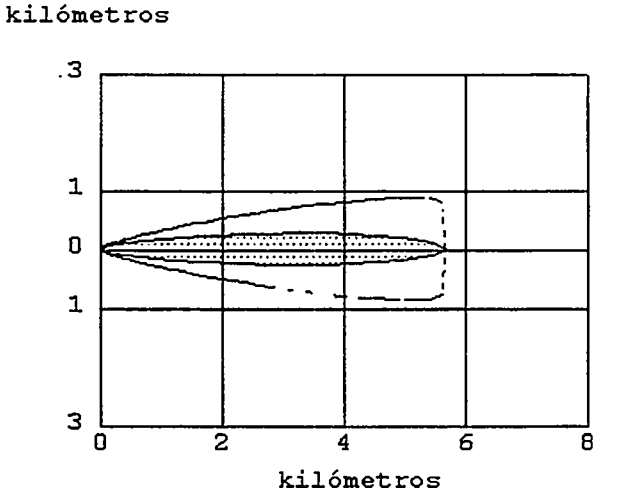

LINEAS DE CONFIANZA DE LA DIRECCION DEL VIENTO: area encerrada en la cual hay un 95% de probabilidad de que la nube de gas permanezca, dada la supuesta cantidad de fluctuaci6n en la direcci6n del viento.

# **Figura 4-49. Una Huella de ALOHA.**

Cuando haya introducido toda la informaci6n necesaria acerca de una descarga y elegido un NP, y ALOHA haya evaluado la fuerza de la fuente, elija **Huella** en el menu de **Producto.** Si el ítem de menú de Huella aparece atenuado, de modo que no se le puede seleccionar, es porque ALOHA requiere que Ud. le dé más información para poder realizar sus c6mputos. Revise la ventana de Sumario de Texto para ver que es lo que falta.

#### **Interpretar una Huella**

La huella de ALOHA representa su "mejor opinión" de lo que ocurrirá en la dirección del viento de una descarga química. No es una predicción exacta de la dirección de la nube de gas y del tamafio que tendra. Al examinar cualquier trazado de Huella, recuerde las mucbas incertidumbres que involucra el tratar de predecir los efectos de una descarga quimica. En primer lugar, al introducir informaci6n en ALOHA, frecuentemente hay que suponer algunas de las entradas necesarias. En segundo lugar, muchas cosas que ocurren por casualidad -como cambios inesperados de la direcci6n y velocidad del viento en el curso de una descarga- pueden tener una influencia importante en la forma como se dispersa una nube, pero no se tienen en cuenta en los c6mputos de ALOHA. En tercer lugar, aunque ALOHA es un programa computarizado relativamente complejo (contiene millares de lfueas de c6digos de computaci6n), la realidad es mucho mas compleja; ALOHA hace suposiciones simplificadas a fin de realizar sus prediccione:s. Trate de identificar formas en las cuales la realidad puede ser diferente de lo que ALOHA supone. Por ejemplo, ALOHA supone que el terreno debajo de una nube en dispersión es plano y

esta libre de obstaculos, pero en el mundo real este raras veces es el caso. Trate cualquier trazado de Huella como una "evaluación de campo de béisbol", y úsela siempre con -nunca en lugar de-- su propio juicio, experiencia, y observaciones, siempre que tenga que tomar decisiones de respuesta o planificación.

# Concentración

Despues de haber revisado el trazado de Huella de ALOHA para ver hasta donde pueda extenderse una nube qufmica en dispersion, Ud. quiza quiera determinar la concentraci6n del producto qufmico a la que la gente en una ubicaci6n determinada pueda verse expuesta. Este ubicaci6n podria ser, por ejemplo, un hospital, una escuela, o un edificio grande de oficinas.

ALOHA presenta un grafico de Concentracion vs. Tiempo, que muestra concentraciones pronosticadas para la primera hora siguiente al inicio de una descarga, en un ubicaci6n que Ud. ha especificado. Vera tres lineas en el grafico. La s6lida (roja en un monitor de color) representa la concentraci6n extema, a nivel del suelo. La de trazos (azul en el monitor de color), la concentración dentro de un edificio del tipo que Ud. seleccionó al utilizar el menú de Tipo de edificio... del menú de Datos de Sitio. La línea más ancha, horizontal (verde en el monitor de color) representa el NP.

En la realidad, las concentraciones de gas pueden fluctuar ampliamente sobre periodos de tiempo de varios segundos. Las estimaciones de concentraci6n de ALOHA representan valores que han sido promediados sobre un periodo de tiempo de varios minutos, de modo que la maxima concentraci6n extrema que pudiera alcanzarse en la realidad, puede exceder significativamente de la maxima concentraci6n promediada que muestra el gráfico.

Más abajo se muestra un ejemplo de gráfico de concentración de gas. Este gráfico presenta concentraciones a favor del viento de un charco de acrolefna en evaporaci6n. Puede ver que la concentraci6n extema empieza a aumentar poco despues de iniciarse la descarga, y sobrepasa el NP (5 ppm) en el curso de unos 20 minutos. Dentro de edificios protegidos de un solo piso (el tipo elegido para este escenario ), tarda mucho mas en aumentar la concentraci6n intema, y esta no alcanza el NP dentro de la primera hora que sigue al inicio de la descarga. La comparación de las curvas internas y externas en un grafico de Concentracion vs. Tiempo, puede ser de ayuda al determinar el riesgo relativo asociado con permanecer dentro del edificio versus salir del area a traves de una nube contaminante en dispersión.

IMPORTANTE Al evaluar un grafico de concentraci6n, recuerde que, conforme ALOHA estima la tasa a la que un gas contaminante podria infiltrarse en los edificios, supone que todas las puertas y ventanas estan cerradas. Si las puertas y/o ventanas estan abiertas, como podria ocurrir en un caluroso dia de verano, las concentraciones pueden aumentar mas rapidamente, dentro de los edificios, de lo que indica la linea de concentraci6n intema de ALOHA.

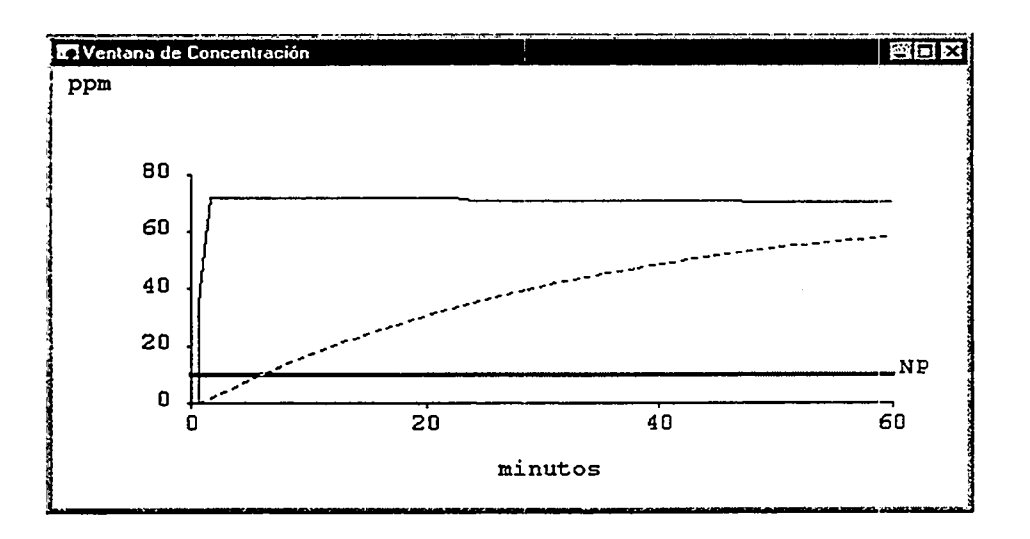

# Figura 4-50. Un gráfico concentración vs. Tiempo

# Designar una ubicación

Puede Ud. elegir cualquiera de la formas siguientes para designar un ubicación para el que quisiera ver una predicción de concentración. (Primero tendrá que haber elegido un producto qufmico e introducido informaci6n bajo la opci6n de fuente). Una vez que haya designado un ubicación, ALOHA colocará una retícula,  $\oplus$ , en el trazado de Huella, para indicar la ubicaci6n donde se evalua la concentraci6n (la marca se dibuja en azul en un monitor de color). Si Ud. ha trazado la Huella sobre un mapa en MARPLOT, ALOHA tambien colocara la reticula en el mapa.

# *1. Elija Concentraci6n en el menu de Producto*

Luego teclee las coordenadas de un ubicación ya sea en términos de sus distancias esteoeste y norte-sur, o sus distancias con el viento y viento cruzado desde la fuente. Una vez que haya indicado un ubicación y hecho clic en Aceptar, ALOHA calculará automaticamente y presentara un grafico de concentraci6n para ese punto.

# Elegir coordenadas

Su elección de coordenadas tendrá efectos importantes sobre la información que ALOHA le presentará si la dirección del viento cambia (esté Ud. usando una estación SAM o introduciendo manualmente un nuevo valor).

# Usar coordenadas fijas (este-oeste y norte-sur)

Elija este método si desea saber cual es la concentración que se espera en un punto geográfico específico. Este podría ser, por ejemplo, una escuela situada 100 yardas al oeste y 400 yardas al norte de la ubicaci6n del derrame. Este es le mejor metodo que puede elegir si desea monitorear las concentraciones esperadas en la escuela y esta utilizando una estaci6n SAM para seguir la velocidad y direcci6n del viento en ALOHA. Si el viento cambia de direcci6n, el grafico de concentraci6n presentado por ALOHA

puede cambiar, dependiendo de si el cambio de la clirecci6n deI viento mueve o no la nube más cerca de la escuela o más lejos.

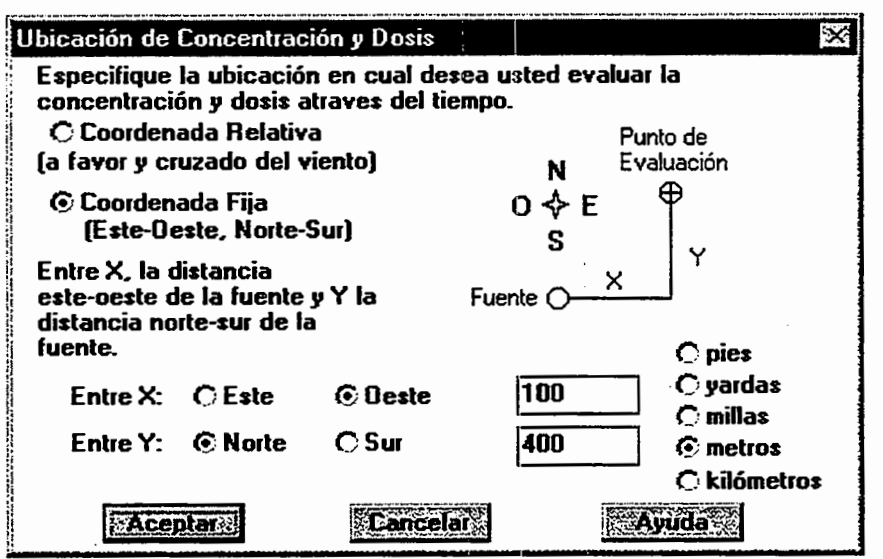

Figura 4-51. Introduccion de coordenadas fijas para un ubicacion de preocupación.

# Usar coordenadas relativas (a favor del viento y con el viento cruzado)

Elija este método cuando desee conocer la concentración que se anticipa en una posición que puede describirse mejor en términos de su distancia con el viento y con el viento cruzado, desde la fuente del derrame. Por ejemplo, suponga que Ud. ·ha estimado en un cuarto de milla la distancia en linea recta entre el sitio de un derrame y un hospital cercano. En este momento el viento no impulsa la nube qufmica directamente hacia el hospital, pero el viento es variable en dirección.

Ud. desea conocer la concentraci6n que podrfa esperarse si el viento cambiase y llevase la nube del producto qufmico directamente hacia el hospital. Puede averiguarlo utilizando ALOHA para obtener un grafico de concentraci6n, para un ubicaci6n situado a un cuarto de milla frente al viento de la fuente, con una distancia de viento cruzado de 0 millas. Este grafico representa las concentraciones del peor caso que podrfan desarrollarse en un punto cualquiera a un cuarto de milla a favor del viento de la fuente, si el viento virase y empujase la nube hacia ese punto.

Si emplea Ud. coordenadas relativas, ALOHA recordara la ubicaci6n del punto que Ud. ha especificado en terminos de su distancia a favor del viento y el viento cruzado hasta la fuente. Por lo tanto, la ubicación geográfica del punto que Ud. le ha especificado a ALOHA se movera al cambiar la direcci6n del viento. Un punto especificado de este modo "sigue el viento".

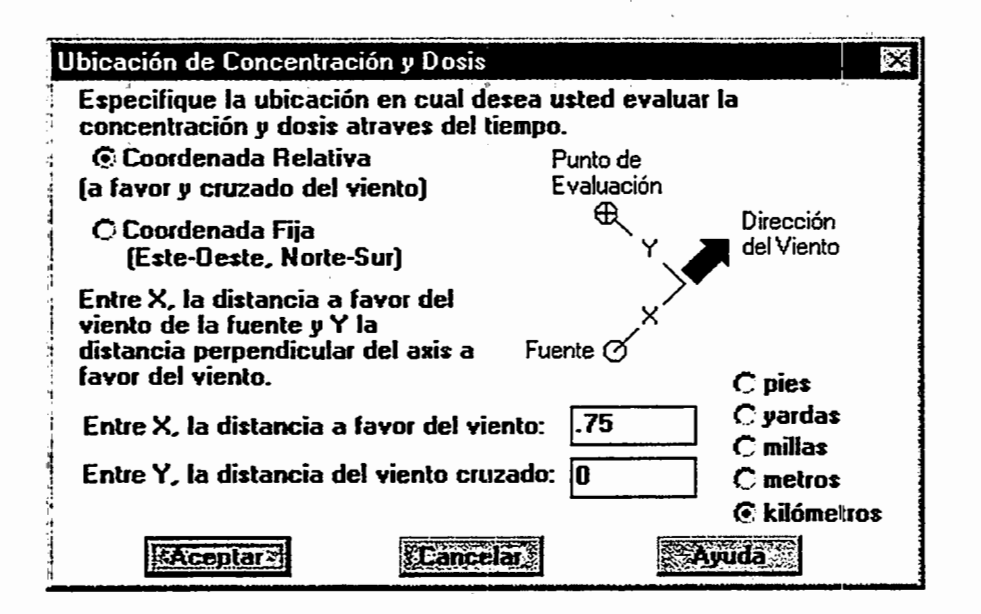

# '" Figura 4-52. Introducci6n de coordenadas relativas al viento para un ubicaci6n de preocupación.

# *2. En la ventana de Huella, haga doble clic en el ubicaci6n de preocupaci6n*

Ud. no está limitado a elegir un punto dentro de la huella. ALOHA presentará un gráfico de concentraci6n para cualquier punto que Ud. indique.

ALOHA utilizará coordenadas relativas (a favor del viento y con el viento cruzado) para recordar la posición de su ubicación. Recuerde que la ubicación geográfica del punto que Ud. le ha especificado a ALOHA, se moverá si cambia la dirección del viento.

# **Dosis**

El grafico de Dosis Vs. Tiempo le muestra la dosis del producto quimico sobre una ubicaci6n que Ud. especifica, durante la hora que sigue al inicio de una descarga qufmica. La información de dosis es difícil de interpretar porque los efectos de la mayoría de los productos quimicos en la gente no se comprenden bien. Evite usar este grfilico si no conoce el exponente de dosis apropiado que tiene que usar para un producto quimico determinado, o si no puede consultar con un especialista que le asesore acerca del exponente correcto que debe usar y le ayude a interpretar los resultados de ALOHA. En lugar de esto, use informaci6n de los trazados de Huella y concentraci6n de ALOHA, y sus propios conocimientos del producto quimico para tomar decisiones de respuesta.

# La definición de dosis de ALOHA

ALOHA define la dosis como la concentración de contaminante en un ubicación determinado (a la que la gente puede estar expuesta), elevada a una potencia y multiplicada por el periodo de tiempo en que esta presente. Algunos investigadores se refieren a esta cantidad como "carga tóxica". La ecuación exacta utilizada en ALOHA es

$$
d\sigma s is = \int\limits_0^t C^x(\tau) d\tau
$$

donde C es la concentraci6n computada por ALOHA , tel periodo de exposici6n, y *n* el exponente de la dosis. La potencia *n* a la que se eleva la concentración tiene el propósito de poner en cuenta los efectos particulares de un producto químico, según se evalúan en base a datos toxicol6gicos. Cuando *n* es 1.0, el resultado equivale a lo que muches Haman "exposición".

# Ajustar el exponente de la dosis

Ud. puede ajustar el exponente de dosis de ALOHA, *n,* eligiendo Computacional en el menú de Configurar (revise la sección referente al ítem de menú Computacional para aprender más sobre esto).

#### Obtener un gráfico de dosis

Para ver el gráfico de Dosis vs. Tiempo, primero asegúrese de que el exponente de dosis n es apropiado para el producto qufmico que Ud. ha seleccionado. A continuaci6n, tiene que seleccionar un ubicación. Para realizar esto, elija Concentración en el menú de Producto para introducir las coordenadas del ubicación (también puede indicar un ubicaci6n haciendo doble clic en un punto que este dentro de la ventana de Huella, o seleccionando una ubicación en un mapa presentado en MARPLOT). ALOHA presentará el gráfico de Concentración vs. Tiempo. Luego elija Dosis en el menú de Producto para ver el gráfico de Dosis vs. Tiempo. (Para mayor información sobre cómo elegir una ubicación, consulte la sección Concentración que antecede).

Se ven dos lfneas en el grafico. Representan la dosis acumulada que ALOHA pronostica que recibira la gente, dependiendo de si estan fuera o dentro de un edificio en la ubicaci6n elegida. (Puede Ud. elegir el tipo de edificio utilizado para predecir la concentración y dosis internas, seleccionando Tipo de edificio en el menú de Datos de Sitio.) La línea continua (roja en un monitor de color) representa la dosis pronosticada que recibira la gente que está afuera; y la línea de trazos (azul en un monitor de color) representa la dosis pronosticada que recibirá la gente que está dentro de un edificio (dado el tipo de edificio que Ud. especific6). Al interpretar un grafico de dosis, tenga presente que ALOHA supone que las puertas y ventanas estan cerradas, cuando evalua la tasa a la que un gas contaminante podria infiltrarse en los edificios del tipo que Ud. ha seleccionado.

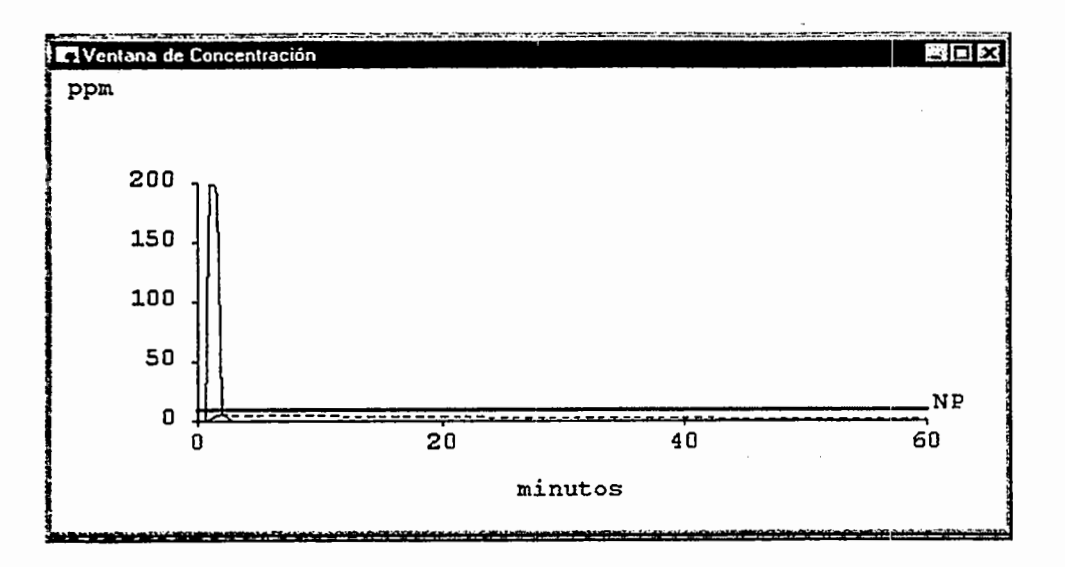

**Figura 4-53. Grafico de Dosis** vs. **Tiempo** 

# **Fuerza de la Fuente**

Elija **Fuerza de la Fuente** en el menu de **Producto** cuando quiera ver con que rapidez ( o lentitud) un producto químico escapa a la atmósfera. Al elegir este ítem de menú, ALOHA presentará un gráfico que muestra la tasa de descarga del producto químico elegido por Ud. (la "fuerza de la fuente"), pronosticada para la primera hora despues de iniciarse un derrame.

ALOHA produce dos tipos principales de estimaci6n de la fuerza de la fuente, dependiendo de la clase de descarga que Ud. haya elegido. Los graficos de fuerza de la fuente para los dos tipos de evaluaciones tienen una apariencia distinta.

# **Fuerza constante de la fuente**

La tasa de descarga de una fuente **Directa,** ya sea instantanea o bien continua, permanecera constante mientras dura la descarga. ALOHA supone que una descarga instantanea dura 1 minuto, y una descarga continua, hasta 1 hora. Los graficos para cualquiera de los dos tipos de descarga **Directa** se parecen a los trazados que se muestran a continuación.

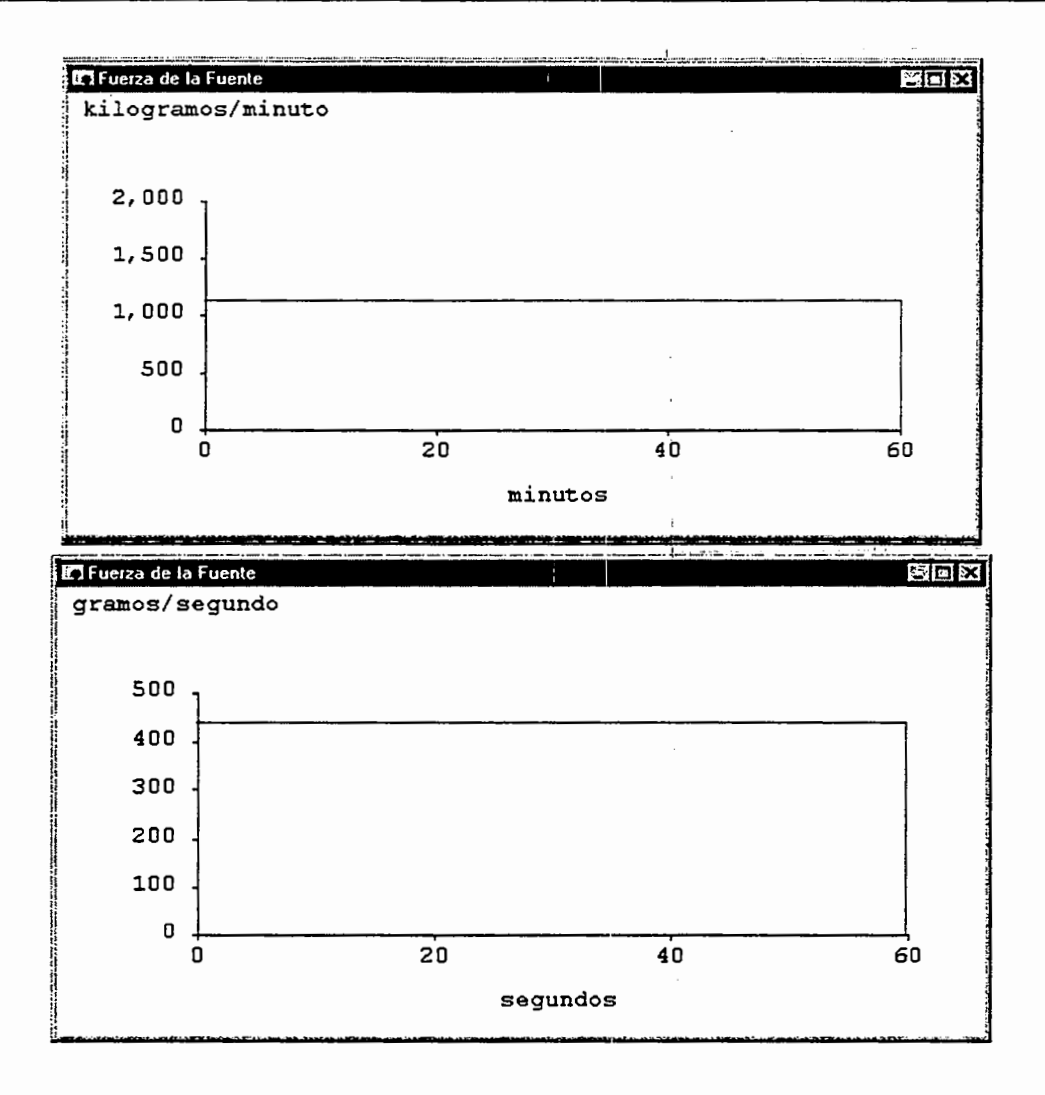

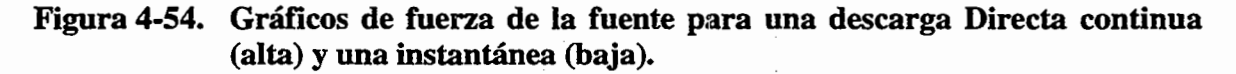

#### Fuerza variable de Ia fuente

La fuerza de la fuente pronosticada por las opciones de fuente de Charco, Tanque, o Tuberfa, puede cambiar con el tiempo. Por ejemplo, considere la tasa de descarga de un gas presurizado desde la rotura de un tanque. Iniciahnente, el gas escapa rapidamente por la rotura, pero al disminuir la presión del tanque, la tasa de descarga también disminuye. Si Ud. modela este tipo de descarga utilizando ALOHA, vera una curva que desciende escalonadamente en el gráfico de fuerza de la fuente.

117

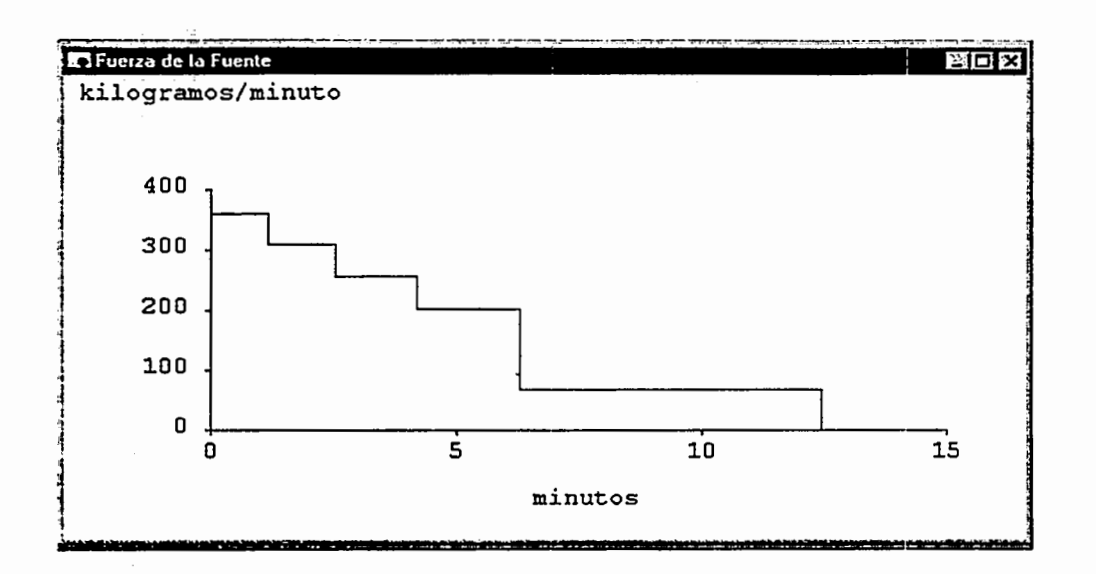

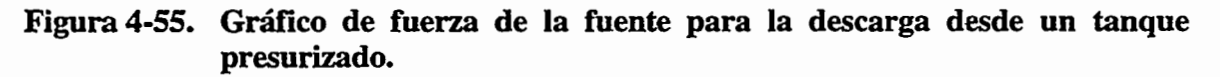

# Promediar la fuerza de la fuente

ALOHA calcula la fuerza de la fuente como una serie de hasta 150 pasos. Hay que promediar estos valores para convertirlos en menos pasos, de modo que puedan realizarse rápidamente los cálculos de concentración y dispersión. Las fuerzas de la fuente promediadas forman una serie de hasta cinco pasos, cada uno de los cuales dura por lo menos un minuto. La mas alta tasa de descarga de cada una de las dos series se presenta en la ventana de Sumario de Texto. La tasa mas alta de descarga de la primera serie es la m3xima tasa de descarga computada; y la mas alta tasa de descarga de la serie promediada es la máxima tasa de descarga promediada. La serie de pasos promediada se muestra en el gráfico de Fuerza de la Fuente, puesto que ésta es la información que se utiliza para calcular la Huella.

# Calcular

Algunos de los cómputos de ALOHA, especialmente sus cálculos de gases pesados y de dosis, pueden consumir mucho tiempo. Por esta razon, Ud. puede especificar cuando quiere que ALOHA haga sus cálculos y cuándo deben actualizarse las ventanas de Huella, Concentracion, y Dosis. Si utiliza un SAM (Estacion de Medicion Atmosferica) con ALOHA, su selección de opciones de cálculo afecta la forma en que ALOHA usa los datos de SAM (véase más abajo).

# Opciones de cálculo

Elija cualquiera de las tres opciones siguientes para decidir cuándo deben actualizarse las ventanas de producto de ALOHA:

 $\Box$  Automáticamente actualice todas las ventanas visibles. Este es el modo por defecto de cálculo de ALOHA. Utilice esta opción cuando quiera que todas las ventanas visibles se actualicen autom~ticamente cada vez que se modifiquen los datos de entrada, o cuando ALOHA reciba datos meteorológicos de una SAM.

- $\Box$  Automáticamente actualice la ventana en frente. Elija esta opción si desea que sólo se actualice la ventana frontal cada vez que se hayan modificado los valores de entrada, o se haya recibido informacion de SAM. Las ventanas de Huella, Concentración, y Dosis quedarán atenuadas al volverse anticuadas. Para actualizar una ventana anticuada, haga clic la ventana para traerla al frente. Selecciones Calcular Ahora en el menú de Producto para actualizar todas las ventanas.
- $\Box$  Actualización manual todas las ventanas. Seleccione esta opción si no desea que se actualice ninguna ventana hasta que Ud. seleccione Calcular Ahora en el menú de Producto. Considere esta opción si desea hacer cambios múltiples en los valores de entrada antes de actualizar la informacion de Huella, concentracion, y/o dosis. Cada vez que haga cambios en las entradas de ALOHA, las ventanas anticuadas quedarán atenuadas hasta que se las actualice.

#### Si usa una estacion SAM

Si ha seleccionado Automaticamente actualice todas las ventanas visibles, los datos que proceden de SAM se transferirán automáticamente a los módulos de dispersión de ALOHA, y las ventanas de Huella, Concentración, y Dosis, quedarán actualizadas como corresponde.

Si ha seleccionado Automaticamente actualice la ventana en frente, los datos procedentes de SAM continuarán archivándose. La ventana frontal, así como otras ventanas que presentan datos de SAM (las de la Rosa de los Vientos, Datos Procesados de SAM, y Datos Sin Procesar de SAM), se actualizarán automáticamente cuando se reciban nuevos datos. Las ventanas de Huella, Concentración y Dosis, a no ser que una de ellas sea la ventana frontal, quedarán atenuadas tan pronto como se reciban nuevos datos, para indicar que estan anticuadas. La informaci6n de Huella, Concentracion y Dosis, se eliminara de la ventana de Sumario de Texto. No obstante, la informacion actualizada de viento y temperatura se presentará en esta ventana. Seleccione Calcular Ahora en el menú de Producto para actualizar todas las ventanas anticuadas.

Si ha seleccionado Actualización manual todas las ventanas, los nuevos datos de SAM se archivarán normalmente, y las ventanas que presentan datos de SAM quedarán automaticamente actualizadas cada vez que ALOHA reciba nuevos datos de SAM. Tendrá que elegir Calcular Ahora en el menú de Producto para actualizar las ventanas de Huella, Concentración y Dosis. La etiqueta "La Información no es actual", aparecerá en cada una de estas ventanas para recordarle que tiene que volver a seleccionar Calcular Ahora siempre que quiera ver información actual. La información de viento y temperatura que se presenta en la ventana del Sumario de Texto se actualizara solo cuando elija Calcular Ahora.

Note que sin importar el modo de actualización que haya seleccionado, cualquier dato de SAM que se reciba mientras se actualizan las ventanas de Huella, Concentración y Dosis, no sera utilizado ni archivado por ALOHA, aun cuando Ud. haya seleccionado Archivar Datos en el menú de SAM.

# Calcular Ahora

El item de menú Calcular Ahora sólo es utilizable cuando se elige Automáticamente actualice la ventana en frente o Actualización manual todas las ventanas en el ítem de menu Calcular. De otro modo, permanece atenuado. Elija Calcular Ahora en el menú de **Producto** de ALOHA cuando desee actualizar todos los cálculos de ALOHA y las ventanas anticuadas, despues de haber cambiado los valores de entrada. Si utiliza una SAM con ALOHA, elija Calcular Ahora para efectuar una transferencia de datos de SAM a los modulos de dispersion de ALOHA, y para actualizar los trazados. de Huella, concentracion y dosis de ALOHA.

Cuando quiera fijar de nuevo ALOHA para que vuelva a computar automaticamente todos los trazados cada vez que se hayan cambiado las entradas, y aceptar todas las transferencias de datos de SAM, elija Calcular... en el menú de Producto, y luego haga Automaticamente actualice todas las ventanas visibles.

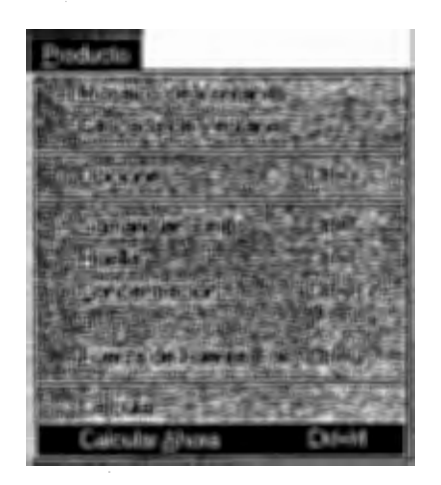

Figura 4-56. El ítem de menú Calcular Ahora.

# El Menú Compartir

Las aplicaciones que constituyen el paquete CAMEO™ (Computer-Aided Management of Emergency Operations = Manejo de Operaciones de Emergencia Asistido por Computadora) trabajan juntas por medio del menú Compartir. Cualquier aplicación que pueda comunicarse con ALOHA puede instalar un menú jerárquico en el menú Compartir de ALOHA. Este menú aparecerá cada vez que las dos aplicaciones se ejecuten simultáneamente. Un menú instalado por otra aplicación en el menú Compartir de ALOHA, pertenece a la aplicaci6n que lo ha instalado. De modo semejante, ALOHA coloca un menú en el menú Compartir de MARPLOT.

ALOHA automáticamente guarda menús que otras aplicaciones han colocado en su menú Compartir. Estos menús aparecen automáticamente en el menú Compartir cuando se vuelve a ejecutar ALOHA. Cuando se elige un ftem en un menu guardado que pertenece a una aplicaci6n que no esta en ejecuci6n en ese momento, ALOHA arrancara esa aplicaci6n, de manera que pueda llevar a cabo la acci6n especificada. Si lo desea, puede eliminar un menú del menú Compartir (por ejemplo si quiere eliminar alguna aplicación de su disco duro). Para realizar esto, elija Corrija Menús Compartidos... en el menú Compartir, seleccione el menú que desea eliminar, y luego haga clic Borrar.

ALOHA instala automaticamente menus para las vers!ones Macintosh y Windows de CAMEO, así como la aplicación cartográfica de CAMEO (MARPLOT) en el menú Compartir.

#### Items del Menú Compartir

Dos ítems siempre aparecen en el menú Compartir, aunque ALOHA esté o no compartiendo información con otra aplicación:

- $\Box$  Elija Acerca de Menús Compartidos... para ver información de ayuda en línea acerca de compartir informaci6n entre ALOHA y otras aplicaciones.
- CJ Elija Corrija Mentis Compartidos... si desea bomir el menu de una aplicaci6n del menú Compartir (por ejemplo, si Ud. ha eliminado esa aplicación de su disco duro). Seleccione el menú que desea borrar, y luego haga clic Borrar.

#### El menú de CAMEO

Cuando se esta ejecutando CAMEO en Macintosh o en Windows, aparece un menu de CAMEO en el menú Compartir de ALOHA (pero CAMEO-DOS no instala menús en ALOHA). El menú de CAMEO en el menú Compartir de ALOHA contiene tres ítems:

 $\Box$  Elija Ayuda... para informarse acerca del menú de CAMEO. Cuando haya terminado, elija Cerrar en el menu de Control (si esta en Windows) o en el de Cancelar (si esta en Macintosh), para regresar a ALOHA.

- $\Box$  Si ha seleccionado un producto químico en ALOHA, elija Conseguir Info de RIDS para ver informaci6n sobre este producto en la base de datos RIDS (Hojas de Datos de Informaci6n de Respuesta =Response Information Data Sheets) de CAMEO.
- Cl Elija Ir a CAMEO para iniciar CAMEO o para ir a CAMEO si ya esta en ejecuci6n.

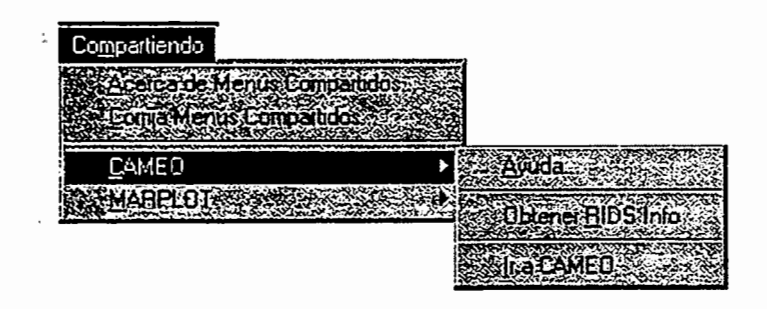

# Figura 4-57. El menú CAMEO en el menú Compartir de ALOHA.

# El Menú MARPLOT

El menú MARPLOT del menú Compartir de ALOHA sólo contiene dos ítems:

- $\Box$  Elegir Ayuda... para enterarse de cómo compartir información entre MARPLOT y ALOHA. Cuando haya terminado, elija Cerrar en el menú de Control (en Windows) o Cancelar (en Macintosh), para volver a ALOHA.
- $\Box$  Elija Ir a Mapa para iniciar MARPLOT o para ir a MARPLOT si ya está en ejecuci6n.

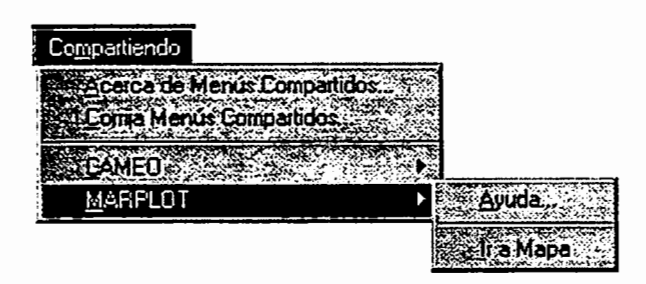

#### Figura 4-58. El menú MARPLOT en el menú Compartir de ALOHA.

#### Presentar una Huella de ALOHA en un mapa

ALOHA conffa en las aplicaciones cartograficas para presentar Huellas en mapas electr6nicos. Estas aplicaciones incluyen:

- Cl MARPLOT (Macintosh y Windows), que es la aplicaci6n cartografica actual de CAMEO.
- 0 MARPLOT (DOS). ALOHA aun apoya el antiguo programa MARPLOT-DOS
- 0 BitPlot (DOS). ALOHA aun apoya el antiguo programa BitPlot.

Use MARPLOT (aplicaci6n cartografica de CAMEO) con ALOHA para presentar una Huella de ALOHA en un mapa electrónico de su comunidad. Si está en Macintosh tendrá que utilizar el Sistema 7 para poder usar la version actual de MARPLOT (puede usar la version anterior de MARPLOT, si le es posible ejecutar MultiFinder en el Sistema 6 de su Macintosh). Si usa ALOHA para Windows, necesitara (1) ejecutar ALOHA y MARPLOT simultáneamente en Windows, o (2) ejecutar ALOHA en Windows simultáneamente con la version anterior de MARPLOT en DOS.

MARPLOT puede presentar varios tipos distintos de mapas. MARPLOT fue disefiado primordialmente para usar mapas especiales generados partiendo de archivos TIGER (Topologically Integrated Geographic Encoding and, Referencing = Codificaci6n y Referenciacion Geograficas Topologicamente Integradas), preparados por la Oficina del Censo de los EE.UV., partiendo de mapas base del U.S. Geological Survey (Cartografia Geol6gica de los EE.UV.). Los archivos TIGER son bases de datos geograficas legibles por computadora, para todos los estados, territorios y posesiones de los EE.UV. lncluyen descripciones digitales de caracteristicas tales como linderos politicos, extensiones acuaticas, rutas de transporte, y zonas de direcciones para segmentos de calles. Los mapas legibles por MARPLOT que incorporan esta información TIGER pueden obtenerse en el National Safety Council (Consejo de Seguridad Nacional) (l-800-621-7619, extension 6900) y otras fuentes. Consulte su manual de MARPLOT para mayor informacion sobre c6mo obtener estos mapas.

Cuando ALOHA y MARPLOT se ejecutan simultaneamente en Macintosh o en Windows, ALOHA automáticamente instala un menú en el menú Compartir de MARPLOT. Puede elegir items en este menu para indicar la ubicacion de una descarga, presentar una Huella de ALOHA en un mapa MARPLOT, o indicar un ubicacion para el cual quisiera información de concentración o dosis. El menú MARPLOT-DOS incluye items que se pueden utilizar para presentar una huella, u obtener informacicn de concentracion o de dosis.

#### Utilizar MARPLOT (versiones Macintosh y Windows)

Cuando ALOHA y MARPLOT se ejecutan juntos, ALOHA instala un menu de ALOHA en el menú Compartir de MARPLOT. Elija entre los ítems siguientes contenidos en el menú de ALOHA:

- $\Box$  Ayuda... Elija Ayuda... para ver una descripción de cómo usar MARPLOT con ALOHA. Cuando haya terminado, elija Cerrar en el menú de Control (en Windows) o Cancelar (Macintosh), para regresar a MARPLOT.
- $\Box$  Fijar Punto de Fuente. Primero, haga clic una vez en el sitio de una descarga quimica accidental en SU mapa MARPLOT; este es el "punto de fuente". Segundo, elija Fijar Punto de Fuente, y ALOHA colocara un sfmbolo de cruz (de color rosado en un monitor de color) en el ubicación de la fuente. Una vez que se haya presentado una Huella en ALOHA, quedara automaticamente dibujadas en MARPLOT la Huella

de ALOHA, asf como las lfneas de confianza de direcci6n del viento que la rodean. Si Ud. ya designó una ubicación de concentración/dosis en ALOHA, esta ubicación quedara marcada por una retfcula (azul en un monitor de color),\_ , en el mapa de MARPLOT.

- $\Box$  Fijar Punto de Conc. & Dosis. Primero, haga clic el ubicación de su mapa MARPLOT donde quiere ver información de concentración y/o de dosis. Luego, escoja Fijar Punto de Conc. & Dosis para indicarle a ALOHA la ubicación de la concentración/dosis. ALOHA colocará un símbolo azul de retícula en el lugar, y luego procederá a hacer los cálculos de concentración y presentar el trazado de concentraci6n. ALOHA usara coordenadas fi.jas (este-oeste, norte-sur) para recordar la posición del punto (vea la sección Concentración para mayor información sobre coordenadas de localidad).
- 0 Borrar Objetos de ALOHA. Elija este item para eliminar todos los objetos colocados por ALOHA en el mapa, y en lo sucesivo ésta ya no seguirá actualizado el mapa cada vez que genere nueva informaci6n.
- <sup>0</sup>Ir a ALOHA. Elija este ftem para adelantar ALOHA.

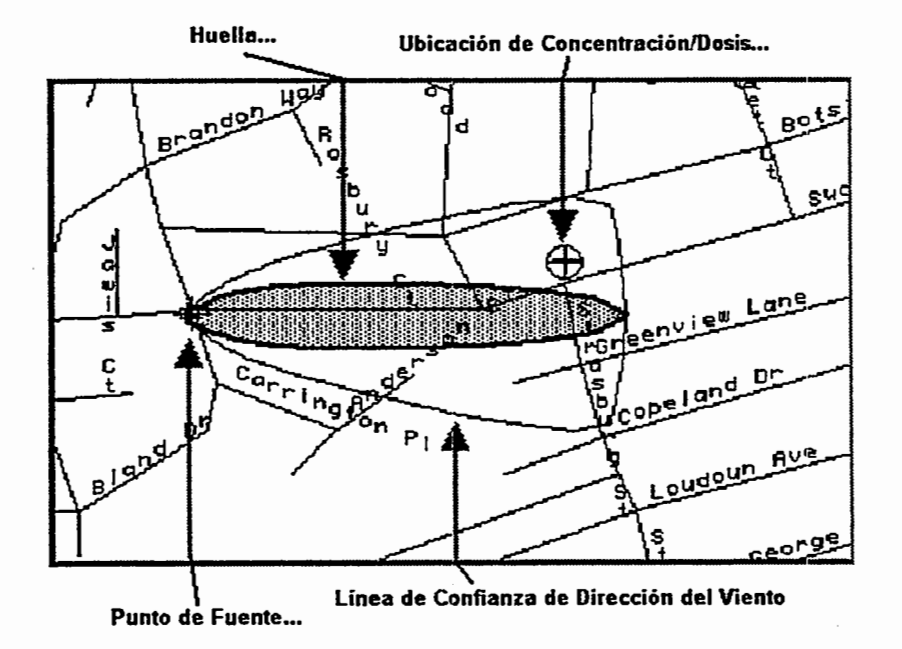

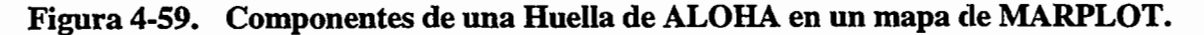

# Usar MARPLOT-DOS

Se puede trazar una Huella de ALOHA para Windows en un mapa del m6dulo de cartografia de CAMEO-DOS, denominado MARPLOT 2.0. Necesita tener en su maquina el MS-DOS (versión 3.3 6 más avanzada) y Microsoft Windows (versión 3.1 6 más avanzada) asi como ALOHA y MARPLOT 2.0. Un rat6n es adecuado para trabajar con mapas en MARPLOT-DOS, pero no es esencial.

#### Antes de empezar

Deberia estar familiarizado con los procedimientos basicos de MARPLOT y CAMEO, y tiene deberia saber c6mo configurar y ejecutar un escenario de descarga de ALOHA. Tambien necesita un mapa. Si todavia no tiene uno de su zona, puede practicar el trazado de Huellas de ALOHA en el mapa de ejemplo que se suministra con el software de la version de entrenamiento de CAMEO-DOS.

#### Asegúrese de que ALOHA está en la ruta

A continuación asegúrese de que ALOHA esté incluida en el comando .PATH de su archivo AUTOEXEC.BAT. DOS revisa este archivo cada vez que se arranca la computadora. Puede usarse el comando PATH para definir la ruta que Ud. desea que DOS siga cada vez que busca un archivo de prog:rama; Tendra que incluir ALOHA en esta ruta de busqueda, antes de poder trazar una Huella en un mapa de MARPLOT. Puede fácilmente revisar su archivo AUTOEXEC.BAT desde Windows abriendolo en Notepad (Bloc de Notas). En Windows 3.1, desde el Administrador de Programas abra la ventana de Accesorios, luego haga doble die en el icono del Bloc de Notas para iniciarlo. En Windows 95, elija el item Notepad en el submenú de Accesorios del menú de Iniciar. Elija Abrir en el menú de Archivo de Bloc de Notas. Bajo "Listar Archivos de Tipo:" en Windows 3.1, o al lado de "Archivos de tipo:" en Windows 95, elija "Todos los Archivos(\*.\*)" del cuadro de lista. Su archivo AUTOEXEC. BAT deberia estar en el directorio raiz (que, usualmente, es C:\), como se muestra en el ejemplo que sigue.

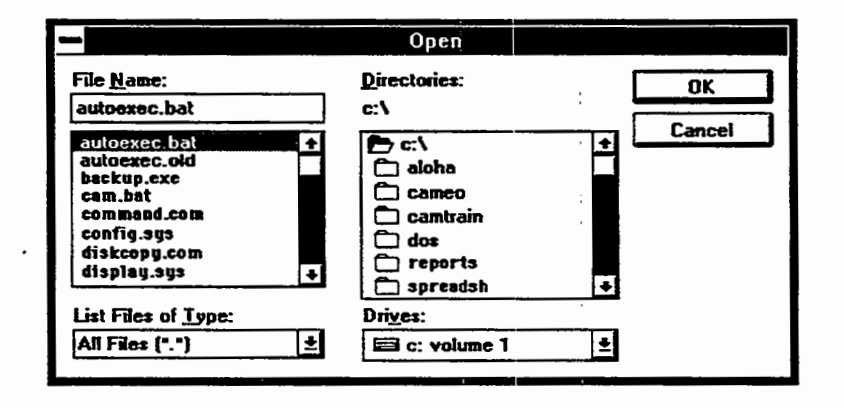

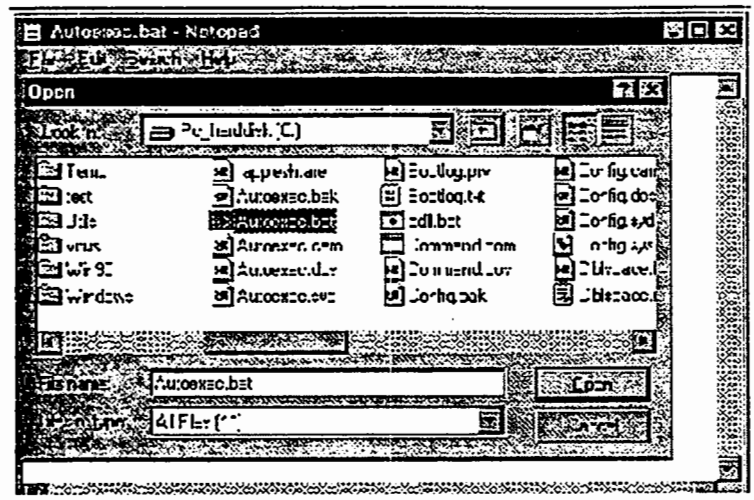

# Figura 4-60. Elegir un archivo AUTOEXEC.BAT en el cuadro de lista de Bloc de Notas (Windows 3.1, arriba, y Windows 95, abajo).

Haga clic AUTOEXEC.BAT, luego haga clic OK para abrir el archivo. En el ejemplo de archivo AUTOEXEC.BAT que sigue, el comando PATH (RUTA) es la tercera Hnea desde arriba

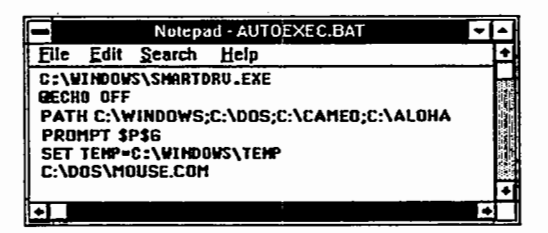

Figura 4-61. Ejemplo de un archivo AUTOEXEC.BAT.

Revise el comanqo PATH de su propio archivo AUTOEXEC.BAT. Si "C:\ALOHA" no está incluido en la ruta, tendrá que agregárselo (no es necesario agregar CAMEO a la ruta para poder trazar las Huellas). Antes de hacer ninglin cambio, haga una copia de seguridad de su archivo original AUTOEXEC.BAT (elija Guardar como... en el menú de Archivo para guardar el archivo bajo otro nombre, por ejemplo AUTOEXEC.OLD, y luego elija Abrir..., y vuelva a abrir el archivo original AUTOEXEC.BAT). Luego, busque la ubicaci6n del directorio de ALOHA en su disco duro. Cuando instal6 ALOHA, si no especificó lo contrario, se instaló en el directorio C:\ALOHA. Si fue así, sólo agrege ";C:\ALOHA" a su comando RUTA. Elija Guardar en el menú de Archivo para guardar este cambio, y luego salga de Windows y vuelva a arrancar su computadora antes de dar el paso siguiente.

#### Ejecutar un escenario de descarga en ALOHA

Introduzca toda la información necesaria sobre el escenario, y luego elija Huella en el menu de Producto de ALOHA. Cuando ALOHA le haya presentado una Huella, ya estara en condiciones de ir a MARPLOT.

#### Abrir el mapa en MARPLOT

En Windows 3.1, abra la ventana del Grupo Principal en el Administrador de Programas, y haga doble clic en el icono de DOS Prompt. En Windows 95, elija el ftem MS-DOS **Prompt** en el submenu de **Programas** del menu de **Iniciar**. Ud. se movera de Windows al entomo de DOS. Su copia de CAMEO esta en el directorio C:\CAMEO, a no ser que especificase lo contrario cuando lo instal6. Si este es el caso, teclee "CD\" para ir al directorio raiz, luego "CD CAMEO" para ir al directorio de CAMEO. Luego teclee "PLOTIGER" para arrancar MARPLOT y abrir su mapa. (Si esta usando el ejemplo de mapa y la version de entrenamiento de CAMEO, quiza tenga que teclear "CD CAMTRAIN" en lugar de "CD CAMEO" para ir al directorio de CAMTRAIN, antes de teclear "PLOTIGER".)

#### Fijar el punto de fuente y trazar la huella

Ajuste la vision y escala del mapa hasta que el punto de fuente sea visible en la pantalla (en su escenario, el punto de fuente es el lugar donde esta escapando el producto quimico). Desplace el marcador al punto de fuente (usando las teclas de desplazamiento o el ratón). Si usa éste último, haga clic **SPECIAL** en el lado superior derecho de la pantalla, y luego haga clic DIBUJAR HUELLA DE ALOHA. Si no usa ratón, oprima las teclas ALT y A simultaneamente. Ahora debe de aparecer la Huella de ALOHA en la pantalla, como en el ejemplo que sigue.

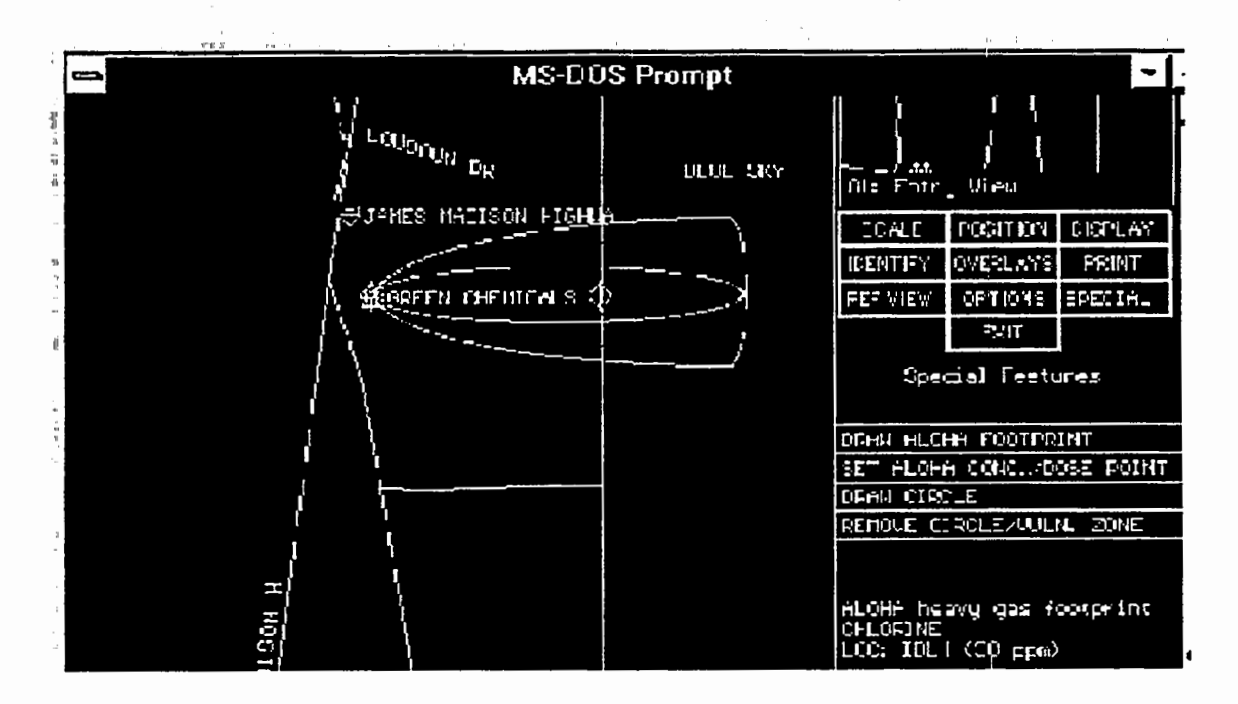

Figura 4-62. Una Huella de ALOHA en el mapa, en MARPLOT-DOS.

# Elegir un punto de Concentración

Puede indicar un lugar del mapa en el que quiera ver un gráfico de Concentración por Tiempo, o Dosis por Tiempo\_ Para hacerlo, utilice el rat6n o las teclas de desplazamiento para situar el marcador en un ubicaci6n de interes, tal como el simbolo de una escuela o un hospital. Entonces, si usa el rat6n, haga clic SPECIAL, y luego haga clic FIJAR PUNTO DE CONCJDOSIS DE ALOHA. Si no, oprima simultaneamente las teclas ALTyZ.

Tendrá que regresar a ALOHA para ver el gráfico de concentración de ese ubicación. Para hacerlo, mantenga oprimida la tecla ALT, y luego oprima la tecla TAB para desplazarse por todas sus aplicaciones abiertas hasta que vea "ALOHA 5.2". Suelte las teclas para traer ALOHA al frente.

Una vez que haya regresado a ALOHA, el programa trazará automáticamente un gráfico de Concentración por Tiempo, para el ubicación que Ud. indicó.

## Cuando haya terminado

Cuando haya tenninado el trabajo en su mapa, salga de MARPLOT; y luego salga del indicador del DOS tecleando "EXIT", y luego oprimiendo Intro (Enter). Volverá a Windows.

# **AlohaSpy**

**AlohaSpy** es una aplicaci6n acompafiante de ALO,HA. Use la para ver o imprimir archivos guardados de Spy, que habfa guardado anteriormente desde ALOHA. Quiza quiera crear un archivo de Spy cada vez que haya ejecutado un escenario de ALOHA, y quiera archivar los resultados para uso posterior. Un archivo de Spy guardado contiene la informaci6n de todas las ventanas visibles en ALOHA en el momento en que fue archivado.

Cuando quiera crear un archivo de Spy, primero asegúrese de que todas las ventanas que quiera archivar esten visibles en ALOHA. Entonces seleccione **Guardar como ...** en el menú de **Archivo** de ALOHA. Haga clic **Spy** en el cuadro de diálogo de Opciones de Guardar Como..., teclee el nombre del archivo y haga clic OK.

Haga doble die en el icono de AlohaSpy ( o elija el item de menu **AlohaSpy** en el menu de **Iniciar** en Windows 95) cuando quiera usar la aplicaci6n para ver o imprimir archivos de Spy. A continuaci6n se describe cada uno de los items de menu disponibles en AlohaSpy.

**Nota** Los archivos de Spy solo pueden abrirse con AlohaSpy

# **Menú de Archivo**

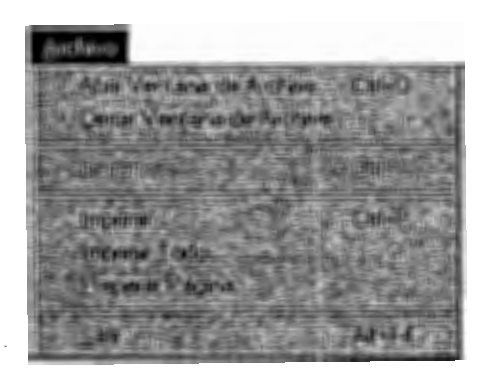

# Archivo de Abrir Ventana...

abre un archivo de Spy que ha sido creado en ALOHA. Si esta viendo en este momento un archivo de Spy, al seleccionar uno nuevo para abrirlo, se cerrará el actual.

# **Archivo de Cerrar Ventana**

cierra un archivo de Spy abierto.

# **Cerrar**

cierra la ventana frontal de la presentaci6n actual de archivo.

# Preparar Página...

le permite ajustar las disposiciones de impresión de página.

# Imprimir...

imprime el contenido de la ventana frontal.

Imprimir Todo... imprime el contenido de todas las ventanas abiertas.

Salir le permite salir de AlohaSpy.

# Menú de Editar

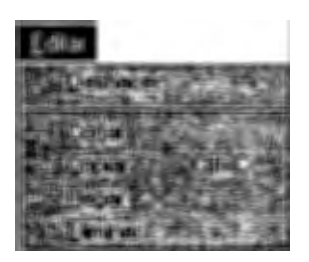

# Copiar

copia el contenido de la ventana frontal para pegárselo a otra aplicación.

Los ítems de menú Deshacer, Cortar, Pegar, y Despejar no existen en AlohaSpy.

# Menú de Ventanas

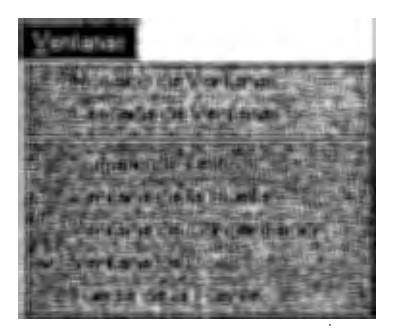

I

# Mosaico

le permite ver simultáneamente en la pantalla todas las ventanas de archivo abiertas, con las ventanas situadas lado a lado y ajustadas a la pantalla.

# Cascada

capas superpuestas de todas las ventanas de archivo abiertas, de modo que son visibles s61o las barras de titulo de las ventanas posteriores, junto con la ventana frontal completa.

Los ítems de menú presentados debajo del ítem de menú Cascada representan los nombres de las ventanas individuales. Para abrir una ventana cerrada o traer al frente una ventana, elija en esta lista el nombre de la ventana deseada. Una marca de chequeo aparece al lado del nombre de la ventana frontal en curso.

# Capítulo 5

# **Ejemplos**

Este capítulo contiene cuatro ejemplos explicados paso a paso de diversos escenarios ALOHA. Los primeros tres escenarios podran completarse usando unicamente ALOHA. Sin embargo, para completar el cuarto escenario deberá aplicar un trazado electrónico de mapas (MARPLOT), siendo necesario disponer del mapa de muestra del Condado de Prince William que viene con el programa MARPLOT. Estos problemas ejemplos podran completarse en ambiente Macintosh o Windows.

# Ejemplo 1:

#### Un Tanque como Fuente

En una pequeiio conglomerado industrial a las afueras de Baton Rouge, Louisiana, se encuentra un tanque vertical de 500 galones de capacidad y 4 pies de diametro que contiene benceno liquido. El dfa 20 de Agosto de 1995 a las 10:30 p.m. hora local, un guardia de seguridad descubre una fuga de liquido a traves de un agujero circular de 6 pulgadas de diametro localizado a 10 pulgadas por encima del fondo del tanque. Tambien se detect6 liquido fluyendo hacia un pastizal ubicado al oeste de la zona industrial. El guardia de seguridad asegura que el tanque habfa sido llenado esa tarde.

La temperatura en el sitio es de 80° F, con vientos soplando desde el este a una velocidad de 7 nudos (medida desde una altura de 10 metros mediante una torre meteoro16gica permanente ubicada en el lugar). El cielo esta nublado y la humedad es de aproximadamente 75 por ciento. No existe inversion.

El Comit6 de Planificaci6n de Emergencias Locales (LEPC) ha indicado que el Nivel de Preocupación (NP) del producto es de 10 partes por millón (ppm). En este escenario ejemplo, determinaremos la distancia viento abajo para alcanzar dicho NP.

#### Eligiendo la ubicación y el producto químico

- 1. Haga doble clic en el icono del programa  $ALOHA$ ,  $\widehat{\mathcal{P}}$  (o escoja la opción ALOHA en el menu Iniciar de Windows 95). Lea la lista de limitaciones de ALOHA (haga clic [ayuda] para mayores detalles) y luego haga clic Aceptar.
- 2. Seleccione Localidad en el menú Datos de Sitio.

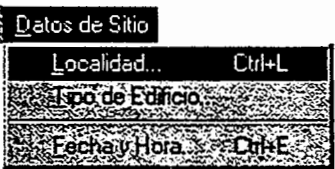

3. Ingrese la letra "b" a fin de moverse a la secci6n de la lista que contiene los nombres que comienzan con "b". Luego baje en el cuadro de diálogo hasta ver la ubicación "BATON ROUGE, LOUISIANA." Haga clic en este nombre para resaltarlo y luego haga clic Elija.

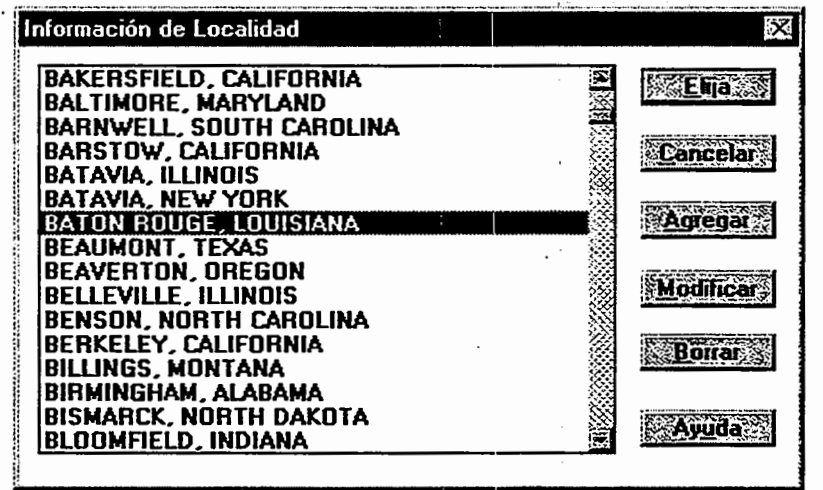

En este ejemplo, no se introduce información acerca del tipo de edificación, debido a que no se estimará la concentración para sitios específicos.

4. Escoja Fecha y Hora... del menú Datos de Sitio para introducir la fecha y hora del accidente.

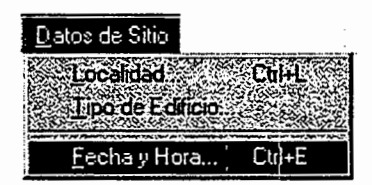

5. Haga clic enArregle tiempo constante, luego introduzca el mes, dfa, hora y minuto para este escenario (presione la tecla TAB para moverse de un campo a otro), tal como se muestra en el ejemplo. La hora del accidente de 10:30 p.m. equivale a 22:30 en hora militar. Al finalizar, haga clic Aceptar.

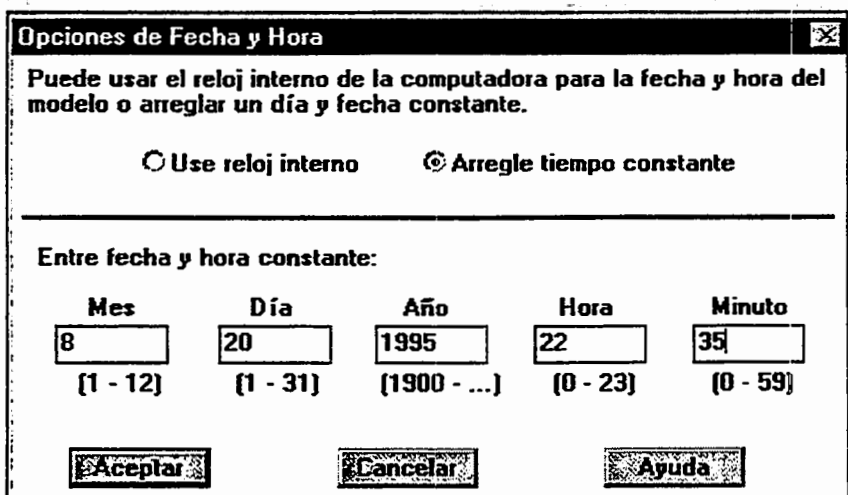

6. Seleccione Químico ... del menú Configurar.

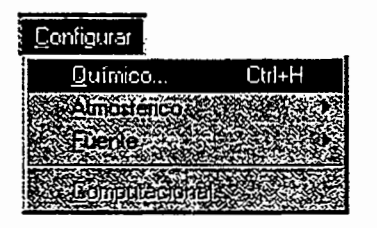

7. Hallar "BENZENE" (benceno) en la lista (teclear el caracter "b" a fin de ir a la sección de la lista que contiene la bencina), haga clic su nombre a fin de resaltarlo, luego haga clic Elija.

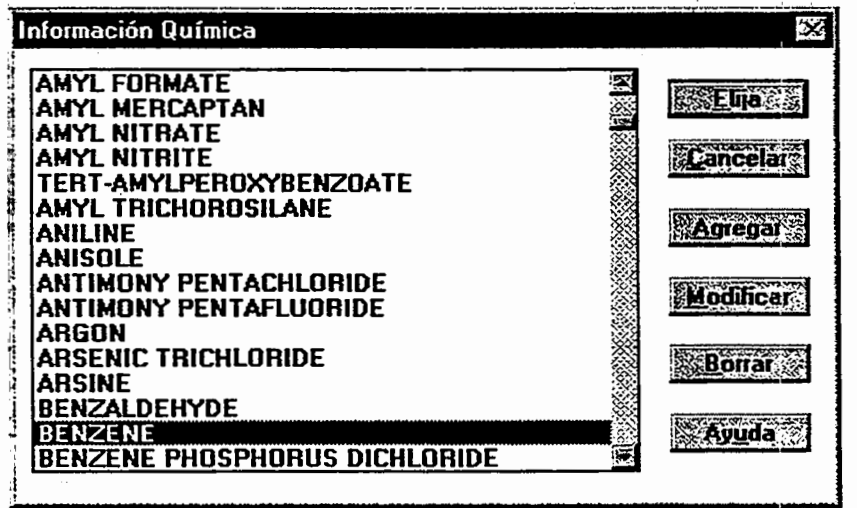

#### Introduciendo informaci6n meteorol6gica

Una vez seleccionada la ubicación, hora, y producto químico, deberá suministrar informaci6n acerca de las condiciones climaticas y la rugosidad del suelo.

1. Seleccionar Entrada de Usuario... del submenú Atmosférico dentro del menú Configurar. Para hacer esto seleccione la opción Atmosférico del menú Configurar, luego, mientras mantiene haga clic el botón de su ratón, deslice el cursor desde Atmosférico hacia Entrada de Usuario... Libere el botón mientras resalta la opción Entrada de Usuario...

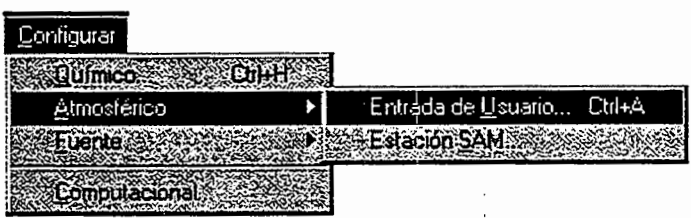

- 2. En el primer cuadro de dialogo "Opciones Atmosfericas" de ALOHA, teclee "7" en el campo correspondiente a la informaci6n de velocidad del viento, y luego haga clic Nudos. Introduzca la letra "E" en el campo de dirección de viento (para indicar que el viento viene del este), luego haga clic el bot6n derecho del rat6n con el cursor bajo el encabezado "La altura de medición sobre el nivel del suelo es:". Este botón representa una altura de medición de viento de 10 metros.
- 3. El Benceno fluye hacia un pastizal ubicado al este del conglomerado industrial. Debido a que el viento esta soplando desde el este, la nube de vapores de benceno va a dispersarse en sentido oeste a traves de dicho campo. Como se trata de un terreno de campo abierto, la rugosidad del suelo apropiada es la de "Campo Abierto", por lo que debe haga clic la opción Campo Abierto. En caso de que el viento este soplando por el oeste, hacia la zona industrial, la categoria apropiada serfa Urbano o Bosque.
- 4. Bajo el encabezado "Seleccione nivel de nubosidad:", haga clic el segundo bot6n desde la izquierda; este botón representa una nubosidad proporcional de 7/10. Una vez que su cuadro de dialogo en pantalla sea similar al ejemplo mostrado abajo, haga clic Aceptar.
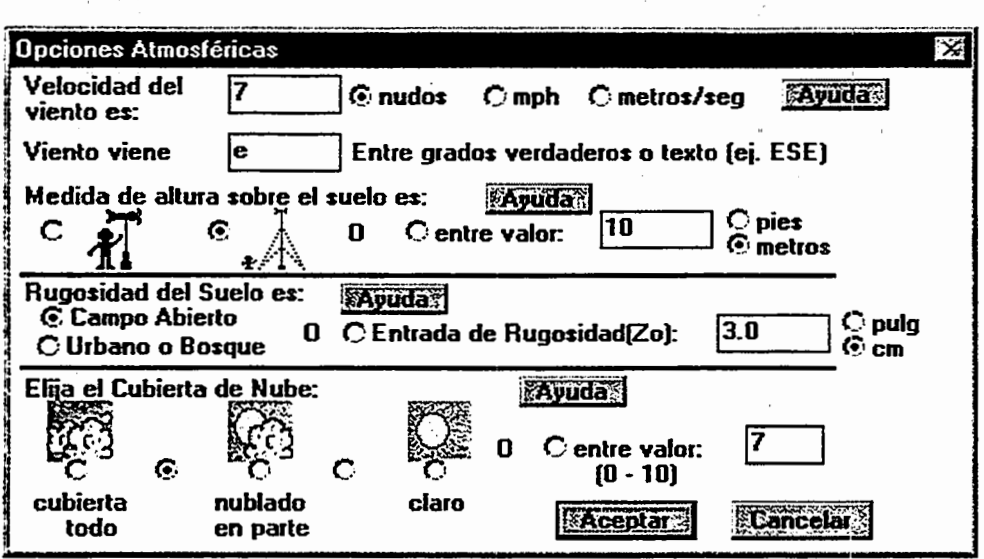

- 5. En el segundo cuadro de diálogo "Opciones Atmosféricas" de ALOHA, introduzca el valor "80" en el campo correspondiente a al temperatura del aire, para luego haga clic F indicando que la temperatura esta en grados Fahrenheit.
- 6. ALOHA utiliza la informaci6n de velocidad de viento, nubosidad, fecha, y hora introducida, a fin de seleccionar automaticamente la estabilidad atmosferica clase "D".
- 7. Asegúrese de que la opción No inversión haya sido seleccionada, luego haga clic el bot6n correspondiente a la segunda humedad relativa ubicado a la izquierda, y que representa una humedad relativa de 75 por ciento. Una vez que el cuadro de diálogo en su pantalla sea similar al que se muestra abajo, haga clic Aceptar.

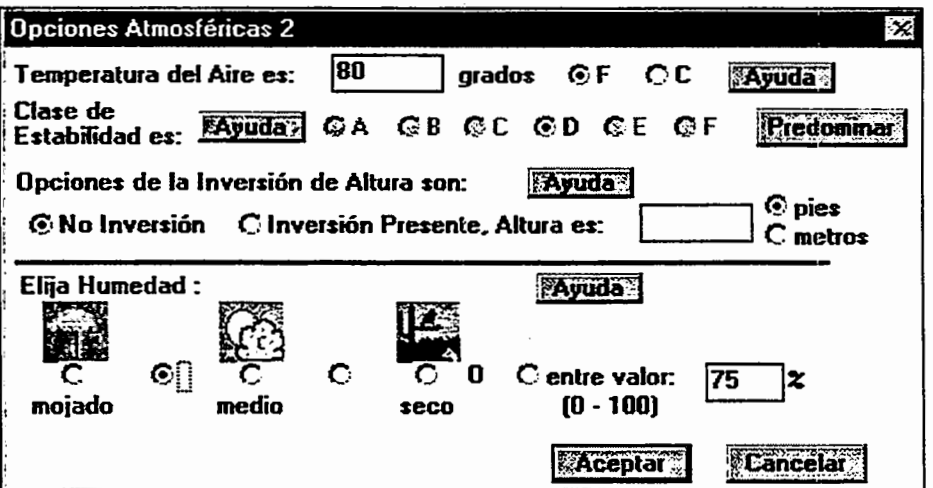

A partir de este momento la informaci6n introducida en ALOHA aparecera en la pantalla de Sumario del Texto. Por favor ignore el estimado de la tasa de intercambio en edificaciones, ya que en este caso no existe penetración de la sustancia en edificios.

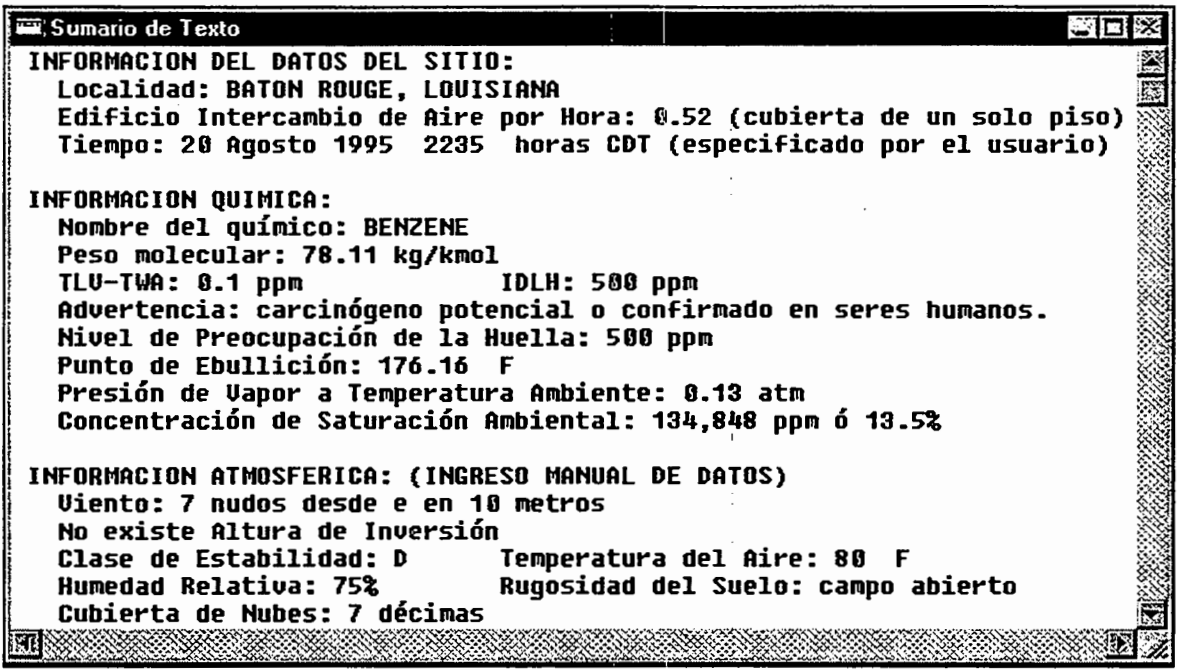

## Descripcion de la fuga

Ahora se encuentra listo para introducir información acerca del escape en sí.

1. Debido a que hay una fuga de benceno en un tanque, el escenario deberá ser modelado como fuente de Tanque... Seleccione la opción Fuente del menú Configurar; luego, mientras mantiene haga clic el botón del ratón, deslícelo hacia la opción Fuente y luego hacia abajo en el cuadro de diálogo de Tanque....Libere el botón mientras la opción Tanque... esté resaltada.

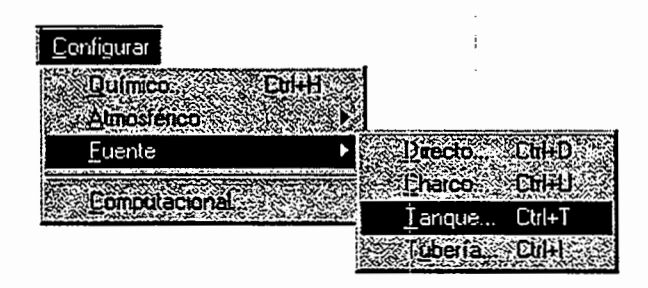

2. Haga clic Cilindro Vertical, luego introduzca la cantidad de 500 galones correspondiente al volumen y los 4 pies de diametro del tanque. Una vez que haya introducido el volumen y el diámetro, ALOHA calculará la longitud correcta. Haga clic Aceptar.

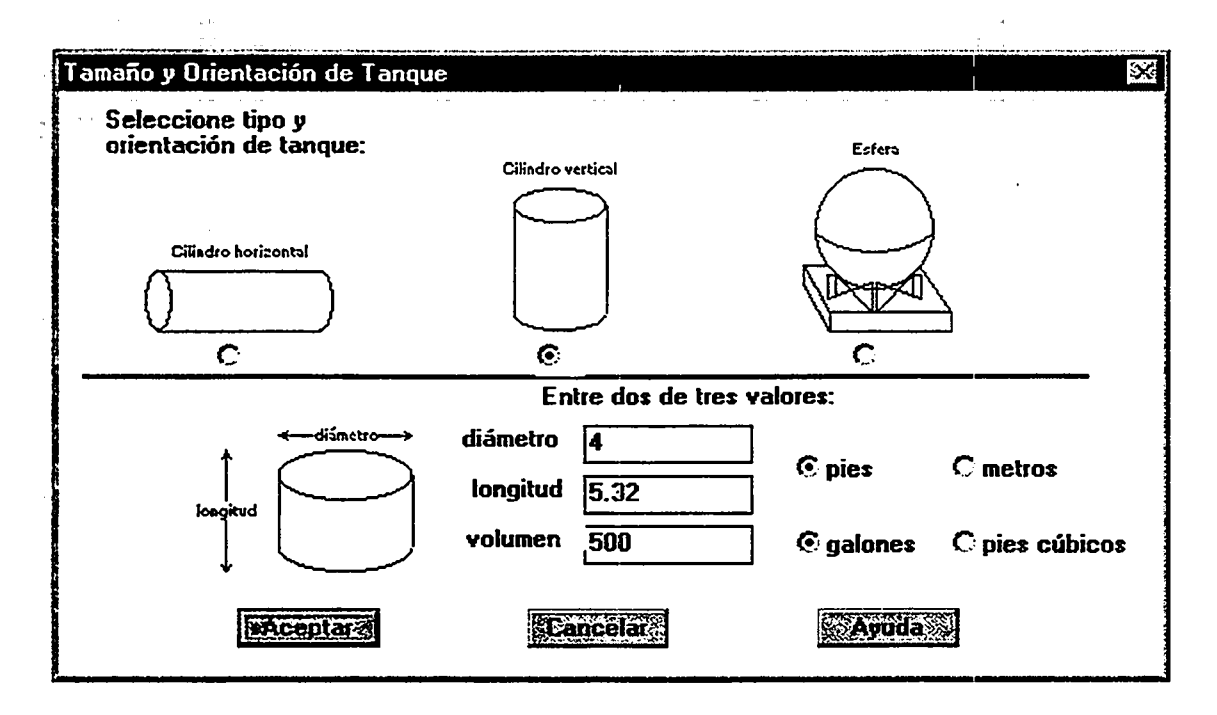

3. El Benceno está almacenado en el tanque en forma líquida (nótese en la pantalla de Sumario del Texto que el mismo tiene un punto de ebullición de 176.16°F, muy por encima de la temperatura ambiental). Asegúrese de que las opciones El Tanque contiene líquido y Químico almacenado a temperatura ambiental estén seleccionadas, luego haga clic Aceptar.

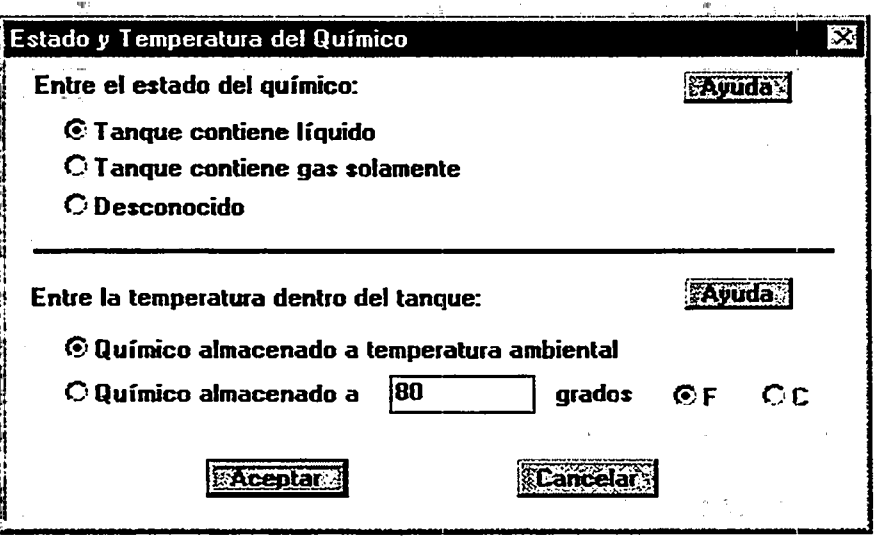

4. El guardia de seguridad piensa que el tanque fue llenado en horas de la tarde, por lo cual la estimación más conservadora que podemos hacer es que el tanque se encuentra lleno en su totalidad. Ahora deberá (1) introducir el valor "100" en el campo "% de  $\lambda$ llenado en volumen", (2) introducir el valor "500" en el campo de volumen líquido y luego haga clic en Galones, ó (3) llevar la barra de nivel de líquido hasta la parte superior del diagrama de tanque. Una vez que haya ingresado el volumen estimado de

líquido, ALOHA procederá a calcular la masa del líquido (1.82 ton). Al finalizar haga clic Aceptar.

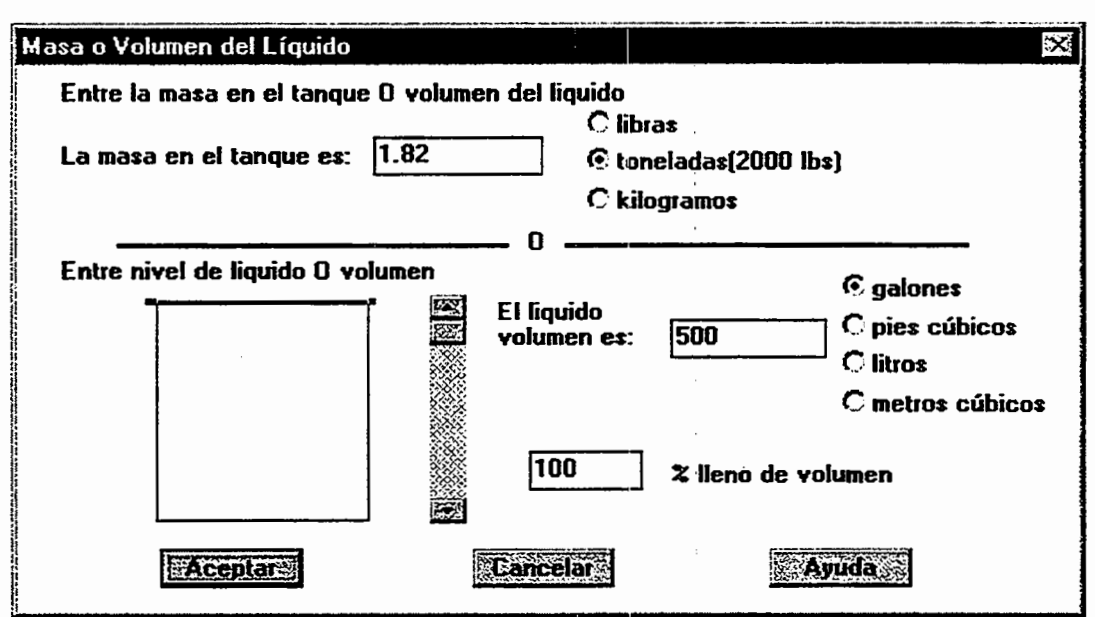

5. Describa la forma que el Benceno esta escapando del tanque. Haga clic en Abertura Circular e ingrese el valor 6 para diametro del orificio, luego haga clic en pulgadas. Luego deberá haga clic la opción Agujero, ya que en este caso el Benceno no se está fugando por una tuberfa o valvula. Luego haga clic Aceptar.

 $\ddot{\phantom{a}}$ 

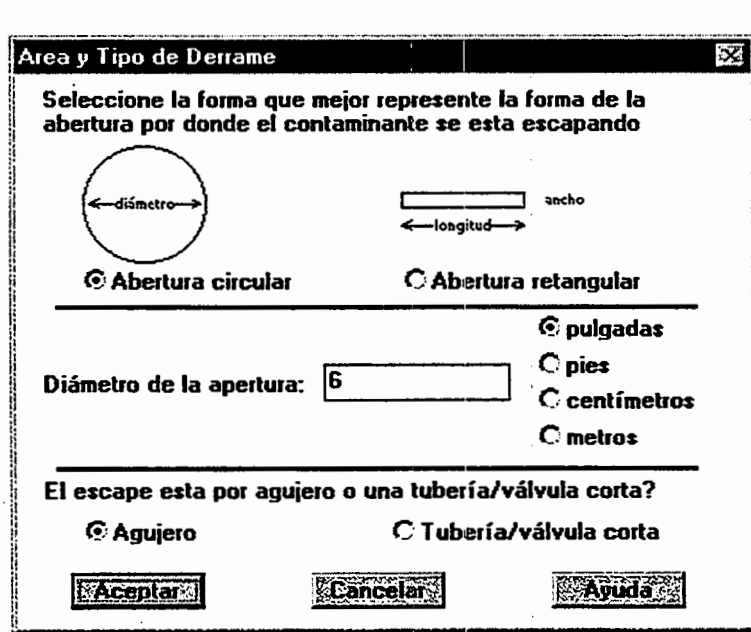

6. fudique la altura del orificio en relaci6n al fondo del tanque. Ingrese el valor "10" en el encabezado "El fondo del escape es:", luego haga clic en Puig. (pulgadas). Al finalizar haga clic Aceptar.

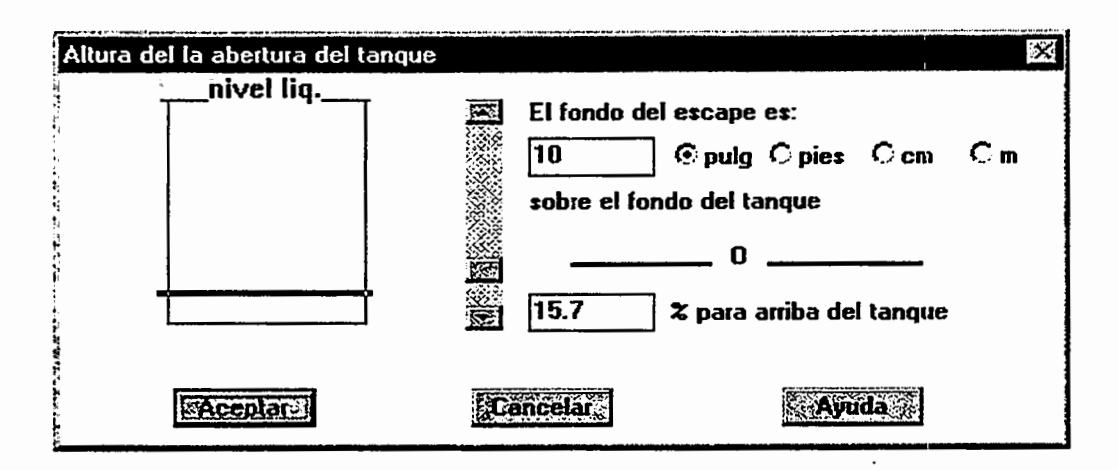

7. Se sabe que el benceno liquido esta fluyendo a un pastizal. Haga clic en el tipo de terreno Por Defecto. Como no se tiene información acerca de la temperatura del terreno, haga clic en la opción Usar temperatura del aire. Debido a que el producto está fluyendo hacia un campo abierto, lo más probable es que no existan diques de contenci6n. En el encabezado "Entre diametro o area maxima del charco", debera seleccionar la opción Desconocido. Luego haga clic Aceptar.

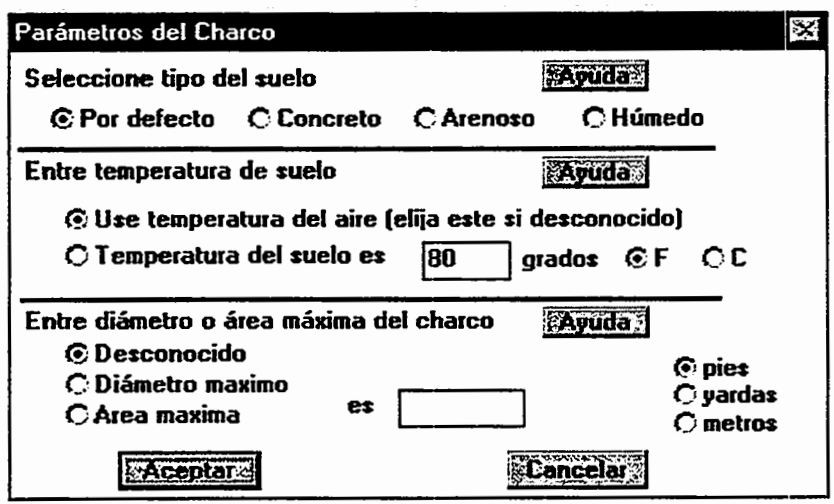

La información ingresada de la fuerza de la fuente, y los resultados de los cálculos particulares de MARPLOT, apareceran en la pantalla de Sumario del Texto. ALOHA estima que la ventilaci6n de vapores a la atm6sfera durara 44 minutos aproximadamente, y que la maxima cantidad de vapor liberada en un momento dado es de aproximadamente 91 libras por minuto (siendo esta la Tasa Maxima de Descarga Calculada). Este valor debe corresponderse al momento en que la exposición de benceno en la superficie del charco es mayor.

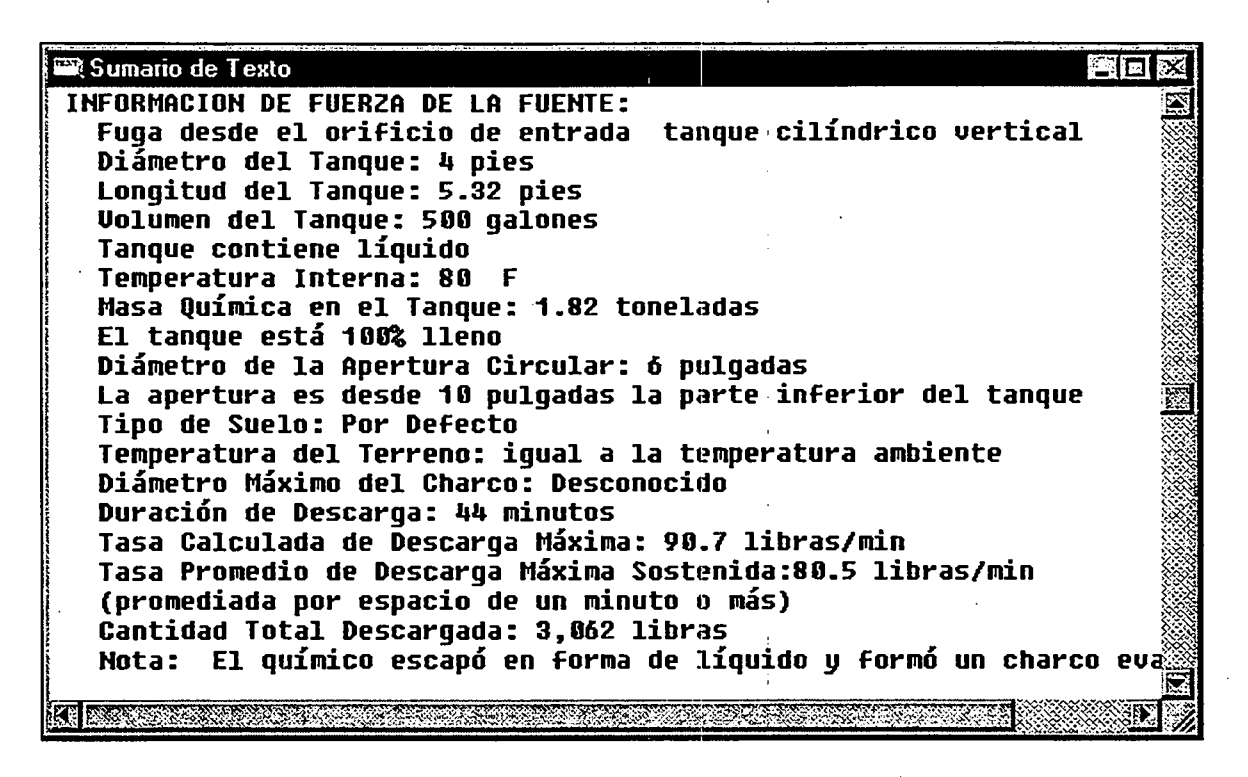

8. A fin de visualizar el gráfico de fuerza de la fuente de origen seleccione **Fuerza de la** Fuente del menú Producto.

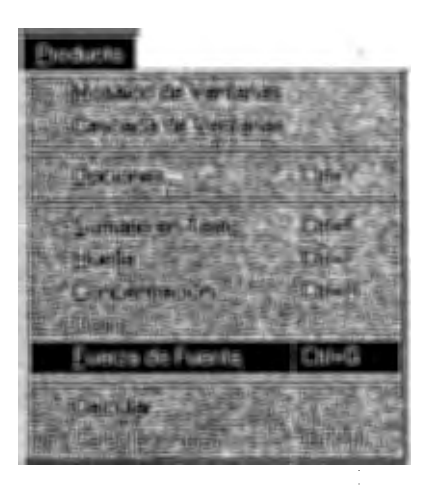

Cuando ejecute ALOHA, deberá hacerse la siguiente pregunta: ¿Está el programa ALOHA representando en forma precisa lo que ocurre en la escenario de los acontecimientos? En nuestro caso, el benceno liquido esta escapando del tanque formando un charco; ALOHA ha llegado a esta conclusion debido a la carencia de diques de contenci6n, lo que hace que la sustancia se expanda sobre grandes extensiones y se evapore en un breve lapso de tiempo.

Ahora bien, ¿Que sucedería si el charco estuviese limitado por pequeñas depresiones en el terreno? En este caso no podria extenderse mucho, debido a que el liquido que sale del tanque llenaría las depresiones en el pasto. Por esta razón el charco abarcaría un área más reducida y sería más profundo. Además, la evaporación se llevaría a cabo a un ritmo más reducido, y la evaporación absoluta llevaría más tiempo.

Debe tomar en cuenta que los cfilculos para la tasa de descarga pueden ser conservadores (con una tendencia hacia la sobre estimaci6n), ya que ALOHA trabaja con el area maxima posible que pudiese tener el charco generado por el derrame. En la escena real del accidente, es conveniente que evalue las caracteristicas del terreno que pudiesen contener la expansión del charco, para luego usar dicha información en la estimación de su área máxima del charco.

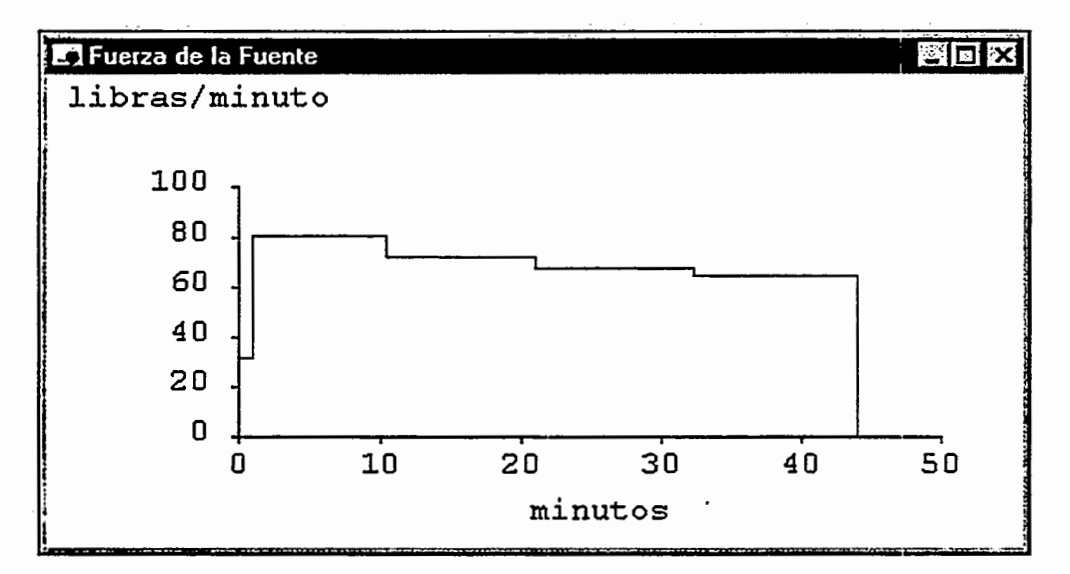

## Seleccionando el NP y trazando la Huella

1. Primero deberá revisar los esquemas de cálculo. Seleccione la opción Computacional... del menú Configurar. Asegúrese de que la opción Deje que el modelo decida (seleccionar este si inseguro) este seleccionada. Luego haga clic Aceptar.

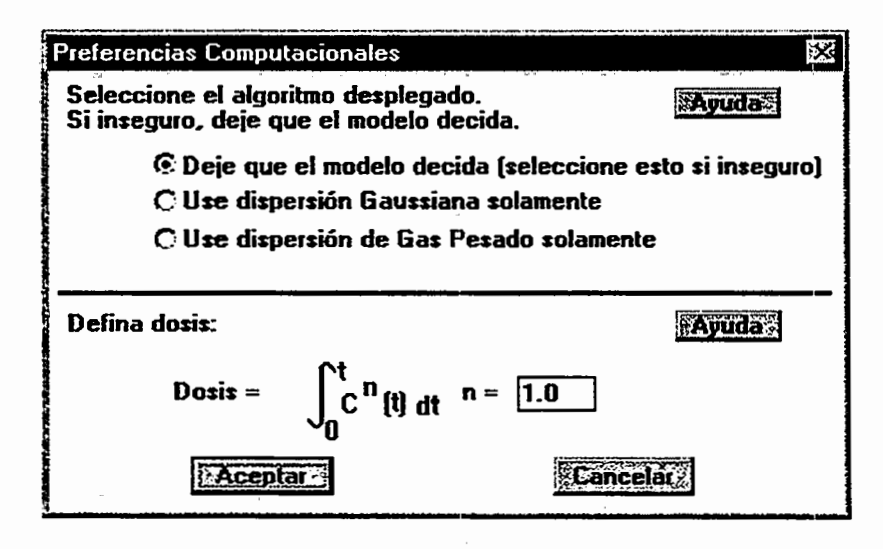

2. Elegir Opciones ... del menú Producto.

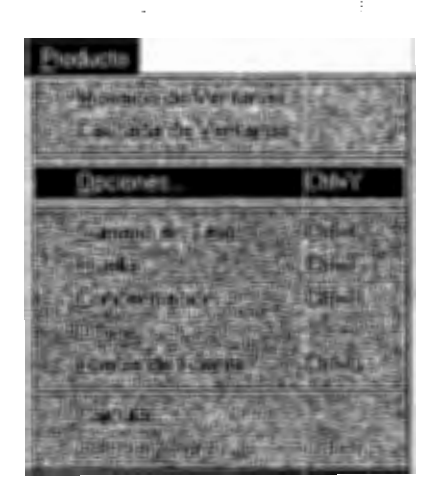

- 3. El NP para este ejemplo es de 10 ppm, por lo que debera haga clic Entre Valor:, ingresar el valor "10" en el campo de datos NP, y luego, haga clic ppm.
- 4. Asegúrese de que la opción Imprima en cuadrícula y escala para que llene la ventana haya sido seleccionada. Luego elija Unidades lnglesas o Unidades métricas, de acuerdo a su preferencia; los resultados de los cálculos de ALOHA se mostrarán en las unidades seleccionadas. Luego haga clic Aceptar.

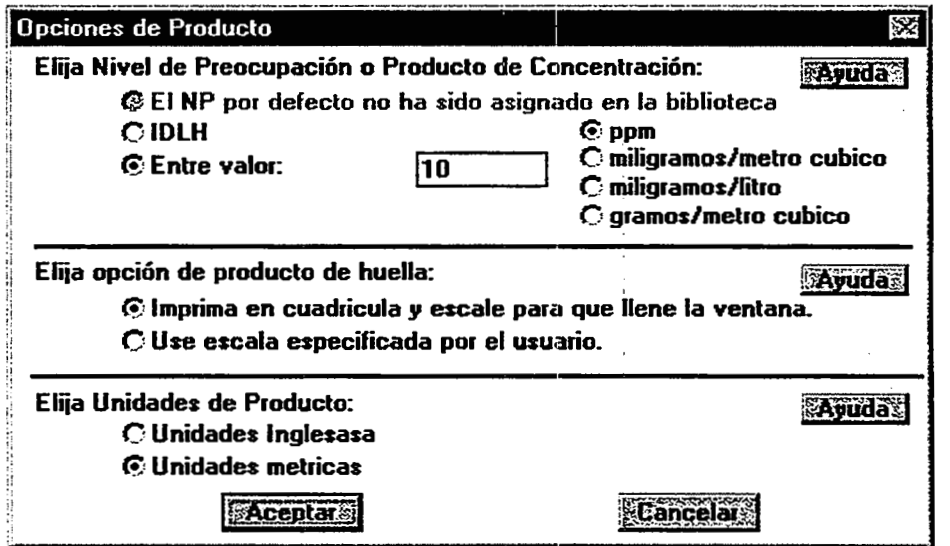

5. Elija Huella del menú Producto a fin de obtener una gráfica de la huella.

![](_page_152_Picture_1.jpeg)

ALOHA le informará que está realizando cálculos computacionales de dispersión Gaussiana, aunque el peso molecular del benceno sea mayor que el del aire. Esto se hace debido a que la concentraci6n de vapores de benceno en el aire no es lo suficientemente elevada, como para que la densidad de la mezcla de los vapores de benceno y el aire sea considerablemente mayor que la del aire puro.

E.n breves momentos vera el diagrama de ALOHA de la Huella correspondiente a este escenario. Podra observar que las concentraciones de benceno pueden exceder los 10 ppm **en** una extension de aproximadamente 900 yardas a favor del viento del tanque que presenta una fuga.

![](_page_152_Figure_4.jpeg)

Chequeé la pantalla Sumario del Texto para ver un resumen informativo acerca de esta fuga.

![](_page_153_Picture_120.jpeg)

## Ejemplo2

## Entrada Directa (Gas Pesado)

Una convertidora de papel ubicada en una zona altamente industrializada de Columbia, Carolina del Sur, almacena grandes cantidades de cloro liquido. El dia 15 de mayo de 1995 a las 13:00 horas, un imprudente operador de montacargas rompe una tuberfa. Aproximadamente 500 galones de cloro lfquido salen rociados como una fina neblina y se evaporan en un lapso de alrededor de 10 minutos. El cloro normalmente se almacena a una temperatura de -30°F. El edificio de una piso que alberga a las oficinas de la convertidora se encuentra ubicado directamente a 1,000 yardas viento abajo del accidente. El edificio se encuentra rodeado de arboles y arbustos. La mayoria de las personas habfa dejado las ventanas cerradas, debido al clima frío de los últimos días.

Al momento del derrame, el cielo estaba completamente nublado, la temperatura del aire era de 70°F y el viento soplaba desde un angulo de 360° a 10 nudos, medido a una altura de 10 metros. La humedad relativa era de 67 por ciento. El oficial de seguridad de la convertidora de papel ha recomendado que se utilice el IDLH de 10 ppm del cloro como el NP de este producto quimico. Utilizaremos ALOHA para predecir la concentraci6n intema de cloro dentro del edificio de oficinas de la convertidora.

#### Seleccionando la ubicación, tipo de edificio, y producto químico

- 1 Inicie el programa ALOHA haciendo doble clic en su icono respectivo ( o escoja la opci6n ALOHA del menu Inicio de Windows 95), lea la lista con las limitaciones de ALOHA, luego haga clic Aceptar. Si ALOHA ya esta en ejecuci6n, seleccione la opci6n Nuevo del menu Archivo a fin de iniciar un nuevo escenario (se le preguntara si desea guardar su trabajo previo como un archivo).
- 2. Seleccione Localidad ... en el menú Datos de Sitio.

![](_page_153_Picture_121.jpeg)

3. Introduzca la letra "c'', luego baje el cursor un poco hacia abajo a fin de hallar y resaltar la ubicación de "COLUMBIA, SOUTH CAROLINA". Luego haga clic Elija.

![](_page_154_Picture_184.jpeg)

4. Escoja el Tipo de Edificio... del menú Datos de Sitio.

![](_page_154_Picture_4.jpeg)

5. Se sabe que el edificio de oficinas es de una piso. Como el edificio tiene ventanas que pueden abrirse, la tasa de intercambio de aire posiblemente no pueda ser controlada, siendo la opción de Edificio de un solo piso la más apropiada para la edificación. Se sabe ademas que el edificio esta rodeado de arboles y arbustos que pudieran cortar el viento, por lo que deberá seleccionar la opción de Alrededores Protegidos y luego haga clic Aceptar.

![](_page_154_Picture_185.jpeg)

6. Escoja la opción Fecha y Hora... del menú Datos de Sitio.

 $\ddot{\phantom{a}}$ 

![](_page_155_Picture_233.jpeg)

7. Haga clic en Arregle tiempo constante, luego introduzca el mes, día, año, hora y minuto en que comenz6 el incidente. Luego, haga clic Aceptar.

![](_page_155_Picture_234.jpeg)

8. Elija la opción "CHLORINE" (cloro) de la Biblioteca de productos químicos de ALOHA, mediante la opción Químico ... del menú Configurar. Busque el cloro en la lista (puede hacerlo rapidamente ingresando los caracteres "ch"), haga clic su nombre para resaltarlo. Al finalizar haga clic Elija.

![](_page_155_Picture_235.jpeg)

## Ingresando la información meteorológica

1. Seleccionar la opción Entrada de Usuario ··· del submenú Atmosférico en el menú Configurar.

![](_page_156_Picture_181.jpeg)

2. En el primer cuadro de diálogo de "Condiciones Atmosféricas" de ALOHA, ingrese el valor "10" dentro del campo de velocidad del viento, luego haga clic en Nudos. Ingrese, bien sea el valor "360" o "N" dentro del campo de dirección de viento (para indicar que el viento proviene del norte), luego haga clic el botón ubicado en la parte derecha justo debajo del encabezado "La altura de medición por encima del terreno es de:", a fin de indicar una altura de medición de viento de 10 metros. Debido a que el accidente ocurrió en un área industrial, deberá seleccionar una rugosidad del suelo de tipo Urbano o Bosque. Bajo el encabezado "Seleccionar la nubosidad:", haga clic el botón a la extrema izquierda; este botón representa una nubosidad completa. Una vez que el cuadro de dialogo en su pantalla se asemeje al mostrado abajo, haga clic Aceptar.

![](_page_156_Picture_182.jpeg)

3. En el segundo cuadro de dialogo de "Opciones Atmosfericas" de ALOHA, debera ingresar el valor "70" en el campo de la temperatura del aire, y luego haga clic en F para indicar que dicha temperatura esta en grados Fahrenheit. ALOHA utiliza la informaci6n ingresada de velocidad de viento, nubosidad, fecha y hora, a fin de seleccionar automaticamente el estado de estabilidad clase "D", el cual representa condiciones de estabilidad atmosférica neutra. Cerciórese de que la opción No

inversion haya sido seleccionada. Luego bajo el encabezado "Seleccionar Humedad:", ingrese el valor "67" por ciento en el campo de humedad relativa. Una vez que el cuadro de diálogo en su pantalla sea similar al mostrado abajo, haga clic Aceptar.

![](_page_157_Picture_258.jpeg)

A partir de ahora, la informaci6n ingresada a ALOHA debera aparecer en la pantalla de Sumario del Texto. Bajo el titulo INFORMACIÓN DEL DATOS DEL SITIO, podrá ver la tasa de intercambio de aire que ALOHA utilizará para predecir la concentración interna de cloro (0.45 cambios en el aire por hora).

```
En: Sumario de Texto<br>INFORMACION DEL DATOS DEL SITIO:
                                                                                                              登回案
                                                                                                                     Ø
     Localidad: COLUMBIA, SOUTH CAROLINA
     Edificio Intercambio de Aire por Hora: 0.45 (cubierta de una sola piso\hat{\mathbb{S}}Tiempo: 15 Mayo 1995 1300 horas EDT (especificado por el usuario)
  INFORMACION QUIMICA:<br>Nombre del químico: CHLORINE
     !I Hombre del quimico: CHLORIHE '.2 ii Peso molecular : 7 O. 91 kg/kmol · TLU-TWA: 0.5 ppm
     Nivel de Preocupación de la Huella: 10 ppm<br>Punto de Ebullición: -34.03 C
     Presión de Vapor a Temperatura Ambiente: mayor a 1 atm
     Concentración de Saturación Ambiental: 1,000,000 ppm ó 100.0%
\frac{1}{2} INFORMACION ATMOSFERICA: (INGRESO MANUAL DE DATOS) \frac{1}{2} information at the property of \frac{1}{2} in \frac{1}{2} in \frac{1}{2} in \frac{1}{2} in \frac{1}{2} in \frac{1}{2} in \frac{1}{2} in \frac{1}{2} in \frac{1}{2} in \Uiento: 10 nudos desde 360° verdadero en 10 metros
:j 
     No existe Altura de Inversión<br>Clase de Estabilidad: D       Temperatura del Aire: 70  F
" links<br>" links" links
     Clase de Estabilidad: D<br>Humedad Relativa: 67%
     Humedad Relativa: 67%       Rugosidad del Suelo: urbana o bosque .<br>Cubierta de Nubes: 10 décimas ~
:i 
ii 
!
    ~~~-~~~~~F-~-;;;r-~;;i:~~~N,~Th,~~-.::;..~-m:,<r~~.:,,,,:~d 
t
```
## Descripción de la fuga

Ahora se podrá ingresar la información especifica de la fuga.

Configurar **Thomas**  $\Gamma$ trl+ $\Gamma$ Fuente  $\blacktriangleright$ Directo. Charrite

1. Seleccione Directo... del submenú Fuente en menú Configurar.

2. En este escenario de ejemplo, alrededor de 500 galones de cloro salen rociados desde una tuberi'a rota y se evaporan en un lapso de unos 10 minutos. En la parte superior del Cuadro de Difilogo, haga clic en Galones para seleccionar la unidad de Fuerza de la fuente. Debido que se trata de una descarga continua, el cloro tardara mas de un minuto para escaparse a la atm6sfera, siendo necesario seleccionar la opci6n de Fuente continua. Siendo la fuga continua, se debe ingresar un valor para la tasa de descarga en vez de la cantidad total liberada. Divida 500 galones (la cantidad total de cloro descargada) entre 10 minutos (la duraci6n de la fuga) para obtener una tasa de descarga de 50 galones por minuto. Ingrese el valor "50" en el área correspondiente a la tasa de descarga y "10" en el campo de duración. Una vez que su cuadro de diálogo sea similar al mostrado abajo, haga clic Aceptar.

![](_page_158_Picture_181.jpeg)

3. Cuando ingrese la tasa de descarga en unidades de volumen, debera hacer una descripci6n del estado fisico del producto quimico (liquido o gas) y su temperatura de almacenamiento, para que ALOHA pueda determinar la masa del material liberado. El cloro se refriger6 a -30°F. El punto de ebullici6n del cloro, mostrado en el Sumario del Texto, es de -29.25°F, indicando que el cloro liberado esta casi en su fase liquida. Ahora deberá haga clic en Líquido y La temperatura del producto químico es de. Ingrese el valor "-30" en el campo de la temperatura del producto qufmico, para luego haga clic en F que indica grados Fahrenheit. Al finalizar haga clic Aceptar.

![](_page_159_Picture_154.jpeg)

4. ALOHA le advertirá la posibilidad de que el producto químico puede ebullir súbitamente y/o producir un flujo bifásico. Haga clic en Ayuda para visualizar la información de fondo acerca de estos dos fenómenos. ALOHA está en capacidad de realizar está advertencia debido a que reconoce que el punto de ebullición del cloro esta muy por debajo de la temperatura del aire, existiendo la posibilidad de que el producto químico haya sido almacenado como líquido bajo presión. En este caso, el mismo puede hervir súbitamente al ser liberado. Durante la ebullición súbita, gran parte del líquido almacenado se convertiría instantáneamente en vapor, liberándose a la atmósfera una mezcla de vapor y gotas de líquido (o "flujo bifásico"). Los cálculos realizados por ALOHA para la Fuga de tanque toman en cuenta dichos fen6menos, no siendo asf si se trata de una Fuente Directa. Desafortunadamente, no contamos con la informaci6n necesaria para ejecutar la opci6n de Tanque, siendo necesario utilizar los cálculos de Fuente Directa como la mejor aproximación posible, aunque tomando en cuenta que el modelo tratara esta descarga de tanque como un flujo de gas uniforme en lugar de un flujo bifasico. Al finalizar haga clic OK.

![](_page_159_Picture_155.jpeg)

La información acerca de la fortaleza de la fuente que Ud. ha introducido en ALOHA, y los resultados de los cálculos que ALOHA hace de la tasa de descarga en unidades másicas y de la masa total liberada, aparecerán en el Sumario de Texto. Esta pantalla tambien le recuerda que el cloro puede evaporarse subitamente y/o producir un flujo bifásico.

#### Capitulo 5: Ejemplos

![](_page_160_Picture_113.jpeg)

#### Revisando la concentraci6n

- 1. Primero deberá revisar los escenario de computacional. Elija la opción Computacional... del menú Configurar. Asegúrese de que la opción Deje que el modelo decida (seleccione esto si inseguro) haya sido seleccionada. Luego haga clic Aceptar.
- 2. Seleccione la opción Concentración del menú Producto.

![](_page_160_Picture_5.jpeg)

3. El edificfo de oficinas de la convertidora de papel esta ubicado *directamente* a 1,000 yardas viento abajo del derrame. Existen dos formas - usando coordenadas fijas y relativas - de describir el punto de concentración usando ALOHA. Haga clic Ayuda para ver una explicación de ambos métodos. A continuación, debe asegurarse que la opci6n Coordenadas Relativas este seleccionada; sera tambien necesario hacer una descripci6n del lugar en terminos de distancias viento abajo y viento cruzado desde el punto del derrame. Introduzca el valor "1000" en el campo de la distancia viento abajo y "O" en el campo de viento cruzado. Haga clic en Yardas y finalmente en Aceptar.

![](_page_161_Figure_1.jpeg)

4. A continuación, ALOHA le informará que se encuentra realizando cálculos de dispersión de gas pesado. Luego mostrará un gráfico de Concentración vs. Hora, el cual indica las estimaciones de concentraciones intemas y extemas en el lugar donde se encuentra el edificio de oficinas, durante la primera hora transcurrida despues del · accidente. La linea s6lida (roja en monitores a color) representa la concentraci6n extema a nivel del suelo. La lfnea punteada (azul en monitores a color) representa la concentraci6n existente dentro del edificio de oficinas, mientras las ventanas del mismo permanezcan cerradas. La lfnea horizontal mas ancha (verde en monitores a color) representa el NP. Como el IDLH del cloro es de 10 ppm se encuentra en la Biblioteca de productos quimicos de ALOHA, y no se ha ingresado un valor diferente de NP, la línea NP representará el IDLH. En este ejemplo, el NP a utilizar será el valor recomendado por el oficial de seguridad. (en caso de que hubiese recomendado otro valor, necesitaria ir a Opciones ••• del menu Producto e ingresar ese valor dentro del campo NP.)

![](_page_161_Figure_3.jpeg)

Podrá observar en la ventana de concentración que la nube de cloro pasa por el edificio de oficinas en los primeros 15 minutos luego del inicio del escape. Luego, la concentraci6n extema vuelve a bajar a cero, mientras que la intema persiste por mucho mas tiempo. Revise la pantalla de Sumario del Texto para ver los estimados de ALOHA para las concentraciones máximas internas y externas.

![](_page_162_Picture_125.jpeg)

La huella de ALOHA para este escenario se muestra abajo (elija Huella del menú Producto a fin de obtener la grafica de la huella).

![](_page_162_Figure_4.jpeg)

## Ejemplo3

#### Una Tuberia como Fuente

En el lugar donde se construye una carretera rural cerca de Portland, Oregon, un operador de maquinaria pesada accidentalmente corta una tuberia de gas metano el dfa 17 de noviembre de 1995 a las 14:30 horas. El punto avetiado del tubo se encuentra a una distancia de 1,000 pies de la válvula de cierre de emergencia, aunque la misma fue dejada abierta. El diametro intemo de la tuberfa es 8 pulgadas. La pared intema de la tuberfa es de contextura lisa. El gas metano que circula dentro se encuentra a temperatura ambiente y la presi6n es de 100 libras por pulgada cuadrada.

En el lugar. del accidente, el cielo esta totalmente nublado, la temperatura del aire es de 44°F, y la humedad relativa es de 78 por ciento. El viento sopla desde el sudeste a 15 nudos, medido a una altura de 3 metros con una estaci6n meteorol6gica portatil.

Aunque el metano no es relativamente t6xico, el nivel inferior explosivo (LEL) es de alrededor de 5 por ciento o 50,000 partes por millón (ppm). Vamos a utilizar ALOHA como ayuda para estimar la distancia viento abajo a un 10 por ciento de la concentraci6n explosiva,  $\circ$  5,000 ppm.

#### Seleccionando la ubicacion y el producto quimico

- 1 Iniciar el programa ALOHA haciendo doble clic: en el icono respectivo ( o elija ALOHA del menú de Inicio de Windows 95). Lea la lista de las limitaciones de ALOHA y luego haga clic Aceptar. Si ALOHA ya está en ejecución, elija Nuevo del menú Archivo a fin de iniciar un nuevo escenario (se le preguntará si desea guardar su trabajo previo en un archivo).
- 2. Elija Localidad en el menú Datos de Sitio.

![](_page_163_Picture_113.jpeg)

3. Rápidamente ingrese los caracteres "po" a fin de moverse a la sección de la lista de ciudades que contiene a Portland, Oregon. Haga clic y resalte la ciudad de "PORTLAND, OREGON.". Luego haga clic Elija.

![](_page_164_Picture_218.jpeg)

4. Seleccione Fecha y Hora... del menú Datos de Sitio a fin de ingresar la fecha y hora del accidente.

![](_page_164_Figure_3.jpeg)

5. Haga clic en Arregle tiempo constante. La fecha de escenario es 17 de noviembre de 1995, debiendo ingresar "11" en el campo mes, "17" en el campo del dfa. y "1995" en el del afio. La hora del accidente es 14:30, por lo que debe ingresar "14" en el campo de la hara y "30" en el campo minuto. Al finalizar haga clic Aceptar.

![](_page_164_Picture_219.jpeg)

6. Seleccione el metano desde la biblioteca de productos químicos seleccionado Químico... del menú Configurar. Ubicar METHANE (metano) en la lista (ingrese rápidamente los caracteres "me" para ir a la sección de la lista que contiene el gas metano), resalte el nombre y luego haga clic Elija.

![](_page_165_Picture_139.jpeg)

## Ingresando información meteorológica

1 Seleccionar la opción Entrada de Usuario... del submenú Atmosférico en el menú Configurar.

![](_page_165_Picture_140.jpeg)

2 En el primer cuadro de dialogo de "Opciones Atmosfericas" de ALOHA, ingrese el valor "15" dentro del campo de velocidad de viento, luego haga clic en Nudos. Ingrese, "SE" dentro del campo direcci6n de viento, luego haga clic el bot6n ubicado en la parte izquierda bajo el encabezado "La altura de medici6n por encima del terreno es de:", a fin de indicar una altura de medición de 3 metros. Como el accidente ocurrió en una construcción de una carretera rural, deberá seleccionar una rugosidad del suelo de Campo Abierto. Debido a que se tiene relativamente poca informaci6n de este sitio, se recomienda ejecutar el escenario dos veces, la segunda utilizando la opci6n Urbano o Bosque. Bajo el encabezado "Elija el Cubierto de Nube:", haga clic el botón correspondiente a una cubierto todo. Una vez que el cuadro de difilogo en su pantalla se asemeje al mostrado abajo, haga clic Aceptar.

![](_page_166_Picture_290.jpeg)

3 En el segundo cuadro de diálogo de "Opciones Atmosféricas" de ALOHA, deberá ingresar el valor "44" en el campo de temperatura del aire, y luego haga clic en F. ALOHA seleccionara la estabilidad de clase "D" ya que cuando el cielo esta completamente nublado, independientemente de la velocidad del viento y la hora del dfa, la clase de estabilidad sera siempre D. Debido a que no se sabe si existe inversión, debe asegurarse de que la opción No inversión esté seleccionada. Ingrese el valor ''78" por ciento en el campo de humedad relativa. Una vez que el cuadro de diálogo en su pantalla se asemeje al mostrado abajo, haga clic Aceptar.

![](_page_166_Picture_291.jpeg)

La informaci6n ingresada a ALOHA debe ahora aparecer en la pantalla de Sumario del Texto. Ignore la tasa estimada de intercambio de aire, ya que en este ejemplo no sera necesario estimar concentraciones intemas de metano.

![](_page_167_Picture_60.jpeg)

#### Descripción de la fuga

 $\mathbf{1}$ Seleccione Tubería... del submenú Fuente en el menú Configurar.

![](_page_167_Picture_4.jpeg)

 $\overline{2}$ Ingrese el valor "8" del diámetro de tubería, y luego haga clic en Pulgadas. Ingrese el valor "1000" de la longitud de la tubería, luego haga clic Pies. Se sabe que la tubería se encuentra conectada a una válvula de seguridad. Sin embargo, esta última ha sido dejada abierta por lo que la tubería va a continuar despidiendo gas metano hasta que la válvula pueda ser cerrada. Esto nos indica que la alternativa más conservadora para este ejemplo será suponer que el tubo está conectado a una fuente de metano lo suficientemente grande como para que el mismo siga fluyendo a través de la tubería a una tasa constante. Para ello deberá haga clic en la opción conectado a un infinito tanque de fuente (si la válvula de seguridad de la tubería estuviese cerrada, entonces Cerrada sería la opción adecuada.) También se sabe que la pared interna de la tubería es lisa, por lo que deberá elegir Tubería lisa. Una vez que el cuadro de diálogo en su pantalla se asemeje al mostrado abajo, haga clic Aceptar.

![](_page_168_Picture_34.jpeg)

3 Ingrese el valor "100" para la presión en la tubería, luego haga clic psi. La temperatura de la tubería es similar a la temperatura ambiente, siendo necesario haga clic en la opción Desconocida (se supone temperatura ambiente). Una vez que el cuadro de diálogo en su pantalla se asemeje al mostrado abajo, haga clic Aceptar.

![](_page_168_Picture_35.jpeg)

La información ingresada a ALOHA, incluyendo las estimaciones hechas en cuanto a la tasa de descarga y la duración, deberán aparecer en la pantalla de Sumario del Texto. ALOHA predice que cerca de 1,400 libras de metano por minuto serán liberados por la tubería hasta que la válvula de seguridad pueda ser cerrada. Debido a que la Tasa Máxima de Descarga Calculada y la Tasa Máxima Promedio de Descarga Sostenida son iguales, ALOHA ha fijado la duración del escape a un máximo de 1 hora.

## Eligiendo un NP y trazando la Huella

- 1 Primero deberá revisar los ajustes de computacional. Elija la opción Computacional... del menú Configurar. Asegúrese de que la opción Deje que el modelo decida (seleccione esto si inseguro) este seleccionada. Luego haga clic Aceptar.
- 2 Seleccione Opciones... del menú Producto.

![](_page_169_Picture_3.jpeg)

- 3 El NP para este ejemplo es de 5,000 ppm, siendo necesario haga clic en Entre Valor:, y luego teclear el valor "5000" en el espacio de NP. Finalmente haga clic en ppm.
- 4 Asegúrese de que la opción Imprima en la Cuadrícula y escala para que llene la ventana este seleccionada. Luego elija las Unidades Inglesas o Unidades metricas, dependiendo de su preferencia; los resultados de los calculos de ALOHA se mostraran en las unidades seleccionadas. Al finalizar haga clic Aceptar.

![](_page_169_Picture_6.jpeg)

5 Escoja la Huella en el menú Producto.

![](_page_170_Picture_2.jpeg)

En este momento ALOHA le informará que está realizando cálculos computacionales de dispersión Gaussiana. Estos cálculos se realizan debido a que el metano es mucho más liviano que el aire. Además, ALOHA predice que la concentración de metano puede exceder las 5,000 ppm en extensiones de hasta 190 yardas viento abajo de la tubería averiada.

![](_page_170_Figure_4.jpeg)

Su Sumario del Texto debe verse como el mostrado a continuación.

![](_page_171_Picture_1.jpeg)

## Ejemplo4

#### Usando ALOHA conjuntamente con un mapa MARPLOT

El 4 de Junio de 1995, un tren que se desplazaba por la via ferrea de Southern Railway cerca de la ubicación de Manassas, Virginia, colisionó con un camión accidentado en la intersección con la Autopista Nacional 29 (también conocida con el número 211). Durante la hora transcurrida entre las 15:00 y las 16:00, se escaparon 4,000 libras de cloro gaseoso de uno de los vagones descarrilados. El terreno entre el tanque-vag6n y la intersecci6n de la Carretera Gallerher con la Autopista Nacional 29 es plano y sin obstrucciones. Dos obreros que se encontraban realizando reparaciones en la intersecci6n quedaron expuestos a los gases t6xicos y fueron llevados a un hospital cercano para ser tratados por inhalaci6n de cloro.

En el momento de la fuga, los vientos soplaban en 'direcci6n este - noreste (ENE) a una velocidad de 12 nudos, medida a un altura de 3 metros. Un tercio del cielo estaba nublado, la humedad era de alrededor de un 80% y la temperatura del aire era de 72° F.

Con la informaci6n que hemos recopilado podremos determinar la concentraci6n de cloro a la que se expusieron los trabajadores. Primeramente debemos evaluar el escenario utilizando ALOHA para obtener un estimado de la fuerza de la fuente y la Huella, la cual se grafica en un mapa MARPLOT, obteniendose finalmente un estimado de concentraci6n para la ubicaci6n en donde los obreros se lesionaron.

#### Seleccionado el Ingar y el producto quimico

1 Iniciar el programa ALOHA haciendo doble clic su icono respectivo ( o elija ALOHA del menú de Inicio de Windows 95). Lea la lista de las limitaciones de ALOHA y luego haga clic Aceptar. Si ALOHA ya está en ejecución, elija Nuevo del menú Archivo a fin de iniciar un nuevo escenario (se le preguntará si desea guardar su trabajo previo en un archivo).

2 Necesitará añadir Manassas, Virginia a la lista de ciudades de ALOHA. Elija Localidad ... del menú Datos de Sitio.

![](_page_172_Picture_127.jpeg)

## 3 Elija Agregar.

![](_page_172_Picture_128.jpeg)

4 Ingrese el nombre "Manassas" en el espacio de localidad. Luego haga clic en la opción Dentro de los Estados Unidos, ingrese el valor "200", que es la elevación aproximada de Manassas, y luego haga clic Pies. Introduzca la latitud y longitud de la ciudad que son 38° 50' Ny 77° 30' 0. Haga clic en Ny 0. Elija "VIRGINIA" de la lista de nombres de estados. Una vez que el cuadro de dialogo en su pantalla se asemeje al mostrado abajo, haga clic Aceptar.

![](_page_173_Picture_34.jpeg)

En lista de localidades, Manassas, Virginia quedará resaltada. Luego haga clic la 5 opción Elija.

![](_page_173_Picture_35.jpeg)

6 El Tipo de Edificio será ignorado en este escenario, ya que sólo estamos interesados en calcular al concentración exterior. Elija Fecha y Hora... del menú Datos de Sitio.

 $\ddot{\phantom{a}}$ 

![](_page_173_Picture_36.jpeg)

7 Haga clic en Arregle tiempo constante. luego introduzca el mes, día, año, hora y minuto del accidente, tal como se muestra a continuación. Al finalizar haga clic Aceptar.

![](_page_174_Picture_33.jpeg)

Buffeld Ltd.

Ą

8 Elija Químico... del menú Configurar.

![](_page_174_Picture_3.jpeg)

Una vez en la lista, halle "CHLORINE" (cloro), résaltelo y luego haga clic Elija.  $\mathbf{9}$ 

![](_page_174_Picture_34.jpeg)

# Ingresando información meteorológica

1 Seleccionar la opción Entrada de Usuario... del submenú Atmosférico en el menú Configurar.

![](_page_175_Picture_178.jpeg)

2 En el encabezado denominado "Condiciones Atmosfericas" de ALOHA, ingrese el valor "12" dentro del campo velocidad de viento, luego haga clic en Nudos. Ingrese, "ENE" dentro del espacio de la direcci6n de viento y luego haga clic el bot6n ubicado en la parte izquierda bajo el encabezado "La altura de medici6n por encima del terreno es de:", a fin de indicar una altura de medición de viento de 3 metros. El área existente entre el vag6n-tanque descarrilado y el lugar en donde se encontraban los obreros heridos es plana y esta libre de obstaculos, siendo la rugosidad del suelo de Campo Abierto. Bajo el encabezado "Seleccionar la nubosidad:", debera indicar una nubosidad de 3 decimas. Una vez que el cuadro de dialogo en su pantalla se asemeje al mostrado abajo, haga clic Aceptar.

![](_page_175_Picture_179.jpeg)

3 En el segundo cuadro de dialogo de "Opciones Atmosfericas" de ALOHA, debera ingresar el valor "72" en el espacio de temperatura del aire, y luego haga clic en F. Elija la opción de No inversión puesto que no hay evidencia de inversión. ALOHA seleccionara la estabilidad de clase "D". Ingrese el valor "80" por ciento en el espacio de humedad relativa. Una vez que el cuadro de dialogo en su pantalla se asemeje al mostrado abajo, haga clic Aceptar.

![](_page_176_Picture_50.jpeg)

Revise la información en la ventana de Sumario del Texto (próxima pagina) para asegurarse que la información esté correcta.

![](_page_176_Picture_3.jpeg)

#### Descripción de la fuga

1 Aunque se trata de una fuga originada en un vagón-tanque, no se cuenta con toda la información necesaria para modelar la fuga usando ALOHA con la opción de Fuente de Tanque. No obstante, podrá modelar la fuga como una Fuente Directa. Elija Directo... desde el submenú Fuente del menú Configurar.

![](_page_177_Figure_1.jpeg)

2. Se sabe que se liberaron alrededor de 4,000 libras de cloro, por lo que debera haga clic libras. Además, el cloro se liberó en un lapso de una hora, debiendo haga clic Fuente Continua, y luego ingresar el valor "4000" como la cantidad liberada. Al finalizar, haga clic en libras/hora. Deje el valor de altura de la fuente como "O", asegúrese de que el cuadro de diálogo en su pantalla sea similar al mostrado abajo y haga clic Aceptar.

![](_page_177_Picture_219.jpeg)

A continuaci6n ALOHA le mostrara un mensaje similar al que aparece mas abajo. Siendo el punto de ebullici6n del cloro mucho menor que la temperatura del aire, ALOHA alertara la posibilidad de que el compuesto quimico haya sido almacenado como liquido a presi6n, en cuyo caso el mismo pudiera hervir subitamente al momento de ser liberado a traves del agujero del tanque. Durante esta ebullici6n subita, gran cantidad del liquido almacenado se convertiria instantaneamente en vapor, generando una mezcla de vapor y gotas de liquido (un flujo bifasico) que se liberaria a la atm6sfera. Los calculos ALOHA para descarga de Tanque normalmente preven estos procesos, excepto cuando se selecciona la opción de Fuente Directa. En nuestro caso particular, no contamos con toda la información necesaria para ejecutar la opción Tanque, utilizando en su lugar los cálculos de Fuente Directa como la mejor aproximación posible, y reconociendo que el modelo considerara el escape como un flujo unifonne de gas proveniente del tanque y no un flujo bifasico. Al finalizar haga clic OK.

![](_page_178_Picture_1.jpeg)

Revise la información en la ventana de Sumario del Texto para asegurarse que la información esté correcta.

![](_page_178_Figure_3.jpeg)

#### Eligiendo el NP y trazando la Huella

- 1 Primero debe revisar Los Esquemas de Cálculo. Elija la opción Computacional... del menú Configurar. Asegúrese que la opción Deje que el modelo decida (seleccione esto si inseguro) haya sido seleccionada. Luego haga clic Aceptar.
- 2 Seleccione Opciones... del menú Producto.

![](_page_178_Picture_7.jpeg)

3. El IDLH para el cloro en nuestro caso es de 10 ppm. Asegúrese de que la opción **IDLH** haya sido seleccionada.

4. Revise que la opción Imprimir en Cuadrícula y escale para que llene la ventana este seleccionada. Luego elija las Unidades Inglesas o Unidades Metricas, de acuerdo a su preferencia. Al finalizar haga clic Aceptar.

![](_page_179_Picture_157.jpeg)

5. Escoja la Huella en el menú Producto.

![](_page_179_Picture_4.jpeg)

ALOHA mostrara un diagrama de la Huella para la fuga de cloro. Revise la ventana de Sumario del Texto para ver la longitud máxima de la Huella (la "Zona de Máximo Riesgo"). ALOHA estima que la Huella se extenderá por casi 800 metros viento abajo.
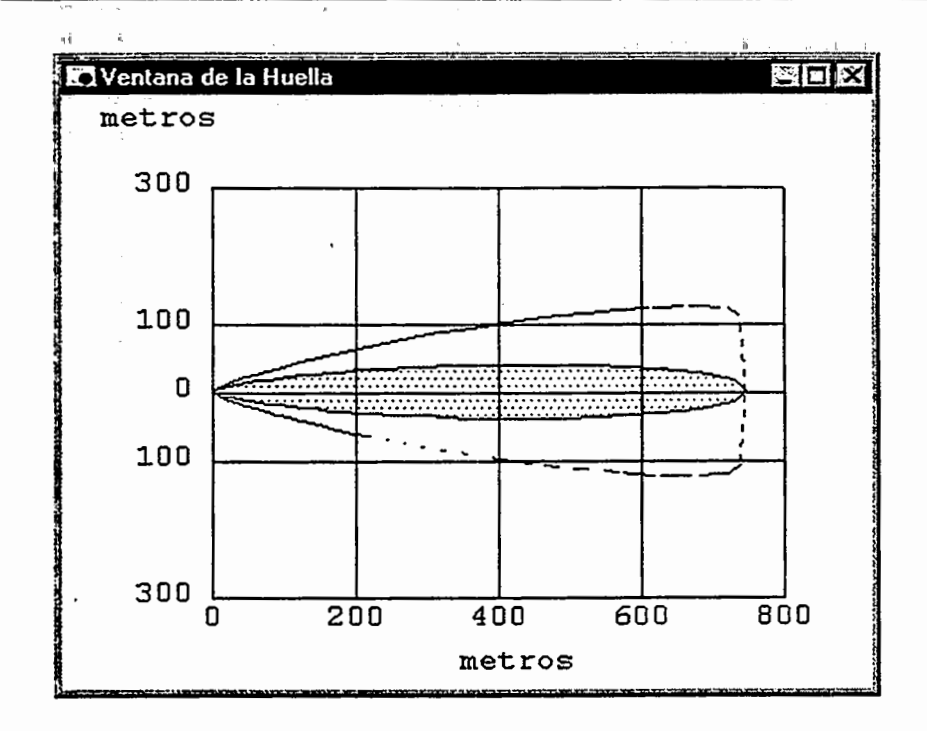

图图图 Sumario de Texto ItFORHRCIOH DEL DRTOS DEL SITIO: 25.1919 Localidad: MANASSAS, UIRGINIA Edificio Intercambio de Aire por Hora: 0.97 (cubierta de una sola piso)<br>Tiempo: 4 Junio 1995 1500 horas EDT (especificado por el usuario) ItFORHRCIOH QUIHICR: Hombre del químico: CHLORINE Peso molecular: 70.91 kg/kmol<br>TLU-TWA: 0.5 ppm IDLH: 10 ppm Nivel de Preocupación de la Huella: 10 ppm Punto de Ebullición: -34.03 C Presión de Vapor a Temperatura Ambiente: mayor a 1 atm Concentración de Saturación Ambiental: 1,000,000 ppm ó 100.0% INFORHRCIOH RTMOSFERICR: (IHGRESO HRHURL DE DRTOS) Uiento: 12 nudos desde EHE en 3 metros No existe Altura de Inversión<br>Clas<del>e</del> de Estabilidad: D Clase de Estabilidad: D Temperatura del Aire: 72 F<br>Humedad Relativa: 80% Ruqosidad del Suelo: campo Rugosidad del Suelo: campo abierto Cubierta de Hubes: 3 decinas INFORHACIOH DE FUERZR DE LR FUEHTE: Fuente Directa: 4000 libras/hora Altura de la Fuente: O Duración de Descarga: 60 minutos<br>Tasa de Descarga: 30.2 kilogramos/min Tantidad Total Descargada: 1,814 kilogramos<br>1111: Cantidad Total Descargada: 1,814 kilogramos<br>Nota: Esta sustancia química puede hervir rápidamente y/o generar un flujo bifásico. S Ķ INFORNACION DE LA HUELLA: Modelo a Correr: Gas Pesado NP especificado por el usuario: igual al IDLH (10 ppm) Cona de Máxima Riesgo para NP: 746 metros<br>2008 de Máxima Riesgo para NP: 746 metros VIDINI LEHENDI KANSAN SELEN

#### Usando MARPLOT

1. Ahora se encuentra listo para trazada la Huella usando un mapa del area en MARPLOT, y obtener un estimado de concentración para el lugar donde se hallaban los obreros. Seleccione Ir a Mapa del submenú MARPLOT bajo el menú Compartir de ALOHA, para iniciar MARPLOT.

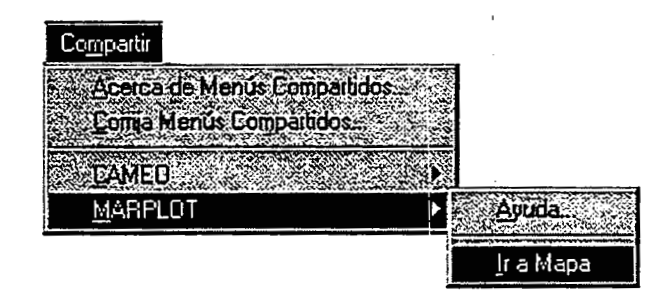

2. Si es la primera vez que usa MARPLOT, el mapa de "PRINCE WILLIAM COUNTY, VA" se mostrara automaticamente en pantalla. En caso contrario, seleccione Ir a Vista desde el menú Vista de MARPLOT.

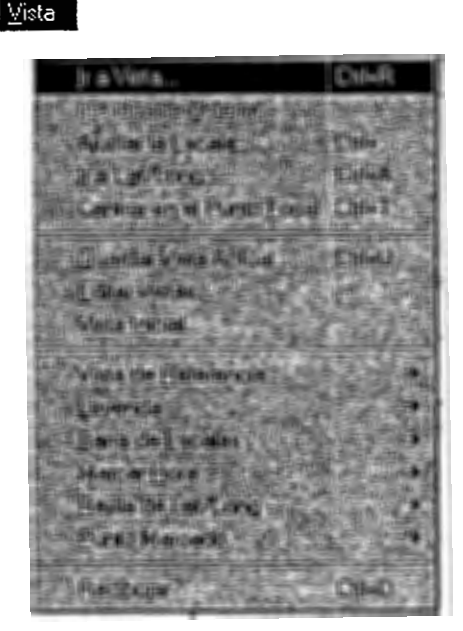

3. Haga clic y resaltar "<mapa completo> PRINCE WILLIAM COUNTY, VA," luego haga clic Ir a Vista. El mapa PRINCE WILLIAM COUNTY, VA se mostrará en pantalla.

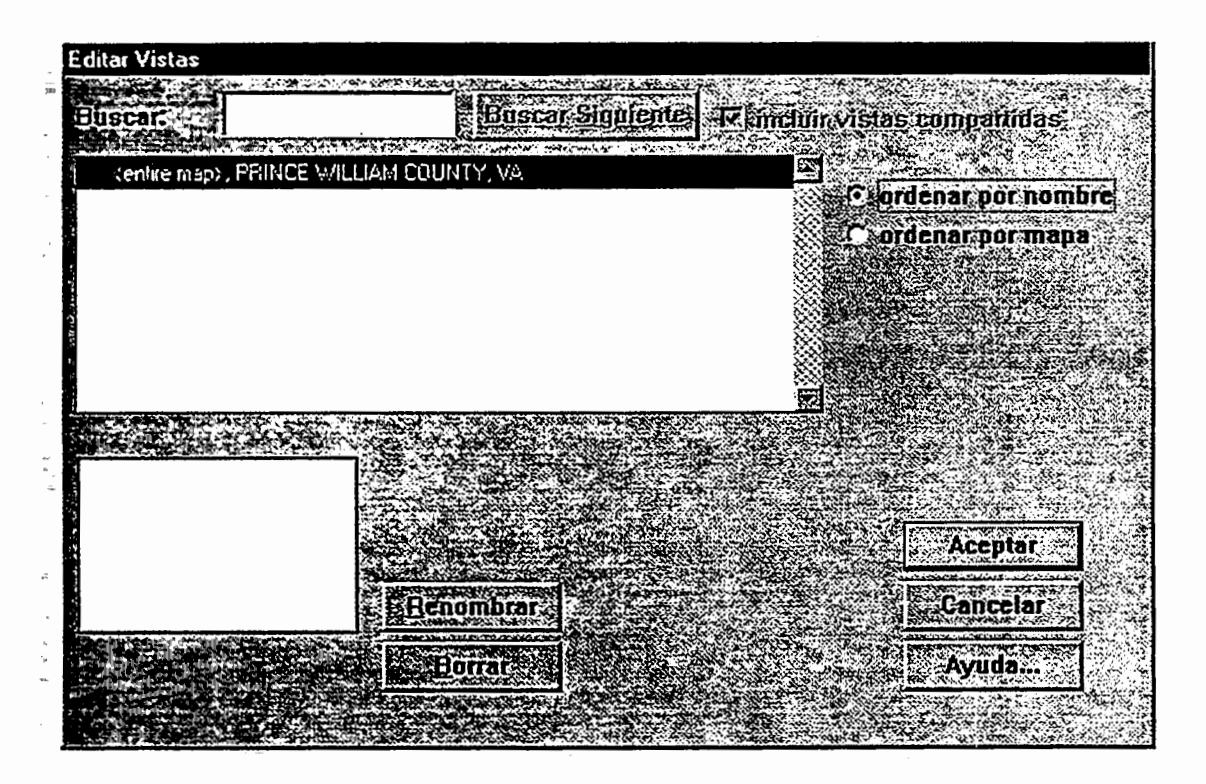

4. Ahora debe buscar en el mapa la localidad en donde ocurrió el accidente. Elija **Buscar** en el menu **Listar.** 

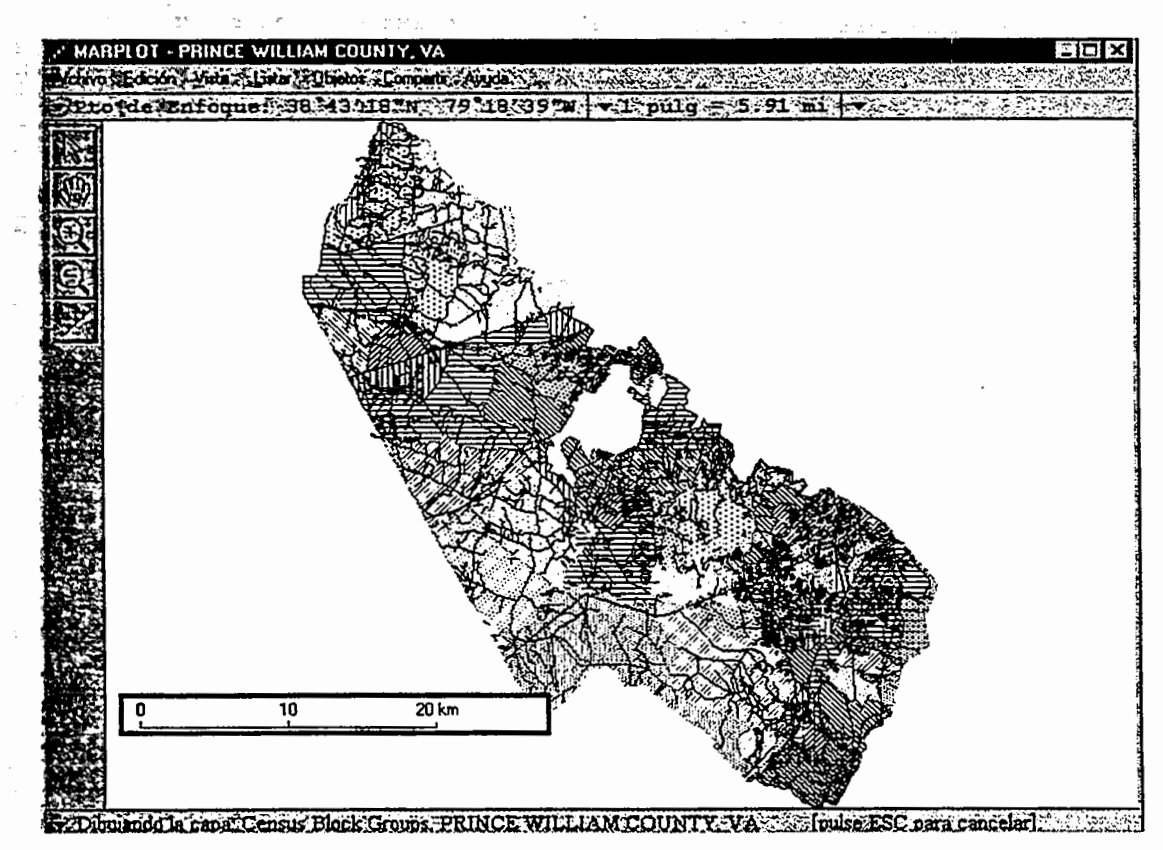

'1;,'

5. Para hallar la Carretera Gallerher, (1) debe ingresar "GALL" en el campo que esta adyacente al espacio que contiene "con nombres que comiencen con...". Asegúrese de que la opción (2) Capa Individual esté seleccionada en el menú desplegable (en ambiente Macintosh) o cuadro de diálogo de listas (en Windows) bajo el título "Capa(s) a localizar:"; (3) seleccione la opción Carreteras del menú desplegable o cuadro de diálogo de listas que está debajo. Asegúrese (4) que haya seleccionado Mapas en Vista en el menú desplegable o cuadro de diálogo de listas ubicados debajo el título de "Mapa(s) a localizar:". Cuando el cuadro de diálogo en su pantalla sea similar al mostrado abajo, haga clic Buscar.

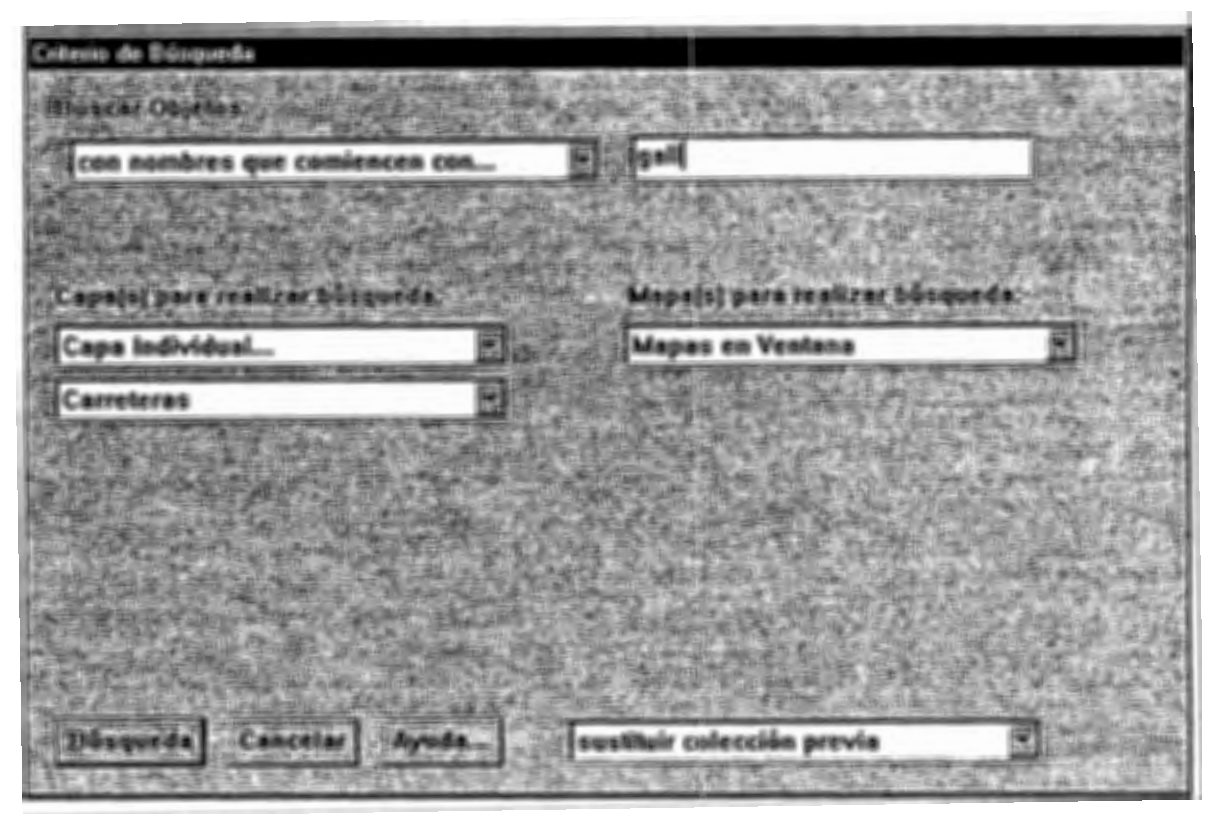

6. La busqueda de compilaci6n incluira tres carreteras. Haga clic una vez en "Carretera Gallerher'' para resaltarla, luego haga clic en Intersecciones.

### Capitulo 5: Ejemplos

 $\frac{1}{2}$ 

1'111111

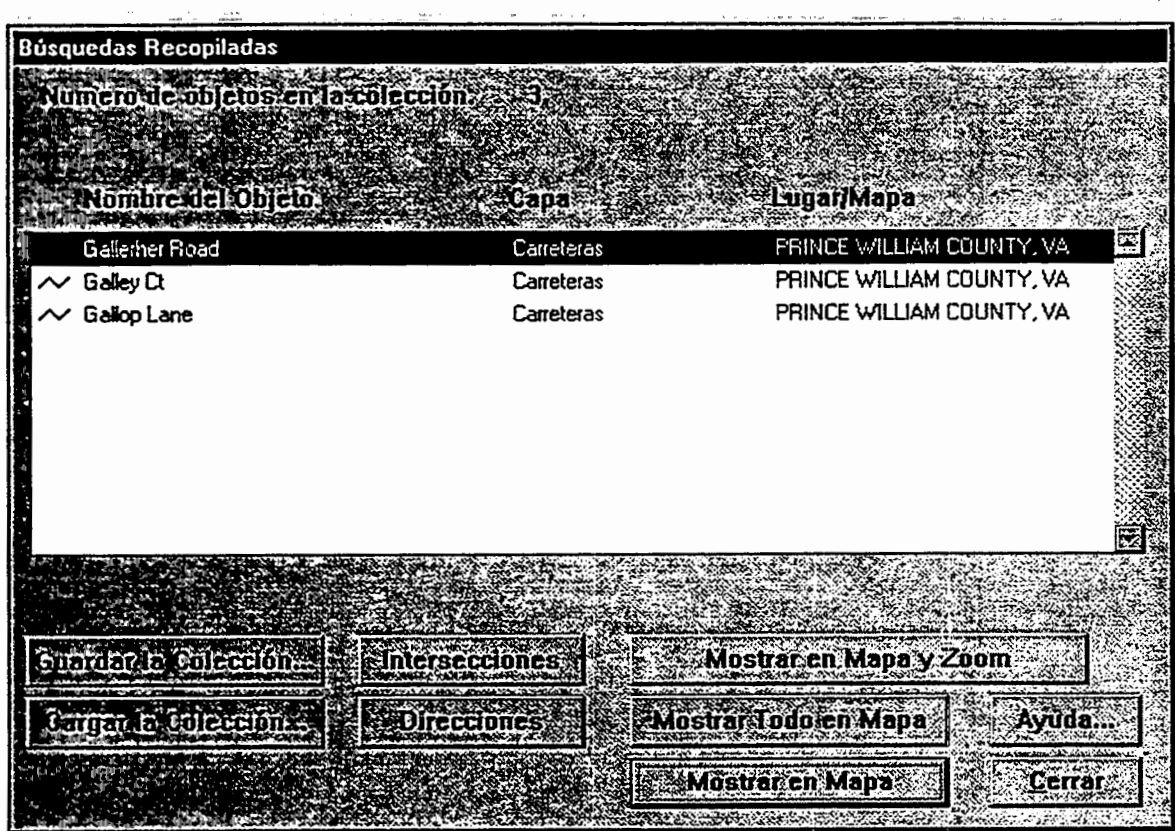

7. Existen tres intersecciones en la Carretera Gallerher. Haga clic y resalte "Autopista 29 y 211" en la lista, luego haga clic **Mostrar en el mapa y Zoom.** 

 $\frac{1}{4}$ 

 $\overline{\omega}$ 

 $\frac{1}{2}$ 

 $\left(\begin{array}{cc} 0 & 0 \\ 0 & 0 \end{array}\right)$ 

. i a.

ğ.,

뉗

 $\frac{\pi}{4}$  .

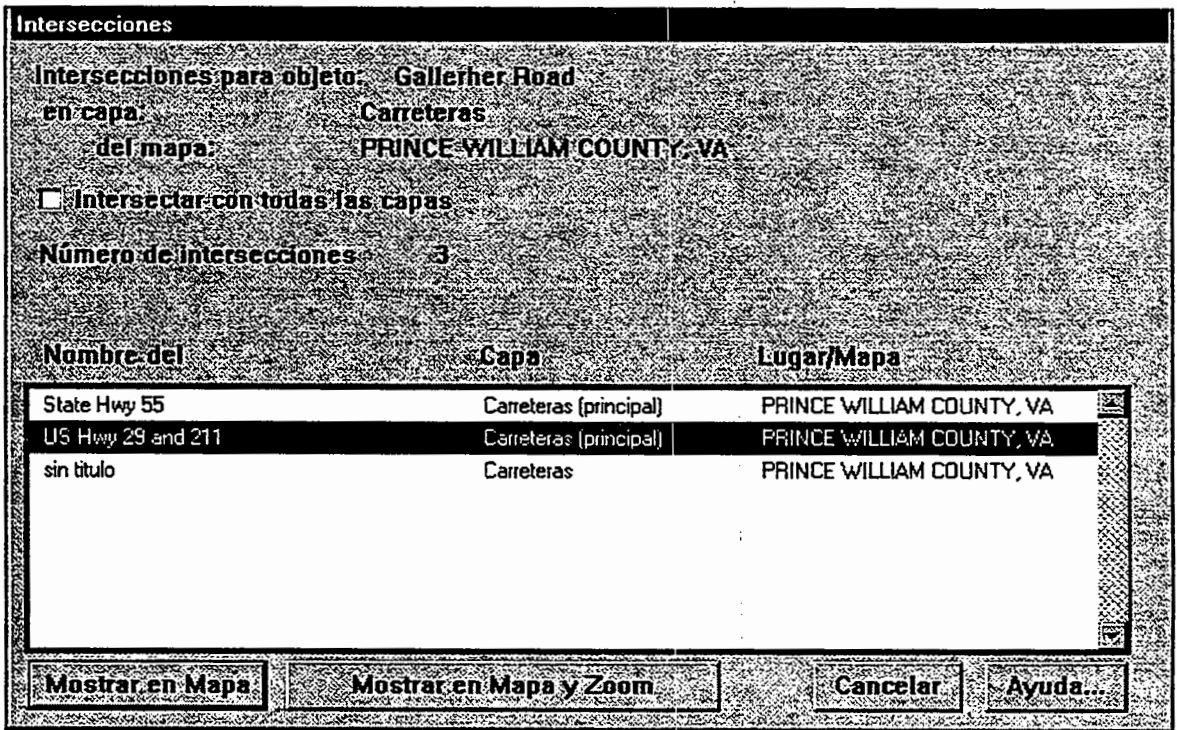

8. Su mapa debe verse como el mostrado abajo. La Autopista Nacional 29 (211) cruza el mapa en forma de linea recta desde la parte inferior izquierda a la parte superior derecha del mapa. El ferrocarril Southern Railroad cruza el mapa horizontalmente e intercepta con la Autopista Nacional 29 (211) cerca del lado derecho del mapa.

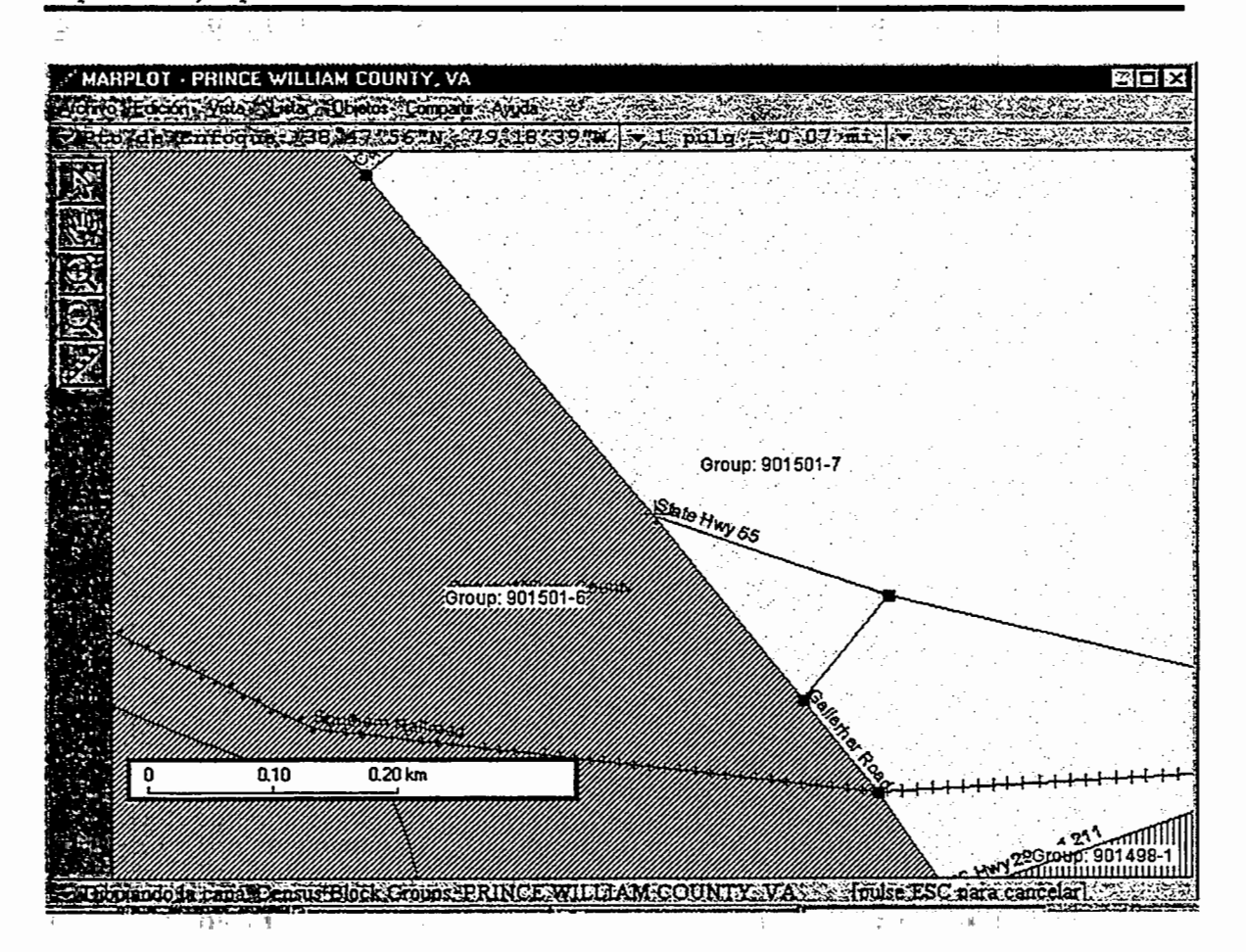

9. En este ejemplo, el vag6n-tanque sufre la fuga de cloro en el punto donde la via ferrea Southern Railway cruza la Autopista Nacional 29 (211). A fin de indicar este sitio,

escoja la herramienta de flecha **m1 de la paleta de herramientas de MARPLOT**, luego haga clic en la intersección. MARPLOT colocará una marca visible en lugar exacto seleccionado.

10. Elija la opción Ajustar Punto de Fuente en el submenú ALOHA bajo el menú **Compartir** de MARPLOT.

£,

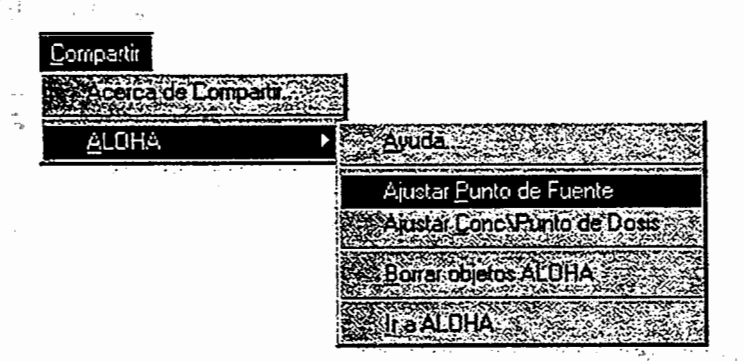

i 1. Una huefia generada por ALOHA sera dibujada automaticamente en el mapa.

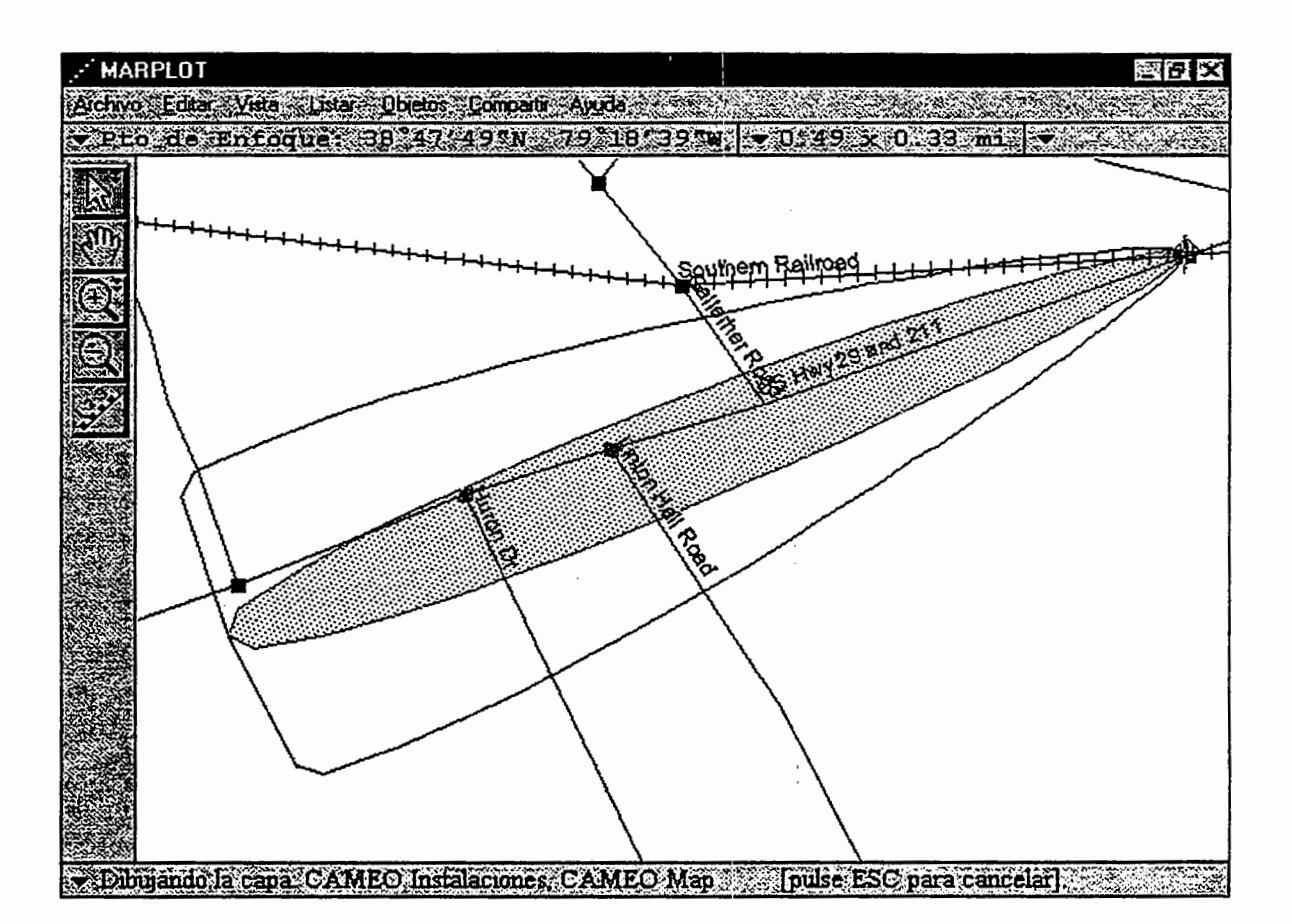

A continuación, debe escoger el lugar en donde desea colocar el Gráfico de concentración de ALOHA. Hallar la intersecci6n entre la Carretera Gallerher y la Autopista Nacional 29 (211) (que se encuentran cerca del centro de la Huella). Asegúrese que la herramienta de flecha, permanezca seleccionada en la paleta de herramientas. Luego haga clic en esta localidad.

12. Elija Ajustar Conc\Punto de Dosis en el submenú ALOHA bajo el menú Compartir de MARPLOT.

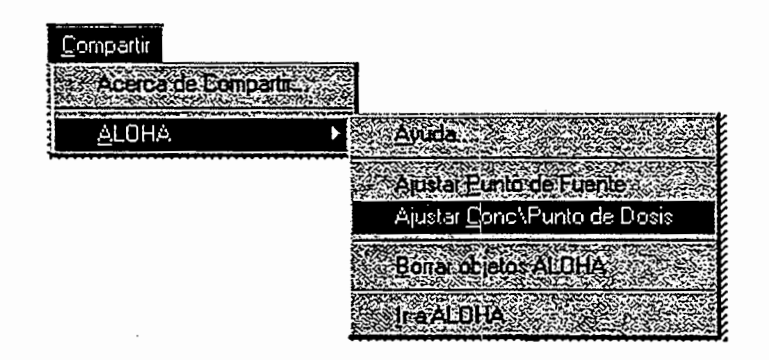

ALOHA sera invocado y mostrara un Gratico de concentraci6n para el lugar seleccionado. Revise el gráfico y la ventana de Sumario del Texto. ALOHA estima que los obreros han estado expuestos a una concentración exterior de más de 40 partes por mill6n (alrededor de 4 veces el valor IDLH para el cloro) por cerca de una hora luego del inicio de la fuga.

No debe preocuparse si los números que ve en pantalla difieren ligeramente de los mostrados abajo. Las estimaciones de ALOHA pueden variar de acuerdo al punto exacto en el mapa que usted haya haga clic. Es necesario recalcar que el propósito de ejecutar este escenario en ALOHA y MARPLOT era obtener un estimado de la concentración de cloro a la cual estuvieron expuestos los dos trabajadores.

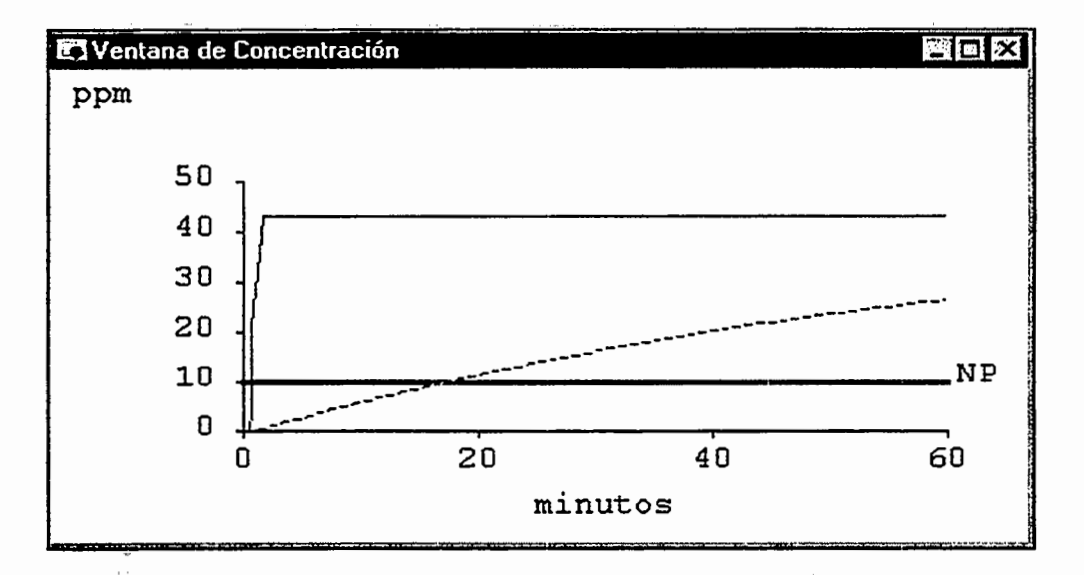

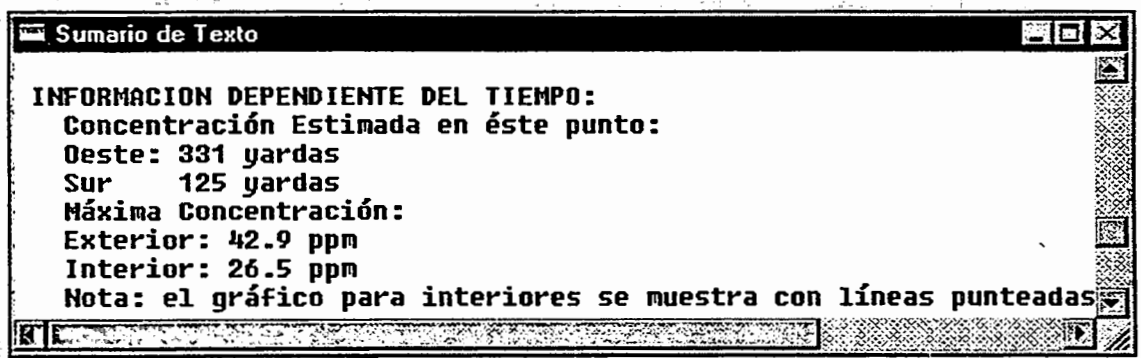

El programa ALOHA ha side disefiado para darle estimaciones globales "en el sitio" de la fuerza de la fuente y su dispersion. No podra darle predicciones 100 por ciento exactas en caso de una fuga real, debido a que no existe un modelo que tome en cuenta todas las variables e incertidumbres posibles. Por ejemplo, ALOHA predijo que los hombres estuvieron expuestos a una concentración constante de cerca de 40 ppm de cloro. Sin embargo, si el viento cambiase de dirección durante el escape, la concentración en el lugar en donde se encontraban los obreros podria haber side mayor o menor que la

estimaci6n hecha por ALOHA. Por otra parte, si el cloro fue almacenado como liquido a presi6n, la tasa de descarga inicial probablemente seria mayor que la estimada por ALOHA. Las concentraciones viento abajo posiblemente serian mayores tambien, aunque existe la posibilidad de que las mismas cayeran por debajo del NP mucho más rápidamente que las predicciones hechas por ALOHA. Si se le presenta un hecho real similar al del ejemplo, se le sugiere obtener las dimensiones del vagón-tanque, la cantidad de cloro que contiene, el tamafio y ubicaci6n del boquete, y otros datos necesarios para ejecutar la opci6n de Fuente/tanque de ALOHA de la manera mas fidedigna al hecho real.

Al finalizar este problema ejemplo, simplemente elija **Salir** (bien sea en ambiente Macintosh o Windows) desde el menu **Archivo** de MARPLOT. La Huella de ALOHA será borrada automáticamente del mapa

ţ

#### Capítulo 6

iii

## **Soluci6n de Problemas**

Por lo general si tiene problemas al correr ALOHA, el programa le hara una advertencia y le sugerirá la solución. No obstante, puede haber casos en que no esté seguro de resolverlos. A continuaci6n le presentaremos varios de estos casos:

En la pantalla de Sumario del Texto, observo que el volumen estimado del tanque aparece como "S.2e8 galones". *;,* Cuantos galones son en realidad?

ALOHA presenta sus resultados en notación exponencial en todos aquellos casos en que los números resulten demasiado grandes y no puedan mostrarse en notaci6n decimal. La notación exponencial consiste en expresar una cantidad como un número digital multiplicado por una potencia de 10. Por ejemplo, en el número 5e3, 5 es el número digital y 3 grado de elevación a la potencia del número 10. De tal manera que debe interpretar 5e3 como "5 multiplicado por 10 elevado a la tercera potencia", lo cual equivale a 5.000 en notación decimal. De la misma forma, se debe interpretar 5e-3 como "5 multiplicado por 10 elevado a la -3 potencia", lo cual equivale a 0,005 en notación decimal. Por último, 5.2e8 equivale a "5.2 multiplicado por 10 elevado a la octava potencia", o lo que es igual 520.000.000.

 $\cdot$ 

ALOHA ha dado un estimado de concentraci6n exterior mayor de 1 millón de partículas por millón. ¿Es esto posible?

Deseo modificar las caracteristicas de un producto quimico, pero no puedo cambiar las propiedades que aparecen en color gris.

En este caso se pidi6 a ALOHA estimar la concentración para un punto muy cercano a la fuente de escape. ALOHA "sabe" que las concentraciones de contaminantes son extremadamente altas justo en el lugar de la fuga, y que van disminuyendo al alejarse viento abajo. Para ello utiliza cálculos mediante ecuaciones para aproximarse a los hechos reales. Podemos decir entonces que ALOHA es un programa de modelaje del tipo "Campo Lejano", debido a que las ecuaciones utilizadas predicen en forma mucho más exacta aquellos eventos que ocurren por lo menos a unas cuantas yardas de distancia de la fuente y no muy cerca de ésta. De acuerdo a dichas ecuaciones, la concentraci6n es infinita en el punto de descarga.

Estas propiedades son estimadas por ALOHA a partir de la información existente en su Biblioteca de Productos Qufmicos. Para usar valores/propiedades diferentes, será necesario añadir un nuevo producto quimico (use un nombre tal como "CLOR0-2") y luego introducir los nuevos valores/propiedades.

Estoy intentando ejecutar un modelo de fuga de gas proveniente de un gasoducto, pero ALOHA me indica que fa tuberia es muy corta. Me indica, además, que la longitud debe ser por lo menos 200 veces el diametro del tubo. *;* Qué debo hacer?

,

Estoy usando una SAM con ALOHA y he configurado las opciones para la SAM a través del menú atmosférico. Sin embargo, en el menú la opción Fuente aparece de color grisaceo, no pudiendo establecer la fuente. ¿Qué ocurre?

ALOHA me indica que el valor de entrada que acabo de ingresar no se encuentra dentro de los limites permitidos.

Si la tubería es muy corta en relación a su diámetro, y éste es mayor de 8 pulgadas (20 centímetros), debe usar la<br>opción Tanque, seleccionando la opci6n Tanque, seleccionando la configuraci6n de tanque horizontal. Si el tubo mide menos de 1 metro de largo y esta conectada a un tanque, podra usar también la opción Tanque (en éste caso, seleccione el tipo de fuga en seleccione el tipo de fuga en Valvula/tubo corto). Cualesquiera de estos metodos debe generar un estimado conservador de la dispersion viento abajo.

Pueden estar ocurriendo dos cosas: 1) la SAM no ha recolectado información en más de 5 minutos; ó 2) ALOHA no ha recibido información válida. Antes de que ALOHA pueda determinar la estabilidad atmosférica, debe de haber recibido datos de la SAM durante al menos 5 minutos. Revise la ventana de Sumario del Texto en caso de que haya algún mensaje alertándole acerca las dos condiciones arriba mencionadas.

ALOHA acepta valores numéricos de entrada (tales como el area del charco o el diametro del agujero del tanque) s6lo si los mismos están dentro de un rango especificado. Estas restricciones se hacen para evitar que usted ingrese información de entrada que no sea veraz. Si ingresa un valor que este fuera del rango permitido, ALOHA le hará una advertencia y le indicará los limites. Deberá modificar el valor para que ALOHA pueda continuar. Revise la tabla en este capítulo para ver los rangos permitidos para el ingreso de datos en ALOHA. Revise los t6picos de ayuda (dentro del programa) para mayor información acerca del ingreso de informaci6n a ALOHA.

La pantalla Sumario del Texto muestra una Tasa Maxima de Descarga Calculada mucho más alta que la Tasa Máxima de Descarga Continua Promediada. ¿Cómo debo interpretar dichos resultados?

Estoy utilizando un computadora Macintosh y al correr ALOHA no puedo abrir el archivo de guardado.

Al cambiar algunas de las condiciones atmosfericas, ALOHA me indic6 que no podía verificar la correlación entre la nueva información atmosférica ingresada y la información de la fuente. Por ello tuve que reinicializar la fuente.

ALOHA promedia la tasa de descarga en cinco pasos. La tasa máxima de descarga calculada es la tasa de descarga más alta posible para un escenario dado. La tasa máxima de descarga continua se promedia durante un minuto. Si estos valores difieren significativamente entonces la tasa máxima de descarga se mantuvo por menos de un minuto. Este fenómeno es más común en el caso de descargas presurizadas.

Su archivo de guardado puede que no sea compatible con la version de ALOHA que esta utilizando. La version actual de ALOHA no puede leer archivos creados con versiones de ALOHA anteriores a la 5.1.

Los calculos que realiza ALOHA para determinar la. fuerza de la fuente en Charcos, Tanques y Tuberías están sujetos a las condiciones atmosféricas. Una vez modificada la información atmosférica, ALOHA recalculará la fuerza de la fuente en cuanto le sea posible. Sin embargo, en algunos casos el recalculo no sera posible, por lo que ALOHA le pedira reingresar la informaci6n de la fuente. Por ejemplo, al incrementar la temperatura del aire, podra provocar que un tanque rebase su capacidad máxima, o que la temperatura de un charco se incremente por encima del punto de ebullición. En tales casos debera ingresar nueva informaci6n de la fuente a fin de resolver el problema.

Deseo modificar algunos de los valores de entrada que he ingresado, pero cada vez que realizo un cambio debo esperar a que ALOHA recalcule y redibuje todo antes de hacer el próximo cambio.

Mi computadora se trabó cuando tenia una huella de ALOHA graficada en un: mapa de MARPLOT (Windows o Macintosh). Ahora, cada vez que reabro el mapa, observo que la Huella anterior aún está en el mapa y no puedo borrarla. MARPLOT me indica que la capa ALOHA esta "enlazada".

Al guardar un archivo ALOHA en formato Spy, luego no puedo abrirlo desde ALOHA.

ALOHA esta configurado por manera predeterminada para actualizar todas sus ventanas cada vez que se modifique cualquier valor de entrada. Una forma de evitar esto es sencillamente cerrando la ventana de la Huella y todas las ventanas que muestren resultados de ALOHA, hasta que realice todos los cambios. Tambien puede cambiar los ajustes Por Defecto de ALOHA a fin de que las ventanas se actualicen sólo cuando usted lo desee. Para ello, elija Calcular ... del menú Producto, luego haga clic en Actualización manual de todas las ventanas visibles. Finalmente haga clic Aceptar. Esto hará que las ventanas se actualicen solo cuando elija la opcion Calcular Ahora del menú Producto.

Para borrar una Huella que permanezca en el mapa luego de una falla del computadora, borre la capa completa de ALOHA (abra de nuevo el mapa en MARPLOT y seleccione la Lista de Capas del menú Lista de MARPLOT; luego haga clic en el icono "enlazar" de la capa ALOHA para desenganchar la capa. Luego elija Borrar mientras la capa ALOHA este resaltada en la lista de capas). Esto hará que se agregue una nueva capa ALOHA cada vez que grafique una Huella en el mapa.

Los archivos Spy sólo pueden ser abiertos por AlohaSpy. ALOHA. no puede abrir o usar dichos archivos, ya que estan destinados a servir como archivos de reserva. Recuerde que debe guardar todos aquellos escenarios que desee reabrir en ALOHA como archivos de almacenamiento de ALOHA (eche un vistazo a la sección de este manual referente al menú Archivo, a fin de aprender más acerca de los archivos).

La Pantala de Sumario de Texto me cuenta que no puede guardar datos del SAM porque el disco esta llena.

Al usar un computadora Macintosh e instalar ALOHA por primera vez, obtuve el mensaje: "No se pudo escribir al archivo destino."

Estoy ejecutando MARPLOT conjuntamente con ALOHA (en ambiente Windows 6 Macintosh) al momento de responder a un derrame. También estoy usando una estación SAM para recolectar información meteorol6gica. He tenido Ia Huella desplegada en MARPLOT durante la tiltima media hora. Se que el viento ha cambiado de dirección; pero no observo ningún cambio en la Huella. ;,Que sucede?

El disquete o disco duro que esta usando para archivar la información de la SAM ya no cuenta con mas espacio disponible. Introduzca otro disco (o borre algunos archivos del disco duro) a fin de continuar almacenando la información.

Lo más probable es que no exista espacio suficiente en su disco duro para la carpeta de ALOHA o intentó instalar la carpeta de ALOHA en el disquete original, el cual no cuenta con suficiente espacio. Si intent6 instalar la carpeta de ALOHA en su disco duro, elimine de éste varios archivos de su disco duro (incluyendo la carpeta de ALOHA parcialmente completada) hasta que se liberen por lo menos 2 megabytes de espacio en el disco; luego instale ALOHA de nuevo. Por otra parte, si intent6 instalar la carpeta de ALOHA a partir del disquete de instalación, deberá iniciar nuevamente el proceso de instalación. Esta vez, al preguntársele la ubicaci6n de la carpeta a instalar, haga clic en Unidades de Disco hasta que aparezca el nombre de su disco duro ( eche un vistazo al Capitulo 2 para mayor información).

Probablemente se detuvo la transmisi6n de datos de la SAM a ALOHA. Esto sucede cada vez que MARPLOT se encuentre corriendo en primer piano (las ventanas de MARPLOT estan por encima de las de ALOHA). Para actualizar la informaci6n meteorol6gica y la Huella, debe llevar a ALOHA al primer piano.

Crefa conocer la apariencia de una Huella MARPLOT, pero la Huella actual con la que estoy trabajando se manifiesta como un circulo grande y sombreado alrededor del punto de origen de la fuente. *;* Qué ocurre?

Tenemos dos computadoras en la oficina. Hemos notado que algunas veces 'los " mismos dan resultados diferentes en un mismo escenario ALOHA.

Existen dos posibles explicaciones dependiendo del escenario. Si la fuente es un charco de lfquido derramado (bien sea independiente o debajo de un tanque que gotee), cuyo diámetro es mayor en relación al tamaño de la Huella, existe la posibilidad de que lo este viendo en la graficación de ésta.

También existe la posibilidad de que se trate de una Huella de gas pesado. Si el gas pesado escapa a la atm6sfera a una tasa lo suficientemente rápida, formará un gran "manto" de gas por encima del punto de origen de la fuente antes de desplazarse viento abajo. Si el manto es lo suficientemente grande, ALOHA lo mostrará en la graficación de la Huella.

Es normal que computadoras individuales den resultados distintos cuando efectúen los mismos cálculos. Esto sucede debido a que cada computadora redondeara los numeros en forma distinta cuando se realizan los cálculos. Esto tendrá un efecto visible en los estimados de la fuente y dispersión<br>realizados por ALOHA. Los realizados por ALOHA. Los computadoras pueden diferir en formate (Macintosh o IBM), memoria instalada, etc.

Estoy usando un computadora Macintosh y he copiado ALOHA en mi disco duro. Al iniciar el programa y seleccionar. Ubicación del menú Datos del Sitio, en Ingar de ver la lista de ciudades, obtuve el mensaje de error, ''Error originado desde FiIICityList( )." Luego al seleccionar Producto Ouímico del menú Configuración, se generó otro error, ''Error originado desde FiIIChemList( )." ;,Acaso se ha estropeado el programa ALOHA?

Estoy ejecutando ALOHA bajo el ambiente Windows. De vez en cuando recibo el mensaje de error: ''Error de Sistema - No se puede escribir al dispositivo AUX." Luego tengo que elegir entre las opciones "Cancelar" o "Reintentar". ¿Estaré haciendo algo equivocado? zQue debo hacer en este caso?

Probablemente tenga muy poco espacio disponible en su disco duro. ALOHA necesita por lo menos 100 KB de espacio para generar los archivos indices para las bibliotecas de ciudades y productos quimicos. El programa muestra estos los errores cuando no encuentra suficiente espacio libre. Haga clic en el icono de disco duro, luego elija Obtener Información del menú Archivo para ver cuanto espacio le queda libre. Podra resolver el problema removiendo algunos archivos del disco y dejando más espacio libre para los archivos indices de ALOHA.

Este mensaje de error es la manera que Windows utiliza para advertirle que algo no esta funcionando bien. Puede aparecer al intentar seleccionar un<br>artículo del menú, imprimir un artículo del menú, imprimir un documento ALOHA, etc. Resulta dificil determinar el origen del problema cuando aparece este mensaje. Lo mejor será elegir Cancelar, salir de ALOHA y luego reiniciar el programa.

 $\mathbf{u}$ 

## Valores de Entrada Permitidos

ť

 $\rm Jb$ 

 $\sim 10^{-10}$  Self

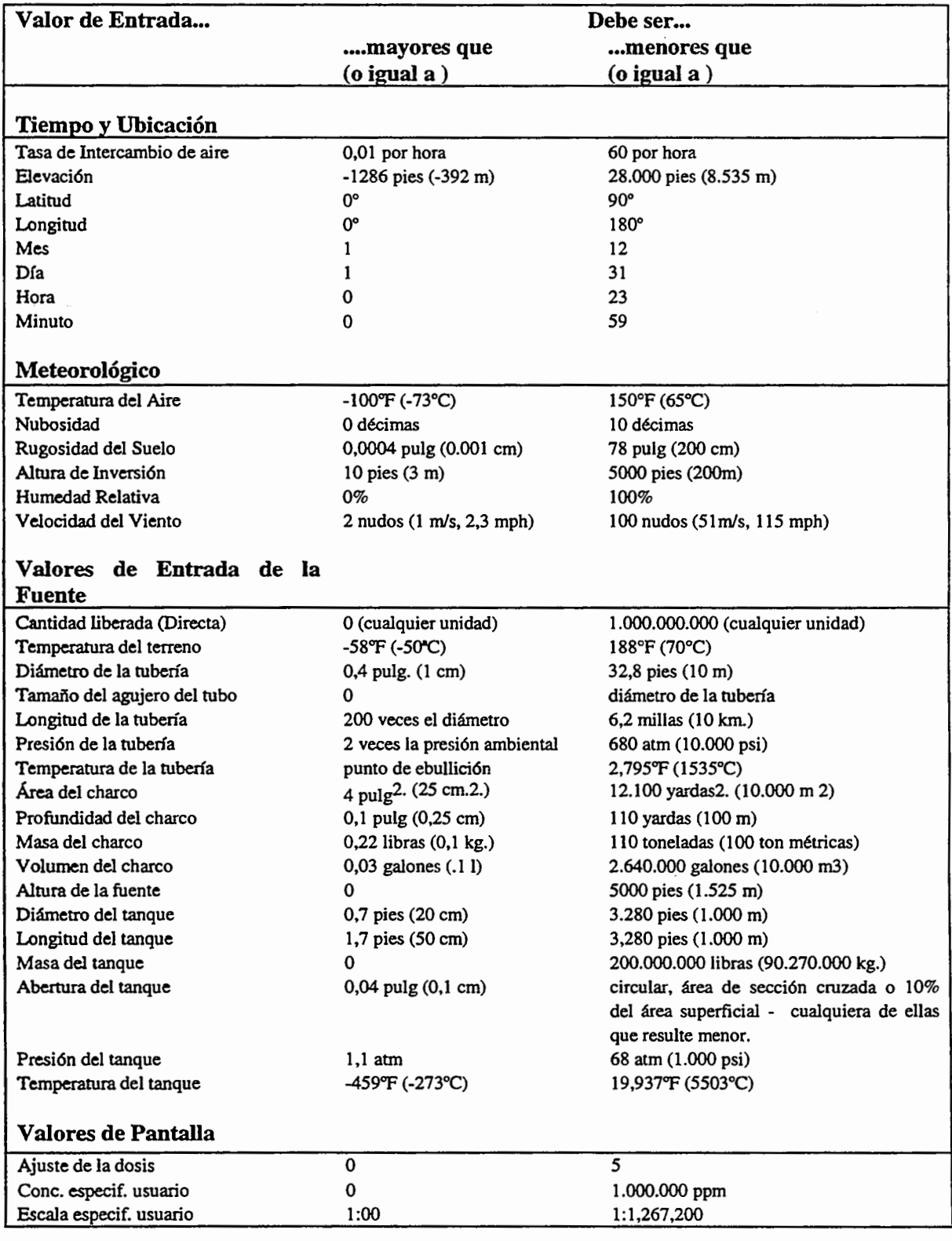

 $\mathbb{R}^+ \times$ 

 $\frac{2\pi}{\kappa}$  .

 $\overline{a}$ 

 $\ddot{\cdot}$ 

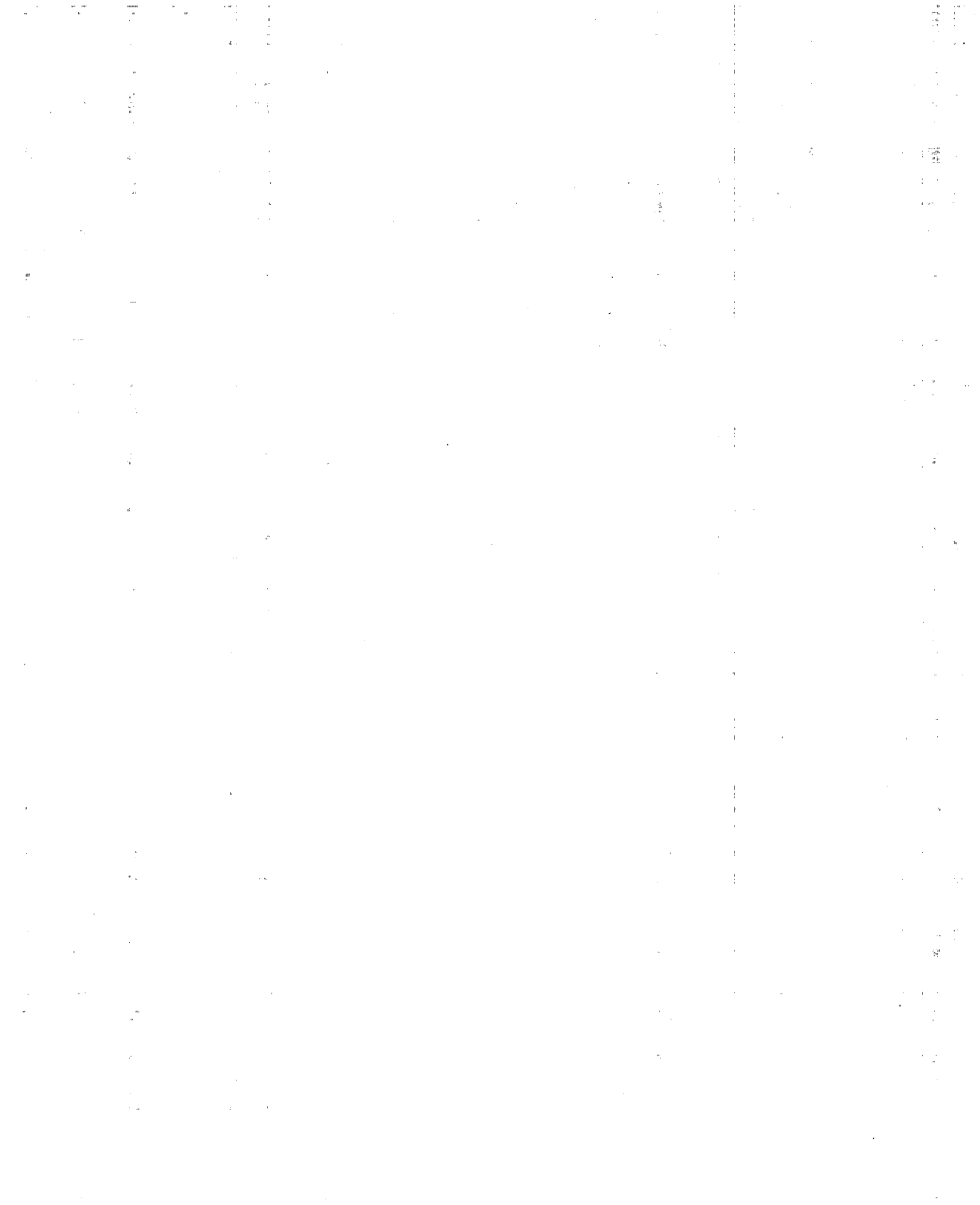

 $\mathcal{D}(\mathbf{r}) \in \mathbb{R}^{K \times K}$ 

 $\mathcal{L}(\mathfrak{g})$  and  $\mathcal{L}(\mathfrak{g})$  are  $\mathcal{L}(\mathfrak{g})$  . The simple point  $\mathcal{L}(\mathfrak{g})$  and

# **Bibliografia**

American Conference of Governmental fudustrial Hygienists (ACGIH). 1995. 1994-1995 Threshold Limit Values for Chemical Substances and Physical Agents and Biological Exposure Indices. ACGIH, 6500 Glen way Ave., Bldg. D-7, Cincinnati, OH 45211-4438 (513/661-7881). Esta es la lista anual mas reciente de los valores de limites o umbrales (TL V) e indices de exposici6n biol6gica (BEI) para varios cientos de sustancias quimicas; tambien explica c6mo se detenninan estos valores y la manera de interpretarlos.

American fudustrial Hygiene Association (AIHA). 1991. *Emergency Response Planning Guidelines for Air Contaminants.* Disponible a traves de AIHA Publications, 475 Wolf Ledges Parkway, Akron, OH 44311-1087 (2161762-7294). Serie de documentos que describen las pautas a seguir con respecto a las ER.PG de productos quimicos individuales.

Board on Toxicology and Environmental Health Hazards, National Research Council. 1986. Criteria and Methods for Preparing Emergency Exposure Guidance Level (EEGL), Short-Term Public Emergency Guidance Level (CEGL) Documents. Disponible a traves del National Academy Press (telf. 800/624-6242). Washington, D.C. Describe los limites de exposici6n a corto plazo y ha sido desarrollado por el Departamento de Defensa (DOD).

Brutsaert, Wilfried. 1982. *Evaporation into the Atmosphere: Theory, History, and Applications.* Boston: D. Reidel Publishing Company.

Committee on Toxicology, National Research Coucil. 1993. *Guidelines for Developing Community Emergency Exposure Levels for Hazardous Substances.* National Academy Press (telf. 800/624-6242), Washington, D.C. Disponible del Board on Environmental Studies and Toxicology, 2101 Constitution Ave., N.W., Washington, D.C. 20418. Describe los criterios y métodos a usar para establecer los niveles de exposición en emergencia en comunidades (CEEL) en caso de substancias extremadamente peligrosas (EHS).

Daubert, T.E., R.P. Danner, H.M. Sibul, and C. Stebbins. 1994. *DIPPR data compilation of pure compound properties, 1994. Version 9.0. User's guide.* Gaithersburg, MD: U.S. Department of Commerce, National fustitute of Standards and Technology, Standard Reference Data Program.

Havens, Jerry, University of Arkansas, Fayetteville, NOAA DEGADIS evaluation report, memorandum to Jerry Galt, NOAA, 1990.

Havens, Jerry and Tom Spicer. 1990. LNG Vapor Dispersion Prediction with the DEGADIS Dense Gas Dispersion Model. Topical Report (April 1988-July 1990). Chicago: Gas Research Institute.

National Institute for Occupational Health and Safety (NIOSH), U.S: Department of Health and Human Services (DHHS). 1994: *NIOSH Pocket Guide to Chemical Hazards.*  DHHS (NIOSH) publication No. 94-116 Washington D.C.: (J.S. Government Printing Office. Ofrece una lista de TL Vs, limites de exposici6n permitidos (PEL); y val ores IDLH, ademas de informaci6n general de higiene industrial para 398 sustancias qufmicas.

U.S. Environmental Protection Agency (EPA), the Federal Emergency Management Agency (FEMA), and the U.S. Department of Transportation (DOT). 1987. *Technical Guidance for Hazards Analysis: Emergency Planning for Extremely Hazardous Substances* (1987). Para solicitar una copia, llame a la linea caliente del Emergency Planning and Community Right-to-Know (Telf. 800/535-0202 o 703/412-9877, o el fax 703/413-3333, de 8:30 a.m. a 7.30 p.m., de Luna Viernes). Este documento describe los p:rocedimientos paso a paso para el analisis de situaciones peligrosas; ademas examina y recomienda el uso de una décima del IDLH ccomo el Nivel de Preocupación necesario para Sustancias Extremadamente Peligrosas en la planificaci6n de emergencias.

U.S. Environmental Protection Agency and National Oceanic and Atmospheric Administration. 1995. *CAMEO™ 4.5. for the Apple Macintosh Computer*. Washington, D.C.: National Safety Council.

Spicer, Tom and Jerry Havens. 1989. *User's Guide for the DEGADIS 2.1 Dense Gas Dispersion Model.* EPA-450/4-89-019. Cincinnati: U.S. Environmental Protection Agency.

Turner, D. Bruce. 1974. *Workbook of Atmosferic Dispersion Estimates.* Springfield, Virginia: National Technical Information Service.

Turner, D. Bruce and Lucille W. Bender. 1986. *Description of UNAMAP (Version 6).*  Springfield, Virginia: National Technical Information Service.

Wilson, D.J. 1987. Stay indoors or evacuate to avoid exposure to toxic gas? *Emergency Preparadness Digest* 14(1):19-24. ·

# **Glosario de Terminos**

- **Aerosol**  Gotas finas de liquido (o particulas s6lidas) suspendidas en una sustancia gaseosa.
- **ALOHA**  Areal Locations of Hazardous Atmospheres. (Localidades Aereas de Atm6sferas Peligrosas). Es el modelo de dispersión de aire descrito en este manual (ALOHA es una marca registrada del Gobiemo de los EE.UU.)
- **ALOHASPY** AlohaSpy es una aplicación separada que se incluye con ALOHA. Se usa para visualizar o imprimir archivos de tipo Spy.
- **Altura de la fuente**  Es la distancia por encima del suelo a la cual se descarga una substancia quimica.
- **Anhidro**  No contiene agua. Cuando un producto químico es transportado o almacenado sin contenido de agua, en vez de encontrarse en una solución, se dice que está en estado anhidrido (el anhidrido de amoniaco es un ejemplo frecuente).
- **Archivo de guardar**  Es aquel archivo que contiene informaci6n acerca del escenario de descarga que se ha ingresado a ALOHA. Puede reabrir y modificar un archivo de guardar dentro de ALOHA. Elija Salvar en.. del menú Archivo a fin de crear el archivo de guardar.
- **Archivo Spy**  Son aquellos archivos que contienen información acerca de un escenario previamente ejecutado en ALOHA (incluyendo los resultados de cualquier calculo efectuado por ALOHA), y que pueden ser abiertos usando AlohaSpy, mas no en ALOHA.
- **Calle de Caii6n**  Es aquella calle en cuyos lados se encuentran edificios de gran altura que bloquean la circulaci6n del aire, por lo que el viento y cualquier nube contaminante son canalizados a través de la misma.

Glosario

**Cambio de direcci6n por suelo** 

**Campo abierto** 

**Chem Lib** 

Se refiere a la manera en que la topograffa de un suelo ( por ejemplo, valles y montafias) modifican la velocidad y direcci6n del flujo de aire.

Es un area de baja rugosidad de suelo, tai como un estacionamiento o suelo abierto.

Es la biblioteca de informaci6n quimica de ALOHA. ChemLib contiene valores de propiedades quimicas y umbrales de toxicidad para más de 900 productos quimicos.

**City Lib** 

Es la biblioteca de localidades de ALOHA. La misma contiene elevaciones, latitudes, longitudes y otras informaciones de diversas ciudades de los EE.UV. Tambien incluye algunas localidades fuera del pais. Ud.·Puede afiadir o borrar ciudades desde CityLib.

**Clase de estabilidad**  (ver estabilidad atmosferica)

· **Concentraci6n** 

**Concentraci6n de saturaci6n ambiental** 

Es la cantidad de una sustancia química presente dentro de un volumen dado de aire. En ALOHA, la concentraci6n de un gas en el aire esta expresada en partes por mill6n (por volumen) o en miligramos por metro cibico.

Es la concentración máxima de vapor que puede obtenerse en el aire dentro de un espacio confinado, por encima del liquido a temperatura y presi6n ambiente. Si un liquido derramado posee alta concentraci6n de saturaci6n ambiental, se puede entonces afirmar que el mismo tiene gran capacidad para desplazar aire por lo que, la concentración de vapor en el aire por encima de éste será alta. Por otra parte, si el mismo tiene una baja concentración de saturación ambiental, la concentración de vapores será igualmente inferior. Esta propiedad varfa de acuerdo a la temperatura: un liquido a temperaturas superiores tendrá una concentración de saturación ambiental más elevada. Un químico en estado gaseoso a temperatura y presión ambiente tendrá una concentración de saturación ambiental de 100% (1,000,000 ppm).

- **Conservador**  Es una estirnacion que es mas probable que resulte en valores individuales bastante elevados de la huella y la concentracion viento abajo (en contraposicion a estirnados muy reducidos). Si se seleccionan valores conservadores para las condiciones atmosfericas (baja velocidad de viento y atmosfera estable), potencia de la fuente (área de charco mayor o tasa de descarga más elevada), o baja concentración de NP, resultará en una huella más extensa.
- **Criogenico**  Es el procesamiento o almacenamiento de sustancias a temperaturas muy bajas. Para fines de ALOHA, consiste en el uso y almacenaje de un gas licuado mediante un proceso de refrigeracion.
- **Cuadro de dialogo**  Es una ventana que . muestra ALOHA, en la cual el usuario introduce informacion o selecciona distintas opciones.
- **Datos de DIPPR**  Son los valores de propiedades fisicas compilados por el Departamento de Ingenieria Quimica de la Universidad Estatal de Pennsylvania para el Institute de Disefio para Datos de Propiedades Ffsicas (DIPPR), el cual pertenece al Institute Americano de Ingenieros Quimicos (Daubert y Danner, 1989). Estos valores se incluyen en la biblioteca química de ALOHA, ChemLib, para más de la mitad de los productos quimicos de la biblioteca.
- **DEG AD IS**  DEnse GAs DISpersion model. (Havens y Spicer 1990) (Es un modelo de dispersion de gas denso). ALOHA utiliza una version simplificada de este complejo modelo computarizado desarrollado por investigadores de la Universidad de Arkansas, a fin de predecir la dispersion de gases pesados.
- **Densidad**  Es la relacion existente entre la masa (peso) de una substancia y el peso que ocupa. Por ejemplo, si 1 pie rubico de una substancia pesa 10 libras, SU densidad será de 10 libras por pie cúbico.

**Desigualdad** 

Distribucion de un gas contaminante como desigualdades de alta y baja concentración. Al estar cerca del origen de la descarga, los remolinos de viento pueden empujar la nube contaminante en forma impredecible, ocasionando que las concentraciones gaseosas puedan ser altas en algunos sitios y bajas en otros. ALOHA no toma en cuenta aquellos fenómenos generados cerca del punto de descarga.

Desviaci6n estándar

Mide el grado en que los valores individuales se desvian del valor promedio. Se determina calculando la raiz cuadrada de la suma de los cuadrados de las desviaciones estándar, divididas entre el numero de mediciones.

Es la direccion desde la cual sopla el viento.

viento

Direcci6n del

Dispersión

En ALOHA, la dispersion se refiere al proceso mediante el cual una nube de gas contaminante se extiende en la atmósfera, mezclándose con el aire, y diluyendose eventualmente a niveies inferiores a los considerados peligrosos.

Dispersi6n cronodependient e

Un valor cronodependiente es aquel que cambia a traves del tiempo. Las predicciones de dispersion de ALOHA toman en cuenta tasas de descarga que varian con el tiempo; en este sentido podemos decir que dichas predicciones son cronodependientes. Sin embargo, ALOHA no toma en cuenta los cambios en las condiciones atmosféricas al predecir la dispersión, por lo que dichas predicciones NO son cronodependientes.

Distancia de riesgo

**Dosis** 

Es la distancia viento abajo a lo largo del centro de la nube quimica, hasta llegar al nivel de preocupacion preseleccionado. La longitud de la huella en ALOHA, de acuerdo a lo mostrado en la ventana de texto sumatio, representa la distancia de riesgo.

Consiste en tomar la concentración de contaminante a la cual las personas quedan expuestas, elevarla a una potencia y despues multiplicarla por el periodo de tiempo en que se encuentra presente. Algunos

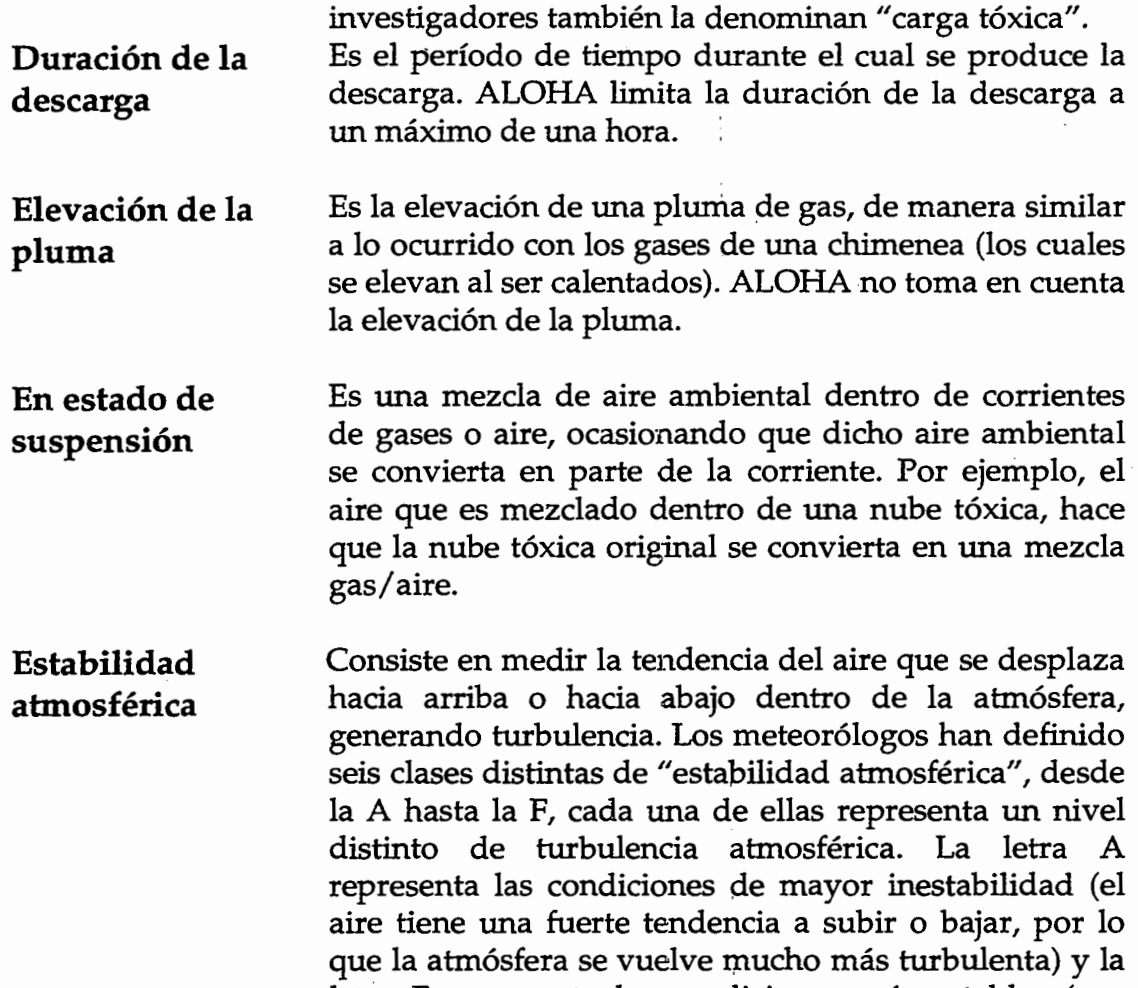

letra F representa las condiciones más estables (por ejemplo cuando el aire no tiene una mayor tendencia a desplazarse hacia arriba o hacia abajo, la atmósfera es menos turbulenta).

**Estable**  Se dice que la atmósfera está estable cuando existe poca turbulencia de aire, con poca tendencia a producirse una mezcla que genere una nube contaminante dispersante.

#### **Flujo** bifásico

Las fases liquidas y gaseosas de un qufmico a veces pueden escapar conjuntamente de un tanque presurizado averiado en forma de "flujo bifasico". Diversas sustancias que son gases bajo temperaturas y presiones normales se almacenan a altas presiones a fin de licuarlas. Al romperse el tanque o una valvula de descarga ocasiona una perdida súbita de presión en el tanque de gas licuado, el liquido hierve violentamente, el contenido se hace espuma y el tanque se llena de una mezcla de gas y pequefias gotas (aerosol). Cuando dicha mezcla bifasica escapa de un recipiente, la tasa de descarga puede ser considerablemente mayor a la de una descarga gaseosa normal.

#### **Fuente continua**

Es una fuente que libera gas en la atm6sfera a una tasa constante o casi constante por un período largo de tiempo.

**Fuente cronodependiente** 

Representa una tasa de descarga que varía con el tiempo. Por ejemplo, la tasa de descarga de un tanque presurizado declina con el tiempo a medida que la presi6n en dicho tanque disminuye.

#### **·Fuente de tanque infinita** ··

Es aquella que existe en caso de que una tuberia de gas conectada a un reservorio , sea tan grande que el gas se escape por el extremo roto de la tuberia a una tasa constante por un cantidad indefinida de tiempo.

**Fuente Directa** 

Elija esta opci6n cuando sepa, o pueda estimar la cantidad de gas contaminante que entra a la atmósfera o su tasa de ingreso.

**. Fuente instantanea**  Es aquella que representa una descarga muy rápida. ALOHA asume que dicha descarga tiene 1 minuto de duraci6n.

Es el recipiente o charco que despide un quimico peligroso a la atm6sfera.

**Gas inerte 6 neutral** 

**Fuente u Origen** 

Es aquel gas tan denso como el aire y que no tiene predisposici6n positiva o negativa (ni sube ni se hunde en el aire).

Gas pesado Es una nube de gas más densa que el aire circundante. Existen varias razones para explicar el por que un gas forma una nube de gas pesado o actúa como tal: 1) debido a que su peso molecular es mayor que el del aire (cerca de 29 kilogramos/kilomol), 2) debido a que se encuentra almacenado criogenicamente (refrigerado), o 3) debido a que se forman aerosoles en cantidades suficientes durante una descarga, causando que la mezcla actúe como gas pesado.

Gas(es) Moleculas dispersadas uniformemente de un material que se encuentra a una temperatura por encima del punto de ebullici6n. Un gas, a diferencia de los s6lidos y liquidos, no posee forma independiente o volumen definido (un gas se expande para ocupar el espacio circundante, siendo el volumen ocupado dependiente de la presi6n ejercida sobre el mismo). El oxigeno, el aire (que es una mezcla de nitrógeno, oxigeno y restos de otros gases), el cloro y el di6xido de carbono son ejemplos de gases.

> Una curva Gaussiana es una curva de probabilidad "normal", en forma de campana . La misma toma su nombre de un reconocido matematico. ALOHA utiliza la llamada distribución Gaussiana para describir el movimiento y expansion de un gas que se encuentra en estado neutral (con una densidad más o menos igual a la del aire).

Hora del Meridiano de Greenwich ó Tiempo Universal Coordinado. Es la hora de referencia a través del primer meridiano (0° longitud), el cual pasa por la localidad de Greenwich en Inglaterra.

Verano En la mayor parte de los EE.UU., el llamado ahorro de luz diurna entra en vigor durante la primavera avanzando la hora estándar local en una hora. Al llegar el otofto el tiempo se ' reatrasa en una hora, convirtiendose nuevemente en hora estandar. Al seleccionar una localidad de los EE.UV., ALOHA automaticamente selecciona el tipo de hora, dependiendo de la fecha que se introduzca. Se debe, sin embargo, efectuar el ajuste manual en lo que respeta a

GMT

Gaussiana

Horario de

Glosario

## **Huella**

Humedad **relativa** 

#### locajidades fuera de los EE.UU.

La huella generada por ALOHA representa una vista general del area en la cual se predice que la concentraci6n de contaminante a nivel de suelo va a exceder su Nivel de Preocupación en un momento determinado luego del inicio de la descarga.

Es la relaci6n entre la cantidad de vapor de agua que contiene el aire y la cantidad maxima de vapor de agua que puede contener a temperatura y presión ambiente. La humedad relativa se expresa como porcentaje. Cuando la humedad relativa es de un 50%, se dice que el aire contiene la mitad de la capacidad potencial de vapor de agua.

**Humo** 

**IDLH** 

Constituye una mezcla de gases, particulas s61idas en suspensión y vapores resultantes de la combustión.

Son la siglas en ingles de la expresión: "Inmediatamente Peligroso para la Vida o la Salud". Es un limite establecido inicialmente por el Instituto Nacional de Seguridad y Salud Ocupacional (NIOSH), para seleccionar respiradores a usar en los lugares de trabajo. El IDLH es el Nivel de Preocupaci6n (NP) por defecto usado por ALOHA. El IDLH de un producto quimico representa la maxima concentraci6n en el aire a la cual puede exponerse un trabajador adulto saludable por hasta 30 minutos sin sufrir trastomos de salud permanentes o que le impidan escapar del lugar (NIOSH 1994). Se han establecido valores IDLH para alrededor de un tercio de los productos quimicos que aparecen en ALOHA.

#### **!nestable**

La atm6sfera se hace inestable cuando existe considerable turbulencia del aire, por lo que existe una gran tendencia a que el aire se mezcle en una nube de dispersion contaminante.

- **Inversion**  Es aquella condición atmosférica en la cual una capa inestable de aire cerca del suelo esta por debajo de otra capa muy estable. La altura del cambio abrupto en la estabilidad atmosférica se denomina altura de inversión. Una inversión puede atrapar gases contaminantes que estén por debajo de la altura de inversion. Esto puede ocasionar que las concentraciones contaminantes a nivel del suelo alcancen niveles superiores a los esperados.
- **Longitud de la rugosidad**  Es una medida numérica de la rugosidad de suelo. Tambien se expresa como "Zo".
- **Masa**  Es una propiedad fisica relacionada con el peso. La masa representa la cantidad existente de una substancia que ocupa un espacio dado. Mientras que el peso de una cantidad dada de substancia constituye una medida de la fuerza de atracci6n por gravedad (la cual es inferior en la Luna queen la Tierra), la masa de una substancia no depende en forma alguna de Ia fuerza de gravedad.

**Menu de despliegue**  En computadoras Macintosh se refiere al menú localizado dentro del cuadro de dialogo y no en la barra de menú. El mismo contiene una lista de opciones a seleccionar. Para usar el menú pulse en el titulo del menú para abrirlo, luego mientras mantiene oprimido el bot6n del rat6n, deslice el cursor a traves del conjunto de opciones hasta resaltar la opción de su preferencia. Luego suelte el bot6n del rat6n.

**Mezcla**  Es el proceso mediante el cual el aire se mezcla dentro de una nube de gas contaminante. Esto implica una mezcla de tipo mecánica (inducida por el viento que pasa sobre suelo aspero) y de tipo termica (inducida por el calentamiento de las superficies).

**Modelo de** Es un modelo computarizado del tipo ALOHA, el cual **dispersion de aire** predice el movimiento y dispersion de un gas en la atm6sfera.

**Mol** 

Es la cantidad de substancia que contiene 6.02 x 10 23 moleculas. El peso molecular de una sustancia quimica equivale a la masa existente en 1 mol de dicha substancia.

**Nivel de preocupaci6n (NP)** 

Es el umbral de concentraciones de un contaminante aerotransportado. Generalmente, la concentración por encima de la cual pudiese revestir peligro. ALOHA dibuja una "huella", que representa la zona en la que la concentraci6n contaminante a nivel del suelo puede exceder el NP en cualquier momento luego de iniciada la fuga.

**Notaci6n exponencial** 

ALOHA muestra sus resultados en notaci6n exponencial en aquellos casos en que los mimeros sean demasiado grandes como para mostrarse en notación decimal convencional. La notación exponencial es aquella que muestra un numero como un número digital multiplicado por una potencia de diez. En el caso del número 5e3 por ejemplo, 5 es el número digital y 3 es la potencia a la cual debe elevarse el número diez. Debe interpretarse la cifra 5e3 como "cinco por diez elevado a la tercera potencia", lo cual equivale al número 5,000 en notación decimal.

**Nubosidad** 

Es la fracci6n del cielo que se encuentra cubierto por nubes. ALOHA utiliza una escala mediante la cual se puede medir la nubosidad en decimas (por ejemplo, cuando la mitad del cielo esta cubierto por nubes, la nubosidad será de 5 décimas).

Unidades de gas o concentraciones de vapor en el aire: partes de gas por un billón de partes de aire. ALOHA utiliza partes por millón (ppm).  $(1 \text{ ppm} = 1 \text{ pb} \times 1,000)$ 

**Partes por bil16n (ppb)** 

**Partes por mill6n (ppm)** 

Unidades de gas o concentraciones de vapor en el aire: partes de gas por un mill6n de partes de aire. En ALOHA, las ppm son por volumen no por peso.

**Particulado** 

Son particulas s6lidas tan pequefias que pueden dispersarse en el aire como gases (sin embargo, a diferencia de los gases, estas particulas eventualmente "llueven" o caen al suelo). ALOHA no efectúa modelos de dispersion de particulas.

**Peso molecular**  Es la suma de los pesos at6micos de todos los atomos en una molecula (el peso de una molecula del producto quimico).

**Pluma**  Es una nube de gas contaminante que se dispersa de una fuente continua. Una pluma tipica se presenta como una nube de gas larga en forma de cigarro.

**Polvos**  Son particulas s61idas finas que se encuentran en repose o suspendidas en gas (generalmente aire). Las mismas pueden tener efectos dañinos en el medio ambiente, pudiendo ser peligrosas de inhalar, o al contacto con la piel, por lo que generalmente representan un riesgo de explosión al dispersarse en el aire.

**Potencia de la Fuente**  Es la cantidad de gas contaminante que entra a la atm6sfera, es decir su tasa de entrada.

**Presi6n de vapor**  Es la presi6n de un vapor en equilibrio con su estado liquido (o s6lido) a una temperatura dada.

**Promedio**  (Media) Es la suma de "n" valores divididos entre "n". Por ejemplo, la media de 2,2,4, y 6 es (2+2+4+6) /4, lo cual equivale a 3.5.

**Promedio de Corrida**  Es el promedio que se calcula tomando segmentos consecutivos, que se sobreponen (por ejemplo, el promedio de los cinco primeros valores, luego el promedio del segundo hasta el sexto valor, luego el promedio del tercero hasta el septimo valor, etc.). Ver Promedio.

**Puerto serial**  Es una interfaz de datos de una computadora mediante la cual dispositivos perifericos tales como una SAM, el "scanner", impresora o tabla digitalizadora pueden ser conectados. ALOHA recibe información meteorológica de una SAM a través de un puerto serial.

**Glosario** 

### **Punto de congelaci6n**

**Punto de Ebullici6n** 

Tambien llamado punto de fusion o derretimiento. Es la temperatura en la cual las fases s61ida y liquida de una substancia se encuentran en estado de equilibrio. El punto de congelación dependerá de la composición química y la presión aplicada. El punto de congelación "normal" es aquel que esta definido a 1 atm6sfera de presión. Por ejemplo, el punto de congelación normal  $\cdot$  del agua es 0°C (32°F).

Es la maxima temperatura a la cual una sustancia puede permanecer en fase liquida en equilibrio con su fase de vapor. Después de superado el punto de ebullici6n el liquido se evapora totalmente. (El punto de ebullici6n representa entonces, la temperatura a la cual. la presi6n de vapor de un liquido es igual a la presión atmosférica). El punto de ebullición depende de la composici6n quimica de la substancia y la presi6n. A medida de que la presi6n se incrementa el punto de ebullici6n de la sustancia tambien se eleva. El punto de ebullici6n "normal" es la temperatura a la cual hierve un liquido bajo 1 atm6sfera de presi6n.

**Rafaga** 

ţ.

Es una nube de gas contaminante que se dispersa de una fuente instantánea. Una ráfaga generalmente se muestra como una nube corta de gas de aspecto redondo.

**Recuadro de iistado** 

En Windows, se refiere a un recuadro que contiene una lista de opciones para seleccionar y que esta ubicada dentro de un Cuadro de Dialogo. Para usar un recuadro del listado, pulse la flecha ubicada del lado derecho de la caja a fin de visualizar la lista de opciones, luego seleccione la opci6n que requiera.

I

I

- **Remolinos**  Son corrientes de aire de diversos tamaños que dejan su posici6n normal dentro de lo que normalmente serfa un flujo mas o menos parejo. Por ejemplo, el aire que consigue un obstaculo debera desplazarse por encima o alrededor de la obstrucción. Este cambio en la dirección del flujo de aire frecuentemente ocasiona "torbellinos" de aire, o remolinos, que chocan detrás del obstáculo mismo. Los impedimentos al flujo de aire pueden variar desde aquellos por fricción simple (pastos) a obstaculos mayores (edificios), ocasionando la formaci6n de distintos tipos de remolinos.
- **Rosa del viento**  En ALOHA se refiere al diagrama que muestra las mediciones mas recientes de la velocidad prornedio del viento y su direcci6n en una localidad dada.
- **Rugosidad del suelo**  Es la rugosidad del suelo sobre el cual se desplaza la nube contaminante. Depende del tamaño y número de elementos escabrosos del suelo, los cuales incluyen desde vegetación/ maleza hasta edificios. La rugosidad del suelo genera turbulencia en el aire, la cual produce la mezcla entre el aire circundante y la nube contaminante, diluyendo el gas t6xico. En igualdad de condiciones, la huella sera MENOR al elegir valores MAYORES de rugosidad de suelo.
- **SAM**  Estación de Mediciones Atmosféricas (Station for Atmospheric Measurements). Es una estación portátil de rnediciones meteorol6gicas capaz de transmitir datos del clima a ALOHA a través del puerto serial de una computadora.
- **Sigma theta**  Es la desviaci6n estandar de la direcci6n del viento. Una SAM configurada para usarse con ALOHA mide los cambios en la dirección del viento, luego transmite un estimado de sigma theta. ALOHA usa dicho valor de sigma theta y la velocidad del viento para determinar la clase de estabilidad.
- **Soluci6n**  Es una mezcla de dos o más compuestos. Muchas soluciones corrientes se producen al mezclar productos qufrnicos solubles con agua. El alcohol en agua y la sal de mesa en agua, constituyen ejemplos clásicos de soluciones.
Glosario

### **Sublimaci6n**

**Tasa de intercambio de aire** 

**Tasa Maxima de Descarga Calculada** 

**Tasa Maxima Promedio Sostenida de Descarga** 

**Temperatura del suelo** 

 $\frac{1}{2}$  :  $\leftarrow$ 

- 20년

Una sustancia congelada se sublima cuando llega directamente a la fase gaseosa sin pasar previamente por una fase liquida.

Es el número de veces en las cuales el aire exterior sustituye al volumen de aire dentro de un edificio en una uhldad de tiempo dada. Se expresa regularmente como la cantidad de cambios en el aire por hora.

ALOHA calcula la tasa de descarga de un charco, tanque o tuberia de gas como una serie de hasta 150 pasos cronometrados (luego promedia estas tasas en forma conjunta para obtener una serie más reducida de tasas promedio a usarse para estimar la huella). La Tasa Maxima de Descarga Calculada es la mayor de esta serie de tasas de descarga. Esta tasa puede durar desde una fracci6n de segundo (en el caso descarga altamente presurizada en donde la tasa de descarga caiga rápidamente al bajar la presión del recipiente), hasta unos pocos minutos (en el caso de un charco de evaporaci6n lenta).

ALOHA calcula la tasa de descarga de Un. charco, tanque o tuberia de gas como una serie de hasta 150 pasos breves cronometrados. Luego promedia esta serie de diversas tasas de descarga entre una y cinco tasas de descarga, las cuales se promedian cada una en un periodo de tiempo de por lo menos 1 minuto. Para ahorrar tiempo de procesamiento, ALOHA usa esta(s) tasa(s) de descarga para estimar la huella. La Tasa Maxima Promedio Sostenida de Descarga es la tasa promedio de descarga más elevada. Se representa como el paso cronometrado mas alto en el grafico de Potencia de la Fuente.

Es la temperatura del suelo que se encuentra bajo un charco de evaporaci6n. ALOHA usa los valores ingresados de temperatura del suelo para estimar la cantidad de calor que se transfiere desde el suelo hacia el charco de evaporación.

Norak ≢

- **Tipo de suelo** Es al composición física del suelo que se encuentra por debajo de un charco. El tipo de suelo es de particular importancia en caso de que un Hquido refrigerado se derrame forrnando un charco hirviendo. En este tipo de casos es frecuente que la mayor parte del calor requerido para evaporar el charco provenga del suelo mismo y no de la atm6sfera.
- **TLV-TWA** Valor Lfmite del Umbral-Promedio Ponderado de acuerdo al Tiempo. Es la concentración aerotransportada máxima de un producto químico peligroso dado, a la cual virtualmente todos los trabaja4ores pueden exponerse durante jornadas normales de 8 horas diarias y 40 horas semanales por un perfodo indeterrninado de semanas sin sufrir efectos adversos. Estos valores han sido establecidos por la Conferencia Americana de Higienistas Industriales Gubernamentales (ACGIH).
- **TPE** Es la Presión y Temperatura Estándar. Las propiedades físicas tales como el punto de ebullición se expresan generalmente a la temperatura estándar de  $0^{\circ}$  C y presi6n estandar de 1 atm6sfera.
- **Tuberia** En ALOHA se refiere a una tuberia que transporta gas presurizado. ALOHA no efectúa modelos de descargas en tuberías que transporten líquidos.
- **Urbana o bosque** Son areas de rugosidad de suelo relativamente alta, tales como areas residenciales o bosques.
- **Vapor** Es el gas producido por la evaporación de un líquido (o la sublimaci6n de un s6lido). Por ejemplo, el gas producido cuando el agua liquida se evapora se denomina vapor de agua.

**Vapores** 

Vapores densos despedidos al agitar sustancias tales como liquidos altamente reactivos, gases o metales fundidos (por ejemplo, acido clorhidrico concentrado o monocloruro de azufre). Al agitar materiales corrosivos se generan nubes densas y asfixiantes al contacto con la humedad en el aire. Algunos gases licuados que reaccionan con el agua al evaporarse (tales como el fluoruro de hidrogeno anhidro y el cloruro de hidrogeno anhidro) tambien despiden dichos vapores. Si bien los que se generan a partir de metales calientes o fundidos puede que no tengan un aspecto muy denso, aún así resultan peligrosos de inhalar.

## **y aporizaci6n Instantanea**

Es la vaporizaci6n subita de un liquido. Este fen6meno ocurre con frecuencia cuando un producto quimico se encuentra en estado gaseoso a temperatura y presión estandar, pero es almacenado como liquido bajo presi6n. Si el recipiente de almacenamiento sufre una fisura, la reducci6n brusca de presi6n ocasionara que el material quede en estado de supercalentamiento ( quedando en estado liquido por encima del punto de ebullición), y produciendo así una ebullición súbita en el momento en que Ia substancia se escapa del recipiente.

#### **Viento Cruzado**

Es aquel que se desplaza perpendicular al viento.

**Volatilidad** 

**Zo** 

Es la tendencia de un líquido (o sólido) a formar vapores.

(ver Longitud de la dureza)

**Zona de riesgo** 

Es el area viento abajo del origen de un escape de contaminantes, dentro de la cual las concentraciones del t6xico pueden llegar a ser de tal magrutud que afectarian la salud de las personas. La huella de ALOHA representa un diagrama de la zona de riesgo.

'i I'

# **Nombres Químicos en Inglés y Español**

En ALOHA, todas las nombres Químicos están en inglés. Usa este tabla para traducir los nombres de ingles a espafiol. La tabla contiene los quimicos mas usados en los Estados Unidos.

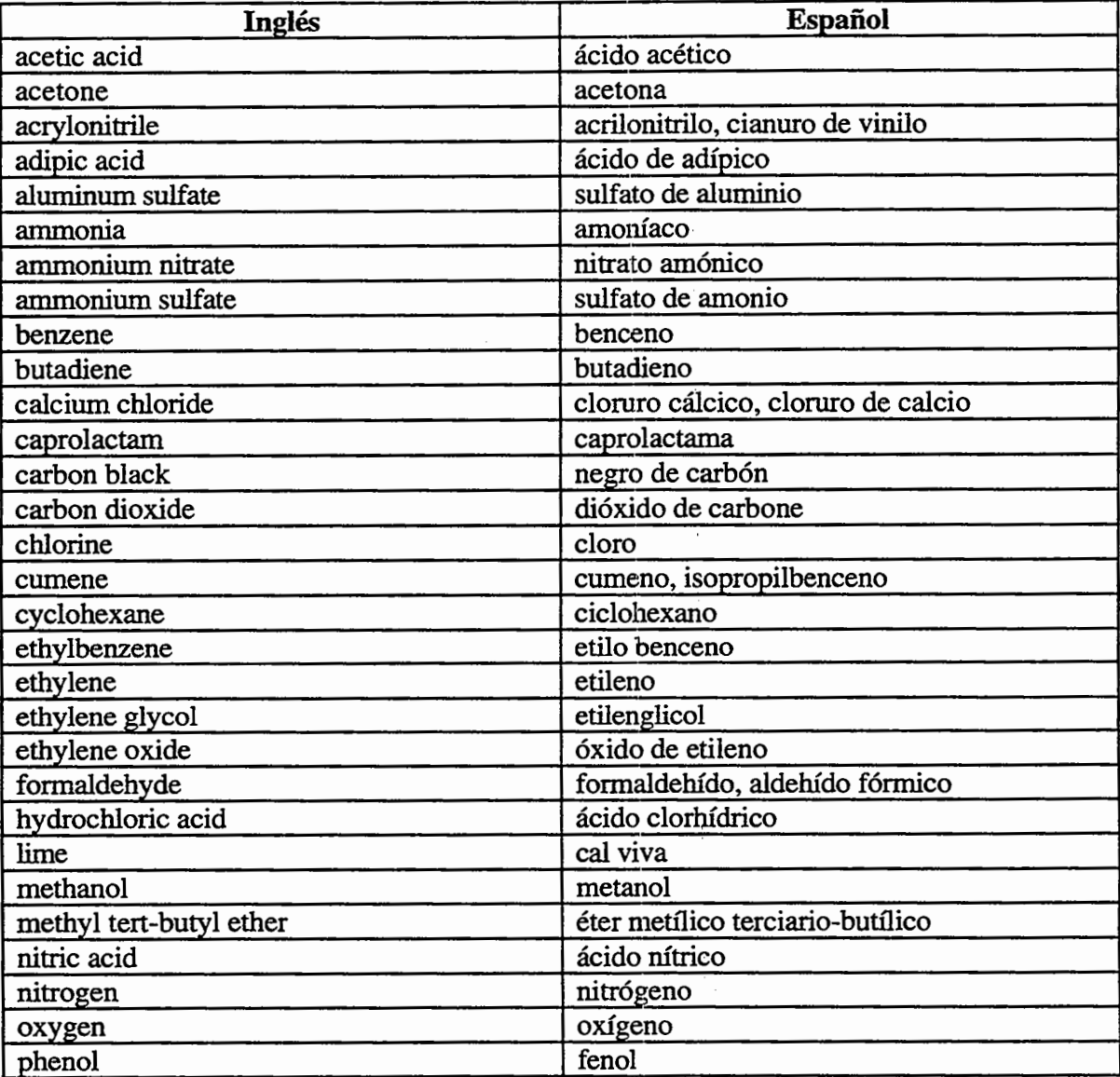

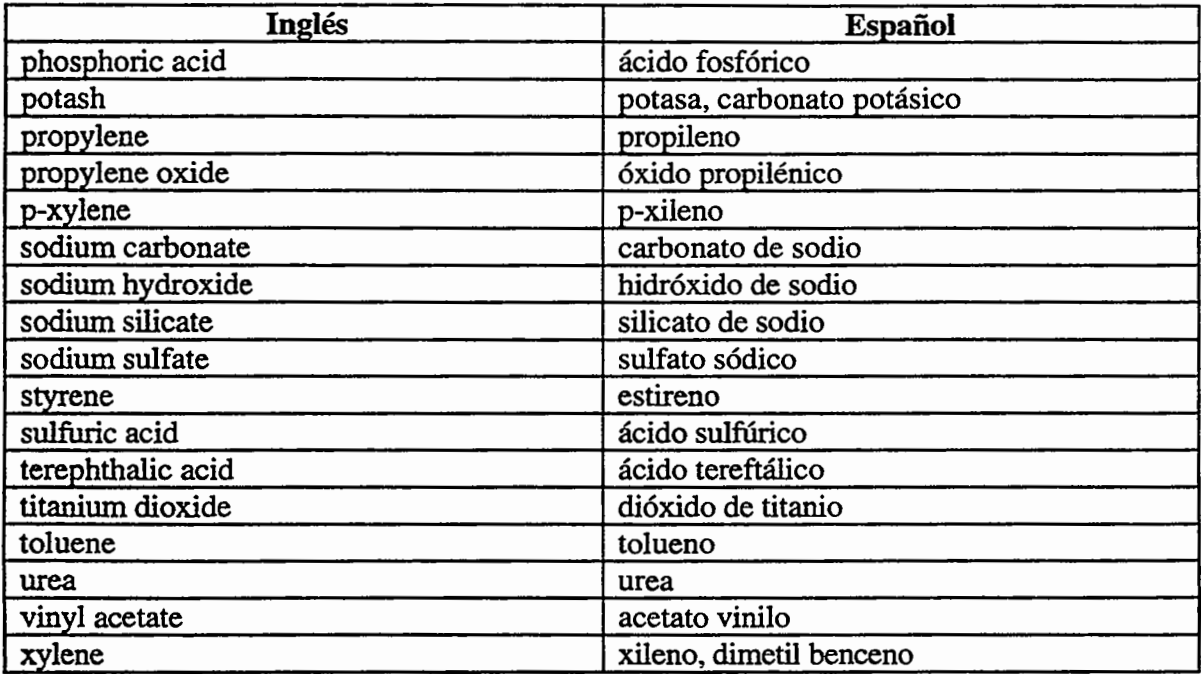

 $\zeta=1$ 

 $\epsilon = \frac{1}{2}$ 

 $\frac{1}{2}$ 

-ig

 $\overline{\phantom{a}}$  $\frac{3}{12}$ 

Ĵ,

Ċ  $\gamma_{\frac{3}{2}1}$ n i S  $\epsilon_{\rm{max}}$ 

Î,

ċ

# ,, **In dice**

Advección, 8 AlohaSpy, 22, 129 guardar archivos de Spy, 129 menú, 129 Alrededores protegidos, 53 Altura de inversión, 73 Altura de la fuente, 87 Archivo abrir en Modo de Planificación, 44 abrir en Modo de Respuesta, 44 abrir, 44 archivos en fonnato de ALOHA, 45 archivos Spy, 45 cerrar, 45 de tipo, 126 guardar archivos, 45 guardar y Guardar Como, 45 menú de, 43 nuevo,44 Atmosférico, 64 entrada de usuario, 65 SAM, 64 Ayuda en una Macintosh,4, 6 en Windows, 4, 7 indice de, 5 obtener, 27 Barra de menúes de ALOHA, 2 Calcular Ahora, 120 Calcular, 118 CAMEO, 61 CAMEO, El menú de, 122 CAMEO™ (Computer-Aided Management of Emergency Operations), 121 Campo Abierto, 69 Carcin6geno, 61 Charco, 87 ChemLib, 22 ChemLib, 57 CityLib, 47, 22 agregar, modificar, y borrar información de localidades, 48 Clase de estabilidad, 71 Cobertura de nubes, 30 Cobertura de nubes, 70 C6mo usar este manual, 7 Compartir de MARPLOT, 121 Compartir, 3 Computacional, 102 **Concentración** 

Concentración desigualdad de concentración, 12 Concentraci6n de Saturaci6n del Ambiente, 60 Configurar, 3, 56 seleccionar un producto qufmico, 58 usar coordenadas fijas, 113 usar coordenadas relativas, 113 Copiar, 46 Datos de Sitio, 47 Datos del Instituto de Disefio de Propiedades Ffsicas (DIPPR), 61 Datos del Sitio, 3 Datos Qufmicos, 61 Definir la dosis, 104 Designar una ubicación, 112 Difusión, 8 DIPPR, 61 Directa, 85 Dispersi6n de gases pesados, 104 Dispersi6n de gases pesados, 11 Dispersión Gaussiano, 8 Dispersión, 8 ascenso de la pluma, 16 gases pesados, 11 la ecuación Gaussiana, 8 Dosis, 114 Ejecutar ALOHA, 26 Elegir un modelo de dispersión, 11 Entrada Localidad Extranjero, 50 Equivalencias ZO, 70 Estabilidad atmosférica, 65 Estaci6n SAM, 74 Fecha y Hora, 54 Fuente directa, 85 Fuente, 83 Gases pesados, 10 cálculos de gases pesados, 11 clasificación de gases pesados, 10 propiedades necesarias, 61 Gaussiano dispersión, 8 Gráfico, 113 Hora de verano, 49, 51 Hora Estándar, 51 Huella, 2 definición, 106 fijar la escala, 108 lfneas de confianza de la· direcci6n del viento, 110

trazado en un mapa, 112 Humedad relativa, 74 IDLH,60 Imprimir todo, 46 Imprimir, 46 fndice de los productos qufmicos, 57 Infiltración dentro de un edificio, 52 Inmediatamente Peligroso para la Vida o la Salud, 60 Instalaci6n, 17, 20, 23 antes de instalar ALOHA, 17 espacio adecuado, 18 Limitaciones de ALOHA, 12 cambios de viento y efectos de conducción del terreno, 13 condiciones atmosfericas muy estables, 13 desigualdad de la Concentración, 15 velocidades de viento muy bajas, 12 Líneas de confianza de la dirección del viento, 110 Liquidos criogenicos, 90 Líquidos presurizados, 91 Localidad, 47 borrar un localidad, 52 modificar un localidad, 51 seleccionar un localidad, 47 Longitud de la rugosidad, 69 MARPLOT en DOS, 123 MARPLOT, 122 Menú de Editar, 46 Modelaje aéreo, 7 Modelaje de Dispersión, 8 Nivel de Preocupaci6n, 106 Nivel de Preocupación, 36 Opciones de Huella, 108 Organización básica, 2 Particulados, 16 Perfil de viento, 67 Producto, 105 Producto, 3 Pioductos qufmicos reactivos, 58 Propiedades necesarias para ALOHA, 62 Propiedades para gases pesados, 62 Prop6sito del Programa, 1 Qufmico, 57 agregar un producto qufmico a la biblioteca, 63 soluciones y mezclas, 16 Requisitos de memoria y espacio, 17 Rosa del Viento, 81 Rugosidad del suelo, 68 Salir, 46 SAM archivar datos, 78 configurar ALOHA, 77

datos procesados, 80 datos sin procesar, 79 elegir una SAM, 75 frecuencia de radio, 76 rosa del Viento, 81 Seleccionar un producto quimico, 56 Subproductos de la combustión, 15 Tanque, 91 Tasa de intercambio de aire, 52, 53 Tasa de intercambio, 52 Tasa Máxima Computada de Descarga, 84 Tasa Media Maxima Sostenida de Descarga, 84 Temperatura del aire, 26, 28, 30, 31 Temperatura del aire, 64, 65, 71, 75 Tipo de Edificio, 52 Tipo de suelo, 90 TLV-TWA, 60 Trazar una huella, 36 Tuberia, 99 Ubicaci6n de preocupaci6n, 39 Urbana o Bosque, 69 Usar coordenadas fijas, 113 Usar coordenadas relativas, 113 Valores de propiedades físicas, 61 Vaporización instantánea, 11